IMPORTANT: This guide has been archived. While the content in this guide is still valid for the products and version listed in the document, it is no longer being updated and may refer to F5 or 3rd party products or versions that have reached end-of-life or end-of-support. See https://support.f5.com/csp/article/K11163 for more information.

# Deploying F5 with Microsoft Exchange 2013 and 2010 Client Access Servers

Welcome to the F5 and Microsoft® Exchange® 2010 and 2013 Client Access Server deployment guide. Use this document for guidance on configuring the BIG-IP system version 11 and later to provide additional security, performance and availability for Exchange Server 2010 and Exchange Server 2013 Client Access Servers.

When configured according to the instructions in this guide, whether using an iApp template or manually, the BIG-IP system performs as a reverse proxy for Exchange CAS servers, and also performs functions such as load balancing, compression, encryption, caching, and pre-authentication.

# Why F5?

F5 offers a complete suite of application delivery technologies designed to provide a highly scalable, secure, and responsive Exchange deployment.

- The BIG-IP LTM can balance load and ensure high-availability across multiple Client Access servers using a variety of load-balancing methods and priority rules.
- Terminating HTTPS connections at the BIG-IP LTM reduces CPU and memory load on Client Access Servers, and simplifies TLS/SSL certificate management for Exchange 2010 and Exchange 2013 SP1 and later.
- The BIG-IP Access Policy Manager (APM), F5's high-performance access and security solution, can provide preauthentication, single sign-on, and secure remote access to Exchange HTTP-based Client Access services.
- The BIG-IP Advanced Firewall Manager (AFM), F5's high-performance, stateful, full-proxy network firewall designed to guard data centers against incoming threats that enter the network can help secure and protect your Exchange deployment.
- The BIG-IP LTM TCP Express feature set ensures optimal network performance for all clients and servers, regardless of operating system and version.
- The LTM provides content compression features which improve client performance.

#### Products and versions

| Product                   | Version                                                                        |  |
|---------------------------|--------------------------------------------------------------------------------|--|
| Microsoft Exchange Server | 2010, 2010 SP1, SP2, and SP3; 2013, 2013 SP1, and all Cumulative Updates (CUs) |  |
| BIG-IP system             | Manual configuration: 11.0 - 13.1 App template: 11.3 - 13.1                    |  |
| BIG-IP iApp template      | f5.microsoft_exchange_2010_2013_cas.v1.6.2 and v1.6.3rc6                       |  |
| Deployment Guide version  | 3.0 See <u>Document Revision History on page 140</u> for revision details      |  |
| Last updated              | 10-24-2019                                                                     |  |

<u>Important:</u> Make sure you are using the most recent version of this deployment guide, available at <a href="http://f5.com/pdf/deployment-guides/microsoft-exchange-iapp-dg.pdf">http://f5.com/pdf/deployment-guides/microsoft-exchange-iapp-dg.pdf</a>

For previous versions of this and other guides (including guides for previous Exchange iApps), see the Deployment guide Archive tab on f5.com: https://f5.com/solutions/deployment-guides/archive-608

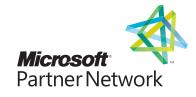

# Contents

| Introduction                                                                                             | 3   |
|----------------------------------------------------------------------------------------------------|-----|
| Prerequisites and configuration notes                                                                    | 4   |
| Configuring the iApp for Exchange Hybrid deployments                                                     | 7   |
| iApp Deployment Scenarios                                                                                | 8   |
| This BIG-IP LTM will load balance and optimize Client Access Server traffic                              | 8   |
| This BIG-IP LTM will receive HTTP-based Client Access traffic forwarded by a BIG-IP APM                  | 9   |
| This BIG-IP APM will provide secure remote access to CAS                                                 | 10  |
| Preparation worksheets                                                                                   | 11  |
| Configuring the BIG-IP system for Microsoft Exchange using the iApp template                             | 13  |
| Downloading and importing the new iApp                                                                   | 13  |
| Getting started with the Exchange iApp template                                                          | 14  |
| Configuring the LTM to receive HTTP-based Client Access traffic forwarded by an APM                      | 40  |
| Configuring the BIG-IP APM to provide secure remote access to Client Access Servers                      | 56  |
| Modifying the iApp configuration                                                                         | 66  |
| Optional: Configuring the BIG-IP system to support MAPI over HTTP in Exchange 2013 SP1                   | 68  |
| Optional: Configuring APM to Support Windows Integrated Authentication For Outlook Web App               | 70  |
| Optional: Configuring BIG-IP LTM/APM to support NTLMv2-only deployments in Exchange 2010                 | 71  |
| Troubleshooting                                                                                          | 74  |
| Appendix A: Configuring additional BIG-IP settings                                                       | 86  |
| Appendix B: Using X-Forwarded-For to log the client IP address                                           | 87  |
| Appendix C: Manual configuration tables                                                                  | 89  |
| Configuration table if using a combined virtual server for Exchange HTTP-based services                  | 89  |
| Configuration table if using separate virtual servers for Exchange HTTP-based services                   | 92  |
| BIG-IP APM manual configuration                                                                          | 107 |
| Optional: Securing Access to the Exchange 2013 Administration Center with BIG-IP APM                     | 119 |
| Optional: Configuring the APM for Outlook Anywhere with NTLM Authentication - BIG-IP v11.3 or later only | 123 |
| Manually configuring the BIG-IP Advanced Firewall Module to secure your Exchange deployment              | 129 |
| Appendix D: Technical Notes                                                                              | 134 |
| Appendix E: Active Directory and Exchange Server configuration for NTLM                                  | 136 |
| BIG-IP APM/LTM without DNS lookups                                                                       | 138 |
| Document Revision History                                                                                | 140 |

# Introduction

This document provides guidance for using the updated, downloadable BIG-IP iApp Template to configure the Client Access server role of Microsoft Exchange Server, as well as instructions on how to configure the BIG-IP system manually. This iApp template was developed for use with both Exchange Server 2013 and 2010.

You can configure the BIG-IP system to support any combination of the following services supported by Client Access servers: Outlook Web App (which includes the HTTP resources for Exchange Control Panel), Exchange Web Services, Outlook Anywhere (RPC over HTTP, including the Offline Address Book), ActiveSync, Autodiscover, RPC Client Access (MAPI) for Exchange 2010 only, POP3, IMAP4, and MAPI over HTTP.

For more information on the Client Access Server role, see

- 2010: http://technet.microsoft.com/en-us/library/bb124915%28EXCHG.140%29.aspx
- 2013: https://technet.microsoft.com/en-us/library/dd298114(v=exchg.150).aspx

For more information on the F5 devices in this guide, see <a href="http://f5.com/products/big-ip/">http://f5.com/products/big-ip/</a>.

You can also see the BIG-IP deployment guide for SMTP services at: http://f5.com/pdf/deployment-guides/f5-smtp-dg.pdf.

You can also visit the Microsoft page of F5's online developer community, DevCentral, for Microsoft forums, solutions, blogs and more: http://devcentral.f5.com/Microsoft/.

To provide feedback on this deployment guide or other F5 solution documents, contact us at solutionsfeedback@f5.com.

# What is F5 iApp?

F5 iApp is a powerful set of features in the BIG-IP system that provides a new way to architect application delivery in the data center. iApp includes a holistic, application-centric view of how applications are managed and delivered inside, outside, and beyond the data center. The iApp template for Microsoft Exchange Server acts as the single-point interface for building, managing, and monitoring the Exchange 2010 and 2013 Client Access role.

For more information on iApp, see the White Paper *F5 iApp: Moving Application Delivery Beyond the Network:* http://f5.com/pdf/white-papers/f5-iapp-wp.pdf.

# Skip ahead Advanced

If you are already familiar with the Exchange iApp, you can skip directly to the relevant section after reading the prerequisites:

- Configuring the BIG-IP system for Microsoft Exchange using the iApp template on page 13 if using the iApp template, or
- Appendix C: Manual configuration tables on page 89 if configuring the BIG-IP system manually.

# Prerequisites and configuration notes

Use this section for important items you need to know about and plan for before you begin this deployment. Not all items will apply in all implementations, but we strongly recommend you read all of these items carefully.

#### General BIG-IP system prerequisites

- > The configuration described in this deployment guide is supported by F5 Networks. F5 Technical support can help validate the configuration described in this guide if necessary, but your environment may have other factors which may complicate the configuration.
  - If you need additional guidance or help with configuration that is not included in this guide, we recommend you consult your F5 FSE, check DevCentral (https://devcentral.f5.com/) and AskF5 (https://support.f5.com/), or contact F5 Professional Services (https://f5.com/support/professional-services) to discuss a consulting engagement. If you believe you have found an error in this guide, contact us at solutionsfeedback@f5.com.
- For this deployment guide, the BIG-IP system *must* be running version 11.0 or later. If you are using a previous version of the BIG-IP system, see the Deployment Guide index on F5.com. This configuration does not apply to previous versions.
- Most of the configuration guidance in this document is performed on F5 devices. We provide a summary of Exchange configuration steps for reference only; for complete information on how to deploy or configure the components of Microsoft Exchange Server, consult the appropriate Microsoft documentation. F5 cannot provide support for Microsoft products.
- > If deploying BIG-IP APM features, you must fully license and provision APM before starting the iApp template.
- > This document provides guidance on using the Exchange iApp template. Additionally, for users familiar with the BIG-IP system, there are manual configuration tables at the end of this guide. Because of the complexity of this configuration, we strongly recommend using the iApp to configure the BIG-IP system.
- For Exchange 2010 only: NTLMv2 is supported for external monitors when deploying the iApp for Exchange 2010 with APM on BIG-IP v13.0 and later. If you are using BIG-IP v13.0 or later, and need advanced monitors to support NTLMv2, you must perform the manual guidance in Optional: Configuring BIG-IP LTM/APM to support NTLMv2-only deployments in Exchange 2010 on page 71.
  - If you are using Exchange 2013, the external monitors use SNMP authentication, so no manual configuration is necessary.

#### iApp template prerequisites and notes

This document provides guidance on using the F5 supplied downloadable iApp template for Microsoft Exchange 2010 and 2013 available via downloads.f5.com. The latest official release can always be found at: http://support.f5.com/kb/en-us/solutions/public/13000/400/sol13497.html.

You must use a downloadable iApp for BIG-IP versions 11.0 and later. For the iApp template, you must be using version 11.4.1 or later as it contains a number of fixes and enhancements not found in the default iApp, or other downloadable versions.

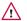

/ Warning To run the Microsoft Exchange iApp template, you must be logged into the BIG-IP system as a user that is assigned the admin role. For more information on roles on the BIG-IP system, see the BIG-IP User Accounts chapter of the BIG-IP TMOS: Concepts guide.

- If you have an existing Exchange application service from a previous version of the downloadable iApp, see <u>Upgrading</u> from a previous version of the iApp template on page 13 for instructions on how to upgrade the configuration.
- ➤ BIG-IP APM v12.0 and later now supports the MAPI over HTTP transport protocol (introduced in Exchange 2013 SP1 http://technet.microsoft.com/en-us/library/dn635177(v=exchg.150).aspx). If you are using BIG-IP APM v11.x, the iApp template does not support this new protocol. See Optional: Configuring the BIG-IP system to support MAPI over HTTP in Exchange 2013 SP1 on page 68 for manual instructions on configuring the BIG-IP system for MAPI over HTTP for the 11.x versions.
- > If you have existing, manually created Node objects on the BIG-IP system and given these nodes a name, you cannot use the IP addresses for those nodes when configuring the iApp. You must first manually delete those nodes and re-add them without a name, or delete the nodes and let the iApp automatically create them.
- > For some configuration objects, such as profiles, the iApp allows you to import custom objects you created outside the template. This enables greater customization and flexibility. If you have already started the iApp template configuration and then decide to you want to create a custom profile, you can complete the rest of the template as appropriate and then reenter the template at a later time to select the custom object. Otherwise you can exit the iApp immediately, create the profile, and then restart the iApp template from the beginning.
- > See <u>Troubleshooting on page 74</u> for troubleshooting tips and important configuration changes for specific situations.

#### SSL certificate and key prerequisites and notes

- ➤ If you are using the BIG-IP system to offload SSL (Exchange 2010 and Exchange 2013 SP1 and later only) or for SSL Bridging, we assume you have already obtained an SSL certificate and key, and it is installed on the BIG-IP LTM system. To configure your Client Access servers to support SSL offloading, you must first follow the Microsoft documentation. See <a href="http://social.technet.microsoft.com/wiki/contents/articles/how-to-configure-ssl-offloading-in-exchange-2010.aspx">http://social.technet.microsoft.com/wiki/contents/articles/how-to-configure-ssl-offloading-in-exchange-2010.aspx</a>. Make sure you follow the correct steps for the version of Exchange Server that you are using.
- ➤ While SSL offload was not supported in the RTM version of Exchange Server 2013, it is now supported in 2013 SP1 (<a href="http://social.technet.microsoft.com/wiki/contents/articles/15946.how-to-configure-ssl-offloading-in-exchange-2013.aspx">http://social.technet.microsoft.com/wiki/contents/articles/15946.how-to-configure-ssl-offloading-in-exchange-2013.aspx</a>). If you using Exchange 2013 and are not yet on SP1, you must change the default setting for Outlook Anywhere on each Client Access Server so that SSL offloading is not configured.
- > For Exchange Server 2010 and 2013 SP1 only: We generally recommend that you do not re-encrypt traffic between APM and LTM because both BIG-IP systems must process the SSL transactions. However, if you choose to re-encrypt, we strongly recommend you use a valid certificate (usually SAN-enabled) rather than the default, self-signed certificate for the Client SSL profile on your BIG-IP LTM system. If not re-encrypting traffic, you do not need a certificate on your BIG-IP LTM.
- > This template currently only supports the use of a single DNS name and corresponding certificate and key for all services, or multiple DNS names using a SAN-enabled certificate and key.
- If using a single virtual server for all HTTP-based Client Access services as recommended, you *must* obtain the Subject Alternative Name (SAN) certificate (or wildcard certificate, see the next paragraph) and key from a 3rd party certificate authority that supports SAN certificates, and then import it onto the BIG-IP system. In versions prior to 11.1, the BIG-IP system does not display SAN values in the web-based Configuration utility, but uses these certificates correctly.
  - While the BIG-IP system supports using a wildcard certificate to secure Exchange CAS deployments using multiple FQDNs, for increased security, F5 recommends using SAN certificate(s) where possible. Additionally, some older mobile devices are incompatible with wildcard certificates. Consult your issuing Certificate Authority for compatibility information. For more information on SAN certificates, see <u>Subject Alternative Name (SAN) SSL Certificates on page 134</u>.

#### BIG-IP Access Policy Manager prerequisites and notes

- For BIG-IP APM, the iApp template v1.6.2 and later supports Exchange hybrid deployments. See <u>Configuring</u> the iApp for Exchange Hybrid deployments on page 7. If you are deploying BIG-IP APM, make sure to see <u>Exchange Hybrid Autodiscover and free/busy lookups fail when APM is deployed on page 76</u> for an important iRule you must add to the configuration.
- ➤ If you want to display the computer type (public/shared vs private) and light version (Use the light version of Outlook Web App) options for OWA on the APM logon page via the BIG-IP APM, you must run the following PowerShell command on one of your Client Access Servers (only one): Get-OwaVirtualDirectory | Set-OwaVirtualDirectory -LogonPageLightSelectionEnabled \$true -LogonPagePublicPrivateSelectionEnabled \$true
- If you are using BIG-IP APM, the following table shows the Exchange Server (Client Access Server) settings:

| Role                                           | Out-of-the-box setting        | Your Setting                                                               | Notes                                                              |
|------------------------------------------------|-------------------------------|----------------------------------------------------------------------------|--------------------------------------------------------------------|
| SSL Offload for all HTTP services <sup>1</sup> | Not enabled                   | Enabled                                                                    | Exchange 2010 and 2013 SP1 only. Optional but strongly recommended |
| Client Access Array                            | Not configured                | Enabled                                                                    | Exchange 2010 only: Required                                       |
| OWA Authentication <sup>1</sup>                | Forms <sup>2</sup>            | Forms (default) <sup>2</sup> or<br>Kerberos authentication<br>(smart card) | Required                                                           |
| Autodiscover Authentication <sup>1</sup>       | Negotiate                     | Negotiate (default)                                                        | Required                                                           |
| ActiveSync Authentication¹                     | Basic                         | Basic (default)                                                            | Required                                                           |
| Outlook Anywhere Authentication <sup>1,3</sup> | 2010:Basic<br>2013: Negotiate | Basic (default)<br>or NTLM                                                 | Required                                                           |

<sup>&</sup>lt;sup>1</sup> Exchange Server 2010 and 2013 SP1 and later only. See the following link for more information on default authentication methods for Exchange Server 2010: http://technet.microsoft.com/en-us/library/bb331973.aspx

When deploying APM, server authentication settings for the OWA and Outlook protocols are determined by client-side authentication selections made in the iApp. For example, selecting Basic client authentication for Outlook clients causes NTLM SSO to be applied to server-side requests, while selecting NTLM client authentication results in Kerberos single sign-on.

<sup>&</sup>lt;sup>2</sup> You must change the default Forms logon format from Domain\username to just username. More information is available later in this guide.

<sup>&</sup>lt;sup>3</sup> Outlook Anywhere is disabled by default in Exchange 2010; you must enable it before you can use it. You can optionally configure BIG-IP APM v11.3 and later for NTLM authentication for Outlook Anywhere. See page 50.

(i) Important The values in the following table are only examples, use the values appropriate for your configuration.

In our example, we use the following conventions.

| Role                                | FQDNs                    | DNS Records                                                                                                    | External URL/<br>Host name                                         | Notes                                                                                                    |  |
|-------------------------------------|--------------------------|----------------------------------------------------------------------------------------------------|--------------------------------------------------------------------|----------------------------------------------------------------------------------------------------|--|
|                                     | Combined virtual server  |                                                                                                    |                                                                    | If the external DNS SRV                                                                                                    |  |
| Autodiscover                        | mail.example.com         | A: mail.example.com  SRV: _autodiscovertcp.example.com: port  443, Host 'mail.example.com.'                     | https://mail.example.com/<br>autodiscover/autodiscover.xml         | record listed is not used, and you don't want to use SCP internally, you must also have at least one of these, set to the same IP as your OWA FQDN: example.com                                               |  |
| Autodiscover                        | Separate virtual servers |                                                                                                    | 1                                                                  |                                                                                                    |  |
|                                     | autodiscover.example.com | A: autodiscover.example.com<br>SRV: _autodiscovertcp.example.com: port<br>443, Host 'autodiscover.example.com.' | https://autodiscover.example.com/<br>autodiscover/autodiscover.xml |                                                                                                    |  |
|                                     | Combined virtual server  |                                                                                                    |                                                                    |                                                                                                    |  |
| 0 11 1 11 1 1                       | mail.example.com         | A: mail.example.com                                                                                             | https://mail.example.com/owa                                       |                                                                                                    |  |
| Outlook Web App                     | Separate virtual servers |                                                                                                    |                                                                    |                                                                                                    |  |
|                                     | owa.example.com          | A: owa.example.com                                                                                              | https://owa.example.com/owa                                        |                                                                                                    |  |
|                                     | Combined virtual server  |                                                                                                    |                                                                    |                                                                                                    |  |
|                                     | mail.example.com         | A: mail.example.com                                                                                             | https://mail.example.com/<br>Microsoft-Server-ActiveSync           |                                                                                                    |  |
| ActiveSync                          | Separate virtual servers | eparate virtual servers                                                                                         |                                                                    |                                                                                                    |  |
|                                     | mobile.example.com       | A: mobile.example.com                                                                                           | https://mobile.example.com/<br>Microsoft-Server-ActiveSync         |                                                                                                    |  |
|                                     | Combined virtual server  |                                                                                                    |                                                                    | To prevent internal users from                                                                                                    |  |
|                                     | mail.example.com         | A: mail.example.com                                                                                             | mail.example.com                                                   | receiving a password prompt,<br>your internal DNS must not                                                                                                    |  |
|                                     | Separate virtual servers | have an A record for the FQDN for Outlook Anywhere. This                                                        |                                                                    |                                                                                                    |  |
| Outlook Anywhere<br>(RPC over HTTP) | oa.example.com           | A: oa.example.com                                                                                               | oa.example.com                                                     | only applies if you are using Exchange 2010, using RPC MAPI internally and Outlook Anywhere externally, and your internal clients do not have a route to the external Outlook Anywhere/EWS virtual server(s). |  |
|                                     | Combined virtual server  |                                                                                                    |                                                                    |                                                                                                    |  |
| Outlook Anywhere                    | mail.example.com         | A: mail.example.com                                                                                             | https://mail.example.com/mapi                                      |                                                                                                    |  |
| (MAPI over HTTP)                    | Separate virtual servers |                                                                                                    |                                                                    |                                                                                                    |  |
|                                     | mapi.example.com         | A: mapi.example.com                                                                                             | https://mapi.example.com/mapi                                      |                                                                                                    |  |
|                                     | Separate virtual servers |                                                                                                    |                                                                    |                                                                                                    |  |
| RPC Mapi <sup>1</sup>               | array.example.com        | A: array.example.com                                                                                            | N/A                                                                |                                                                                                    |  |

<sup>&</sup>lt;sup>1</sup> Exchange Server 2010 only. Exchange 2013 does not use RPC.

#### For more information, see:

- Summary of SRV records on Wikipedia: <a href="http://en.wikipedia.org/wiki/SRV\_record">http://en.wikipedia.org/wiki/SRV\_record</a>
- Specification for SRV records (RFC2782): <a href="http://tools.ietf.org/html/rfc2782">http://tools.ietf.org/html/rfc2782</a>
- Microsoft KB article on SRV records and the Autodiscover service: <a href="http://support.microsoft.com/kb/940881">http://support.microsoft.com/kb/940881</a>
- Understanding the Autodiscover Service (including SCP information): <u>http://technet.microsoft.com/en-us/library/bb124251.aspx</u>

# Configuring the iApp for Exchange Hybrid deployments

This solution supports using BIG-IP APM for secure access to hybrid deployment of Exchange. A *hybrid* deployment means an environment that has deployed Exchange on-premise and Office 365, and those two components have been configured to communicate with each other (as described in *https://technet.microsoft.com/en-us/library/jj200581(v=exchg.150).aspx*).

In a hybrid scenario, the BIG-IP is located between the Exchange Web Services and the Office 365 infrastructure, and F5 provides seamless access to the on-premise Exchange components in a secure fashion without causing failures for the hybrid-related traffic. The iApp template (v1.6.2 and later) now includes the question *Would you like to bypass APM for hybrid services?*. Select Yes for hybrid deployments. This will prevent failures in federated requests for Autodiscover and free/busy information, as well as remote moves and migrations between your Exchange organization and Exchange Online.

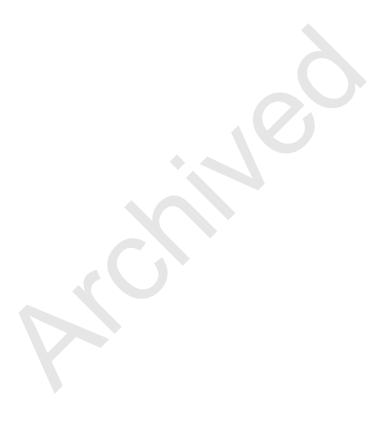

# iApp Deployment Scenarios

The iApp greatly simplifies configuring the BIG-IP system for Microsoft Exchange 2010/2013 Client Access Server roles. Before beginning the Application template, you must make a decision about the scenario in which you are using BIG-IP system for this deployment. The iApp presents the following three deployment options. You choose one of these options when you begin configuring the iApp.

- This BIG-IP LTM will load balance and optimize Client Access Server traffic, on this page
- This BIG-IP LTM will receive HTTP-based Client Access traffic forwarded by a BIG-IP APM on page 9
- This BIG-IP APM will provide secure remote access to CAS on page 10

# This BIG-IP LTM will load balance and optimize Client Access Server traffic

You can select this scenario to manage, secure, and optimize client-generated Client Access Server traffic using the BIG-IP system. This is the traditional role of the BIG-IP LTM and should be used in scenarios where you are not deploying BIG-IP Access Policy Manager (APM) on a *separate* BIG-IP system. In this scenario, you can optionally the BIG-IP APM to secure HTTP-based virtual servers on *this* system.

You would not select this option if you intend to deploy a separate APM that provides secure remote access to CAS HTTP services.

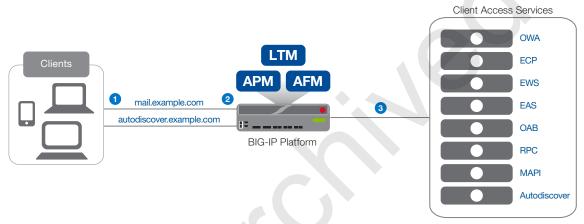

Figure 1: Logical configuration example showing the BIG-IP system directing traffic to Client Access Services

The traffic flow for this scenario is:

- 1. All Exchange Client Access traffic goes to the BIG-IP system.
- 2. You can use the following optional modules if they are licenced and provisioned on you BIG-IP system:
  - BIG-IP Access Policy Manager (APM)
     The BIG-IP APM module provides secure access and proxied authentication (pre-authentication) for HTTP-based Client Access services: Outlook Web App, Outlook Anywhere, ActiveSync, and Autodiscover). The BIG-IP APM presents a login page to end users that takes the place of the forms-based login page normally presented by Outlook Web App. Users provide credentials through the BIG-IP APM form; the BIG-IP APM then authenticates the user to Active Directory.
  - BIG-IP Advanced Firewall Manager (AFM)
     The BIG-IP Advanced Firewall Manager (AFM) is a high-performance, stateful, full-proxy network firewall designed to guard data centers against incoming threats that enter the network on the most widely deployed protocols.
- 3. The BIG-IP LTM load balances and optimizes the traffic to the Client Access Servers, including the services which are not HTTP-based: RPC Client Access, POP3, and IMAP4.

# This BIG-IP LTM will receive HTTP-based Client Access traffic forwarded by a BIG-IP APM

You can select this scenario to configure BIG-IP LTM with a single virtual server that receives Exchange Client Access HTTP-based traffic that has been forwarded by a separate BIG-IP APM. The virtual server can also accommodate direct traffic, e.g. internal clients that do not use the BIG-IP APM, and non-HTTP traffic that is not handled by BIG-IP APM such as POP3 and IMAP4.

This scenario would be used together with the following scenario, in which you configure a separate BIG-IP APM to send traffic to this BIG-IP LTM device.

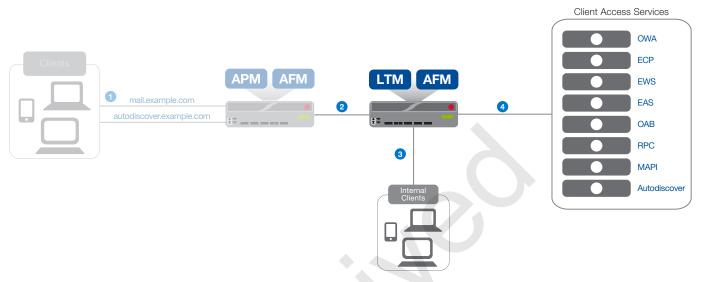

Figure 2: Logical configuration example showing the BIG-IP system receiving traffic from a BIG-IP APM

- 1. Traffic comes in from the BIG-IP APM as described in the next scenario.
- 2. The BIG-IP LTM receives HTTP-based Client Access traffic from a separate BIG-IP APM, or directly received the non HTTP-based traffic.
- 3. If you have internal Exchange clients, all Client Access Server traffic from the internal clients goes directly to the BIG-IP LTM.
- 4. The BIG-IP LTM load balances and optimizes the traffic to the Client Access Servers, including the services which are not HTTP-based: RPC Client Access (MAPI), POP3, and IMAP4.

Note: While this scenario can accommodate internal clients, we do not recommend using this virtual server in that way. We strongly recommend creating a second instance of the iApp on this BIG-IP LTM for the direct traffic/internal users. You must use a unique virtual server IP address; all of the other settings can be identical. Once both iApps have been created, you would configure Split DNS (use the same domain name, but different zones and IP addresses for internal and external clients). For more information about Split DNS, refer to your DNS documentation.

9

# This BIG-IP APM will provide secure remote access to CAS

You can select this scenario to configure the BIG-IP system as a BIG-IP APM that will use a single virtual server to provide proxy authentication (pre-authentication) and secure remote access to Exchange HTTP-based Client Access services without requiring the use of an F5 Edge Client. When you select this deployment scenario, the BIG-IP APM presents a login page to end users that takes the place of the forms-based login page normally presented by Outlook Web App. Users provide credentials through the BIG-IP APM form; the BIG-IP APM then authenticates the user to Active Directory. The BIG-IP system will only forward connections after a user has authenticated successfully. The traffic is then sent to another BIG-IP running LTM which provides advanced load balancing, persistence, monitoring and optimizations for HTTP-based Client Access services.

This scenario would be used together with the previous scenario, in which you configure a separate BIG-IP LTM to receive traffic from this BIG-IP APM device.

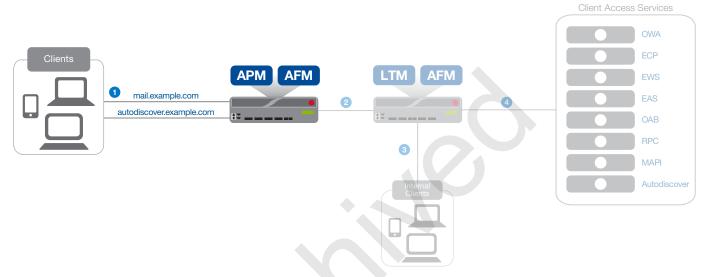

Figure 3: Logical configuration example showing the BIG-IP APM providing proxy authentication and secure remote access

- 1. HTTP-based Client Access traffic goes to the BIG-IP APM, which provides proxy authentication and secure remote access.
  - Note: While this scenario can accommodate internal clients, we do not recommend using this virtual server in that way. We strongly recommend creating a second instance of the iApp on this BIG-IP LTM for the direct traffic/internal users. You must use a unique virtual server IP address; all of the other settings can be identical. Once both iApps have been created, you would configure Split DNS (use the same domain name, but different zones and IP addresses for internal and external clients). For more information about Split DNS, refer to your DNS documentation.
- 2. After authentication, the BIG-IP APM sends the traffic to a separate BIG-IP LTM for intelligent traffic management.

Guidance specific to each deployment scenario is contained later in this document.

# Preparation worksheets

For each section of the iApp Template, you need to gather some information, such as Client Access server IP addresses and domain information. The worksheets do not contain every question in the template, but rather include the information that is helpful to have in advance. Use the worksheet(s) applicable to your configuration. More information on specific template questions can be found on the individual pages. You might find it useful to print these tables and then enter the information.

|                                                                                        | BIG-IP LTM Prepar                                                                                                    | ation workshe         | eet                                                                                                    |
|----------------------------------------------------------------------------------------|----------------------------------------------------------------------------------------------------|-----------------------|----------------------------------------------------------------------------------------------------|
| Traffic arriving to this BIG-IP                                                        | Encrypted                                                                                                    |                       | Unencrypted                                                                                                    |
| system is:                                                                             | SSL Certificate: Key:                                                                                                    |                       | If encrypting traffic to the Client Access Servers and not using the BIG-IP default certificate and key:                                                                                                    |
|                                                                                        | If re-encrypting traffic to the Client Access Servusing the BIG-IP default certificate and key for the profile:  Certificate:                                                                                                    | he Server SSL         | Certificate:                                                                                                    |
|                                                                                        | Key:                                                                                                    |                       |                                                                                                    |
| BIG-IP virtual servers and                                                             | Same Subnet                                                                                                    |                       | Different Subnets                                                                                                    |
| Client Access Servers will be on:                                                      | If the maximum number of expected concurrent Client Access Server is more than 6,000, you not provide the service of the service of the servi | eed one SNAT<br>reof: | If the CAS servers are a different subnet from the BIG-IP virtual servers, and do <b>not</b> use the BIG-IP as their default gateway, and if the maximum number of expected concurrent users per Client Access Server is more than 6,000, you need one SNAT IP address for each 6,000 users or fraction thereof:  1: |
| Single virtual IP address for                                                          | Single virtual IP address                                                                                                    |                       | Different virtual IP addresses for different services                                                                                                    |
| all Client Access Services or<br>multiple addresses                                    | IP address for the BIG-IP virtual server:                                                                                                    |                       | You need a unique IP address for each of the Client Access services you are deploying:  Outlook Web App:  Outlook Anywhere:  ActiveSync:  Autodiscover:  RPC Client Access (MAPI) - 2010 only:  POP3:  IMAP4:                                                                                                    |
| Are all Client Access services                                                         | Same set of Client Access Servers for a                                                                                                    | all services          | Different Client Access Servers for different services                                                                                                    |
| handled by the same set of<br>servers, or different Servers<br>for different services? | IP addresses of the Client Access Servers:  1: 6:                                                                                                    |                       | IP addresses for Client Access Servers for each service:  Outlook Web App:                                                                                                    |
|                                                                                        | 2: 7:                                                                                                    |                       | Outlook Anywhere:                                                                                                    |
|                                                                                        | 3: 8:                                                                                                    |                       | ActiveSync:                                                                                                    |
|                                                                                        | 4: 9:                                                                                                    |                       | Autodiscover:                                                                                                    |
|                                                                                        | 5: 10:                                                                                                    |                       | RPC Client Access (2010):                                                                                                    |
|                                                                                        |                                                                                                    |                       | POP3:                                                                                                    |
|                                                                                        |                                                                                                    |                       | IMAP4:                                                                                                    |
| RPC Client Access ports (Exchange 2010 only)                                           | If you are deploying RPC Client Access (MAPI), MAPI:                                                                                                    |                       | It to use the default Dynamic port range, specify a port for:                                                                                                    |
|                                                                                        | Address Book:                                                                                                    |                       |                                                                                                    |

| BIG-IP LTM Preparation worksheet                   |                                                                                                    |                                                                                                    |  |
|----------------------------------------------------|----------------------------------------------------------------------------------------------------|----------------------------------------------------------------------------------------------------|--|
| External Monitor configuration                     | If you want the iApp to configure advanced health monitors which perform logins to HTTP-based, POP3, and IMAP4 Client Access services (as opposed to simple monitors which only check network connectivity), you need the following information: |                                                                                                    |  |
|                                                    | If deploying Autodiscover in 2010, email address for monitoring                                                                                                    | Second mailbox for monitoring (recommended):  If deploying Autodiscover, 2 <sup>nd</sup> email address for monitoring: |  |
|                                                    | Mailbox account name in Active Directory for the monitors:                                                                                                    | 2 <sup>nd</sup> mailbox account name in Active Directory for the monitors:                                             |  |
|                                                    | Associated password:                                                                                                    | Associated password for this account:                                                                                  |  |
|                                                    | Domain name (can be FQDN or NETBIOS) of the user account used for monitors:                                                                                                    | 2 <sup>nd</sup> domain name (can be FQDN or NetBIOS) of the user account used for monitors:                            |  |
|                                                    | Important: For 2010, see Optional: Configuring BIG-IP LTM/ APM to support NTLMv2-only deployments in Exchange 2010 on page 71.                                                                                                    |                                                                                                    |  |
| Outlook Web App                                    | If deploying Outlook Web App, which authentication method ha                                                                                                    | ave you configured:                                                                                                    |  |
| authentication method                              | Forms-Based Authentication (default) Important: If you are deploying BIG-IP APM, you must use Forms-Based.                                                                                                    |                                                                                                    |  |
|                                                    |                                                                                                    |                                                                                                    |  |
| Same FQDN for all HTTP-                            | Same FQDN                                                                                                    | Different FQDNs                                                                                                    |  |
| based Client Access services<br>or different FQDNs | FQDN for all HTTP-based Client Access services:                                                                                                    | You need a FQDN for each HTTP-based Client Access services you are deploying:                                          |  |
|                                                    |                                                                                                    | Outlook Web App:                                                                                                    |  |
|                                                    |                                                                                                    | Outlook Anywhere:                                                                                                    |  |
|                                                    |                                                                                                    | ActiveSync:                                                                                                    |  |
|                                                    |                                                                                                    | Autodiscover:                                                                                                    |  |

| BIG-IP Access Policy Manager Preparation Worksheet                                |                                                                                                    |  |
|-----------------------------------------------------------------------------------|----------------------------------------------------------------------------------------------------|--|
| Outlook Web App FQDN                                                              | If you are deploying APM and OWA, you need the FQDN this is used to access OWA (such as owa.example.com):                                                                                    |  |
| Domain Controller FQDNs<br>and IP addresses that the<br>BIG-iP system can contact | What are the Domain Controller FQDNs and IP address this BIG-IP system can contact (use FQDN and not NETBIOS name)  1: 4:                                                                    |  |
| Active Directory Domain name for Exchange users                                   | What is the Active Directory Domain name (must be in FQDN format):                                                                                                    |  |
| Active Directory<br>Anonymous binding                                             | If Anonymous Binding is not allowed in your Active Directory implementation, you need an Active Directory account with administrative permissions:  User name:  Password:                    |  |
| If deploying the "BIG-IP APM v                                                    | vill provide secure remote access to CAS" scenario                                                                                                    |  |
| BIG-IP APM virtual server                                                         | What is the IP address you want to use for your BIG-IP APM virtual server:                                                                                                    |  |
| SSL Certificate and Key                                                           | SSL Certificate:                                                                                                    |  |
| Re-encrypt the traffic to the BIG-IP virtual server                               | You must know if the remote BIG-IP LTM that will receive traffic from this BIG-IP APM is using a self-signed/default certificate and key or a certificate signed by a Certificate Authority. |  |
| Remote LTM virtual server                                                         | What is the virtual server address on the remote BIG-IP LTM to which this BIG-IP APM will forward traffic:                                                                                   |  |

|                  | BIG-IP Advanced Firewall Manager Preparation Worksheet                         |  |
|------------------|--------------------------------------------------------------------------------|--|
| Subnets/Networks | Which networks or subnets should be allowed to access the Exchange deployment: |  |

# Configuring the BIG-IP system for Microsoft Exchange using the iApp template

Use this section for guidance on configuring the BIG-IP system using the iApp template. If you plan to configure the system manually, see Appendix C: Manual configuration tables on page 89.

# Downloading and importing the new iApp

The first task is to download and import the new Exchange Server Client Access Server iApp template.

#### To download and import the iApp

- 1. Open a web browser and go to http://support.f5.com/kb/en-us/solutions/public/13000/400/sol13497.html.
- Follow the instructions to download the Microsoft Exchange iApp to a location accessible from your BIG-IP system.
- Extract (unzip) the f5.microsoft\_exchange\_2010\_2013\_cas<latest version>.tmpl file. The current version is contained in the Release\_Candidates directory.
- Log on to the BIG-IP system web-based Configuration utility.
- On the Main tab, expand iApp, and then click Templates. 5.
- 6. Click the **Import** button on the right side of the screen.
- 7. Click a check in the **Overwrite Existing Templates** box.
- 8. Click the **Browse** button, and then browse to the location you saved the iApp file.
- Click the **Upload** button. The iApp is now available for use.

# Upgrading from a previous version of the iApp template

If you configured your BIG-IP system using a previous version of the downloadable iApp template, we strongly recommend you upgrade the iApp template to this current version. You cannot upgrade an application service that was based on the f5.microsoft.exchange\_2010 template; you can only upgrade if you used one of the downloadable iApp templates.

When you upgrade the template, you simply change the parent template on the application service you previously created, and then make any necessary modifications to take advantage of new functionality.

Important If you are upgrading from an iApp version prior to v.1.2.0, carefully review all settings before submitting the template. For example, if you had configured the original template for SSL bridging, after upgrading this setting defaults back to SSL offload, and you must change it.

# To upgrade an existing application service to the new iApp template

- From the Main tab of the BIG-IP Configuration utility, expand iApp and then click Application Services.
- Click the name of your existing Microsoft Exchange application service from the list. 2.
- 3. On the Menu bar, click Reconfigure.
- At the top of the page, in the Template row, click the Change button to the right of the list. 4.
- From the Template list, select f5.microsoft\_exchange\_2010\_2013\_cas.<latest version>.
- Review the questions in the new template, making any necessary modifications. Use the iApp walkthrough section of this guide for information on specific questions.
  - If you used a previous version of the iApp to deploy BIG-IP APM, you must add the FQDN and IP address for each Active Directory server in your domain that the BIG-IP system can contact. The iApp now creates a pool for the Active Directory servers (even for only one server), where in previous versions of the template you could only specify a single Active Directory server.
- 7. Click Finished.

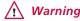

/N Warning The option for restricting EAC access by IP address or network is no longer available in iApp v1.4.0 (beginning in v1.4.0rc2) as it did not function reliably. If you are upgrading from v1.3.0 of the iApp template, and enabled that option, it will no longer be a part of the configuration after the upgrade. The option to have APM restrict EAC access to members of the Exchange Organization Management Security Group is still available.

# Getting started with the Exchange iApp template

To begin the Exchange iApp Template, use the following procedure.

#### To start the iApp template

- 1. Log on to the BIG-IP system.
- 2. On the Main tab, expand iApp, and then click Application Services.
- 3. Click Create. The Template Selection page opens.
- 4. In the Name box, type a name. In our example, we use Exchange-2013\_.
- 5. From the **Template** list, select **f5.microsoft\_exchange\_2010\_2013\_cas.<latest version>**. The new Microsoft Exchange template opens.
- Note: After completing the iApp template, be sure to see Modifying the iApp configuration on page 66 for potential required modifications to the configuration produced by the template.

# Advanced options

If you select **Advanced** from the **Template Selection** list at the very top of the template, you see Device and Traffic Group options for the application. This feature, introduced in v11.0, is a part of the Device Management configuration. This functionality extends the existing High Availability infrastructure and allows for clustering, granular control of configuration synchronization and granular control of failover. To use the Device and Traffic Group features, you must have already configured Device and Traffic Groups before running the iApp. For more information on Device Management, see the product documentation.

#### 1. Device Group

To select a Device Group, clear the **Device Group** check box and then select the appropriate Device Group from the list.

#### 2. Traffic Group

To select a Traffic Group, clear the Traffic Group check box and then select the appropriate Traffic Group from the list.

# Inline help

At the bottom of the Welcome section, the iApp template asks about inline help text.

# 1. Do you want to see inline help?

Select whether you want to see informational and help messages inline throughout the template, or if you would rather hide this inline help. If you are unsure, we recommend having the iApp display all inline help. Important and critical notes are always shown, no matter which selection you make.

#### • Yes, show inline help text

Select this option to see all available inline help text.

# • No, do not show inline help

If you are familiar with this template, or with the BIG-IP system in general, select this option to hide the inline help text.

# **Deployment Scenario**

Choose the option that best describes how you plan to use the BIG-IP system you are currently configuring. The scenario you select from the list determines the questions that appear in the rest of the iApp. The scenarios were described in <u>iApp Deployment Scenarios</u> on page 8.

#### 1. Which scenario describes how you will use the BIG-IP system?

Choose the scenario that best describes the way you plan to use this BIG-IP system. Guidance for each scenario is contained in a separate section of this deployment guide. Click the link to go to the relevant section of the guide for the scenario you plan to deploy.

#### BIG-IP LTM will load balance and optimize CAS traffic

Select this scenario to manage, secure, and optimize client-generated Client Access Server traffic using the BIG-IP system. This is the traditional role of the LTM and should be used when you are not deploying APM on a separate BIG-IP system.

In this scenario, if you have fully licensed and provisioned BIG-IP APM you have the option of configuring it to provide proxy authentication for HTTP-based services on this system.

Do not select this option if you intend to deploy a separate BIG-IP APM that will provide secure remote access to Exchange CAS HTTP-based services.

For this role, go to Configuring the BIG-IP LTM to load balance and optimize Client Access Server traffic on page 16.

## BIG-IP LTM will receive HTTP-based CAS traffic forwarded by a BIG-IP APM

Select this scenario to configure BIG-IP LTM with a single virtual server that receives Exchange Client Access HTTP-based traffic that has been forwarded by an BIG-IP APM. The virtual server can also accommodate direct traffic, for example internal clients that do not use the BIG-IP APM, and non-HTTP traffic that is not handled by BIG-IP APM such as POP3 and IMAP4.

For this role, go to Configuring the LTM to receive HTTP-based Client Access traffic forwarded by an APM on page 40.

#### BIG-IP APM will provide secure remote access to CAS

Select this role to configure the BIG-IP system as a BIG-IP APM that will use a single HTTPS (port 443) virtual server to provide proxy authentication and secure remote access to Exchange HTTP-based Client Access services without requiring the use of an F5 Edge Client. The traffic will be forwarded to another BIG-IP running LTM which will provide advanced load balancing, persistence, monitoring and optimizations for those services.

For this role, go to Configuring the BIG-IP APM to provide secure remote access to Client Access Servers on page 56.

#### 2. Which version of Exchange are you using?

Choose the version of Microsoft Exchange Server you are using. Some features of the iApp are available only to a particular version.

#### • Exchange Server 2010

Select this option if you are deploying the BIG-IP system for Microsoft Exchange 2010.

#### • Exchange Server 2013

Select this option if you are deploying the BIG-IP system for Microsoft Exchange 2013.

# Configuring the BIG-IP LTM to load balance and optimize Client Access Server traffic

If you chose the first scenario, *LTM will load balance and optimize CAS traffic*, use this section for guidance on configuring the iApp. Again, do not chose this option if you will deploy a separate BIG-IP APM to provide secure remote access to HTTP-based Client Access services.

## **Analytics**

This section of the template asks questions about Analytics. The Application Visibility Reporting (AVR) module allows you to view statistics specific to your Microsoft Exchange implementation. AVR is available on all BIG-IP systems v11 and later, however you must have the AVR provisioned for this option to appear. Note that this is only for application visibility reporting, you can view object-level statistics from the BIG-IP without provisioning AVR.

**Important** Enabling Analytics may adversely affect overall system performance. If you choose to enable Analytics, we recommend gathering statistics for a set time period, such as one week, and then re-entering this template and disabling Analytics while you process the data.

If you plan on using AVR for analytics, we recommend creating a custom Analytics profile. To create a new profile, from the Main tab, select **Profiles** and then click **Analytics**. Click **New** and then configure the profile as applicable for your configuration. See the online help or product documentation for specific instructions. To select the new profile, you need to restart or reconfigure the iApp template.

#### 1. Do you want to enable Analytics for application statistics?

Select whether you want to enable AVR for Analytics for HTTP-based services. Note that Analytics does not always properly report the HTTP methods of Outlook Anywhere.

# • No, do not enable Analytics

Select this option if you do not want to use Analytics, and then continue with BIG-IP Access Policy Manager.

#### Yes, enable Analytics using AVR

If you choose to enable Analytics, select Yes from the list, and then answer the following questions.

#### a. Use the default Analytics profile or select a custom profile?

If you decide to use AVR, you must decide whether to use the default Analytics profile, or create a new one. As mentioned previously, we recommend creating a new profile to get the most flexibility and functionality out of AVR. If you have already started the iApp template configuration and then decide to create a new Analytics profile, you must exit the iApp, create the profile, and then restart the iApp template.

#### Select a custom Analytics profile

Select this option if you have already created a custom Analytics profile for Exchange Server.

# a. Which Analytics profile do you want to use?

From the list, select the appropriate Analytics profile.

#### Use default profile

Select this option if you have not yet created a custom Analytics profile for Microsoft Exchange. We do not recommend using the default profile.

# **BIG-IP Access Policy Manager**

This section in this scenario asks about BIG-IP APM. To use APM, it must be fully licensed and provisioned before starting the template. If you are not deploying BIG-IP APM, continue with the next section. As mentioned in the prerequisites, if you are deploying APM, you must have configured the BIG-IP system for DNS and NTP; see <u>Configuring DNS and NTP settings on page 86</u> for instructions.

# 1. Provide secure authentication to CAS HTTP-based services with BIG-IP Access Policy Manager?

Specify whether you want to deploy BIG-IP APM to provide proxy authentication and secure remote access for HTTP-based Client Access services.

#### . No, do not provide secure authentication using BIG-IP APM

Select this option if you do not want to use the BIG-IP APM at this time. You can always reconfigure the iApp template at a later date should you decide to add BIG-IP APM functionality.

#### Yes, provide secure authentication using BIG-IP APM

Select this option if you want to use the BIG-IP APM to provide proxy authentication and secure remote access for your Exchange deployment.

### a. Would you like to create a new Access Profile, or use an existing Access Profile?

Choose whether you want the system to create a new BIG-IP APM Access Profile, or if you have already created a custom Access Profile outside the template. If you are unsure, select **Create a new Access Profile**.

#### Select the Access profile you created from the list

If you have previously created an Access profile for your Exchange implementation, select the existing profile you created from the list. Continue with the next section.

### Create a new Access profile

Select this option if you have not created a custom Access profile, and want the system to create one.

# a. Would you like to create a new AAA server, or use an existing AAA server?

Choose whether you want the system to create a new BIG-IP APM AAA Server object, or if you have already created a custom AAA Server outside the template. The AAA server contains information about your Active Directory implementation. If you are unsure, select **Create a new AAA Server**.

# · Select the AAA Server you created from the list

If you have previously created an AAA Server for your Exchange implementation, select the existing object you created from the list. Because additional information about the AAA Server is used elsewhere in this template, only AAA Servers configured to use a pool of Domain Controllers appear in the list.

# a. What is the FQDN of your Active Directory domain for your Exchange users?

Specify the FQDN of the Active Directory deployment for your Exchange users. This is the FQDN for your entire domain, such as example.com, rather than the FQDN for any specific host. Continue with the *What text should appear in the user access logon prompt* question on the following page.

#### • Create a new AAA Server

Select this option if you have not created a custom AAA Server, and want the system to create one.

# a. What is the FQDN of your Active Directory domain for your Exchange users?

Specify the FQDN of the Active Directory deployment for your Exchange users. This is the FQDN for your entire domain, such as example.com, rather than the FQDN for any specific host.

## b. Which Active Directory servers in your domain can this BIG-IP system contact?

Specify both the FQDN and IP address of each Active Directory server you want the BIG-IP APM to use for servicing authentication requests. Click **Add** to include additional servers.

#### c. Does your Active Directory domain allow anonymous binding?

Select whether anonymous binding is allowed in your Active Directory environment.

# • Yes, anonymous binding is allowed

Select this option if anonymous binding is allowed. No further information is required. For details, on allowing anonymous binding, see <a href="https://technet.microsoft.com/en-us/library/cc816788(v=ws.10).aspx">https://technet.microsoft.com/en-us/library/cc816788(v=ws.10).aspx</a>.

#### No, credentials are required for binding

If credentials are required for binding, you must specify an Active Directory user name and password for use in the AAA Server.

# a. Which Active Directory user with administrative permissions do you want to use?

Type a user name with administrative permissions.

#### b. What is the password associated with that account?

Type the associated password.

#### d. How do you want to handle health monitoring for this pool?

Specify whether you want the template to create a new LDAP monitor or a new ICMP monitor, or if you select an existing monitor. For more accurate monitoring, we recommend using an LDAP monitor.

#### • Select an existing monitor for the Active Directory pool

Select this option if you have already created a health monitor (only monitors with a Type of LDAP or External can be used) for the Active Directory pool that will be created by the template. If you want to create a health monitor, but have not already done so, you must exit the template and create the object before it becomes available from the list.

The iApp allows you to select monitors that are a part of another iApp Application Service. If you select a monitor that is a part of another Application Service, be aware that any changes you make to the monitor in the other Application Service will apply to this Application Service as well.

### a. Which monitor do you want to use?

From the list, select the LDAP or External monitor you created to perform health checks for the Active Directory pool created by the template. Only monitors that have a Type value of LDAP or External appear in this list. Continue with the "What text should appear in the user access logon prompt" question on this page.

# • Use a simple ICMP monitor for the Active Directory pool

Select this option if you only want a simple ICMP monitor for the Active Directory pool. This monitor sends a ping to the servers and marks the server UP if the ping is successful. Continue with the "What text should appear in the user access logon prompt" question on this page.

# Create a new LDAP monitor for the Active Directory pool

Select this option if you want the template to create a new LDAP monitor for the Active Directory pool. You must answer the following questions:

# a. Which Active Directory user name should the monitor use?

Specify an Active Directory user name for the monitor to use when attempting to log on as a part of the health check. This should be a user account created specifically for this health monitor, and <u>must</u> be set to never expire.

#### b. What is the associated password?

Specify the password associated with the Active Directory user name.

#### c. What is the LDAP tree for this user account?

Specify the LDAP tree for the user account. As noted in the inline help, ADSI editor, an tool for Active Directory LDAP administration, is useful for determining the correct LDAP tree value. For example, if the user name is 'user1' which is in the organizational unit 'Exchange Users' and is in the domain 'exchange.example.com', the LDAP tree would be: ou=Exchange Users, dc=Exchange, dc=example, dc=com.

#### d. Does your Active Directory domain require a secure protocol for communication?

Specify whether your Active Directory implementation requires SSL or TLS for communication, or does not require a secure protocol. This determines the port the health monitor uses.

#### · No, a secure protocol is not required

Select this option if your Active Directory domain does not require a secure protocol.

# Yes, SSL communication is required

Select this option if your Active Directory domain requires SSL communication. The health check uses port 636 as the Alias Service Port.

18

#### Yes, TLS communication is required

Select this option if your Active Directory domain requires TLS communication. The health check uses port 389 as the Alias Service Port.

# e. How many seconds between Active Directory health checks?

Specify how many seconds the system should use as the health check Interval for the Active Directory servers. We recommend the default of 10 seconds.

#### b. What text should appear in the user access logon prompt?

Type the text you want users to see above the user name and password prompts when logging on to the BIG-IP APM. By default, this includes the HTML <br/> tag to insert a line break between 'Secure Logon' and 'for F5 Networks'.

Warning If the text you want to appear includes the characters &, ", or ', you must use proper encoding: &amp: for &. &quote: for ", and &apos: for '.

#### c. Would you like to bypass APM for hybrid services?

Choose whether you want to bypass BIG-IP APM for hybrid services. Select Yes if your Exchange environment is federated with Exchange Online, and you have deployed BIG-IP APM in front of your on-premise Exchange servers. This will prevent failures in federated requests for Autodiscover and free/busy information, as well as remote moves and migrations between your Exchange organization and Exchange Online.

# No, do not bypass APM for Hybrid services

Select this option if you do not need to bypass APM for hybrid services. Continue with the next question.

# Yes, bypass APM for Hybrid services

Select this option to bypass APM for hybrid services. This prevents federated requests for Autodiscover and free/busy information, and remote moves and migrations between Exchange and Exchange online from failing.

#### d. Which APM logging profile do you want to use?

This question only appears if you are using BIG-IP version 12.0 or later

BIG-IP version 12.0 allows you to attach a logging profile to your BIG-IP APM configuration. If you created an APM logging profile for this configuration, you can select it from the list. The default profile is named default-log-setting. For more information on APM logging, see the APM documentation for v12.0 and later.

Continue with Application Firewall Manager (BIG-IP AFM) on page 20.

# Application Firewall Manager (BIG-IP AFM)

#### This entire section only appears if you have licenced and provisioned BIG-IP AFM

This section gathers information about BIG-IP Advanced Firewall Manager, if you want to use it to protect the Exchange deployment. For more information on BIG-IP AFM, see http://support.f5.com/kb/en-us/products/big-ip-afm.html, and then select your version.

# 1. Do you want to use AFM network firewall and IP Intelligence to protect your application?

Choose whether you want to use BIG-IP AFM, F5's network firewall with IP intelligence, to secure this Exchange deployment. If you choose to use BIG-IP AFM, you can restrict access to the Exchange virtual server(s) to a specific network or IP address. See the BIG-IP AFM documentation for specific details on configuring AFM.

#### · No, do not use network firewall and IP Intelligence

Select this option if you do not want to enable BIG-IP AFM at this time. You can always re-enter the template at a later date to enable BIG-IP AFM. Continue with the next section.

#### • Select an existing AFM policy from the list

If you already created a BIG-IP AFM policy for this implementation, select it from the list. Continue with c.

#### Yes, use network firewall and IP Intelligence

Select this option if you want to enable BIG-IP AFM using F5's recommended configuration.

#### a. Do you want to forbid access to your application from specific networks or IP addresses?

Choose whether you want to restrict access to the Exchange implementation via the BIG-IP virtual server.

#### No, do not forbid client addresses (allow all)

By default, the iApp configures the AFM to accept traffic destined for the Exchange virtual server(s) from all sources. If you do not have a need to restrict access to the virtual server, leave this option selected and then continue with b.

#### Yes, forbid specific client addresses

Select this option if you want to restrict access to the Exchange virtual server(s) by IP address or network address.

#### a. What IP or network addresses should be allowed to access your application?

Specify the IP address or network access that should be allowed access to the Exchange virtual server(s). You can specify a single IP address, a list of IP addresses separated by spaces (not commas or other punctuation), a range of IP addresses separated by a dash (for example 192.0.2.10-192.0.2.100), or a single network address, such as 192.0.2.200/24.

#### b. How should the system control connections from networks suspected of malicious activity?

The BIG-IP AFM uses an IP intelligence database to categorize IP addresses coming into the system. Choose what you want the system to do for sources that are attempting to access the Exchange virtual server(s) with a low reputation score. For more information, see the BIG-IP AFM documentation.

Important: You must have an active IP Intelligence license for this feature to function. See https://f5.com/products/modules/ip-intelligence-services for information.

#### Accept all connections and log nothing

Select this option to allow all sources, without taking into consideration the reputation score or logging anything.

#### · Reject connections from IP addresses with poor reputations

Select this option to reject access to the Exchange virtual server(s) from any source with a low reputation score.

# · Accept all connections but log those from suspicious networks

Select this option to allow access to the Exchange virtual server(s) from sources with a low reputation score, but add an entry for it in the logs. By default, IP Intelligence events are logged to Security > Event Logs >

**Network > IP Intelligence.** We recommend creating a remote logging profile for IP Intelligence events.

#### c. Would you like to stage a policy for testing purposes?

Choose whether you want to stage a firewall policy for testing purposes. A staged policy allows you to evaluate the effect a policy has on traffic by analyzing the system logs, without actually modifying traffic based on the firewall rules. You must already have a policy on the system in order to select it.

#### • Do not apply a staging policy

Select this option if you do not want to apply a logging profile at this time. You can always re-enter the template at a later date to add a logging profile. Continue with the next question.

#### • Select an existing policy from the list

If you have already created a firewall policy for this implementation, select it from the list. Only policies that already exist on the system appear in the list. To create a new policy, on the Main tab, click **Security > Network Firewall > Policies**. Specific instructions for creating a firewall policy is outside the scope of this iApp and deployment guide.

#### d. Which logging profile would you like to use?

Choose whether you or not you want to use a logging profile for this AFM implementation. You can configure the BIG-IP system to log detailed information about BIG-IP system Network Firewall events and store those logs on the BIG-IP system or a remote logging server (supports syslog and Splunk). If you want to use a logging profile, we recommend creating one outside this template. The list only contains profiles with Network Firewall enabled.

# • Do not use a logging profile

Select this option if you do not want to use a logging profile at this time. You can always re-enter the template at a later date to add a logging profile. Continue with the next question.

# · Select an existing logging profile from the list

If you have already created a logging profile for this implementation, select it from the list. You must create a profile before it is available in the list. To create a logging profile, on the Main tab, click **Security > Event Logs > Logging Profiles**. Specific instructions for creating a logging profile is outside the scope of this iApp and deployment guide. See the online help or the *About Logging with the Network Firewall* chapter of the

BIG-IP Network Firewall: Policies and Implementations guide for more information.

Continue with Tell us about your deployment on page 22.

# Tell us about your deployment

In this section, the iApp gathers general information about your Client Access Server deployment. Remember, you must import an SSL certificate and key that correspond to all fully-qualified DNS names that you are using for OWA, Outlook Anywhere, Autodiscover, ActiveSync, POP3, or IMAP4 traffic. Any certificate that you obtain with multiple names must be in SAN (Subject Alternative Name) or wildcard format, not SNI (Server Name Indication) format.

#### 1. Will incoming traffic arrive at this BIG-IP system encrypted or unencrypted?

This question does not appear if you chose to deploy BIG-IP APM. If you selected to deploy APM, continue with the re-encrypt question (a) under Encrypted.

Select whether any of the HTTP-based, POP3 and IMAP4 traffic will be encrypted or not when it arrives on this system. In nearly all cases for this deployment scenario, it will be encrypted (it would not be encrypted, for example, if you selected one of the other scenarios/roles for this iApp, and elected to offload SSL/TLS traffic at a separate BIG-IP APM).

Note that the BIG-IP system does not offload the encryption used for RPC; the answer to this question should be based on the other Client Access protocols you intend to deploy.

#### Encrypted

If you chose Encrypted in the previous question, additional questions appear.

#### a. Do you want to re-encrypt this traffic to your Client Access Servers?

If you are using Exchange 2010 or Exchange 2013 SP1 and later, and want the BIG-IP system to offload SSL processing from the Client Access Servers, select **Do not re-encrypt (SSL Offload)** from the list. Offloading SSL on the BIG-IP system can extend Exchange Server server capacity.

(i) Important If you are deploying Exchange Server 2013 and have <u>not</u> installed SP1 or later, you must choose Re-encrypt (SSL Bridging).

#### Do not re-encrypt (SSL Offload)

Select this option if you want to offload SSL processing onto the BIG-IP system. If you choose SSL Offload, you must have followed the instructions described in the prerequisites for configuring the Exchange Server: http://social.technet.microsoft.com/wiki/contents/articles/how-to-configure-ssl-offloading-in-exchange-2010.aspx.

# a. Which Client SSL profile do you want to use?

The iApp can create a new Client SSL profile, or if you have created a Client SSL profile which contains the appropriate SSL certificate and key for your Exchange implementation, you can select it from the list.

• Select the Client SSL profile you created from the list
If you manually created a Client SSL profile, select it from the list, and then continue with #2.

#### Create a new Client SSL profile

Select this option if you want the iApp to create a new Client SSL profile.

### a. Which SSL certificate do you want to use?

Select the SSL certificate you imported onto the BIG-IP system for decrypting client connections.

If you have not yet imported a certificate, you can leave the default selections and reconfigure this iApp after obtaining the certificates. The deployment will not function correctly until you have selected the correct certificates here.

Note: Any certificate that you obtain with multiple names must be in SAN (Subject Alternative Name) format, not SNI (Server Name Indication) format. For more information on SAN certificates, see Subject Alternative Name (SAN) SSL Certificates on page 134.

# b. Which SSL key do you want to use?

Select the associated key from the list.

#### Re-encrypt (SSL Bridging)

Select this option if your implementation requires encrypted traffic to the Client Access Servers, or you are using Exchange 2013. The BIG-IP system unencrypts, then re-encrypts the traffic headed for the Client Access Servers.

#### a. Which Client SSL profile do you want to use?

The iApp can create a new Client SSL profile, or if you have created a Client SSL profile which contains the appropriate SSL certificate and key for your Exchange implementation, you can select it from the list.

# Select the Client SSL profile you created from the list

If you manually created a Client SSL profile, select it from the list, and then continue with #2.

#### Create a new Client SSL profile

Select this option if you want the iApp to create a new Client SSL profile.

#### a. Which SSL certificate do you want to use?

Select the SSL certificate you imported onto the BIG-IP system for decrypting client connections.

If you have not yet imported a certificate, you can leave the default selections and reconfigure this iApp after obtaining the certificates. The deployment will not function correctly until you have selected the correct certificates here.

Note: Any certificate that you obtain with multiple names must be in SAN (Subject Alternative Name) format, not SNI (Server Name Indication) format. For more information on SAN certificates, see Subject Alternative Name (SAN) SSL Certificates on page 134.

#### b. Which SSL key do you want to use?

Select the associated key from the list.

#### b. Which Server SSL profile do you want to use?

Select whether you want the iApp to create an F5 recommended Server SSL profile, or if you want to choose a Server SSL profile you already created.

- (i) Important If you are configuring SSL Bridging and using BIG-IP version 11.4.x, you must see When using SSL Bridging and BIG-IP version 11.4.x, pool members may be marked down or you may experience connection resets and TLS errors logged to the Client Access servers on page 80.
- · Select the Server SSL profile you created from the list If you have previously created a Server SSL profile for your Exchange implementation, from the list, select the existing Server SSL profile you created.

# Create a new Server SSL profile

Select this option if you want the iApp to create a new Server SSL profile.

The F5 recommended Server SSL profile uses the serverssI parent profile. For information about the ciphers used in the Server SSL profile, see http://support.f5.com/kb/en-us/solutions/public/8000/800/sol8802.html.

# Unencrypted

Select this option if Client Access traffic is arriving at this BIG-IP system unencrypted (typically because you configured to offload SSL/TLS traffic at the BIG-IP APM that is sending Client Access traffic to this device).

# a. Do you want to encrypt the traffic to your Client Access Servers?

If you are using Exchange 2010 or Exchange 2013 SP1 and later, and want the BIG-IP system to offload SSL processing from the Client Access Servers, select Do not encrypt (SSL Offload) from the list. Offloading SSL on the BIG-IP system can extend Exchange Server server capacity.

Important If you are deploying Exchange Server 2013 and have not installed SP1 or later, you must choose Encrypt (SSL Bridging).

# Do not encrypt (SSL Offload)

Select this option if you do not want the BIG-IP system to encrypt the traffic destined for the Client Access servers. The BIG-IP system does not modify the traffic, and you can continue with the next question.

# **Encrypt (SSL Bridging)**

Select this option if your implementation requires encrypted traffic to the Client Access Servers, or you are using Exchange 2013 prior to SP1. The BIG-IP system encrypts the traffic headed for the Client Access Servers.

#### a. Which Server SSL profile do you want to use?

Select whether you want the iApp to create an F5 recommended Server SSL profile, or if you want to choose a Server SSL profile you already created.

- (i) Important If you are configuring SSL Bridging and using BIG-IP version 11.4.x, you must see When using SSL Bridging and BIG-IP version 11.4.x, pool members may be marked down or you may experience connection resets and TLS errors logged to the Client Access servers on page 80.
- Select the Server SSL profile you created from the list
  If you have previously created a Server SSL profile for your Exchange implementation, select the existing
  Server SSL profile you created from the list.

#### • Create a new Server SSL profile

Select this option if you want the iApp to create a new Server SSL profile.

The default, F5 recommended Server SSL profile uses the *serverssl* parent profile. For information about the ciphers used in the Server SSL profile, see <a href="http://support.f5.com/kb/en-us/solutions/public/8000/800/sol8802.html">http://support.f5.com/kb/en-us/solutions/public/8000/800/sol8802.html</a>.

#### 2. Which intermediate certificate do you want to use?

Choose whether or not you want to use an intermediate certificate (also called intermediate certificate chains or chain certificates) in this deployment. These certificates are used to help systems which depend on SSL certificates for peer identification. These certificates are intended to create a chain of trust between the CA that signed the certificate and the CA that is already trusted by the recipient of the certificate. This allows the recipient to verify the validity of the certificates presented, even when the signing CA is unknown.

In order to use an intermediate certificate in this deployment, you must have manually imported it onto the BIG-IP system.

#### · Do not use an intermediate certificate

Select this option if you do not want to use an intermediate certificate in this deployment, or have not yet imported the certificate onto the system but want to exit the template to import it and then restart the template.

Select the intermediate certificate you imported from the list

If you imported an intermediate certificate for this Exchange implementation, select the certificate you imported from the list.

#### 3. Where will your BIG-IP virtual servers be in relation to your Client Access Servers?

Select whether your BIG-IP virtual servers are on the same subnet as your Client Access Servers, or on different subnets. This setting is used to determine the SNAT (secure NAT) and routing configuration.

#### Same subnet for BIG-IP virtual servers and Client Access Servers

Select this option if the BIG-IP virtual servers and the Client Access Servers are on the same subnet. In this case SNAT is configured on the BIG-IP virtual server and you must specify the number of concurrent connections.

#### a. What is the maximum number of concurrent users you expect per Client Access Server?

Select whether you expect more or fewer than 6,000 concurrent users to each Client Access Server. This answer is used to determine what type of SNAT (secure network address translation) that system uses. A SNAT is an object that maps the source client IP address in a request to a translation address defined on the BIG-IP device.

Note: For specific information on SNAT Pools, including why we chose 6,000 concurrent users per Client Access Server, see Maximum number of concurrent users: SNAT Pool guidance on page 134.

#### • Fewer than 6000

Select this option if you expect fewer than 6,000 concurrent users per Client Access Server. With this option, the system applies SNAT Auto Map, which doesn't require any additional IP addresses, as the system uses an existing self IP address for translation.

#### • More than 6000

Select this option if you expect more than 6,000 users at one time to each server. With this option, the iApp creates a SNAT Pool (or you can choose one you created), for which you need one IP address for each 6,000 users you expect.

# a. Create a new SNAT pool or use an existing one?

Select whether you want the system to create a new SNAT Pool, or if you have already created a SNAT pool for this implementation.

Select the SNAT pool you created from the list
 If you have previously created a SNAT Pool for your Exchange implementation, select it from the list.

#### Create a new SNAT pool

If you have not created a custom SNAT pool, select this option for the iApp to create a new one.

a. Which IP addresses do you want to use for the SNAT pool?

Specify one otherwise unused IP address for every 6,000 concurrent connections, or fraction thereof. Click **Add** for additional rows.

i Important If you choose more than 6,000 users, but do not specify enough SNAT pool addresses, after the maximum connection limit of 6,000 concurrent users per server is reached, new requests fail.

#### • Different subnet for BIG-IP virtual servers and Client Access Servers

If the BIG-IP virtual servers and Web Interface servers are on different subnets, the following question appears asking how routing is configured.

a. How have you configured routing on your Client Access Servers?

Select whether the Client Access Servers use this BIG-IP system's Self IP address as their default gateway.

Client Access Servers do NOT use BIG-IP as their default gateway

Select this option if the Client Access Servers do not use the BIG-IP system as their default gateway. If the Client Access Servers do not use the BIG-IP as their default gateway, SNAT is configured on the BIG-IP virtual server and you must select the expected number of concurrent users in the next question.

a. What is the maximum number of concurrent users you expect per Client Access Server?

Select whether you expect more or fewer than 6,000 concurrent users to each Client Access Server. This answer is used to determine what type of SNAT that system uses. A SNAT is an object that maps the source client IP address in a request to a translation address defined on the BIG-IP device.

Note: For specific information on SNAT Pools, including why we chose 6,000 concurrent users per Client Access Server, see Maximum number of concurrent users: SNAT Pool guidance on page 134.

#### Fewer than 6000

Select this option if you expect fewer than 6,000 concurrent users per Client Access Server. With this option, the system applies SNAT Auto Map, which doesn't require any additional IP addresses, as the system uses an existing self IP address for translation.

#### More than 6000

Select this option if you expect more than 6,000 users at one time to each server. With this option, the iApp creates a SNAT Pool (or you can choose one you created), for which you need one IP address for each 6,000 users you expect.

a. Create a new SNAT pool or use an existing one?

Select whether you want the system to create a new SNAT Pool, or if you have already created a SNAT pool for this implementation.

Select the SNAT pool you created from the list

If you have previously created a SNAT Pool for your Exchange implementation, select it from the list.

• Create a new SNAT pool

If you have not created a custom SNAT pool, select this option for the iApp to create a new one.

a. Which IP addresses do you want to use for the SNAT pool?

Specify one otherwise unused IP address for every 6,000 concurrent connections, or fraction thereof. Click **Add** for additional rows.

i Important If you choose more than 6,000 users, but do not specify enough SNAT pool addresses, after the maximum connection limit of 6,000 concurrent users per server is reached, new requests fail.

### Client Access Servers use the BIG-IP as their default gateway

Select this option if the Client Access Servers use the BIG-IP system as their default gateway. In this scenario, no additional configuration is necessary to ensure correct server response handling.

#### 4. Will you use a single IP address for all CAS connections, or will you have separate IP addresses?

Select whether you want to use a single IP address for all Client Access connections, or separate IP addresses for the different services. If you chose a single IP address, the iApp creates a single virtual server for all of the Client Access services. If you choose different addresses, the BIG-IP creates individual virtual servers for each service. There are advantages to each method:

#### Single IP address

With a single IP address, you can combine multiple functions on the same virtual server; for instance, you may wish to have a single fully-qualified domain name (FQDN) and associated SSL certificate for all HTTP-based Client Access methods. You only need to provision a single IP address for the virtual server. If you want the services to have unique DNS names despite sharing an IP address, you need to obtain an SSL certificate that supports Subject Alternative Names or a wildcard certificate. For detailed information on SAN certificates, see <u>Subject Alternative Name (SAN) SSL Certificates on page 134</u>.

#### Different IP addresses for different services

By maintaining a separate virtual server for each component, you can manage each service independently from one another. For instance, you may wish to have different pool membership, load balancing methods, or custom monitors for Outlook Web App and Outlook Anywhere. If each of those services are associated with a different virtual server, granular management becomes easier. You need to provision an available IP address for each virtual server, and obtain a valid SSL certificate with a unique subject name for each service.

#### 5. How are you distributing the CAS protocols between servers?

Select whether all your Client Access services are handled by the same Client Access Servers, or if each service is handled by a unique set of Client Access Servers.

This iApp creates separate pools and monitors for each service regardless of this setting. However, if you use the same set of servers for all services, you only have to specify the server IP addresses once.

- All services will be handled by the same set of Client Access Servers
   Choose this option if you are using the same Client Access Servers for all of your Exchange Client Access services.
- Each service will be handled by a unique set of Client Access Servers

  Choose this option if you are using different sets of Client Access Servers for each Client Access service.

Continue with Tell us about which services you are deploying on page 27.

# Tell us about which services you are deploying

In this section, the iApp gathers information about which Client Access services you are deploying. Some questions only appear depending on your answers to previous questions. These contingencies are noted at the beginning of the question description.

#### 1. Do you want to customize the server pool settings?

Select whether you want to customize the BIG-IP load balancing pools for Client Access services, or use the F5 recommended settings. If you require the ability to add custom iRules to this configuration, select Customize pool settings.

#### Use settings recommended by F5

If you don't have a specific reason to customize the pool settings, leave this question set to this setting and continue with #2.

#### · Customize pool settings

If you need to modify individual pool options, select Customize pool settings and answer the following options that appear.

#### a. Which load balancing method do you want to use?

Select the load balancing method you want to use. We recommend the default, Least Connections (member). See the BIG-IP documentation for a description of each method. If you chose a node-based load balancing method, such as Ratio (Node), and use a Ratio or Connection Limit (both optional), you must see Adding Ratio or Connection Limit information to the nodes if using a node-based load balancing method on page 73 after completing the template.

#### b. Do you want to give priority to specific groups of servers?

Select whether you want to enable Priority Group Activation to send traffic first to groups of servers you specify. The BIG-IP system load balances traffic according to the priority number you assign to each server.

### • Do not use Priority Group Activation

Select this option if you do not want to enable Priority Group Activation.

#### Use Priority Group Activation

Select this option if you want to enable Priority Group Activation. You will need to add a priority number in the Priority box to each server. A higher number indicates higher priority. Traffic is only sent to the servers with the highest priority, unless the number of available servers in that priority group falls below the value you specify as the minimum in the following question. The BIG-IP system then sends traffic to the group of servers with the next highest priority, and so on. See the BIG-IP documentation for more details.

## a. What is the minimum number of active members in a group?

Specify the minimum number of servers that must be active to continue sending traffic to the priority group. If the number of active servers falls below this minimum, traffic will be sent to the group of servers with the next highest priority group number.

# c. Do you want the BIG-IP system to queue TCP requests?

Select whether you want the BIG-IP system to queue TCP requests. TCP request queuing provides the ability to queue connection requests that exceed the capacity of connections for a pool, as determined by the connection limit. Consequently, instead of dropping connection requests that exceed the capacity of a pool, TCP request queuing enables those connection requests to reside within a queue according to defined conditions until capacity becomes available. For more information on TCP Request Queuing, see the Preventing TCP Connection Requests From Being Dropped chapter in the BIG-IP Local Traffic Manager: Implementations guide, available on AskF5.

Important TCP Request Queuing is an advanced feature and should be used only if you understand how it will affect your deployment, including application behavior and BIG-IP performance. If you enable TCP Request Queuing, you must have a Connection Limit set on at least one of the nodes when configuring the Address/Port for the Client Access Server nodes.

#### • Do not queue TCP requests

Select this option if you do not want the BIG-IP system to queue TCP requests.

#### Queue TCP requests

Select this option if you want to enable TCP request queuing on the BIG-IP system.

# a. What is the maximum number of TCP requests for the queue?

Type the maximum number of requests you want to queue. We do *not* recommend using 0, which means unlimited and is only constrained by available memory.

# b. How many milliseconds should requests remain in the queue?

Type a number of milliseconds for the TCP request timeout value.

#### 2. What IP address do you want to use for your virtual servers?

This question appears only if you selected Single IP address for all CAS connections in the previous section.

Specify a valid IP address to use for the BIG-IP virtual server. This virtual server address is used for all Client Access services. The BIG-IP system intelligently directs traffic to the appropriate service using an iRule created by the template.

#### 3. Do you want to add any iRules to this combined virtual server?

This question only appears if you selected Customize pool settings

If you chose to customize pool settings, you have the option of adding existing iRules to the virtual server. iRules allow an administrator to instruct the system to intercept, inspect, transform, direct and track inbound or outbound application traffic. For more information on iRules, see <a href="https://devcentral.f5.com/HotTopics/iRules/tabid/1082202/Default.aspx">https://devcentral.f5.com/HotTopics/iRules/tabid/1082202/Default.aspx</a>.

(i) Important Improper use or misconfiguration of an iRule can result in unwanted application behavior and poor performance of your BIG-IP system. We recommended you verify the impact of an iRule prior to deployment in a production environment.

If you want to add iRules, from the **Options** box, select the iRule(s) you want to include, and then click the Add (<<) button.

#### 4. Are you deploying Outlook Web App (includes ECP)?

Select whether you are deploying Outlook Web App at this time. This includes the Exchange Control Panel (ECP).

No

Select this option if you are not deploying OWA at this time. You can always reconfigure the template later to add OWA.

Yes

Select this option if you are deploying OWA at this time.

# a. Which type of authentication do Outlook Web App clients use?

This question only appears if you selected to use BIG-IP APM and for the iApp to create a new Access profile

Choose whether your outlook Web App clients are using Forms-based authentication or Smart Card authentication. You must be using BIG-IP APM version 11.3 or later for Smart Card authentication support for OWA.

# Outlook Web App clients use Forms-based authentication

Select this option if your Outlook Web App clients are using Forms-based authentication.

# a. Which type of authentication have you configured on the Outlook Web App virtual directory? Select whether you have configured Outlook Web App to use Windows authentication or Forms-based authentication. Note that this selection is only for OWA, and not for Outlook clients. If you choose Windows authentication, the question asking about showing the OWA logon options do not appear. Showing the OWA logon options is only supported when doing server-side Forms authentication.

# Outlook Web App is configured for Forms-based authentication

Select this option if your OWA implementation uses forms-based authentication. You must answer the following question.

- a. Would you like to display the OWA computer type and light version options on the APM logon page? Choose whether you want to display the computer type (public/shared vs private) and light version (Use the light version of Outlook Web App) options for OWA on the APM logon page.
  - No, do not display the OWA logon options
    Select this option if you do not want to display the OWA logon options on the APM logon page.

#### Yes, display the OWA logon options

Select this option if you want users to see the OWA logon options on the BIG-IP APM logon page.

Note that in Exchange 2013, you must enable the logon page options by running a specific PowerShell command in the Exchange Management Shell prior to logging into OWA. See <u>Powershell command for enabling the OWA logon options on page 108</u>.

Note: For the blind and low vision experience to function correctly when accessing OWA with Internet Explorer 11, the OWA site must be added to the Compatibility View websites list. Consult Microsoft documentation for more information.

#### Outlook Web App is configured for Windows authentication

Select this option if your Outlook Web App implementation uses Windows authentication.

#### a. What should the timeout be for inactive OWA sessions (in minutes)?

Type the number of minutes you want to pass before idle Outlook Web App sessions timeout. The default is 480 minutes (8 hours).

#### b. Would you like to use CAPTCHA to validate OWA users?

Choose if you want to use CAPTCHA to validate OWA users. To use this feature, you must have an existing BIG-IP APM CAPTCHA Configuration object. Configuring this object is outside the scope of this document; see the BIG-IP APM documentation for instructions.

#### Do not use CAPTCHA

Leave this default option if you do not want to use CAPTCHA to validate OWA users, or if you have not yet created a CAPTCHA configuration object in BIG-IP APM. You can re-enter the template at a later time to enable this feature.

• Select the CAPTCHA Configuration object you created from the list If you created an APM CAPTCHA Configuration object, you can select it from the list.

#### • Outlook Web App clients use Smart Card authentication

Select this option if your OWA clients use Smart Card authentication and you are using BIG-IP APM v11.3 or later.

# a. Which certificate from a CA trusted by this BIG-IP system for client-side processing of smart card authentication do you want to use?

This question does not appear if you selected an existing Client SSL profile and iApp v1.6.2rc1

Select the certificate you imported onto the BIG-IP system that is from a Certificate Authority and is trusted by the BIG-IP system for client-side processing of smart card authentication. This certificate must already be imported onto the system before you can select it.

# b. What should the timeout be for inactive OWA sessions (in minutes)?

Type the number of minutes you want to pass before idle Outlook Web App sessions timeout. The default is 480 minutes (8 hours).

# b. <u>Should BIG-IP APM restrict EAC access to members of the Exchange Organization Management Security Group?</u> Exchange 2013 only

This question only appears if you selected **Exchange 2013** as your version of Exchange <u>and</u> selected to provide secure authentication with BIG-IP APM.

Select whether you want the BIG-IP APM to restrict Exchange Administration Center (EAC) access to members of Exchange 2013's Organizational Management group. The BIG-IP APM module queries Active Directory group membership for the user making the request to EAC. If the user is not a member of the Organization Management group, the BIG-IP APM policy denies access.

#### No, do not restrict EAC access by group membership

Select this option and the BIG-IP APM will not restrict access to the EAC by group membership.

### Yes, restrict EAC access by group membership

Select this option if you want to restrict EAC access to the Organization Management group. This adds an additional layer of security to your Exchange deployment, as the system denies access to the EAC from anyone who is not a member of the Organization Management group.

#### c. What IP address do you want to use for the OWA virtual server?

This question only appears if you selected Different IP addresses for different services in the previous section

Specify the IP address the system will use for the Outlook Web App virtual server. Clients will use this IP address to access Outlook Web App.

#### d. Do you want to add custom iRules to this virtual server?

This question only appears if you selected Different IP addresses for different services and Customize pool settings

If you chose to customize pool settings, you have the option of adding existing iRules to this OWA virtual server. iRules allow an administrator to instruct the system to intercept, inspect, transform, direct and track inbound or outbound application traffic. For more information on iRules, see <a href="https://devcentral.f5.com/HotTopics/iRules/tabid/1082202/Default.aspx">https://devcentral.f5.com/HotTopics/iRules/tabid/1082202/Default.aspx</a>.

If you want to add iRules, from the **Options** box, select the iRule(s) you want to include, and then click the Add (<<) button. Improper use or misconfiguration of an iRule can result in unwanted application behavior and poor performance of your BIG-IP system. We recommended you verify the impact of an iRule prior to deployment in a production environment.

#### e. What are the IP addresses of your OWA servers?

This question only appears if you selected Each service will be handled by a unique set of Client Access Servers

Specify the IP addresses of your Outlook Web App servers. Click **Add** to include additional servers. If you chose to have the BIG-IP system queue TCP requests, you must specify a Connection Limit. If you chose to enable Priority Group Activation, you must specify a Priority.

#### 5. Are you deploying Outlook Anywhere, EWS and OAB (or EWS only)?

Select whether you are deploying Outlook Anywhere, Exchange Web Services (EWS), and Offline Address Book (OAB), or EWS only at this time.

#### No, not deploying Outlook Anywhere, EWS, or OAB

Select this option if you are not deploying Outlook Anywhere at this time. You can always reconfigure the template at another time to add Outlook Anywhere to the configuration.

#### Yes, deploying EWS only

Select this option if you are <u>only</u> deploying Exchange Web Services at this time, and not Outlook Anywhere or Offline Address Book. In this case, the BIG-IP system sends any Offline Address Book traffic to the Exchange Web Services pool.

If you are not using OWA/ECP or are using OWA but did <u>not</u> specify that OWA clients use Smart Card authentication, start with step **f**. If you are deploying for a single IP address for all connections and the same set of Client Access servers, there is no further information required, continue with step 6.

# a. What is the Kerberos Key Distribution Center IP or FQDN?

Specify the IP address or fully qualified domain name of the Kerberos Key Distribution Center (KDC). If you type an FQDN, the BIG-IP system must be able to resolve the address. Otherwise, use the IP address.

#### b. What is the name of the Kerberos Realm?

Specify the name of the Kerberos Realm. While this name should be in all capital letters, the iApp automatically turns any lower case letters to capital.

#### c. What is the user name for the Active Directory delegation account you created?

Specify the user name for the Active Directory delegation account you created. This account must be correctly configured in Active Directory for Kerberos delegation. See <u>Appendix E: Active Directory and Exchange Server configuration for NTLM on page 136</u> details.

#### d. What is the associated password?

Specify the password associated with the account.

#### e. How do you want to construct the Kerberos ticket request?

Select whether you want to use DNS reverse lookups or the Outlook Anywhere Host header to construct the ticket request.

# • Use DNS reverse lookups

Select this option to use DNS reverse lookups to build the Kerberos ticket request. Note that you must configure a reverse lookup zone containing a PTR record for each Client Access Server on a DNS server that is accessible from this BIG-IP system. Consult your DNS documentation for specific instructions.

#### • Use the Outlook Anywhere host header

Select this option to use the Outlook Anywhere Host header to construct the ticket request. To use the host header value, you must configure IIS Application Pools for Outlook Anywhere, Autodiscover, and Exchange Web Services to run

using the previously created Active Directory user account for Kerberos delegation. See <u>Appendix E: Active Directory</u> and Exchange Server configuration for NTLM on page 136.

#### f. What IP address do you want to use for the Exchange Web Services virtual server?

This question only appears if you selected **Different IP addresses for different services** in the previous section. Specify the IP address the system will use for the Exchange Web Services virtual server.

#### g. Do you want to add custom iRules to this virtual server?

This question only appears if you selected Different IP addresses for different services and Customize pool settings

If you chose to customize pool settings, you have the option of adding existing iRules to this Exchange Web Services virtual server. iRules allow an administrator to instruct the system to intercept, inspect, transform, direct and track inbound or outbound application traffic. For more information on iRules, see <a href="https://devcentral.f5.com/HotTopics/iRules/tabid/1082202/Default.aspx">https://devcentral.f5.com/HotTopics/iRules/tabid/1082202/Default.aspx</a>.

If you want to add iRules, from the **Options** box, select the iRule(s) you want to include, and then click the Add (<<) button. Improper use or misconfiguration of an iRule can result in unwanted application behavior and poor performance of your BIG-IP system. We recommended you verify the impact of an iRule prior to deployment in a production environment.

#### h. What are the IP addresses of your EWS servers?

This question only appears if you selected Each service will be handled by a unique set of Client Access Servers

Specify the IP addresses of your Exchange Web Services servers. Click **Add** to include additional servers. If you chose to have the BIG-IP system queue TCP requests, you must specify a Connection Limit. If you chose to enable Priority Group Activation, you must specify a Priority.

#### Yes, deploying Outlook Anywhere, EWS, and OAB

Select this option if you are deploying Outlook Anywhere, EWS, and OAB at this time.

(i) Important In Microsoft Exchange 2010, you must enable Outlook Anywhere on each of your Exchange Client Access Servers before that service will be available. Outlook Anywhere is not enabled by default on Exchange Client Access Servers. See the Microsoft documentation for specific instructions.

To prevent internal users from receiving a password prompt, your internal DNS must not have an 'A' record for the FQDN for Outlook Anywhere. This only applies if you are using Exchange 2010, are using RPC MAPI internally and Outlook Anywhere externally, and your internal clients do not have a route to the external Outlook Anywhere/EWS virtual server(s).

# a. What IP address do you want to use for the Outlook Anywhere virtual server?

This question only appears if you selected **Different IP addresses for different services** 

Specify the IP address the system will use for the Outlook Anywhere virtual server.

#### b. Do you want to add custom iRules to this virtual server?

This question only appears if you selected **Different IP addresses for different services** and **Customize pool settings** 

If you chose to customize pool settings, you have the option of adding existing iRules to this Outlook Anywhere virtual server. iRules allow an administrator to instruct the system to intercept, inspect, transform, direct and track inbound or outbound application traffic. For more information on iRules, see <a href="https://devcentral.f5.com/HotTopics/iRules/tabid/1082202/Default.aspx">https://devcentral.f5.com/HotTopics/iRules/tabid/1082202/Default.aspx</a>.

If you want to add iRules, from the **Options** box, select the iRule(s) you want to include, and then click the Add (<<) button. Improper use or misconfiguration of an iRule can result in unwanted application behavior and poor performance of your BIG-IP system. We recommended you verify the impact of an iRule prior to deployment in a production environment.

#### c. What are the IP addresses of your Outlook Anywhere servers?

This question only appears if you selected Each service will be handled by a unique set of Client Access Servers

Specify the IP addresses of your Outlook Anywhere servers. Click **Add** to include additional servers. If you chose to have the BIG-IP system queue TCP requests, you must specify a Connection Limit. If you chose to enable Priority Group Activation, you must specify a Priority.

#### d. Which type of authentication do Outlook clients use?

This question only appears if you chose to deploy BIG-IP APM and are using BIG-IP version 11.3 or later

Choose whether your Outlook Anywhere clients use Basic or NTLM authentication. Beginning in BIG-IP version 11.3, the iApp supports using NTLM authentication for Outlook Anywhere.

#### Outlook Anywhere clients use Basic Authentication

Select this option if your Outlook Anywhere clients use Basic Authentication.

NOTE: If you specified Outlook Web App clients use Smart Card authentication, you must answer the questions in steps b-f under Outlook clients use NTLM authentication below.

#### Outlook clients use NTLM authentication

Select this option if your Outlook Anywhere clients use NTLM information. You must answer the following questions about your Active Directory implementation. Also see Appendix E: Active Directory and Exchange Server configuration for NTLM on page 136 for important information and modifications for NTLM.

(i) Important Before completing this section, you must create a user account in the same domain that has been properly configured for Kerberos delegation. You must also create an NTLM Machine Account object on the BIG-IP system to join this system to the Active Directory domain. See Creating an NTLM Machine Account on page 85.

> Note that the Kerberos SSO method is the only SSO method that can be used when the authentication method of the access policy is NTLM. Also see Modifying the iRule if using Kerberos authentication on page 66.

#### a. Which NTLM machine account should be used for Kerberos delegation?

Select the NTLM Machine Account you created to join the BIG-IP system to the Active Directory domain. If you have not already created an NTLM Machine Account on the BIG-IP system, see Creating an NTLM Machine Account on page 85. You must either exit the template now and start over once you have created the NTLM Machine Account, or choose Outlook Anywhere Clients use Basic Authentication from the previous question, and then re-enter the template at a later time.

#### b. What is the Kerberos Key Distribution Center IP or FQDN?

Specify the IP address or fully qualified domain name of the Kerberos Key Distribution Center (KDC). If you type an FQDN, the BIG-IP system must be able to resolve the address. Otherwise, use the IP address.

#### c. What is the name of the Kerberos Realm?

Specify the name of the Kerberos Realm. While this name should be in all capital letters, the iApp automatically turns any lower case letters to capital.

# d. What is the user name for the Active Directory delegation account you created?

Specify the user name for the Active Directory delegation account you created. This account must be correctly configured in Active Directory for Kerberos delegation. See Appendix E: Active Directory and Exchange Server configuration for NTLM on page 136 details.

#### e. What is the associated password?

Specify the password associated with the account.

#### f. How do you want to construct the Kerberos ticket request?

Select whether you want to use DNS reverse lookups or the Outlook Anywhere Host header to construct the ticket request.

#### Use DNS reverse lookups

Select this option to use DNS reverse lookups to build the Kerberos ticket request. Note that you must configure a reverse lookup zone containing a PTR record for each Client Access Server on a DNS server that is accessible from this BIG-IP system. Consult your DNS documentation for specific instructions.

#### Use the Outlook Anywhere host header

Select this option to use the Outlook Anywhere Host header to construct the ticket request. To use the host header value, you must configure IIS Application Pools for Outlook Anywhere, Autodiscover, and Exchange Web Services to run using the previously created Active Directory user account for Kerberos delegation. See Appendix E: Active Directory and Exchange Server configuration for NTLM on page 136.

#### 6. Are you deploying ActiveSync?

Select whether you are deploying ActiveSync at this time.

#### No

Select this option if you are not deploying ActiveSync at this time. You can always reconfigure the template at another time to add ActiveSync to the configuration.

#### Yes

Select this option if you are deploying ActiveSync at this time. See iPhones and other iOS devices are displaying invalid certificate messages after deploying the iApp for ActiveSync on page 80 for important information.

#### a. What IP address do you want to use for the ActiveSync virtual server?

This question only appears if you selected **Different IP addresses for different services** in the previous section.

Specify the IP address the system will use for the ActiveSync virtual server.

#### b. Do you want to add custom iRules to this virtual server?

This question only appears if you selected Different IP addresses for different services and Customize pool settings

If you chose to customize pool settings, you have the option of adding existing iRules to this ActiveSync virtual server. iRules allow an administrator to instruct the system to intercept, inspect, transform, direct and track inbound or outbound application traffic. For information on iRules, see https://devcentral.f5.com/HotTopics/iRules/tabid/1082202/Default.aspx.

If you want to add iRules, from the **Options** box, select the iRule(s) you want to include, and then click the Add (<<) button. Improper use or misconfiguration of an iRule can result in unwanted application behavior and poor performance of your BIG-IP system. We recommended you verify the impact of an iRule prior to deployment in a production environment.

#### c. What are the IP addresses of your ActiveSync servers?

This question only appears if you selected Each service will be handled by a unique set of Client Access Servers in the previous section.

Specify the IP addresses of your Outlook Anywhere servers. Click Add to include additional servers. If you chose to have the BIG-IP system queue TCP requests, you must specify a Connection Limit. If you chose to enable Priority Group Activation, you must specify a Priority.

#### 7. Are you deploying Autodiscover?

Select whether you are deploying Autodiscover at this time.

Select this option if you are not deploying Autodiscover at this time. You can always reconfigure the template at another time to add Autodiscover to the configuration.

#### Yes

Select this option if you are deploying Autodiscover at this time.

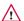

/ Warning To deploy Autodiscover, you must either create an 'SRV' record in DNS or create 'A' records in order for external clients to be able to make use of Autodiscover. If you do not want to use an 'SRV' record, then you must have 'A' records for either 'autodiscover.<yourdomain>' or '<yourdomain>' that resolve to the IP address you have designated for your Autodiscover virtual server.

#### a. What IP address do you want to use for the Autodiscover virtual server?

This question only appears if you selected Different IP addresses for different services in the previous section.

Specify the IP address the system will use for the Autodiscover virtual server.

#### b. Do you want to add custom iRules to this virtual server?

This question only appears if you selected Different IP addresses for different services and Customize pool settings

If you chose to customize pool settings, you have the option of adding existing iRules to this Autodiscover virtual server. iRules allow an administrator to instruct the system to intercept, inspect, transform, direct and track inbound or outbound application traffic. For iRule information, see https://devcentral.f5.com/HotTopics/iRules/tabid/1082202/Default.aspx.

If you want to add iRules, from the **Options** box, select the iRule(s) you want to include, and then click the Add (<<) button. Improper use or misconfiguration of an iRule can result in unwanted application behavior and poor performance of your BIG-IP system. We recommended you verify the impact of an iRule prior to deployment in a production environment.

#### c. What are the IP addresses of your Autodiscover servers?

This question only appears if you selected Each service will be handled by a unique set of Client Access Servers in the previous section.

Specify the IP addresses of your Autodiscover servers. Click Add to include additional servers. If you chose to have the BIG-IP system queue TCP requests, you must specify a Connection Limit. If you chose to enable Priority Group Activation, you must specify a Priority.

#### 8. Are you deploying RPC Client Access (MAPI)? Exchange 2010 only

This question does not appear if you are deploying the template for Exchange 2013.

Select whether you are deploying RPC Client Access (MAPI) for your Exchange 2010 deployment at this time.

#### No

Select this option if you are not deploying RPC Client Access at this time. You can always reconfigure the template at another time to add it to the configuration.

#### Yes

Select this option if you are deploying RPC Client Access at this time.

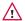

Warning You must enable and configure a Client Access Array in your Exchange Server site before RPC Client Access will function. See Creating a new Client Access Array on page 135 for more information. If deploying RPC Client Access, you must also deploy Outlook Anywhere, to properly handle EWS (Exchange Web Services) traffic.

#### a. Use the default dynamic range of ports for RPC Client Access traffic or set static ports?

Select whether you want to use the default dynamic range of ports for RPC Client Access, or if you have configured your Client Access servers to use specific ports outside the default range.

#### · Use the default dynamic port range

Select this option to configure the iApp to use the default port range. If you choose the default dynamic range of ports, no additional information is necessary, continue with the next question.

(i) Important You must make sure each of your Client Access Servers is configured to use the static ports you

specified here. See http://social.technet.microsoft.com/wiki/contents/articles/configure-static-rpc-

# Set static ports

Select this option if you want to set static ports for RPC Client Access.

# ports-on-an-exchange-2010-client-access-server.aspx for more information.

### a. Which port will you use for MAPI? Specify the port you want to set for MAPI.

#### b. Which port will you use for the Address Book?

Specify the port you want to use for the Address book.

## b. What IP address do you want to use for the RPC Client Access virtual server?

This question only appears if you selected Different IP addresses for different services in the previous section.

Specify the IP address the system will use for the RPC Client Access virtual server.

# c. What are the IP addresses of your RPC Client Access servers?

This question only appears if you selected Each service will be handled by a unique set of Client Access Servers

Specify the IP addresses of your RPC Client Access servers. Click Add to include additional servers. If you chose to have the BIG-IP system queue TCP requests, you must specify a Connection Limit. If you chose to enable Priority Group Activation, you must specify a Priority.

#### 9. What version of NTLM authentication does your deployment require?

This question appears depending on your other selections in the template

Choose the version of NTLM your Microsoft Exchange deployment requires. Your selection determines the type of BIG-IP APM SSO Configuration object.

#### NTLMv1 authentication

Select this option if your Exchange implementation is using NTLMv1.

#### NTLMv2 authentication

Select this option if your Exchange implementation is using NTLMv2.

#### 10. Are you deploying POP3?

Select whether you are deploying POP3 at this time.

#### No

Select this option if you are not deploying POP3 at this time. You can always reconfigure the template at another time to add POP3 to the configuration.

#### Yes

Select this option if you are deploying POP3 at this time.

(i) Important You must enable POP3 on each of your Exchange Client Access Servers before that service will be available. POP3 is not enabled by default on Exchange Client Access Servers.

If you are offloading SSL, you must configure the Authentication properties for POP3 on each of your Exchange Client Access Servers to allow logins using plain text. By default, POP3 is configured to only allow secure (encrypted) logins.

#### a. What IP address do you want to use for the POP3 virtual server?

This question only appears if you selected **Different IP addresses for different services** in the previous section.

Specify the IP address the system will use for the POP3 virtual server.

#### b. What are the IP addresses of your POP3 servers?

This question only appears if you selected **Each service will be handled by a unique set of Client Access Servers** in the previous section.

Specify the IP addresses of your POP3 servers. Click **Add** to include additional servers. If you chose to have the BIG-IP system queue TCP requests, you must specify a Connection Limit. If you chose to enable Priority Group Activation, you must specify a Priority.

#### 11. Are you deploying IMAP4?

Select whether you are deploying IMAP4 at this time.

#### No

Select this option if you are not deploying IMAP4 at this time. You can always reconfigure the template at another time to add IMAP4 to the configuration.

#### Yes

Select this option if you are deploying IMAP4 at this time.

(i) Important You must enable IMAP4 on each of your Exchange Client Access Servers before that service will be available. IMAP4 is not enabled by default on Exchange Client Access Servers.

If you are offloading SSL, you must configure the Authentication properties for IMAP4 on each of your Exchange Client Access Servers to allow logins using plain text. By default, IMAP4 is configured to only allow secure (encrypted) logins.

#### c. What IP address do you want to use for the IMAP4 virtual server?

This question only appears if you selected Different IP addresses for different services in the previous section.

Specify the IP address the system will use for the IMAP4 virtual server.

# d. What are the IP addresses of your IMAP4 servers?

This question only appears if you selected Each service will be handled by a unique set of Client Access Servers.

Specify the IP addresses of your IMAP4 servers. Click **Add** to include additional servers. If you chose to have the BIG-IP system queue TCP requests, you must specify a Connection Limit. If you chose to enable Priority Group Activation, you must specify a Priority.

# 12. What are the IP Addresses of your Client Access Servers?

This question only appears if you selected **All services will be handled by a unique set of Client Access Servers** in the previous section.

If you chose that each Client Access service will be handled by the same Client Access Servers, the iApp asks for the IP addresses of the Client Access Servers. Type the IP addresses. Click the **Add** button to include additional servers.

If you chose to have the BIG-IP system queue TCP requests, you must specify a Connection Limit. If you chose to enable Priority Group Activation, you must specify a Priority.

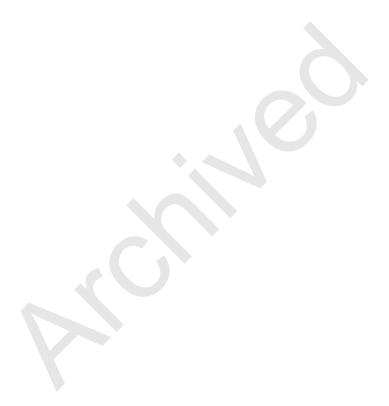

#### Server Health Monitors

The last section of the template asks for information about the health checks the iApp will configure for the Client Access services.

#### 1. Do you want to create external monitors for client access services?

Choose whether you want to use external or standard health monitors to check the availability of the various client access services. External monitors require a mailbox account and password and perform logins to POP3, IMAP4 services (if you are using them). If you are deploying Exchange 2010, the external monitors also log into the HTTP-based Client Access Services.

#### • No, do not create external monitors (use standard monitors)

Select this option if you want to use standard monitors for checking the availability of the client access services. Standard monitors check network connectivity but do not perform actual logins.

#### Yes, create external monitors

If you choose external monitors, the system performs logins to most of the client access services (all except RPC/MAPI and Forms-based Outlook Web App) for Exchange 2010, and checks for valid content in the response. For Exchange 2013, logins are only performed on POP3/IMAP4 services if applicable.

Because these monitors attempt to access a specific mailbox, account maintenance and Mailbox status must become a part of your monitoring strategy. For example, if an account used for monitoring is locked or deleted, the monitor will mark the services down for all users.

(i) Important Exchange 2010 only: Prior to BIG-IP v13.0, F5's external monitors for Autodiscover, Exchange Web Services, and Outlook Anywhere support Basic and NTLMv1 authentication only. In BIG-IP v13.0 and later, manual configuration is required to support NTLMv2. See Optional: Configuring BIG-IP LTM/APM to support NTLMv2-only deployments in Exchange 2010 on page 71 for more information.

We strongly recommend creating a mailbox account(s) specifically for use in the monitor(s). The accounts for those mailboxes should have no other privileges in the domain and should be configured with passwords that do not expire.

# a. What is the SNMP community string for your Client Access servers? Exchange 2013 only

Type the SNMP community string for your Client Access servers. Because Microsoft only supports SNMP v2 in their default SNMP service, you must use an SNMP v2 community string.

If you require SNMP v3 support, and have configured that using a custom solution on your Exchange servers then you can manually modify the external monitor script created by the iApp. See <u>Modifying the external monitor script file to support SNMP v3 for Exchange 2013 on page 73.</u>

#### b. What email address do you want to use for the external monitors? Exchange 2010 only

This question only appears if you specified you are deploying Autodiscover and/or Exchange Web Services.

Type the email address associated with the account you are going to monitor (and that you specify below).

## c. Which mailbox account should be used for the monitors?

For Exchange 2013, this question only appears if you are deploying the iApp for POP3 and/or IMAP4

Type a mailbox account for use in the external monitors. This name corresponds to the account name field in Active Directory (rather than the email address).

## d. What is the password for that mailbox account?

For Exchange 2013, this question only appears if you are deploying the iApp for POP3 and/or IMAP4

Type the associated password.

#### e. What is the domain name of the user account for the monitors?

For Exchange 2013, this question only appears if you are deploying the iApp for POP3 and/or IMAP4

Type the Domain name for the user account. This domain can be entered in either FQDN (mydomain.example.com) or NetBIOS (MYDOMAIN) format.

# f. Do you want to monitor a second mailbox?

Choose whether you want to monitor a second mailbox. We strongly recommend configuring a second mailbox account to be used by a second set of monitors, using a mailbox that is configured to reside on a different Mailbox server. The BIG-IP LTM will only mark a client access service on a specific server down if both sets of credentials fail. This provides resiliency to accommodate configuration errors with a single account, mailbox, or Mailbox server.

#### Monitor only one mailbox

Select this option if you do not want the BIG-IP system to monitor a second mailbox. Continue with #3.

#### Monitor a second mailbox (recommended)

Select this option if you want the BIG-IP system to monitor a second mailbox. You must answer the following:

a. Which email address do you want to use for the second set of external monitors? Exchange 2010 only This question only appears if you specified you are deploying Autodiscover and/or Exchange Web Services

Type the email address associated with the account you are going to monitor (and that you specify below).

#### b. Which mailbox account should be used for the second set of monitors?

For Exchange 2013, this question only appears if you are deploying the iApp for POP3 and/or IMAP4

Type a mailbox account for use in the second monitors. Again, this name corresponds to the account name field in Active Directory (rather than the email address).

#### c. What is the password for that mailbox account?

For Exchange 2013, this question only appears if you are deploying the iApp for POP3 and/or IMAP4

Type the associated password.

#### d. What is the domain name of the user account for the second set of monitors?

For Exchange 2013, this question only appears if you are deploying the iApp for POP3 and/or IMAP4

Type the Domain name for the second user account. This domain can be entered in either FQDN (mydomain. example.com) or NetBIOS (MYDOMAIN) format.

#### 2. Which authentication method have you configured for OWA?

This question only appears if you specified you are deploying Outlook Web App.

If you configured the iApp to deploy Outlook Web App at this time, choose the authentication method you have configured for Outlook Web App. The health monitors will be customized to accommodate the authentication method you are using.

(i) Important If you are using APM in this scenario, you must choose Forms-Based. If you are using Forms-Based authentication for OWA, you must change the credential format required for OWA on each Exchange Client Access Server from the default domain\username format to just username.

#### • OWA uses the default Forms-Based authentication

Select this option if you are using Forms-based authentication.

If you chose Forms-based authentication, the BIG-IP system does not perform an actual login to the service, but checks the availability of the forms-based authentication page.

#### OWA uses Basic or Windows Integrated authentication

Select this option if you are using Basic/Windows Integrated authentication.

#### 3. How many seconds should pass between health checks?

This question does not appear if you chose not to create external monitors

Specifies how often the system checks the health of the servers. We recommend the default of 30 seconds. The maximum value for the interval is 28,799 seconds.

#### 4. Are you using the same FQDN for all HTTP-based services?

This question only appears if you specified you are using a <u>single IP address</u> for all CAS connections. If you selected Different IP addresses for different services, continue with #5.

Select whether you are using one FQDN for all HTTP-based services or separate FQDNs for each service. These values are used for HTTP 1.1-based health monitors.

# One FQDN for all HTTP services

Select this option if you are using a single FQDN for all HTTP-based Client Access services.

#### a. What is the FQDN that you use for your HTTP-based CAS services?

Specify the fully qualified domain name you are using for all of the HTTP-based CAS services.

#### Different FQDNs for each HTTP service

Select this option if you are using separate FQDNs for each HTTP-based CAS service. Additional questions appear. When you are finished adding the FQDNs, continue with *Additional Steps*.

#### a. What FQDN do you use for the OWA service?

This question only appears if you specified you are deploying Outlook Web App. Specify the fully qualified domain name you use for your Outlook Web App service.

#### b. What FQDN do you use for the Outlook Anywhere service?

This question only appears if you specified you are deploying Outlook Anywhere.

Specify the fully qualified domain name you use for your Outlook Anywhere service.

#### c. What FQDN do you use for the ActiveSync service?

This question only appears if you specified you are deploying ActiveSync. Specify the fully qualified domain name you use for your ActiveSync service.

#### d. What FQDN do you use for the Autodiscover service?

This question only appears if you specified you are deploying Autodiscover. Specify the fully qualified domain name you use for your Autodiscover service.

#### 5. What FQDN do you use for the OWA service?

This question only appears if you specified you are using different IP addresses for different services.

Specify the fully qualified domain name you use for your Outlook Web App service.

#### 6. What FQDN do you use for the Outlook Anywhere service?

This question only appears if you specified you are using different IP addresses for different services.

Specify the fully qualified domain name you use for your Outlook Anywhere service.

#### 7. What FQDN do you use for the ActiveSync service?

This question only appears if you specified you are using different IP addresses for different services.

Specify the fully qualified domain name you use for your ActiveSync service.

# 8. What FQDN do you use for the Autodiscover service?

This question only appears if you specified you are using different IP addresses for different services.

Specify the fully qualified domain name you use for your Autodiscover service.

#### Additional Steps

Review the information in the Additional steps section, and take appropriate action if necessary. All of the notes in Additional Steps are found in the relevant section of this deployment guide.

#### **Finished**

Review your answers to the questions. When you are satisfied, click the **Finished** button. The BIG-IP system creates the relevant objects.

Continue with Next steps on page 72.

# Configuring the LTM to receive HTTP-based Client Access traffic forwarded by an APM

If you chose the second scenario, LTM will receive HTTP-based CAS traffic forwarded by a BIG-IP APM, use this section for guidance on configuring the iApp. This selection configures BIG-IP LTM with a single virtual server that receives Exchange Client Access HTTP-based traffic that has been forwarded by a separate BIG-IP APM. The BIG-IP system can also accommodate non-HTTP traffic that is not handled by BIG-IP APM such as POP3 and IMAP4.

While this virtual server can be used for direct traffic (for example, internal clients that do not use the BIG-IP APM), we do not recommend using this virtual server in that way. For direct traffic, we strongly recommend creating a second instance of the iApp on this BIG-IP LTM for the direct traffic/internal users. You must use a unique virtual server IP address, all of the other settings can be identical. Once both iApps have been created, you would configure Split DNS (use the same domain name, but different zones and IP addresses for internal and external clients). For more information about Split DNS, refer to your DNS documentation.

#### **Analytics**

This section of the template asks questions about Analytics. The Application Visibility Reporting (AVR) module allows you to view statistics specific to your Microsoft Exchange implementation. AVR is available on all BIG-IP systems v11 and later, however you must have the AVR provisioned for this option to appear. Note that this is only for application visibility reporting, you can view object-level statistics from the BIG-IP without provisioning AVR.

i Important Enabling Analytics may adversely affect overall system performance. If you choose to enable Analytics, we recommend gathering statistics for a set time period, such as one week, and then re-entering this template and disabling Analytics while you process the data.

If you plan on using AVR for analytics, we recommend creating a custom Analytics profile. To create a new profile, from the Main tab, select **Profiles** and then click **Analytics**. Click **New** and then configure the profile as applicable for your configuration. See the online help or product documentation for specific instructions. To select the new profile, you need to restart or reconfigure the iApp.

#### 1. Do you want to enable Analytics for application statistics?

Choose whether you want to enable AVR for Analytics.

#### · No, do not enable Analytics

If you do not want to enable Analytics, leave this list set to No, and continue with the next section.

## • Yes, enable Analytics using AVR

If you choose to enable Analytics, select Yes from the list, and then answer the following questions.

# a. Use the default Analytics profile or select a custom profile?

If you decide to use AVR, you must decide whether to use the default Analytics profile, or create a new one. As mentioned previously, we recommend creating a new profile to get the most flexibility and functionality out of AVR. If you have already started the iApp template configuration and then decide to create a new Analytics profile, you must exit the iApp, create the profile, and then restart the iApp template.

#### · Select a custom Analytics profile

Select this option if you have already created a custom Analytics profile for Exchange Server.

#### a. Which Analytics profile do you want to use?

From the list, select the appropriate Analytics profile.

#### Use default profile

Select this option if you have not yet created a custom Analytics profile for Microsoft Exchange. We do not recommend using the default profile.

# Application Firewall Manager (BIG-IP AFM)

#### This entire section only appears if you have licenced and provisioned BIG-IP AFM

This section gathers information about BIG-IP Advanced Firewall Manager if you want to use it to protect the Exchange deployment. For more information on configuring AFM, see <a href="http://support.f5.com/kb/en-us/products/big-ip-afm.html">http://support.f5.com/kb/en-us/products/big-ip-afm.html</a>, and then select your version.

#### 1. Do you want to use BIG-IP AFM to protect your application?

Choose whether you want to use BIG-IP AFM, F5's network firewall, to secure this Exchange deployment. If you choose to use BIG-IP AFM, you can restrict access to the Exchange virtual server(s) to a specific network or IP address. See the BIG-IP AFM documentation for specific details on configuring AFM.

#### • No, do not use Application Firewall Manager

Select this option if you do not want to enable BIG-IP AFM at this time. You can always re-enter the template at a later date to enable BIG-IP AFM. Continue with the next section.

#### • Select an existing AFM policy from the list

If you already created a BIG-IP AFM policy for this implementation, select it from the list. Continue with c.

#### • Yes, use F5's recommended AFM configuration

Select this option if you want to enable BIG-IP AFM using F5's recommended configuration.

#### a. Do you want to restrict access to your application by network or IP address?

Choose whether you want to restrict access to the Exchange implementation via the BIG-IP virtual server.

#### • No, do not restrict source addresses (allow all sources)

By default, the iApp configures the AFM to accept traffic destined for the Exchange virtual server(s) from all sources. If you do not have a need to restrict access to the virtual server, leave this option selected and then continue with **b**.

#### Restrict source addresses

Select this option if you want to restrict access to the Exchange virtual server(s) by IP address or network address.

#### a. What IP or network addresses should be allowed to access your application?

Specify the IP address or network access that should be allowed access to the Exchange virtual server(s). You can specify a single IP address, a list of IP addresses separated by spaces (not commas or other punctuation), a range of IP addresses separated by a dash (for example 192.0.2.10-192.0.2.100), or a single network address, such as 192.0.2.200/24.

#### b. How do you want to control access to your application from sources with a low reputation score?

The BIG-IP AFM uses an IP intelligence database to categorize IP addresses coming into the system. Choose what you want the system to do for sources that are attempting to access the Exchange virtual server(s) with a low reputation score. For more information, see the BIG-IP AFM documentation.

**Important:** You must have an active IP Intelligence license for this feature to function. See <a href="https://f5.com/products/modules/ip-intelligence-services">https://f5.com/products/modules/ip-intelligence-services</a> for information.

#### Allow all sources regardless of reputation

Select this option to allow all sources, without taking into consideration the reputation score.

#### • Reject access from sources with a low reputation

Select this option to reject access to the Exchange virtual server(s) from any source with a low reputation score.

#### • Allow but log access from sources with a low reputation

Select this option to allow access to the Exchange virtual server(s) from sources with a low reputation score, but add an entry for it in the logs.

#### c. Would you like to stage a policy for testing purposes?

Choose whether you want to stage a firewall policy for testing purposes. A staged policy allows you to evaluate the effect a policy has on traffic by analyzing the system logs, without actually modifying traffic based on the firewall rules. You must already have a policy on the system in order to select it.

#### Do not apply a staging policy

Select this option if you do not want to apply a logging profile at this time. You can always re-enter the template at a later date to add a logging profile. Continue with the next question.

#### • Select an existing policy from the list

If you have already created a firewall policy for this implementation, select it from the list. Only policies that already exist on the system appear in the list. To create a new policy, on the Main tab, click **Security > Network Firewall > Policies**. Specific instructions for creating a firewall policy is outside the scope of this iApp and deployment guide.

#### d. Which logging profile would you like to use?

Choose whether you or not you want to use a logging profile for this AFM implementation. You can configure the BIG-IP system to log detailed information about BIG-IP system Network Firewall events and store those logs on the BIG-IP system or a remote logging server (supports syslog and Splunk). If you want to use a logging profile, we recommend creating one outside this template. The list only contains profiles with Network Firewall enabled.

#### · Do not apply a logging profile

Select this option if you do not want to apply a logging profile at this time. You can always re-enter the template at a later date to add a logging profile. Continue with the next question.

# • Select an existing logging profile from the list

If you have already created a logging profile for this implementation, select it from the list. You must create a profile before it is available in the list. To create a logging profile, on the Main tab, click **Security > Event Logs > Logging Profiles**. Specific instructions for creating a logging profile is outside the scope of this iApp and deployment guide. See the online help or the *About Local Logging with the Network Firewall* chapter of the *BIG-IP Network Firewall*: *Policies and Implementations* guide for more information.

Continue with Tell us about your deployment on page 43

# Tell us about your deployment

In this section, the iApp gathers general information about your Client Access Server deployment.

#### 1. Will incoming traffic arrive at this BIG-IP system encrypted or unencrypted?

Select whether any of the HTTP-based, POP3 and IMAP4 traffic will be encrypted or not when it arrives on this system. Because you may have configured to offload SSL/TLS traffic at the BIG-IP APM that is sending Client Access traffic to this device, the traffic may be arriving at this system unencrypted.

Note that the BIG-IP system does not offload the encryption used for RPC; the answer to this question should be based on the other Client Access protocols you intend to deploy.

#### Encrypted

If you chose Encrypted in the previous question, additional questions appear.

#### a. Do you want to re-encrypt this traffic to your Client Access Servers?

If you are using Exchange 2010 or Exchange 2013 SP1 and later, and want the BIG-IP system to offload SSL processing from the Client Access Servers, select Do not re-encrypt (SSL Offload) from the list. Offloading SSL on the BIG-IP system can extend Exchange Server server capacity.

(i) Important If you are deploying Exchange Server 2013 and have not installed SP1 or later, you must choose Re-encrypt (SSL Bridging).

#### Do not re-encrypt (SSL Offload)

Select this option if you want to offload SSL processing onto the BIG-IP system. If you choose SSL Offload, you must have followed the instructions described in the prerequisites for configuring the Exchange Server: http://social.technet.microsoft.com/wiki/contents/articles/how-to-configure-ssl-offloading-in-exchange-2010.aspx.

#### a. Which Client SSL profile do you want to use?

The iApp can create a new Client SSL profile, or if you have created a Client SSL profile which contains the appropriate SSL certificate and key for your Exchange implementation, you can select it from the list.

• Select the Client SSL profile you created from the list If you manually created a Client SSL profile, select it from the list, and then continue with #2.

#### Create a new Client SSL profile

Select this option if you want the iApp to create a new Client SSL profile.

#### a. Which SSL certificate do you want to use?

Select the SSL certificate you imported onto the BIG-IP system for decrypting client connections. If you have not yet imported a certificate, you can leave the default selections and reconfigure this iApp after obtaining the certificates. The deployment will not function correctly until you have selected the correct certificates here.

Note: Any certificate that you obtain with multiple names must be in SAN (Subject Alternative Name) format, not SNI (Server Name Indication) format. For more information on SAN certificates, see Subject Alternative Name (SAN) SSL Certificates on page 134.

#### b. Which SSL key do you want to use?

Select the associated key from the list.

# c. Which intermediate certificate do you want to use?

Choose whether or not you want to use an intermediate certificate (also called intermediate certificate chains or chain certificates) in this deployment. These certificates are used to help systems which depend on SSL certificates for peer identification. These certificates are intended to create a chain of trust between the CA that signed the certificate and the CA that is already trusted by the recipient of the certificate. This allows the recipient to verify the validity of the certificates presented, even when the signing CA is unknown.

In order to use an intermediate certificate in this deployment, you must have manually imported it onto the BIG-IP system.

#### Do not use an intermediate certificate

Select this option if you do not want to use an intermediate certificate in this deployment, or have not yet imported the certificate onto the system but want to exit the template to import it and then restart the template.

 Select the intermediate certificate you imported from the list If you imported an intermediate certificate for this Exchange implementation, select the certificate you imported from the list.

# Re-encrypt (SSL Bridging)

Select this option if your implementation requires encrypted traffic to the Client Access Servers, or you are using Exchange 2013. The BIG-IP system unencrypts, and then re-encrypts the traffic headed for the Client Access Servers.

#### a. Which Client SSL profile do you want to use?

The iApp can create a new Client SSL profile, or if you have created a Client SSL profile which contains the appropriate SSL certificate and key for your Exchange implementation, you can select it from the list.

# Select the Client SSL profile you created from the list

If you manually created a Client SSL profile, select it from the list, and then continue with #2.

#### Create a new Client SSL profile

Select this option if you want the iApp to create a new Client SSL profile.

#### a. Which SSL certificate do you want to use?

Select the SSL certificate you imported onto the BIG-IP system for decrypting client connections.

If you have not yet imported a certificate, you can leave the default selections and reconfigure this iApp after obtaining the certificates. The deployment will not function correctly until you have selected the correct certificates here.

Note: Any certificate that you obtain with multiple names must be in SAN (Subject Alternative Name) format, not SNI (Server Name Indication) format. For more information on SAN certificates, see Subject Alternative Name (SAN) SSL Certificates on page 134.

# b. Which SSL key do you want to use?

Select the associated key from the list.

# b. Which intermediate certificate do you want to use?

Choose whether or not you want to use an intermediate certificate (also called intermediate certificate chains or chain certificates) in this deployment. These certificates are used to help systems which depend on SSL certificates for peer identification. These certificates are intended to create a chain of trust between the CA that signed the certificate and the CA that is already trusted by the recipient of the certificate. This allows the recipient to verify the validity of the certificates presented, even when the signing CA is unknown.

In order to use an intermediate certificate in this deployment, you must have manually imported it onto the BIG-IP system.

#### Do not use an intermediate certificate

Select this option if you do not want to use an intermediate certificate in this deployment, or have not yet imported the certificate onto the system but want to exit the template to import it and then restart the template.

# Select the intermediate certificate you imported from the list

If you imported an intermediate certificate for this Exchange implementation, select the certificate you imported from the list.

# c. Which Server SSL profile do you want to use?

Select whether you want the iApp to create an F5 recommended Server SSL profile, or if you want to choose a Server SSL profile you already created.

(i) Important If you are configuring SSL Bridging and using BIG-IP version 11.4.x, you must see When using SSL Bridging and BIG-IP version 11.4.x, pool members may be marked down or you may experience connection resets and TLS errors logged to the Client Access servers on page 80.

# Select the Server SSL profile you created from the list

If you have previously created a Server SSL profile for your Exchange implementation, from the list, select the existing Server SSL profile you created.

#### Create a new Server SSL profile

Select this option if you want the iApp to create a new Server SSL profile.

The default, F5 recommended Server SSL profile uses the *serverssl* parent profile. For information about the ciphers used in the Server SSL profile, see

http://support.f5.com/kb/en-us/solutions/public/8000/800/sol8802.html.

#### Unencrypted

Select this option if Client Access traffic is arriving at this BIG-IP system unencrypted (typically because you configured to offload SSL/TLS traffic at the BIG-IP APM that is sending Client Access traffic to this device).

#### a. Do you want to encrypt the traffic to your Client Access Servers?

If you are using Exchange 2010 or Exchange 2013 SP1 and later, and want the BIG-IP system to offload SSL processing from the Client Access Servers, select **Do not encrypt (SSL Offload)** from the list. Offloading SSL on the BIG-IP system can extend Exchange Server server capacity.

i Important If you are deploying Exchange Server 2013 and have not installed SP1 or later, you must choose Re-encrypt (SSL Bridging).

#### · Do not encrypt (SSL Offload)

Select this option if you do not want the BIG-IP system to encrypt the traffic destined for the Client Access servers. The BIG-IP system does not modify the traffic, and you can continue with the next question.

#### Encrypt (SSL Bridging)

Select this option if your implementation requires encrypted traffic to the Client Access Servers, or you are using Exchange 2013 prior to SP1. The BIG-IP system encrypts the traffic headed for the Client Access Servers.

#### a. Which Server SSL profile do you want to use?

Select whether you want the iApp to create an F5 recommended Server SSL profile, or if you want to choose a Server SSL profile you already created.

(i) Important If you are configuring SSL Bridging and using BIG-IP version 11.4.x, you must see When using SSL Bridging and BIG-IP version 11.4.x, pool members may be marked down or you may experience connection resets and TLS errors logged to the Client Access servers on page 80.

# • Select the Server SSL profile you created from the list

If you have previously created a Server SSL profile for your Exchange implementation, from the list, select the existing Server SSL profile you created.

#### Create a new Server SSL profile

Select this option if you want the iApp to create a new Server SSL profile.

The default, F5 recommended Server SSL profile uses the *serverssl* parent profile. For information about the ciphers used in the Server SSL profile, see <a href="http://support.f5.com/kb/en-us/solutions/public/8000/800/sol8802.html">http://support.f5.com/kb/en-us/solutions/public/8000/800/sol8802.html</a>.

#### 2. Where will your BIG-IP virtual servers be in relation to your Client Access Servers?

Select whether your BIG-IP virtual servers are on the same subnet as your Client Access Servers, or on different subnets. This setting is used to determine the SNAT (secure NAT) and routing configuration.

#### Same subnet for BIG-IP virtual servers and Client Access Servers

Select this option if the BIG-IP virtual servers and the Client Access Servers are on the same subnet. In this case SNAT is configured on the BIG-IP virtual server and you must specify the number of concurrent connections.

#### a. What is the maximum number of concurrent users you expect per Client Access Server?

Select whether you expect more or fewer than 6,000 concurrent users to each Client Access Server. This answer is used to determine what type of SNAT that system uses. A SNAT is an object that maps the source client IP address in a request to a translation address defined on the BIG-IP device.

Note: For specific information on SNAT Pools, including why we chose 6,000 concurrent users per Client Access Server, see Maximum number of concurrent users: SNAT Pool guidance on page 134.

#### Fewer than 6000

Select this option if you expect fewer than 6000 concurrent users per Client Access Server. With this option, the system applies SNAT Auto Map, which doesn't require any additional IP addresses, as the system uses an existing self IP address for translation.

#### More than 6000

Select this option if you expect more than 6,000 users at one time to each server. With this option, the iApp creates a SNAT Pool (or you can choose one you created), for which you need one IP address for each 6,000 users you expect.

#### a. Create a new SNAT pool or use an existing one?

Select whether you want the system to create a new SNAT Pool, or if you have already created a SNAT pool for this implementation.

#### · Select the SNAT pool you created from the list

If you have previously created a SNAT Pool for your Exchange implementation, select it from the list.

## Create a new SNAT pool

If you have not created a custom SNAT pool, select this option for the iApp to create a new one.

#### a. Which IP addresses do you want to use for the SNAT pool?

Specify one otherwise unused IP address for every 6,000 concurrent connections, or fraction thereof. Click **Add** for additional rows.

# · Different subnet for BIG-IP virtual servers and Client Access Servers

If the BIG-IP virtual servers and Web Interface servers are on different subnets, the following question appears asking how routing is configured.

# a. How have you configured routing on your Client Access Servers?

Select whether the Client Access Servers use this BIG-IP system's Self IP address as their default gateway.

#### Client Access Servers do NOT use BIG-IP as their default gateway

Select this option if the Client Access Servers do not use the BIG-IP system as their default gateway. If the Client Access Servers do not use the BIG-IP as their default gateway, SNAT is configured on the BIG-IP virtual server and you must select the expected number of concurrent users in the next question.

#### a. What is the maximum number of concurrent users you expect per Client Access Server?

Select whether you expect more or fewer than 6,000 concurrent users to each Client Access Server. This answer is used to determine what type of SNAT that system uses. A SNAT is an object that maps the source client IP address in a request to a translation address defined on the BIG-IP device.

Note: For specific information on SNAT Pools, including why we chose 6,000 concurrent users per Client Access Server, see Maximum number of concurrent users: SNAT Pool guidance on page 134.

#### Fewer than 6000

Select this option if you expect fewer than 6000 concurrent users per Client Access Server. With this option, the system applies SNAT Auto Map, which doesn't require any additional IP addresses, as the system uses an existing self IP address for translation.

#### More than 6000

Select this option if you expect more than 6,000 users at one time to each server. With this option, the iApp creates a SNAT Pool (or you can choose one you created), for which you need one IP address for each 6,000 users you expect.

#### a. Create a new SNAT pool or use an existing one?

Select whether you want the system to create a new SNAT Pool, or if you have already created a SNAT pool for this implementation.

# Select the SNAT pool you created from the list

If you have previously created a SNAT Pool for your Exchange implementation, select it from the list.

# Create a new SNAT pool

If you have not created a custom SNAT pool, select this option for the iApp to create a new one.

- a. Which IP addresses do you want to use for the SNAT pool?
  - Specify one otherwise unused IP address for every 6,000 concurrent connections, or fraction thereof. Click **Add** for additional rows.
  - i Important If you choose more than 6,000 users, but do not specify enough SNAT pool addresses, after the maximum connection limit of 6,000 concurrent users per server is reached, new requests fail.
- Client Access Servers use the BIG-IP as their default gateway

  Select this option if the Client Access Servers use the BIG-IP system as their default gateway. In this scenario, no additional configuration is necessary to ensure correct server response handling.
- 3. How are you distributing the CAS protocols between servers?

Select whether all your Client Access services are handled by the same Client Access Servers, or if each service is handled by a unique set of Client Access Servers.

This iApp creates separate pools and monitors for each service regardless of this setting. However, if you use the same set of servers for all services, you only have to specify the server IP addresses once.

- All services will be handled by the same set of Client Access Servers
   Choose this option if you are using the same Client Access Servers for all of your Exchange Client Access services.
- Each service will be handled by a unique set of Client Access Servers

  Choose this option if you are using different sets of Client Access Servers for each Client Access service.

Continue with Tell us about which services you are deploying on page 48

# Tell us about which services you are deploying

In this section, the iApp gathers information about which Client Access services you are deploying.

#### 1. Would you like to customize the server pool settings?

Select whether you want to customize the BIG-IP load balancing pools for Client Access services, or use the F5 recommended settings.

#### Use settings recommended by F5

If you don't have a specific reason to customize the pool settings, leave this question at Use settings recommended by F5 and continue with #2.

#### · Customize pool settings

If you have need to modify individual pool options, select Customize pool settings and answer the following options:

#### a. Which load balancing method do you want to use?

Select the load balancing method you want to use. We recommend the default, Least Connections (member). See the BIG-IP documentation for a description of each method. If you chose a node-based load balancing method (such as Ratio (node)), and use a Ratio or Connection Limit (both optional), you must see Adding Ratio or Connection Limit information to the nodes if using a node-based load balancing method on page 73 after completing the template.

#### b. Do you want to give priority to specific groups of servers?

Select whether you want to enable Priority Group Activation to send traffic first to groups of servers you specify. The BIG-IP system load balances traffic according to the priority number you assign to each server.

## • Do not use Priority Group Activation

Select this option if you do not want to enable Priority Group Activation.

#### Use Priority Group Activation

Select this option if you want to enable Priority Group Activation. You will need to add a priority number in the Priority box to each server. A higher number indicates higher priority. Traffic is only sent to the servers with the highest priority, unless the number of available servers in that priority group falls below the value you specify as the minimum in the following question. The BIG-IP system then sends traffic to the group of servers with the next highest priority, and so on. See the BIG-IP documentation for more details.

# a. What is the minimum number of active members in a group?

Specify the minimum number of servers that must be active to continue sending traffic to the priority group. If the number of active servers falls below this minimum, traffic will be sent to the group of servers with the next-highest priority group number.

# c. Do you want the BIG-IP system to queue TCP requests?

Select whether you want the BIG-IP system to queue TCP requests. TCP request queuing provides the ability to queue connection requests that exceed the capacity of connections for a pool, as determined by the connection limit. Consequently, instead of dropping connection requests that exceed the capacity of a pool, TCP request queuing enables those connection requests to reside within a queue according to defined conditions until capacity becomes available. For more information on TCP Request Queuing, see the Preventing TCP Connection Requests From Being Dropped chapter in the BIG-IP Local Traffic Manager: Implementations guide, available on AskF5.

Important TCP Request Queuing is an advanced feature and should be used only if you understand how it will affect your deployment, including application behavior and BIG-IP performance.

> If you enable TCP Request Queuing, you must have a Connection Limit set on at least one of the nodes when configuring the Address/Port for the Client Access Server nodes.

## Do not queue TCP requests

Select this option if you do not want the BIG-IP system to queue TCP requests.

#### Queue TCP requests

Select this option if you want to enable TCP request queuing on the BIG-IP system.

# a. What is the maximum number of TCP requests for the queue?

Type the maximum number of requests you want to queue. We do **not** recommend using 0, which means unlimited and is only constrained by available memory.

#### b. How many milliseconds should requests remain in the queue?

Type a number of milliseconds for the TCP request timeout value.

#### 2. What IP address do you want to use for your virtual servers?

This question appears only if you selected Single IP address for all CAS connections in the previous section.

Specify a valid IP address to use for the BIG-IP virtual server. This virtual server address is used for all Client Access services. The BIG-IP system intelligently directs traffic to the appropriate service using an iRule created by the template.

#### 3. Do you want to add any iRules to this combined virtual server?

If you chose to customize pool settings, you have the option of adding existing iRules to the virtual server. iRules allow an administrator to instruct the system to intercept, inspect, transform, direct and track inbound or outbound application traffic. For more information on iRules, see <a href="https://devcentral.f5.com/HotTopics/iRules/tabid/1082202/Default.aspx">https://devcentral.f5.com/HotTopics/iRules/tabid/1082202/Default.aspx</a>.

(i) Important Improper use or misconfiguration of an iRule can result in unwanted application behavior and poor performance of your BIG-IP system. We recommended you verify the impact of an iRule prior to deployment in a production environment.

If you want to add iRules, from the **Options** box, select the iRule(s) you want to include, and then click the Add (<<) button.

#### 4. Are you deploying Outlook Web App (includes ECP)?

Select whether you are deploying Outlook Web App at this time. This includes the Exchange Control Panel (ECP).

No

Select this option if you are not deploying OWA at this time. You can reconfigure the template at another time to add OWA.

#### Yes

Select this option if you are deploying Outlook Web Access at this time.

#### a. What are the IP addresses of your OWA servers?

This question only appears if you selected Each service will be handled by a unique set of Client Access Servers

Specify the IP addresses of your Outlook Web App servers. Click **Add** to include additional servers. If you chose to have the BIG-IP system queue TCP requests, you must specify a Connection Limit. If you chose to enable Priority Group Activation, you must specify a Priority.

# 5. Are you deploying Outlook Anywhere, EWS and OAB (or EWS only)?

Select whether you are deploying Outlook Anywhere, Exchange Web Services (EWS), Offline Address Book (OAB), or EWS only.

# No, not deploying Outlook Anywhere, EWS, or OAB

Select this option if you are not deploying Outlook Anywhere at this time. You can always reconfigure the template at another time to add Outlook Anywhere to the configuration.

# Yes, deploying EWS only

Select this option if you are <u>only</u> deploying Exchange Web Services at this time, and not Outlook Anywhere or Offline Address Book. In this case, the BIG-IP system sends any Offline Address Book traffic to the Exchange Web Services pool.

# a. What are the IP addresses of your EWS servers?

This question only appears if you selected Each service will be handled by a unique set of Client Access Servers

Specify the IP addresses of your Exchange Web Services servers. Click **Add** to include additional servers. If you chose to have the BIG-IP system queue TCP requests, you must specify a Connection Limit. If you chose to enable Priority Group Activation, you must specify a Priority.

#### Yes, deploying Outlook Anywhere, EWS, and OAB

Select this option if you are deploying Outlook Anywhere, EWS, and OAB at this time.

(i) Important In Microsoft Exchange 2010, you must enable Outlook Anywhere on each of your Exchange Client Access Servers before that service will be available. Outlook Anywhere is not enabled by default on Exchange Client Access Servers. See the Microsoft documentation for specific instructions.

To prevent internal users from receiving a password prompt, your internal DNS must not have an 'A' record for the FQDN for Outlook Anywhere. This only applies if you are using Exchange 2010, are using RPC MAPI internally and Outlook Anywhere externally, and your internal clients do not have a route to the external Outlook Anywhere/EWS virtual server(s).

#### a. What are the IP addresses of your Outlook Anywhere servers?

This question only appears if you selected Each service will be handled by a unique set of Client Access Servers in the previous section.

Specify the IP addresses of your Outlook Anywhere servers. Click Add to include additional servers. If you chose to have the BIG-IP system queue TCP requests, you must specify a Connection Limit. If you chose to enable Priority Group Activation, you must specify a Priority.

## 6. Are you deploying ActiveSync?

Select whether you are deploying ActiveSync at this time.

Select this option if you are not deploying ActiveSync at this time. You can always reconfigure the template at another time to add ActiveSync to the configuration.

Select this option if you are deploying ActiveSync at this time. Be sure to see iPhones and other iOS devices are displaying invalid certificate messages after deploying the iApp for ActiveSync on page 80 for important information.

# a. What are the IP addresses of your ActiveSync servers?

This question only appears if you selected Each service will be handled by a unique set of Client Access Servers in the previous section.

Specify the IP addresses of your Outlook Anywhere servers. Click Add to include additional servers. If you chose to have the BIG-IP system queue TCP requests, you must specify a Connection Limit. If you chose to enable Priority Group Activation, you must specify a Priority.

#### 7. Are you deploying Autodiscover?

Select whether you are deploying Autodiscover at this time.

Select this option if you are not deploying Autodiscover at this time. You can always reconfigure the template at another time to add Autodiscover to the configuration.

Select this option if you are deploying Autodiscover at this time.

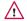

Warning To deploy Autodiscover, you must either create an 'SRV' record in DNS or create 'A' records in order for external clients to be able to make use of Autodiscover. If you do not want to use an 'SRV' record, then you must have 'A' records for either 'autodiscover.<yourdomain>' or '<yourdomain>' that resolve to the IP address you have designated for your Autodiscover virtual server.

#### a. What are the IP addresses of your Autodiscover servers?

This question only appears if you selected Each service will be handled by a unique set of Client Access Servers in the previous section.

Specify the IP addresses of your Autodiscover servers. Click Add to include additional servers. If you chose to have the BIG-IP system queue TCP requests, you must specify a Connection Limit.

## 8. Are you deploying RPC Client Access (MAPI)? Exchange 2010 only

This question does not appear if you are deploying the template for Exchange 2013. Exchange Server 2013 Client Access Servers do not offer MAPI as a connection option.

Select whether you are deploying RPC Client Access (MAPI) for your Exchange 2010 deployment at this time.

#### No

Select this option if you are not deploying RPC Client Access at this time. You can always reconfigure the template at another time to add it to the configuration.

#### Yes

Select this option if you are deploying RPC Client Access at this time.

Warning You must enable and configure a Client Access Array in your Exchange Server site before RPC Client Access will function. See Creating a new Client Access Array on page 135 for more information. If deploying RPC Client Access, you must also deploy Outlook Anywhere, to properly handle EWS (Exchange Web Services) traffic.

# a. Use the default dynamic range of ports for RPC Client Access traffic or set static ports?

Select whether you want to use the default dynamic range of ports for RPC Client Access, or if you have configured your Client Access servers to use specific ports outside the default range.

# • Use the default dynamic port range

Select this option to configure the iApp to use the default port range. If you choose the default dynamic range of ports, no additional information is necessary, continue with the next question.

#### Set static ports

Select this option if you want to set static ports for RPC Client Access.

Important You must make sure each of your Client Access Servers is configured to use the static ports you specified here. See http://social.technet.microsoft.com/wiki/contents/articles/configure-static-rpcports-on-an-exchange-2010-client-access-server.aspx for more information.

# a. Which port will you use for MAPI?

Specify the port you want to set for MAPI.

## b. Which port will you use for the Address Book?

Specify the port you want to use for the Address book.

#### b. What are the IP addresses of your RPC Client Access servers?

This question only appears if you selected Each service will be handled by a unique set of Client Access Servers in the previous section.

Specify the IP addresses of your RPC Client Access servers. Click Add to include additional servers. If you chose to have the BIG-IP system queue TCP requests, you must specify a Connection Limit. If you chose to enable Priority Group Activation, you must specify a Priority.

#### 9. Are you deploying POP3?

Select whether you are deploying POP3 at this time.

Select this option if you are not deploying POP3 at this time. You can always reconfigure the template at another time to add POP3 to the configuration.

#### Yes

Select this option if you are deploying POP3 at this time.

Important You must enable POP3 on each of your Exchange Client Access Servers before that service will be available. POP3 is not enabled by default on Exchange Client Access Servers.

> If you are offloading SSL, you must configure the Authentication properties for POP3 on each of vour Exchange Client Access Servers to allow logins using plain text. By default, POP3 is configured to only allow secure (encrypted) logins.

## a. What are the IP addresses of your POP3 servers?

This question only appears if you selected Each service will be handled by a unique set of Client Access Servers in the previous section.

Specify the IP addresses of your POP3 servers. Click **Add** to include additional servers. If you chose to have the BIG-IP system queue TCP requests, you must specify a Connection Limit. If you chose to enable Priority Group Activation, you must specify a Priority.

#### 2. Are you deploying IMAP4?

Select whether you are deploying IMAP4 at this time.

#### No

Select this option if you are not deploying IMAP4 at this time. You can always reconfigure the template at another time to add IMAP4 to the configuration.

#### Yes

Select this option if you are deploying IMAP4 at this time.

(i) Important You must enable IMAP4 on each of your Exchange Client Access Servers before that service will be available. IMAP4 is not enabled by default on Exchange Client Access Servers.

If you are offloading SSL, you must configure the Authentication properties for IMAP4 on each of your Exchange Client Access Servers to allow logins using plain text. By default, IMAP4 is configured to only allow secure (encrypted) logins.

#### a. What are the IP addresses of your IMAP4 servers?

This question only appears if you selected **Each service will be handled by a unique set of Client Access Servers** in the previous section.

Specify the IP addresses of your IMAP4 servers. Click **Add** to include additional servers. If you chose to have the BIG-IP system queue TCP requests, you must specify a Connection Limit. If you chose to enable Priority Group Activation, you must specify a Priority.

## 2. What are the IP Addresses of your Client Access Servers?

This question only appears if you selected **All services will be handled by a unique set of Client Access Servers** in the previous section.

If you chose that each Client Access service will be handled by the same Client Access Servers, the iApp asks for the IP addresses of the Client Access Servers. Type the IP addresses. Click the **Add** button to include additional servers.

If you chose to have the BIG-IP system queue TCP requests, you must specify a Connection Limit. If you chose to enable Priority Group Activation, you must specify a Priority.

Continue with Server Health Monitors on page 53

#### Server Health Monitors

The last section of the template asks for information about the health checks the iApp will configure for the Client Access Servers.

#### 1. Do you want to create external monitors for client access services?

Choose whether you want to use external or standard health monitors to check the availability of the various client access services. External monitors require a mailbox account and password and perform logins to POP3, IMAP4 services (if you are using them). If you are deploying Exchange 2010, the external monitors also log into the HTTP-based Client Access Services.

#### • No, do not create external monitors (use standard monitors)

Select this option if you want to use standard monitors for checking the availability of the client access services. Standard monitors check network connectivity but do not perform actual logins.

#### · Yes, create external monitors

If you choose external monitors, the system performs logins to most of the client access services (all except RPC/MAPI and Forms-based Outlook Web App) for Exchange 2010, and checks for valid content in the response. For Exchange 2013, logins are only performed on POP3/IMAP4 services if applicable.

Because these monitors attempt to access a specific mailbox, account maintenance and Mailbox status must become a part of your monitoring strategy. For example, if an account used for monitoring is locked or deleted, the monitor will mark the services down for all users.

(i) Important Exchange 2010 only: Prior to BIG-IP v13.0, F5's external monitors for Autodiscover, Exchange Web Services, and Outlook Anywhere support Basic and NTLMv1 authentication only. In BIG-IP v13.0 and later, manual configuration is required to support NTLMv2. See Optional: Configuring BIG-IP LTM/APM to support NTLMv2-only deployments in Exchange 2010 on page 71 for more information.

We strongly recommend creating a mailbox account(s) specifically for use in the monitor(s). The accounts for those mailboxes should have no other privileges in the domain and should be configured with passwords that do not expire.

#### a. What is the SNMP community string for your Client Access servers? Exchange 2013 only

Type the SNMP community string for your Client Access servers. Because Microsoft only supports SNMP v2 in their default SNMP service, you must use an SNMP v2 community string.

If you require SNMP v3 support, and have configured that using a custom solution on your Exchange servers then you can manually modify the external monitor script created by the iApp. See <u>Modifying the external monitor script file to support SNMP v3 for Exchange 2013 on page 73.</u>

#### b. What email address do you want to use for the external monitors? Exchange 2010 only

This question only appears if you specified you are deploying Autodiscover and/or Exchange Web Services.

Type the email address associated with the account you are going to monitor (and that you specify below).

#### c. Which mailbox account should be used for the monitors?

For Exchange 2013, this question only appears if you are deploying the iApp for POP3 and/or IMAP4

Type a mailbox account for use in the external monitors. This name corresponds to the account name field in Active Directory (rather than the email address).

# d. What is the password for that mailbox account?

For Exchange 2013, this question only appears if you are deploying the iApp for POP3 and/or IMAP4

Type the associated password.

#### e. What is the domain name of the user account for the monitors?

For Exchange 2013, this question only appears if you are deploying the iApp for POP3 and/or IMAP4

Type the Domain name for the user account. This domain can be entered in either FQDN (mydomain.example.com) or NetBIOS (MYDOMAIN) format.

#### f. Do you want to monitor a second mailbox?

Choose whether you want to monitor a second mailbox. We strongly recommend configuring a second mailbox account to be used by a second set of monitors, using a mailbox that is configured to reside on a different Mailbox server. The BIG-IP LTM will only mark a client access service on a specific server down if both sets of credentials fail. This provides resiliency to accommodate configuration errors with a single account, mailbox, or Mailbox server.

#### · Monitor only one mailbox

Select this option if you do not want the BIG-IP system to monitor a second mailbox. Continue with #3.

#### Monitor a second mailbox (recommended)

Select this option if you want the BIG-IP system to monitor a second mailbox. You must answer the following:

a. Which email address do you want to use for the second set of external monitors? Exchange 2010 only
This question only appears if you specified you are deploying Autodiscover and/or Exchange Web Services

Type the email address associated with the account you are going to monitor (and that you specify below).

#### b. Which mailbox account should be used for the second set of monitors?

For Exchange 2013, this question only appears if you are deploying the iApp for POP3 and/or IMAP4

Type a mailbox account for use in the second monitors. Again, this name corresponds to the account name field in Active Directory (rather than the email address).

#### c. What is the password for that mailbox account?

For Exchange 2013, this question only appears if you are deploying the iApp for POP3 and/or IMAP4

Type the associated password.

#### d. What is the domain name of the user account for the second set of monitors?

For Exchange 2013, this question only appears if you are deploying the iApp for POP3 and/or IMAP4

Type the Domain name for the second user account. This domain can be entered in either FQDN (mydomain. example.com) or NetBIOS (MYDOMAIN) format.

#### 2. Which authentication method have you configured for OWA?

This question only appears if you specified you are deploying Outlook Web App.

If you configured the iApp to deploy Outlook Web App at this time, choose the authentication method you have configured for Outlook Web App. The health monitors will be customized to accommodate the authentication method you are using.

(i) Important If you are using APM in this scenario, you must choose Forms-Based. If you are using Forms-Based authentication for OWA, you must change the credential format required for OWA on each Exchange Client Access Server from the default domain\username format to just username.

## • OWA uses the default Forms-Based authentication

Select this option if you are using Forms-based authentication, which is the default authentication mechanism for OWA.

If you chose Forms-based authentication, the BIG-IP system does not perform an actual login to the service, but checks the availability of the forms-based authentication page.

# · OWA uses Basic or Windows Integrated authentication

Select this option if you are using Basic/Windows Integrated authentication.

# 3. How many seconds should pass between health checks?

This question does not appear if you chose not to create external monitors

Specifies how often the system checks the health of the servers. We recommend the default of 30 seconds. The maximum value for the interval is 28,799 seconds.

#### 4. What FQDN do you use for the OWA service?

Specify the fully qualified domain name you use for your Outlook Web App service.

## 5. What FQDN do you use for the Outlook Anywhere service?

Specify the fully qualified domain name you use for your Outlook Anywhere service.

# 6. What FQDN do you use for the ActiveSync service?

Specify the fully qualified domain name you use for your ActiveSync service.

# 7. What FQDN do you use for the Autodiscover service?

Specify the fully qualified domain name you use for your Autodiscover service.

# **Additional Steps**

Review the information in the Additional steps section, and take appropriate action if necessary. All of the notes in Additional Steps are found in the relevant section of this deployment guide.

# **Finished**

Review your answers to the questions. When you are satisfied, click the **Finished** button. The BIG-IP system creates the relevant objects. Continue with *Next steps on page 72*.

# Configuring the BIG-IP APM to provide secure remote access to Client Access Servers

If you chose *BIG-IP APM will provide secure remote access to CAS*, use this section for guidance on configuring the iApp. In this scenario, the BIG-IP will be configured as a BIG-IP APM that will use a single virtual server to provide proxy authentication and secure remote access to all Exchange HTTP-based Client Access services (Outlook Web App (including ECP), Outlook Anywhere (including EWS and OAB), ActiveSync, and Autodiscover) without requiring the use of the F5 Edge Client. The traffic will be forwarded to separate BIG-IP running LTM which will provide advanced load balancing, persistence, monitoring and optimizations for those services.

As mentioned in the prerequisites, because you are deploying BIG-IP APM, you must have configured the BIG-IP system for DNS and NTP. See *Configuring DNS and NTP settings on page 86* for instructions.

#### **Analytics**

This section of the template asks questions about Analytics. The Application Visibility Reporting (AVR) module allows you to view statistics specific to your Microsoft Exchange implementation. AVR is available on all BIG-IP systems v11 and later, however you must have the AVR provisioned for this option to appear. Note that this is only for application visibility reporting, you can view object-level statistics from the BIG-IP without provisioning AVR.

**i** Important Enabling Analytics may adversely affect overall system performance. If you choose to enable Analytics, we recommend gathering statistics for a set time period, such as one week, and then re-entering this template and disabling Analytics while you process the data.

If you plan on using AVR for analytics, we recommend creating a custom Analytics profile. To create a new profile, from the Main tab, select **Profiles** and then click **Analytics**. Click **New** and then configure the profile as applicable for your configuration. See the online help or product documentation for specific instructions. To select the new profile, you need to restart or reconfigure the iApp template.

#### 1. Do you want to enable Analytics for application statistics?

Choose whether you want to enable AVR for Analytics.

#### No, do not enable Analytics

If you do not want to enable Analytics, leave this list set to No, and continue with the next section.

#### Yes, enable Analytics using AVR

If you choose to enable Analytics, select Yes from the list, and then answer the following questions.

#### a. Use the default Analytics profile or select a custom profile?

If you decide to use AVR, you must decide whether to use the default Analytics profile, or create a new one. As mentioned previously, we recommend creating a new profile to get the most flexibility and functionality out of AVR. If you have already started the iApp template configuration and then decide to create a new Analytics profile, you must exit the iApp, create the profile, and then restart the iApp template.

#### · Select a custom Analytics profile

Select this option if you have already created a custom Analytics profile for Exchange Server.

#### a. Which Analytics profile do you want to use?

From the list, select the appropriate Analytics profile.

#### · Use default profile

Select this option if you have not yet created a custom Analytics profile for Microsoft Exchange. We do not recommend using the default profile.

# **BIG-IP Access Policy Manager**

The first section of the iApp in this scenario asks about the BIG-IP Access Policy Manager. You must have APM fully licensed and provisioned to use APM. For more information on BIG-IP APM, see <a href="http://www.f5.com/products/big-ip/access-policy-manager.html">http://www.f5.com/products/big-ip/access-policy-manager.html</a>.

#### 1. Would you like to create a new Access Profile, or use an existing Access Profile?

Choose whether you want the system to create a new BIG-IP APM Access Profile, or if you have already created a custom Access Profile outside the template. If you are unsure, select **Create a new Access Profile**.

#### • Select the Access profile you created from the list

If you have previously created an Access profile for your Exchange implementation, select the existing profile you created from the list. Continue with the next section.

#### Create a new Access profile

Select this option if you have not created a custom Access profile, and want the system to create one.

# a. Would you like to create a new AAA server, or use an existing AAA server?

Choose whether you want the system to create a new BIG-IP APM AAA Server object, or if you have already created a custom AAA Server outside the template. The AAA server contains information about your Active Directory implementation. If you are unsure, select **Create a new AAA Server**.

#### · Select the AAA Server you created from the list

If you have previously created an AAA Server for your Exchange implementation, select the existing object you created from the list. Because additional information about the AAA Server is used elsewhere in this template, only AAA Servers configured to use a pool of Domain Controllers appear in the list.

#### a. What is the FQDN of your Active Directory domain for your Exchange users?

Specify the FQDN of the Active Directory deployment for your Exchange users. This is the FQDN for your entire domain, such as example.com, rather than the FQDN for any specific host. Continue with b on the following page.

#### Create a new AAA Server

Select this option if you have not created a custom AAA Server, and want the system to create one.

#### a. What is the FQDN of your Active Directory domain for your Exchange users?

Specify the FQDN of the Active Directory deployment for your Exchange users. This is the FQDN for your entire domain, such as example.com, rather than the FQDN for any specific host.

#### b. Which Active Directory servers in your domain can this BIG-IP system contact?

Specify both the FQDN and IP address of each Active Directory server you want the BIG-IP APM to use for servicing authentication requests. Click **Add** to include additional servers.

#### c. Does your Active Directory domain allow anonymous binding?

Select whether anonymous binding is allowed in your Active Directory environment.

# Yes, anonymous binding is allowed

Select this option if anonymous binding is allowed. No further information is required.

## · No, credentials are required for binding

If credentials are required for binding, you must specify an Active Directory user name and password for use in the AAA Server.

## a. Which Active Directory user with administrative permissions do you want to use?

Type a user name with administrative permissions.

#### b. What is the password associated with that account?

Type the associated password.

#### d. How do you want to handle health monitoring for this pool?

Specify whether you want the template to create a new LDAP monitor or a new ICMP monitor, or if you select an existing monitor. For more accurate monitoring, we recommend using an LDAP monitor.

#### Select an existing monitor for the Active Directory pool

Select this option if you have already created a health monitor (only monitors with a Type of LDAP or External can be used) for the Active Directory pool that will be created by the template. If you want to create a health monitor, but have not already done so, you must exit the template and create the object before it becomes available from the list.

The iApp allows you to select monitors that are a part of another iApp Application Service. If you select a monitor that is a part of another Application Service, be aware that any changes you make to the monitor in the other Application Service will apply to this Application Service as well.

#### a. Which monitor do you want to use?

From the list, select the LDAP or External monitor you created to perform health checks for the Active Directory pool created by the template. Only monitors that have a Type value of LDAP or External appear in this list. Continue with the next question.

#### • Use a simple ICMP monitor for the Active Directory pool

Select this option if you only want a simple ICMP monitor for the Active Directory pool. This monitor sends a ping to the servers and marks the server UP if the ping is successful. Continue with b.

# Create a new LDAP monitor for the Active Directory pool

Select this option if you want the template to create a new LDAP monitor for the Active Directory pool. You must answer the following questions:

## a. Which Active Directory user name should the monitor use?

Specify an Active Directory user name for the monitor to use when attempting to log on as a part of the health check. This should be a user account created specifically for this health monitor, and <u>must</u> be set to never expire.

#### b. What is the associated password?

Specify the password associated with the Active Directory user name.

#### c. What is the LDAP tree for this user account?

Specify the LDAP tree for the user account. As noted in the inline help, ADSI editor, an tool for Active Directory LDAP administration, is useful for determining the correct LDAP tree value. For example, if the user name is 'user1' which is in the organizational unit 'Exchange Users' and is in the domain 'exchange. example.com', the LDAP tree would be: ou=Exchange Users, dc=Exchange, dc=example, dc=com.

#### d. Does your Active Directory domain require a secure protocol for communication?

Specify whether your Active Directory implementation requires SSL or TLS for communication, or does not require a secure protocol. This determines the port the health monitor uses.

## No, a secure protocol is not required

Select this option if your Active Directory domain does not require a secure protocol.

## Yes, SSL communication is required

Select this option if your Active Directory domain requires SSL communication. The health check uses port 636 as the Alias Service Port.

#### · Yes, TLS communication is required

Select this option if your Active Directory domain requires TLS communication. The health check uses port 389 as the Alias Service Port.

# e. How many seconds between Active Directory health checks?

Specify how many seconds the system should use as the health check Interval for the Active Directory servers. We recommend the default of 10 seconds.

## b. What text should appear in the user access logon prompt?

Type the text you want users to see above the user name and password prompts when logging on to the BIG-IP APM. By default, this includes the HTML <br/>br> tag to insert a line break between 'Secure Logon' and 'for F5 Networks'.

**Marning** If the text you want to appear includes the characters &, ", or ', you must use proper encoding: & for &, &quote; for ", and ' for '.

#### c. Would you like to bypass APM for hybrid services?

Choose whether you want to bypass BIG-IP APM for hybrid services. Select Yes if your Exchange environment is federated with Exchange Online, and you have deployed BIG-IP APM in front of your on-premise Exchange servers. This will prevent

failures in federated requests for Autodiscover and free/busy information, as well as remote moves and migrations between your Exchange organization and Exchange Online.

# No, do not bypass APM for Hybrid services

Select this option if you do not need to bypass APM for hybrid services. Continue with the next question.

# • Yes, bypass APM for Hybrid services

Select this option to bypass APM for hybrid services. This prevents federated requests for Autodiscover and free/busy information, and remote moves and migrations between Exchange and Exchange online from failing.

#### d. Which APM logging profile do you want to use?

This question only appears if you are using BIG-IP version 12.0 or later

BIG-IP version 12.0 allows you to attach a logging profile to your BIG-IP APM configuration. If you created an APM logging profile for this configuration, you can select it from the list. The default profile is named

default-log-setting. For more information on APM logging, see the APM documentation for v12.0 and later.

# Application Firewall Manager (BIG-IP AFM)

## This entire section only appears if you have licenced and provisioned BIG-IP AFM

This section gathers information about BIG-IP Advanced Firewall Manager, if you want to use it to protect the Exchange deployment. For more information on BIG-IP AFM, see <a href="http://support.f5.com/kb/en-us/products/big-ip-afm.html">http://support.f5.com/kb/en-us/products/big-ip-afm.html</a>, and then select your version.

#### 1. Do you want to use BIG-IP AFM to protect your application?

Choose whether you want to use BIG-IP AFM, F5's network firewall, to secure this Exchange deployment. If you choose to use BIG-IP AFM, you can restrict access to the Exchange virtual server(s) to a specific network or IP address. See the BIG-IP AFM documentation for specific details on configuring AFM.

## • No, do not use Application Firewall Manager

Select this option if you do not want to enable BIG-IP AFM at this time. You can always re-enter the template at a later date to enable BIG-IP AFM. Continue with the next section.

# • Select an existing AFM policy from the list

If you already created a BIG-IP AFM policy for this implementation, select it from the list. Continue with c.

# Yes, use F5's recommended AFM configuration

Select this option if you want to enable BIG-IP AFM using F5's recommended configuration.

#### a. Do you want to restrict access to your application by network or IP address?

Choose whether you want to restrict access to the Exchange implementation via the BIG-IP virtual server.

## No, do not restrict source addresses (allow all sources)

By default, the iApp configures the AFM to accept traffic destined for the Exchange virtual server(s) from all sources. If you do not have a need to restrict access to the virtual server, leave this option selected and then continue with  $\boldsymbol{b}$ .

#### • Restrict source addresses

Select this option if you want to restrict access to the Exchange virtual server(s) by IP address or network address.

# a. What IP or network addresses should be allowed to access your application?

Specify the IP address or network access that should be allowed access to the Exchange virtual server(s). You can specify a single IP address, a list of IP addresses separated by spaces (not commas or other punctuation), a range of IP addresses separated by a dash (for example **192.0.2.10-192.0.2.100**), or a single network address, such as **192.0.2.200/24**.

## b. How do you want to control access to your application from sources with a low reputation score?

The BIG-IP AFM uses an IP intelligence database to categorize IP addresses coming into the system. Choose what you want the system to do for sources that are attempting to access the Exchange virtual server(s) with a low reputation score. For more information, see the BIG-IP AFM documentation.

<u>Important:</u> You must have an active IP Intelligence license for this feature to function. See <a href="https://f5.com/products/modules/ip-intelligence-services">https://f5.com/products/modules/ip-intelligence-services for information</a>.

#### Allow all sources regardless of reputation

Select this option to allow all sources, without taking into consideration the reputation score.

#### • Reject access from sources with a low reputation

Select this option to reject access to the Exchange virtual server(s) from any source with a low reputation score.

#### • Allow but log access from sources with a low reputation

Select this option to allow access to the Exchange virtual server(s) from sources with a low reputation score, but add an entry for it in the logs.

#### c. Would you like to stage a policy for testing purposes?

Choose whether you want to stage a firewall policy for testing purposes. A staged policy allows you to evaluate the effect a policy has on traffic by analyzing the system logs, without actually modifying traffic based on the firewall rules. You must already have a policy on the system in order to select it.

# Do not apply a staging policy

Select this option if you do not want to apply a logging profile at this time. You can always re-enter the template at a later date to add a logging profile. Continue with the next question.

#### Select an existing policy from the list

If you have already created a firewall policy for this implementation, select it from the list. Only policies that already exist on the system appear in the list. To create a new policy, on the Main tab, click **Security > Network Firewall > Policies**. Specific instructions for creating a firewall policy is outside the scope of this iApp and deployment guide.

#### d. Which logging profile would you like to use?

Choose whether you or not you want to use a logging profile for this AFM implementation. You can configure the BIG-IP system to log detailed information about BIG-IP system Network Firewall events and store those logs on the BIG-IP system or a remote logging server (supports syslog and Splunk). If you want to use a logging profile, we recommend creating one outside this template. The list only contains profiles with Network Firewall enabled.

#### · Do not use a logging profile

Select this option if you do not want to use a logging profile at this time. You can always re-enter the template at a later date to add a logging profile. Continue with the next question.

# · Select an existing logging profile from the list

If you have already created a logging profile for this implementation, select it from the list. You must create a profile before it is available in the list. To create a logging profile, on the Main tab, click **Security > Event Logs > Logging Profiles**. Specific instructions for creating a logging profile is outside the scope of this iApp and deployment guide. See the online help or the *About Logging with the Network Firewall* chapter of the

BIG-IP Network Firewall: Policies and Implementations guide for more information.

Continue with Tell us about your Access Policy Manager deployment on page 61.

# Tell us about your Access Policy Manager deployment

This section of the iApp asks about your BIG-IP Access Policy Manager deployment.

#### 1. What IP address do you want to use for the BIG-IP APM virtual server?

Specify the IP address you want to use for the BIG-IP Access Policy Manager virtual server. This is the address clients will use to access the HTTP-based Client Access services.

# 2. Do you want to re-encrypt the traffic that will be forwarded to your BIG-IP LTM?

Select whether you want the system to re-encrypt traffic that will be sent from this BIG-IP APM to the BIG-IP LTM.

We generally recommend you do not re-encrypt traffic between your BIG-IP APM and BIG-IP LTM because both BIG-IP systems must process the SSL transactions. However, if you do choose to re-encrypt, we strongly recommend you use a valid certificate (usually SAN-enabled) rather than the default, self-signed certificate for the Client SSL profile on your BIG-IP LTM system. If not re-encrypting traffic, you do not need a certificate on your BIG-IP LTM.

#### · Re-encrypt (SSL Bridging)

Select this option if your implementation requires encrypted traffic to the Client Access Servers, or you are using Exchange 2013 and do not have SP1 or later. The system unencrypts, then re-encrypts the traffic headed for the Client Access Servers.

#### a. Which Client SSL profile do you want to use?

The iApp can create a new Client SSL profile, or if you have created a Client SSL profile which contains the appropriate SSL certificate and key for your Exchange implementation, you can select it from the list.

## Select the Client SSL profile you created from the list

If you manually created a Client SSL profile, select it from the list, and then continue with #2.

#### Create a new Client SSL profile

Select this option if you want the iApp to create a new Client SSL profile.

#### a. Which SSL certificate do you want to use?

Select the SSL certificate you imported onto the BIG-IP system for decrypting client connections. If you have not yet imported a certificate, you can leave the default selections and reconfigure this iApp after obtaining the certificates. The deployment will not function correctly until you have selected the correct certificates.

Note: Any certificate that you obtain with multiple names must be in SAN (Subject Alternative Name)

format, not SNI (Server Name Indication) format. For more information on SAN certificates, see Subject Alternative Name (SAN) SSL Certificates on page 134.

#### b. Which SSL key do you want to use?

Select the associated key from the list.

#### b. Which Server SSL profile do you want to use?

Select whether you want the iApp to create an F5 recommended Server SSL profile, or if you want to choose a Server SSL profile you already created.

#### Select the Server SSL profile you created from the list

If you have previously created a Server SSL profile for your Exchange implementation, from the list, select the existing Server SSL profile you created.

#### • Create a new Server SSL profile

Select this option if you want the iApp to create a new Server SSL profile.

The default, F5 recommended Server SSL profile uses the *serverssl* parent profile. For information about the ciphers used in the Server SSL profile, see

http://support.f5.com/kb/en-us/solutions/public/8000/800/sol8802.html.

# c. Is the remote BIG-IP LTM receiving this traffic using a self-signed or default certificate for decryption, or is the certificate signed by a CA?

Select whether the remote BIG-IP LTM receiving the traffic is using a self-signed (or default) certificate for decrypting the traffic from this system, or if the certificate is signed by a Certificate Authority. Your answer determines the Secure Renegotiation setting on the Server SSL profile. This BIG-IP system will not trust the remote BIG-IP default or a self-signed certificate unless specifically configured to do so in this question.

**i** Important This question pertains to the certificate used by the remote BIG-IP LTM, NOT the certificates present and assigned on the local BIG-IP system you are configuring.

# Certificate Authority-provided certificate and key

Select this option if the remote BIG-IP LTM is using a certificate from a Certificate Authority.

#### Self-signed or default certificate and key

Select this option if the remote BIG-IP LTM is using a self-signed or default certificate.

#### Do not re-encrypt (SSL Offload)

Select this option if you do not want the system to re-encrypt traffic to the BIG-IP LTM virtual server. We recommend not re-encrypting unless you have a requirement for SSL for the entire transaction. In this case, the system is offloading the BIG-IP LTM from also having to process the SSL transaction.

# a. Which Client SSL profile do you want to use?

The iApp can create a new Client SSL profile, or if you have created a Client SSL profile which contains the appropriate SSL certificate and key for your Exchange implementation, you can select it from the list.

#### • Select the Client SSL profile you created from the list

If you manually created a Client SSL profile, select it from the list, and then continue with #2.

# • Create a new Client SSL profile

Select this option if you want the iApp to create a new Client SSL profile.

#### a. Which SSL certificate do you want to use?

Select the SSL certificate you imported onto the BIG-IP system for decrypting client connections.

If you have not yet imported a certificate, you can leave the default selections and reconfigure this iApp after obtaining the certificates. The deployment will not function correctly until you select the correct certificates.

Note: Any certificate that you obtain with multiple names must be in SAN (Subject Alternative Name) format, not SNI (Server Name Indication) format. For more information on SAN certificates, see Subject Alternative Name (SAN) SSL Certificates on page 134.

#### b. Which SSL key do you want to use?

Select the associated key from the list.

# 3. Which intermediate certificate do you want to use?

Choose whether or not you want to use an intermediate certificate (also called intermediate certificate chains or chain certificates) in this deployment. These certificates are used to help systems which depend on SSL certificates for peer identification. These certificates are intended to create a chain of trust between the CA that signed the certificate and the CA that is already trusted by the recipient of the certificate. This allows the recipient to verify the validity of the certificates presented, even when the signing CA is unknown.

In order to use an intermediate certificate in this deployment, you must have manually imported it onto the BIG-IP system.

#### · Do not use a chain certificate

Select this option if you do not want to use an intermediate (chain) certificate in this deployment, or have not yet imported the certificate onto the system but want to exit the template to import it and then restart the template.

#### • Select the intermediate certificate you imported from the list

If you imported an intermediate certificate for this Exchange implementation, select the certificate you imported from the list.

# 4. What is the virtual IP address on the remote BIG-IP system to which you will forward traffic?

Type the IP address of the virtual server on the remote BIG-IP LTM to which you will be forwarding Client Access traffic from this BIG-IP device. This BIG-IP APM sends traffic to this address after performing authentication.

# 5. Will clients be connecting to this BIG-IP virtual server primarily over a LAN or a WAN?

Select how the system should optimize client-side TCP connections. The iApp uses your selection to configure the proper TCP optimization settings on the TCP profile.

- Optimize TCP connections for WAN clients
   Select this option if most Exchange server clients are coming into your Exchange environment over a Wide Area Network.
- Optimize TCP connections for WAN clients
   Select this option if most Exchange server clients are coming into your Exchange environment over a Local Area Network.
- 6. Should BIG-IP APM restrict EAC access to members of the Exchange Organization Management Security Group?

  Exchange 2013 only This question only appears if you selected Exchange 2013 as your version of Exchange and selected to provide secure authentication with BIG-IP APM.

Select whether you want the BIG-IP APM to restrict Exchange Administration Center (EAC) access to members of Exchange 2013's Organizational Management group. The BIG-IP APM module queries Active Directory group membership for the user making the request to EAC. If the user is not a member of the Organization Management group, the APM policy denies access.

- No, do not restrict EAC access by group membership
   Select this option and the BIG-IP APM will not restrict access to the EAC by group membership.
- Yes, restrict EAC access by group membership
  Select this option if you want to restrict EAC access to the Organization Management group. This adds an additional layer
  of security to your Exchange deployment, as the system denies access to the EAC from anyone who is not a member of the
  Organization Management group.
- 7. Which type of authentication do Outlook Web App clients use?

Choose whether your outlook Web App clients are using Forms-based authentication or Smart Card authentication. You must be using BIG-IP APM version 11.3 or later for Smart Card authentication support for OWA.

- Outlook Web App not used or clients use Forms-based authentication
   Select this option if your Outlook Web App clients are using Forms-based authentication, or if you are not using OWA.
  - a. Which type of authentication have you configured on the Outlook Web App virtual directory? Select whether you have configured Outlook Web App to use Windows authentication or Forms-based authentication. Note that this selection is only for OWA, and not for Outlook clients. If you choose Windows authentication, the question asking about showing the OWA logon options do not appear. Showing the OWA logon options is only supported when doing server-side Forms authentication.
    - Outlook Web App is configured for Forms-based authentication
       Select this option if your OWA implementation uses forms-based authentication. You must answer the following question.
      - a. Would you like to display the OWA computer type and light version options on the APM logon page? Choose whether you want to display the computer type (public/shared vs private) and light version (Use the light version of Outlook Web App) options for OWA on the APM logon page.
        - No, do not display the OWA logon options
           Select this option if you do not want to display the OWA logon options on the APM logon page.
        - Yes, display the OWA logon options
           Select this option if you want users to see the OWA logon options on the BIG-IP APM logon page.

Note that in Exchange 2013, you must enable the logon page options by running a specific PowerShell command in the Exchange Management Shell prior to logging into OWA. See <u>Powershell command for enabling the OWA logon options on page 108</u>.

- Note: For the blind and low vision experience to function correctly when accessing OWA with Internet Explorer 11, the OWA site must be added to the Compatibility View websites list. Consult Microsoft documentation for more information.
- Outlook Web App is configured for Windows authentication
   Select this option if your Outlook Web App implementation uses Windows authentication.
  - a. What should the timeout be for inactive OWA sessions (in minutes)?
     Type the number of minutes you want to pass before the BIG-IP system closes inactive OWA sessions.

#### b. Would you like to use CAPTCHA to validate OWA users?

Choose if you want to use CAPTCHA to validate OWA users. To use this feature, you must have an existing BIG-IP APM CAPTCHA Configuration object. Configuring this object is outside the scope of this document; see the BIG-IP APM documentation for instructions.

#### Do not use CAPTCHA

Leave this default option if you do not want to use CAPTCHA to validate OWA users, or if you have not yet created a CAPTCHA configuration object in BIG-IP APM. You can re-enter the template at a later time to enable this feature.

Select the CAPTCHA Configuration object you created from the list If you created an APM CAPTCHA Configuration object, you can select it from the list.

#### Outlook Web App clients use Smart Card authentication

Select this option if your OWA clients use Smart Card authentication and you are using BIG-IP APM v11.3 or later.

# a. Which certificate from a CA trusted by this BIG-IP system for client-side processing of smart card authentication do you want to use?

This question does not appear if you selected an existing Client SSL profile and iApp v1.6.2rc1

Select the certificate you imported onto the BIG-IP system that is from a Certificate Authority and is trusted by the BIG-IP system for client-side processing of smart card authentication. This certificate must already be imported onto the system before you can select it.

#### b. What should the timeout be for inactive OWA sessions (in minutes)?

Type the number of minutes you want to pass before the BIG-IP system closes inactive OWA sessions.

#### 8. Which type of authentication do Outlook clients use?

Choose whether your Outlook clients use Basic or NTLM authentication. Beginning in BIG-IP version 11.3, the iApp supports using NTLM authentication for Outlook clients.

# · Outlook not used or clients use Basic Auth

Select this option if your Outlook Anywhere clients use Basic Authentication, or if you are not using Outlook. Continue with #9

#### Outlook clients use NTLM authentication

Select this option if your Outlook clients use NTLM information. You must answer the following questions about your Active Directory implementation. Also see Appendix E: Active Directory and Exchange Server configuration for NTLM on page 136 for important information and modifications for NTLM.

Important Before completing this section, you must create a user account in the same domain that has been properly configured for NTLM delegation. You must also create an NTLM Machine Account object on the BIG-IP system to join this system to the Active Directory domain. See Creating an NTLM Machine Account on page 85.

> Note that the Kerberos SSO method is the only SSO method that can be used when the authentication method of the access policy is NTLM.

Also see Modifying the iRule if using Kerberos authentication on page 66

#### a. Which NTLM machine account should be used for Kerberos delegation?

Select the NTLM Machine Account you created to join the BIG-IP system to the Active Directory domain. If you have not already created an NTLM Machine Account on the BIG-IP system, see Creating an NTLM Machine Account on page 85. You must either exit the template now and start over once you have created the NTLM Machine Account, or choose Outlook Anywhere Clients use Basic Authentication from the previous question, and then re-enter the template later.

# b. What is the Kerberos Key Distribution Center IP or FQDN?

Specify the IP address or fully qualified domain name of the Kerberos Key Distribution Center (KDC). If you type an FQDN, the BIG-IP system must be able to resolve the address. Otherwise, use the IP address.

#### c. What is the name of the Kerberos Realm?

Specify the name of the Kerberos Realm. While this name should be in all capital letters, the iApp automatically turns any lower case letters to capital.

#### d. What is the user name for the Active Directory delegation account you created?

Specify the user name for the Active Directory delegation account you created. This account must be correctly configured in Active Directory for Kerberos delegation. See <u>Appendix E: Active Directory and Exchange Server configuration for NTLM on page 136</u> details.

#### e. What is the associated password?

Specify the password associated with the account.

#### 9. What version of NTLM authentication does your deployment require?

This question appears depending on your other selections in the template

Choose the version of NTLM your Microsoft Exchange deployment requires. Your selection determines the type of BIG-IP APM SSO Configuration object

#### NTLMv1 authentication

Select this option if your Exchange implementation is using NTLMv1.

#### • NTLMv2 authentication

Select this option if your Exchange implementation is using NTLMv2.

#### 10. Do you want to add any iRules to this configuration?

You have the option of adding existing iRules to the virtual server. iRules allow an administrator to instruct the system to intercept, inspect, transform, direct and track inbound or outbound application traffic. For more information on iRules, see <a href="https://devcentral.f5.com/HotTopics/iRules/tabid/1082202/Default.aspx">https://devcentral.f5.com/HotTopics/iRules/tabid/1082202/Default.aspx</a>.

i Important Improper use or misconfiguration of an iRule can result in unwanted application behavior and poor performance of your system. Verify the impact of an iRule prior to deployment in production.

If you want to add iRules, from the Options box, select the iRule(s) you want to include, and then click the Add (<<) button.

#### **Additional Steps**

Review the information in the Additional steps section, and take appropriate action if necessary. All of the notes in Additional Steps are found in the relevant section of this deployment guide.

#### **Finished**

Review your answers to the questions. When you are satisfied, click the **Finished** button. The BIG-IP system creates the relevant objects.

# Modifying the iApp configuration

This section contains modifications you must make to the configuration after running the iApp. Not all of these changes are required in all cases; make sure the change applies to your configuration before modifying the configuration.

# Modifying the iRule if using Kerberos authentication

You must modify the iRule created by the iApp template (or the iRule you created manually) if all of the following conditions are met:

- You are using Kerberos authentication in your implementation;
- The authPersistNonNTLM parameter is set to True in IIS (this is the default in Windows 2012/2012 R2, and an option in 2008 R2)
- You are using a version of the Exchange iApp prior to **f5.microsoft\_exchange\_2010\_2013\_casv1.5.2rc2**. This issue is fixed in v1.5.2rc2. DO NOT make this change if you are using **f5.microsoft\_exchange\_2010\_2013\_casv1.5.2rc2** or later.

#### To modify the iRule

- 1. If necessary, disable the Strict Updates feature on the iApp Application Service (see step 2 of the procedure page 70).
- 2. Click Local Traffic > iRules.
- 3. Click the name of the iRule produced by the template.
  - If you are using a single virtual server for all Client Access services, the iRule is named <name you gave the iApp>\_apm\_combined\_pool\_irule3.
  - If you are using separate virtual servers for the Client Access services, the iRule is named <name you gave the iApp>\_
    oneconnect\_irule.
- 4. Locate the section of the iRule that begins with **when HTTP\_RESPONSE** {. This is at the bottom of the iRule if using a single IP for all Client Access services, and will look like the following:

```
when HTTP_RESPONSE {
    if { [string tolower [HTTP::header values "WWW-Authenticate"]] contains "negotiate"} {
        ONECONNECT::reuse disable
        ONECONNECT::detach disable
        NTLM::disable
    }
    if {[HTTP::header exists "Transfer-Encoding"]} {
        HTTP::payload rechunk
    }
}
```

5. Replace the entire section of the iRule with the following code.

```
when HTTP_RESPONSE {
1
        if { ( [HTTP::header exists "WWW-Authenticate"] && [string tolower [HTTP::header values "WWW-Authenticate"]] contains "negotiate" ) ||
2
        ( [HTTP::header exists "Persistent-Auth"] && [string tolower [HTTP::header "Persistent-Auth"]] contains "true" ) } {
3
            ONECONNECT::reuse disable
4
            ONECONNECT::detach disable
5
            ## disables NTLM conn pool for connections where OneConnect has been disabled
            NTLM::disable
6
8
        ## this command rechunks encoded responses
9
       if {[HTTP::header exists "Transfer-Encoding"]} {
10
            HTTP::payload rechunk
11
12
```

Click Update.

#### Adding iRules to the configuration if you chose to use different IP address for the different CAS services

If you configured the iApp template to use different IP address for the different Client Access Services, and are using ActiveSync and/ or Outlook Anywhere, you must add an iRule to the virtual server(s).

#### Creating the ActiveSync iRule

If you deployed the iApp for separate virtual servers and are deploying ActiveSync, create the following iRule.

To create the iRule, on the Main tab click **iRules > Create**. Give the iRule a unique name, and then in the **Definition** field, copy and paste the following code.

```
when HTTP_REQUEST {
COMPRESS::disable
CACHE::disable
}
```

#### Creating the Outlook Anywhere iRule

If you deployed the iApp for separate virtual servers and are deploying Outlook Anywhere, create the following iRule.

To create the iRule, on the Main tab click **iRules > Create**. Give the iRule a unique name, and then in the **Definition** field, copy and paste the following code.

```
when HTTP_REQUEST {
         COMPRESS::disable
2
3
         CACHE::disable
4
    }
5
    when HTTP_RESPONSE {
6
7
        if { ( [HTTP::header exists "WWW-Authenticate"] && [string tolower [HTTP::header values "WWW-Authenticate"]] contains "negotiate" ) ||
        ( [HTTP::header exists "Persistent-Auth"] && [string tolower [HTTP::header "Persistent-Auth"]] contains "true" ) } {
8
            ONECONNECT::reuse disable
            ONECONNECT::detach disable
9
            ## disables NTLM conn pool for connections where OneConnect has been disabled
10
11
12
13
        ## this command rechunks encoded responses
14
       if {[HTTP::header exists "Transfer-Encoding"]} {
15
            HTTP::payload rechunk
16
17
   }
```

#### To attach the iRule(s) to the virtual server

- 1. From the Main tab of the BIG-IP Configuration utility, expand iApp and then click Application Services.
- 2. Click the name of your existing Microsoft Exchange application service from the list.
- 3. On the Menu bar, click Reconfigure.
- 4. If necessary, from the Do you want to customize your server pool settings? question, select Customize pool settings.
- 5. If you created the ActiveSync iRule, from the *Do you want to add any iRules to this virtual server?* question under the question asking if you are deploying ActiveSync, select the iRule you just created and then click the Add (<<) button to move it to the **Selected** list.
- 6. If you created the Outlook Anywhere iRule, from the *Do you want to add any iRules to this virtual server?* question under the question asking if you are deploying Outlook Anywhere, select the iRule you just created and then click the Add (<<) button to move it to the **Selected** list.
- 7. Click Finished.

# Optional: Configuring the BIG-IP system to support MAPI over HTTP in Exchange 2013 SP1

Introduced in Exchange 2013 SP1, the new MAPI over HTTP transport protocol is for Outlook clients running Office 2013 SP1 and later (only). This new service is not yet included in the iApp template, so you must manually configure the BIG-IP system to support it.

If you are using Microsoft Exchange 2013 SP1 or later and using the new MAPI over HTTP transport protocol, use the following guidance to create the objects necessary to support MAPI over HTTP. If you configured the iApp template to use a combined virtual server, you create a health monitor, pool, and an iRule.

(i) Important If using APM v11.x only: Because BIG-IP APM is not yet supported for MAPI over HTTP in v11.x, the iRule in the following table includes a line (commented out by default) to disable Access Policy processing for this new protocol only. If you configured the iApp to use separate virtual servers, you create the monitor, pool, and a virtual server. The iRule is not necessary at all in this case.

In APM v12.0 and later, the options you configure for Outlook Anywhere also apply to MAPI over HTTP.

Use the following table to create the objects on the BIG-IP LTM. Unless otherwise specified, settings not mentioned in the table can be configured as applicable for your configuration. For help configuring individual objects, see the Help tab or product manuals.

| Health Monitors (Main tab>Local Traffic>Monitors)                                                                                                    |                                                                                                    |                                                                                                    |
|----------------------------------------------------------------------------------------------------|----------------------------------------------------------------------------------------------------|----------------------------------------------------------------------------------------------------|
| Simple health monitor                                                                                                    |                                                                                                    |                                                                                                    |
| Name                                                                                                    | Type a unique name                                                                                                    |                                                                                                    |
| Туре                                                                                                    | HTTP (if using SSL offload) or HTTPS (if using SSL bridging)                                                           |                                                                                                    |
| Interval                                                                                                    | 30 (recommended)                                                                                                    |                                                                                                    |
| Timeout                                                                                                    | 91 (recommended)                                                                                                    |                                                                                                    |
| Send String                                                                                                    | GET /mapi/healthcheck.htm HTTP/1.1\r\nHost: mapi.example.local\r\nConnection: Close\r\n\r\n                            |                                                                                                    |
| Receive String                                                                                                    | 200 OK                                                                                                    |                                                                                                    |
| Advanced Monitor                                                                                                    |                                                                                                    |                                                                                                    |
| The advanced monitor for MAPI over HTTP uses the same monitor as the advanced monitor for the EWS service. You simply add the EWS monitor to the pool in the next section and set the Availability Requirement to All as described. |                                                                                                    |                                                                                                    |
| Pools (Main tab>Local Traffic>Pools)                                                                                                    |                                                                                                    |                                                                                                    |
| Name                                                                                                    | Type a unique name                                                                                                    |                                                                                                    |
| Health Monitor                                                                                                    | Select the monitor you created above. If you are using the advanced monitor, add both the advanced and simple monitor. |                                                                                                    |
| Availability Requirement                                                                                                    | If using the advanced monitor (only), select All                                                                       |                                                                                                    |
| Load Balancing Method                                                                                                    | Least Connections (Member)                                                                                             |                                                                                                    |
| Address                                                                                                    | Type the IP Address of your server                                                                                     |                                                                                                    |
| Service Port                                                                                                    | 80 (if using SSL offload) or 443 (if using SSL bridging) Click Add to repeat Address and Service Port for all nodes    |                                                                                                    |
| Profiles (Main tab>Local Traffic>Profiles)                                                                                                    |                                                                                                    |                                                                                                    |
| НТТР                                                                                                    | Parent Profile                                                                                                    | http                                                                                               |
|                                                                                                    | Redirect Rewrite                                                                                                    | Matching                                                                                           |
| TCP WAN¹                                                                                                    | Parent Profile                                                                                                    | tcp-wan-optimized                                                                                  |
| TCP LAN1                                                                                                    | Parent Profile                                                                                                    | tcp-lan-optimized                                                                                  |
| Client SSL                                                                                                    | Parent Profile                                                                                                    | clientssl                                                                                          |
|                                                                                                    | Certificate/Key                                                                                                    | Select the Certificate and Key you imported                                                        |
| Server SSL <sup>2</sup>                                                                                                    | Parent Profile                                                                                                    | serverssl                                                                                          |
|                                                                                                    | Options List                                                                                                    | If using BIG-IP v11.4.x only, enable No TLSv1.2                                                    |
| OneConnect                                                                                                    | Parent Profile                                                                                                    | oneconnect                                                                                         |
|                                                                                                    | Source Mask                                                                                                    | 255.255.255.255                                                                                    |
| NTLM                                                                                                    | Parent Profile                                                                                                    | ntlm                                                                                               |
| iRules (Main tab>Local Traffic>iRules) This iRule is for the combined virtual server scenario only                                                                                                    |                                                                                                    |                                                                                                    |
| Name                                                                                                    | Type a unique name                                                                                                    |                                                                                                    |
| Definition                                                                                                    | See the following section for                                                                                          | the iRule definition and instructions on attaching the iRule to the virtual server using the iApp. |

The optimized TCP profiles are optional. If not creating the optimized profiles, create a TCP profile with the base TCP parent

<sup>&</sup>lt;sup>2</sup> Server SSL profile is only necessary if configuring SSL Bridging.

# Virtual Servers (Main tab-->Local Traffic -->Virtual Servers) This virtual server is only for the separate virtual server scenario Destination Address IP address for the virtual server Service Port 443 Profiles Add each of the profiles you created from the appropriate list Secure Address Translation Auto Map<sup>4</sup>

#### Creating the iRule definition for the combined virtual server scenario

Use the following for the Definition of the iRule, omitting the line numbers, and *changing the red text to the name your pool*. If you want MAPI over HTTP to bypass the BIG-IP APM, remove the comment (#) from line 5.

Do not uncomment line 5 if you are using BIG-IP APM v12.0 or later.

#### For line 7:

Default Pool

If you chose **Optimize TCP connections for WAN clients** from the *How should the system optimize client-side TCP connections to the BIG-IP LTM?* question, the iApp adds an HTTP compression profile, and you MUST uncomment (remove the '#' symbol from) line 7.

```
when HTTP_REQUEST {
1
       switch -glob -- [string tolower [HTTP::path]] {
2
3
           "/mapi*" {
4
             ###uncomment the following line to bypass APM for MAPI-over-HTTP in v11.x ONLY
5
             #ACCESS::disable
             pool mapi_http_pool
6
              #COMPRESS::disable
7
8
             CACHE::disable
9
              return
10
       }
11
12
    }
```

Select the pool you created for MAPI over HTTP

# To attach the iRule to the combined virtual server

- 1. From the Main tab of the BIG-IP Configuration utility, expand iApp and then click Application Services.
- 2. Click the name of your existing Microsoft Exchange application service from the list.
- 3. On the Menu bar, click **Reconfigure**.
- 4. If necessary, from the Do you want to customize your server pool settings? question, select Customize pool settings.
- 5. From the *Do you want to add any iRules to this combined virtual server*? question, select the iRule you just created and then click the Add (<<) button to move it to the **Selected** list.
- 6. Click Finished.

# Optional: Configuring APM to Support Windows Integrated Authentication For Outlook Web App

By default, the Exchange iApp template supports deploying APM for pre-authentication to Outlook Web App when OWA is configured for Forms-based authentication.

If you are deploying BIG-IP APM and have configured Outlook Web App for Windows Integrated authentication, use the following guidance for configuring the iApp template, and then modifying the configuration.

- 1. Configure the iApp template as applicable for your implementation with the following exceptions:
  - a. For the question Which type of authentication do Outlook Web App clients use? select Outlook Web App clients use Forms-based authentication.
  - b. If using advanced health monitors, for the question *Which authentication method have you configured for OWA?* select **OWA uses Basic or Windows Integrated authentication**.
- 2. Disable the Strict Updates feature:
  - a. Click iApps > Application Services > name you gave the Exchange application service.
  - b. On the Menu bar, click Properties.
  - c. In the **Strict Updates** field, clear the box to disable Strict Updates. You may have to select **Advanced** from the **Application Service** list at the top of the box to see this option.
  - d. Click Update.
- 3. Modify the select SSO iRule:
  - a. Click iRules > (name you gave the Exchange application service)\_select\_sso\_irule.
  - b. In the **Definition** section, copy and paste the following, replacing **<app\_name>** in line 4 with the name you gave the iApp.

```
when ACCESS_ACL_ALLOWED {
set req_uri [string tolower [HTTP::uri]]
if { $req_uri contains "/owa" } {
WEBSSO::select [set foo /Common/<app_name>.app/exch_ntlm_sso]
}
unset req_uri
}
```

- c. Click Update.
- 4. You must edit the existing OWA timeout iRule to automatically log users out. See <u>Optional: Creating the iRule to terminate</u> <u>inactive APM sessions if using Windows based authentication for OWA on page 116</u>. Note this is **not** optional if you used the iApp to configure your Exchange implementation.

# Optional: Configuring BIG-IP LTM/APM to support NTLMv2-only deployments in Exchange 2010

*Important*: NTLMv2 is supported for external monitors when deploying the iApp for Exchange 2010 with APM on BIG-IP v13.0 and later. If you are using BIG-IP v13.0 or later with Exchange 2010, and need advanced monitors to support NTLMv2, you must perform the manual guidance in this section.

If you are deploying this solution for 2013, the external monitors use SNMP authentication, so no manual configuration is necessary.

If you are using a version of BIG-IP *prior to v13.0* and Exchange 2010 the external monitors for Autodiscover, Outlook Anywhere, and EWS do not support NTLMv2. If you have configured your domain to refuse LM and NTLM requests, you must select "Use simple monitors" in response to the "Do you want to use advanced or simple server health monitors?" question in the Server Health Monitors section of the template. If you are using NTLM v2 and 2010 with a version prior to v13.0, even if you select External monitors, standard monitors are used.

If you have configured your Microsoft Windows domain to support only NTLMv2 authentication and refuse LM/NTLM requests, you must either modify the configuration produced by the template by disabling the Strict Updates feature, or create a new APM profile manually and then assign the profile to the configuration using the iApp template.

Choose one of the following procedures.

#### Manually creating an APM profile

Use the BIG-IP APM manual configuration table on pages <u>BIG-IP APM Configuration on page 108</u> to create the APM objects. Where applicable, use the NTLMv2 option.

Once you have created the APM Access Profile and associated objects, you can reconfigure the iApp and select the Access Profile you created.

- 1. Re-enter the iApp template (on the Main tab, click iApp > Application Services > [name of your Exchange application service] and then from the Menu bar, click Reconfigure).
- 2. In the *BIG-IP Access Policy Manager (APM)* section, from the "Would you like to create a new Access Profile, or use an existing Access Profile?" list, select the profile you just created.
- 3. Click Update.

This completes the modifications for NTLMv2 if you manually configured the APM profile.

#### Disabling strictness on the iApp deployment

If you do not want to create an entire new APM profile with the associated objects, after deploying the template, you can disable the Strict Updates feature on the iApp and modify existing objects to support NTLMv2. You will need to create an NTLMv2 SSO object manually, and then modify the Exchange APM Profile produced by the template to reference that SSO configuration.

- 1. Use the BIG-IP APM manual configuration table on pages <u>BIG-IP APM Configuration on page 108</u> to create the NTLMv2 SSO Configuration object.
- 2. Disable the Strict Updates feature on the iApp Application Service (see step 2 of the procedure page 70).
- 3. The next step depends on which version of the BIG-IP system you are using:
  - BIG-IP v11.3 or earlier
     On the Main tab, click Access Policy > Access Profile > Name of the Access Profile created by the template From the SSO Configuration list, select the NTLMv2 object you created.
  - BIG-IP v11.4 or later
    On the Main tab, click Access Policy > Application Access > Microsoft Exchange > Name of the Access Profile created by the template > Edit (BIG-IP v11.4 and later). Under Service Settings on the left, click each of the Exchange Services, and from the SSO Configuration list, where an NTLM SSL Configuration object is selected, select the NTLMv2 object you created.

# Next steps

After completing the iApp Template, the BIG-IP Application Services page opens for the Exchange application service you just created. To see the list of all the configuration objects created to support Microsoft Exchange, on the Menu bar, click **Components**. The complete list of all Exchange related objects opens. You can click individual objects to see the settings.

Once the objects have been created, you are ready to use the new deployment.

# Modifying DNS settings to use the BIG-IP virtual server address

Before sending traffic to the BIG-IP system, your DNS administrator may need to modify any DNS entries for the Exchange implementation to point to the BIG-IP system's virtual server address.

# Modifying the iApp configuration

The iApp application service you just created can be quickly and easily modified if you find it necessary to make changes to the configuration. The Strict Updates feature of the iApp prevents users from manually modifying the iApp configuration (Strict Updates can be disabled, but use extreme caution). iApp allows you to re-enter the template, make changes, and then update the template. The modifications are automatically made to any of the associated objects.

#### To modify the configuration

- 1. On the Main tab, expand iApp and then click Application Services.
- 2. Click the name of your Exchange Application service from the list.
- On the Menu bar, click Reconfigure.
- 4. Make the necessary modifications to the template.
- 5. Click the Finished button.

#### Viewing statistics

You can easily view a number of different statistics on the BIG-IP system related to the Exchange configuration objects created by the iApp template. You can get statistics specific to the Application Service if you have provisioned AVR. Otherwise, you can always get object-level statistics.

#### **AVR** statistics

If you have provisioned AVR, you can get application-level statistics for your Exchange application service.

## To view AVR statistics

- 1. On the Main tab, expand iApp and then click Application Services.
- From the Application Service List, click the Exchange 2010 service you just created.
- 3. On the Menu bar, click Analytics.
- 4. Use the tabs and the Menu bar to view different statistics for your Exchange iApp.

#### Object-level statistics

If you haven't provisioned AVR, or want to view object-level statistics, use the following procedure.

#### To view object-level statics

- 1. On the Main tab, expand **Overview**, and then click **Statistics**.
- 2. From the Statistics Type menu, you can select Virtual Servers to see statistics related to the virtual servers.
- 3. You can also choose **Pools** or **Nodes** to get a closer look at the traffic.
- 4. To see networking statistics in a graphical format, click **Dashboard**.

For more information on viewing statistics on the BIG-IP system, see the online help or product documentation.

# Adding Ratio or Connection Limit information to the nodes if using a node-based load balancing method

If you chose to customize the server pool settings, changed the load balancing method from the default to a node-based method (such as Ratio (node) or Least Connections (node)), <u>and</u> configured a Ratio or Connection Limit, the iApp applies the ratio or connection limit to the load balancing pool member, and not to the node itself. In this case, you must manually modify each node to include any Ratio or Connection Limit settings you want to configure.

# To modify the nodes to include Ratio or Connection Limit settings

- 1. On the Main tab, expand Local Traffic and then click Nodes.
- 2. From the Node table, click a Client Access Server node you entered in the iApp template.
- 3. In the **Ratio** box, type the appropriate ratio, if applicable.
- 4. In the **Connection Limit** box, type the appropriate connection limit, if applicable.
- 5. Click Update.
- 6. Repeat this procedure for each node that is a part of your Exchange deployment.

# Modifying the external monitor script file to support SNMP v3 for Exchange 2013

If you deployed the iApp template for Exchange 2013, chose external health monitors, and need to use SNMP v3, you must manually modify the monitor script file produced by the template. Note this procedure does <u>not</u> require disabling Strict Updates.

### To modify the monitor to support SNMP v3

- 1. On the Main tab, click System->File Management->External Monitor Program File List.
- 2. Click one of the Exchange script files. These begin with the abbreviation for the Exchange service, followed by **\_eav**. For example for Autodiscover, the file name is **ad\_eav**.
- 3. Modify each query variable containing the **snmpget** query string with the appropriate snmpget variables and values to perform an SNMP v3 get request. Use the following example for guidance.

If the standard string is:

# query1=\$(/usr/bin/snmpget -v 2c -c "\${PASSWORD}"

You would change it to something like:

query1=\$(/usr/bin/snmpget -v 3 -A authpassphrase -a MD5 -x AES -X "\${PASSWORD}" -l authPriv

followed by the existing \$NODE variable and service oid.

Refer to external documentation for more information on the snmpget linux client to understand each argument being passed in as well as SNMP v3 standard requirements.

- 4. Click Update.
- 5. Repeat this procedure for each script file you need to modify.

# **Troubleshooting**

This section contains common issues and troubleshooting steps. Beginning with document revision 1.1 on 8/3/16, we include the document revision and date for each new troubleshooting entry. New entries now appear at the top of this section.

### IMAP4/POP3 advanced monitors not working properly when using BIG-IP v13.0 or later

If you are using BIG-IP version 13.0 or later, and deployed the iApp to use IMAP4 and/or POP3 services and advanced monitors, you may need to run the following commands on your Exchange servers or iApp may mark the IMAP4/POP3 services as not available, even though they are functioning properly.

For IMAP4, run the following command: **set-imapsettings -EnableGSSAPIAndNTLMAuth \$false** and then restart the Exchange IMAP services.

For POP3, run the following command: **Set-PopSettings -EnableGSSAPIAndNTLMAuth \$false** and then restart the Exchange POP3 services.

Added in document revision 2.2 on 08-11-2017

### Clients experiencing Outlook connectivity issues

This issue has been corrected in iApp version v1.6.2rc1. Upgrade to this version, or use the following guidance.

If clients are experiencing Outlook connectivity issues (described in detail here: <a href="https://blogs.technet.microsoft.com/exchange/2016/05/31/checklist-for-troubleshooting-outlook-connectivity-in-exchange-2013-and-2016-on-premises/">https://blogs.technet.microsoft.com/exchange/2016/05/31/checklist-for-troubleshooting-outlook-connectivity-in-exchange-2013-and-2016-on-premises/</a>), you must add an iRule to the virtual server(s). This iRule increases the TCP Idle Timeout on the server-side TCP profile.

If you are running a BIG-IP version prior to 11.6, see Procedure for BIG-IP versions prior to 11.6 on this page.

### To create the iRule and add it to the Exchange virtual server(s)

- 1. On the Main tab, click Local Traffic > iRules > Create.
- 2. In the Name box, type a unique name for this iRule.
- 3. In the **Definition** section, copy and paste one of the following iRules depending on whether you configured the iApp to use a combined IP address or separate IP addresses for the Exchange services.

Note that the **idletime** value (in line 7 or line 2) of 2100 seconds based on the default CAS **KeepAliveTime** setting. If you are not using the default KeepAliveTime, modify the value in line 7 or 2 so it is 300 seconds more than your CAS KeepAliveTime value.

#### For the combined virtual server:

```
when HTTP_REQUEST {
1
2
          switch -glob -- [string tolower [HTTP::path]] {
              "/ews*" -
3
4
               "/oab*" -
              "/mapi*" -
5
6
               "/rpc/rpcproxy.dll*" {
7
                   TCP::idletime 2100
8
                   return
9
              }
10
          }
11
```

#### For separate virtual servers:

```
when HTTP_REQUEST {
    TCP::idletime 2100
}
```

- 4. Click the **Finished** button.
- 5. Re-enter the iApp template (on the Main tab, click iApp > Application Services > [name of your Exchange application service] and then from the Menu bar, click Reconfigure).
- 6. In the Tell us which services you are deploying section, from the "Do you want to customize your server pool settings" question, select **Customize pool settings**.
- 7. The next step depends on if you used a single IP address or separate IP address for Exchange services.
  - Single IP address:

From the "Do you want to add any custom iRules to this combined virtual server?" enable the iRule you created.

- Separate IP addresses:
- From the "Do you want to add any custom iRules to this virtual server?" questions, enable the iRule you just created for all of the following services you are using: Outlook Anywhere, MAPI-over-HTTP, EWS, and OAB.
- 7. Click **Update**. This completes the solution for v11.6 and later.

### Procedure for BIG-IP versions prior to 11.6 - Different IP addresses for different services

- Create a new TCP Profile (Local Traffic > Profiles > Protocol > TCP > Create). Set the Idle Timeout value to 2100
  (if you are not using the default KeepAliveTime, modify the value so it is 300 seconds more than your CAS KeepAliveTime value).
- 2. If you have not already disabled Strict Updates, see Step 2. Disable the Strict Updates feature: on page 70.
- 3. Click Local Traffic > Virtual Servers.
- 4. For the Outlook Anywhere, MAPI-over-HTTP, EWS, and OAB virtual servers (you may not have all of these depending on your choices), click the name of the virtual server, and then from the **Protocol Profile (Server)** list, select the TCP profile you just created.
- 5. Click Update.

# Procedure for BIG-IP versions prior to 11.6 - Single IP address

- 1. If you have not already disabled Strict Updates, see Step 2. Disable the Strict Updates feature: on page 70.
- 2. Click Local Traffic > Profiles > Protocol > TCP.
- Click the name of the server side TCP profile created by the template. This name is <iapp name>\_lan-optimized\_tcp\_ profile.
- 4. In the **Idle Timeout** field, type 2100 (if you are not using the default KeepAliveTime, modify the value so it is 300 seconds more than your CAS KeepAliveTime value).
- 5. Click Update.

Updated in document revision 1.8 on 05-11-2017

#### > Clients receiving error message when using BIG-IP APM with OWA 2013 and IE10 or Google Chrome

If you are using APM and Outlook Web App 2013, and have clients using Internet Explorer 10 or Google Chrome, clients may receive the following error message from the BIG-IP APM: *Access policy evaluation is already in progress for your current session.* If clients are receiving this error, you must apply the an iRule to the virtual server(s) used for OWA 2013.

### To create the iRule and add it to the OWA 2013 virtual server

- 1. On the Main tab, click Local Traffic > iRules > Create.
- 2. In the **Name** box, type a unique name for this iRule.
- 3. In the **Definition** section, copy and paste one of the following iRules depending on your BIG-IP version. All versions **except** v11.5.4 HF2 and v11.6.1 HF1:

```
when HTTP_REQUEST {
    if { [HTTP::cookie exists "IsClientAppCacheEnabled"] } {
        HTTP::cookie "IsClientAppCacheEnabled" False
    }
}
```

Use the following irule if you are using BIG-IP version v11.5.4 HF2 or v11.6.1 HF1. Or if you have already deployed the iApp template and find you are not receiving a response from the BIG-IP virtual server using the rule above, and are seeing this message in  $\frac{\text{Nord}}{\text{message in /var/log/ltm: TCL error: /Common/<app_name> <math>\frac{\text{crule name}}{\text{message in /var/log/ltm: TCL error: /Common/<app_name> }$ 

```
when HTTP_REQUEST {
    if { [HTTP::cookie exists "IsClientAppCacheEnabled"] } {
        HTTP::cookie remove "IsClientAppCacheEnabled"
        HTTP::cookie insert name "IsClientAppCacheEnabled" value False
    }
}
```

- 4. Click the Finished button.
- 5. Re-enter the iApp template (on the Main tab, click iApp > Application Services > [name of your Exchange application service] and then from the Menu bar, click Reconfigure).
- 6. In the Tell us which services you are deploying section, from the "Do you want to customize your server pool settings" question, select **Customize pool settings**. Either in the "Do you want to add any custom iRules to this combined virtual server?" (if you used a single IP address) or in the "Do you want to add any custom iRules to this virtual server?" question under the IP address for OWA question (if you used different IP addresses), enable the iRule you just created.

# 7. Click **Update**.

If you have Outlook Web App clients connecting to a BIG-IP APM virtual server externally, and the same clients connect to a non-APM virtual server internally, you must apply the iRule to both virtual servers.

If clients are still receiving this error after adding the iRule, you should request they delete Temporary Internet Files (IE10), or go to chrome://appcache-internals and remove the application cache for Outlook Web Access (Chrome).

Updated in document revision 1.5 on 11-02-2016

### OSX/iOS clients receive a bad request error when clicking logout from OWA

This issue has been corrected in iApp version v1.6.1rc1. We recommend upgrading if you are experiencing this issue.

If your clients using Apple's OSX and/or iOS are receiving a bad request error when clicking the Logout button from OWA, you must modify the **login\_timeout** rule created by the iApp using the following guidance.

- 1. If you have not already disabled Strict Updates, see Step 2. Disable the Strict Updates feature: on page 70.
- 2. On the Main tab, click **Local Traffic > iRules**, and then click the login timeout rule. This rule starts with the name you gave the iApp application service, followed by **\_login\_timeout**. For example, **myExchange\_login\_timeout**.
- 3. In the Definition area, change all references of **Thurs** to **Thu**.
- 4. Click the **Update** button.

Added in document revision 1.3 on 09-21-2016

#### > Exchange Hybrid Autodiscover and free/busy lookups fail when APM is deployed

This issue has been fixed in iApp v1.6.2. The iApp now asks whether you want to bypass APM for hybrid services.

If you are not using iApp v1.6.2, we recommend you upgrade your Application services, or use the following guidance:

If your Exchange environment is federated with Exchange Online, and you have deployed BIG-IP APM in front of your on-premise Exchange servers, federated requests for Autodiscover and free/busy information will fail, as will remote moves and migrations between your Exchange organization and Exchange Online. You must create and assign the following iRule to correct this behavior. The following rule selectively disables APM for hybrid-specific Exchange URIs.

If you are performing a free/busy lookup with DAuth then you can omit line 6.

Once you have configured the iRule, attach it to the Rule to the combined virtual server or the separate Autodiscover and/or Outlook Anywhere virtual servers:

- 1. On the Main tab, click Local Traffic > iRules > Create.
- 2. In the **Name** field, type a unique name.
- 3. In the **Description** field, copy and paste the following code, omitting the line numbers.

  IMPORTANT: Make sure to substitute the appropriate pool names/paths in lines 12 and 20.

```
priority 1
    when HTTP_REQUEST {
       set is_disabled 0
3
       switch -glob [string tolower [HTTP::path]] {
5
           "/ews/mrsproxy.svc"
          "/ews/exchange.asmx"
6
          "/ews/exchange.asmx/wssecurity" {
8
               set is disabled 1
9
               set path [HTTP::path]
               ACCESS::disable
10
               HTTP::path _disable-$path pool <path to OA pool>
11
12
13
          }
"/autodiscover/autodiscover.svc/wssecurity" -
14
15
          "/autodiscover/autodiscover.svc" {
               set is disabled 1
16
               set path [HTTP::path]
17
               ACCESS::disable
18
               HTTP::path _disable-$path
19
20
               pool <path to Autodiscover pool>
21
          }
22
       }
23
24
    when HTTP_REQUEST_RELEASE {
        25
26
27
            HTTP::path $path
28
            unset is_disabled
29
            unset path
30
```

- 4. Re-enter the iApp template (on the Main tab, click iApp > Application Services > [name of your Exchange application service] and then from the Menu bar, click Reconfigure).
- 5. From the iApp interface, select "Customize pool settings" from the "Tell us about which services you are deploying" section, from the "Do you want to add any iRules to this combined virtual server?" question, enable the iRule you created. If you are using separate virtual servers, assign the iRule to the virtual servers that pass Autodiscover and EWS traffic. In the case of EWS and Exchange 2010/2013, EWS is co-located with Outlook Anywhere, so assign the iRule to the Outlook Anywhere virtual server.
- 6. Click Update.

Added in document revision 1.1 on 08-03-2016, and updated in 2.7 on 10-01-2018.

# SSL Offloading is not supported when performing remote moves and migrations between your Exchange organization and Exchange Online

Because connections to the MRS Proxy endpoint must be encrypted to the Exchange server(s), F5 requires you select Reencrypt (SSL Bridging) in response to the *Do you want to re-encrypt this traffic to your Client Access Servers?* question.

Added in document revision 1.1 on 08-03-2016.

### Advanced health checks are fail when using Windows Integrated Authentication (NTLM provider)

If you are using Windows Integrated Authentication (NTLM provider) only, the BIG-IP health checks using a valid account may fail, as the BIG-IP system fails to correctly form the authentication request headers.

If you are using Windows Authentication with NTLM and you have disabled Basic authentication for the Exchange service you are monitoring, you must manually delete the \r\n at the end of the Send String, and the <domain>\ information from the User Name field.

(i) Important F5 monitors support NTLMv1 authentication. You must ensure that the LmCompatibilityLevel setting in Group Policy for the domain used by the monitor credential is configured to support NTLMv1.

### Modifying the IIS authentication token timeout value

The iApp template configures most Exchange monitors to check service health every 30 seconds. However, to reduce traffic between the Exchange server and domain controllers, IIS virtual directories configured to use Basic authentication cache authentication tokens for up to 15 minutes before re-authenticating the user with Active Directory. This may result in the BIG-IP pool members for these services being marked UP incorrectly while Basic authentication tokens are cached.

You can decrease the length of or disable this token caching period by editing the registry on the Exchange server. The length of time configured for the token cache combined with the timeout value of the monitor will determine how long it will take until a resource is marked down. For example, setting a token cache period of 60 seconds, combined with a monitor using a timeout value of 91 seconds, will result in a resource being marked down after 151 seconds.

For instructions on modifying the registry, see the following Microsoft article (while this article says IIS 6.0, we tested it on IIS 7.5 with no modifications):

http://www.microsoft.com/technet/prodtechnol/WindowsServer2003/Library/IIS/6b2e7fcd-5fad-4ac8-ac0a-dcfbe771e9e1.mspx

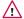

Warning Use extreme caution any time you are editing the registry. Contact Microsoft for specific instructions and/or help editing the registry values.

#### Microsoft Exchange Remote Connectivity Analyzer fails to successfully run the FolderSync command

If you deployed the BIG-IP for ActiveSync, either using the iApp template or manually, and attempt to run the Microsoft Exchange Remote Connectivity Analyzer (ExRCA) against an Exchange mailbox, you may receive the following error:

#### Attempting the FolderSync command on the Exchange ActiveSync session.

```
The test of the FolderSync command failed.
Additional Details: Exception details:
Message: The request was aborted: The request was canceled.
Type: System.Net.WebException
Stack trace:
 at System.Net.HttpWebRequest.GetResponse()
 at Microsoft.Exchange.Tools.ExRca.Extensions.RcaHttpRequest.GetResponse()
```

This behavior affects versions of BIG-IP earlier than 11.4.0. To work around this error, you must create an iRule, and then use the iApp template to apply the iRule to the combined Exchange BIG-IP virtual server (or attach the iRule manually).

#### To create the iRule

- 1. On the Main tab, expand Local Traffic, click iRules, and then click the Create button.
- 2. In the **Name** box, give the iRule a unique name.
- 3. In the **Definition** section, copy and paste one of the following iRules, omitting the line numbers, depending on whether you configured the system for a combined virtual server, or a separate virtual server for ActiveSync.

Only use the definition applicable to your configuration.

# Combined virtual server iRule definition

```
when HTTP REQUEST {
2
        set isactivesync 0
        if { [string tolower [HTTP::path]] contains "/microsoft-server-activesync" } {
3
4
                set isactivesync 1
5
6
7
    when HTTP RESPONSE {
        if { [HTTP::status] == 401 && [HTTP::header exists "Content-Length"] && $isactivesync == 1 } {
8
        HTTP::header insert "Connection" "Close"
9
10
11
        unset isactivesync
12
```

# Separate virtual server iRule definition

```
when HTTP RESPONSE {
2
        if { [HTTP::status] == 401 && [HTTP::header exists "Content-Length"] } {
           HTTP::header insert "Connection" "Close"
3
  }
4
```

#### 4. Click Finished.

The next task is to attach the iRule to the virtual server. This depends on whether you configured the BIG-IP system using the iApp template or manually.

### Attaching the iRule if you used the iApp template to configure the BIG-IP system

Use the following procedure if you used the iApp template to configure the BIG-IP system.

#### To attach the iRule to the virtual server

- 1. From the Main tab of the BIG-IP Configuration utility, expand iApp and then click Application Services.
- 2. Click the name of your existing Microsoft Exchange application service from the list.
- 3. On the Menu bar, click Reconfigure.
- 4. If necessary, from the Do you want to customize your server pool settings? question, select Customize pool settings.
- 5. If you used a <u>Combined</u> virtual server, from the *Do you want to add any iRules to this combined virtual server?* question, select the iRule you just created and then click the Add (<<) button to move it to the **Selected** list.
  - If you used <u>Separate</u> virtual servers, after the question *What IP address do you want to use for the ActiveSync virtual server*? from the *Do you want to add any custom iRules to this virtual server*? question, select the iRule you just created and then click the Add (<<) button to move it to the **Selected** list.
- 6. Click Finished.

### Attaching the iRule if you manually configured the BIG-IP system

If you configured the BIG-IP system manually, and configured a combined virtual server, modify the combined virtual server you created to attach the combined iRule.

If you configured separate virtual servers, modify the ActiveSync virtual server you created to attach the separate virtual server iRule.

### > External monitors for Autodiscover, EWS, and OA only support Basic and NTLMv1 auth (2010, BIG-IP v11.x, 12.x)

For Exchange 2010 (only), and BIG-IP versions prior to 13.0, the external monitors for Autodiscover, Exchange Web Services, and Outlook Anywhere support Basic and NTLMv1 authentication only. If you are using 2010 and BIG-IP v11.x or 12.x, and have configured your domain to use NTLMv2 only, you must modify the health monitors to remove the **--ntlm** option from the curl statement used in the Autodiscover, EWS, and Outlook Anywhere external monitors (if you deployed the template for these services) using the guidance in this section. Be sure to see *Optional: Configuring BIG-IP LTM/APM to support NTLMv2-only deployments in Exchange 2010 on page 71.* 

Additionally, you will need to enable Basic authentication for the EWS virtual directory using the IIS Manager snap-in on each Exchange Client Access Server. Consult the Microsoft documentation for instructions.

**i** Important This is only necessary if you are using Exchange 2010, a BIG-IP version prior to 13.0, and have configured your domain to use NTLMv2.

### To modify the health monitors

- a. On the Main tab, click System > File Management > External Monitor Program File List.
- b. Depending on which services you deployed, click either **autodiscover\_eav**, oa\_eav, or ews\_eav.

  The file name for Autodiscover is always autodiscover\_eav and the file name for Outlook Anywhere is always oa\_eav. If you deployed EWS without Outlook Anywhere, the file name is ews\_eav. Unless you have multiple instances of the iApp, you should never have both an oa\_eav and ews\_eav.
  - **Note**: If you have multiple instances of the iApp template, make sure you click the file name in the applicable Partition/Path on the far right of the table. The file names are always the same.
- c. Locate the line that begins with **curl** and remove the **--ntlm** portion only. When you are finished, this line should look similar to the following:
  - curl -g -s -k -X POST -H 'Content-Type: text/xml; charset=utf-8' -d " ${XMLFULL}$ " -u  ${DOMAIN}\$ {USER}: ${PASSWORD}$  https:// ${ADSURI}$  | grep -i " ${RECV}$ " 2>&1 > /dev/null
- d. Click Update.
- e. If you deployed other applicable services, repeat steps b e for any to remove --ntlm from that file.
  - **i** Important If you re-enter the iApp template and modify the configuration using the Reconfigure option, you must make these changes again, as the iApp will overwrite the modifications.

Updated in document revision 2.1 on 07-21-2017

### > Guest accounts on the BIG-IP system can view the persistence table

This issue was fixed in version 1.3 of the iApp template. You should not experience this issue in current versions.

Because the Exchange iApp uses the Basic authorization header for ActiveSync and Outlook Anywhere session persistence, BIG-IP guest accounts that have been explicitly granted access to the Traffic Management Shell (tmsh) are able to view encoded user credential and password information. It is possible an attacker logging in to BIG-IP as a guest could decode these credentials. F5 recommends disabling tmsh access for any BIG-IP guest accounts by clicking **System > Users > User List > Terminal Access > Disabled > Finished**.

Alternately, you may edit the iRule(s) created by the iApp template to obfuscate the encoded credentials. These changes are not necessary if you have used the iApp template to deploy F5's Access Policy Manager module. Replace all instances of the following:

persist uie [HTTP::header "Authorization"] 7200 with:

set <service>\_key [sha256 [HTTP::header "Authorization"]]

persist uie \$<service>\_key 7200

Where <service> indicates either ActiveSync or Outlook Anywhere. For example:

set oa\_key [sha256 [HTTP::header "Authorization"]]

persist uie \$oa\_key 7200

### iPhones and other iOS devices are displaying invalid certificate messages after deploying the iApp for ActiveSync

If you deployed the iApp template for ActiveSync (or manually configured the BIG-IP system) and iOS devices started showing invalid certificate messages even though the certificates were issued by an appropriate authority, you must manually create an Client SSL profile that uses a Chain certificate. Intermediate certificates, also called intermediate certificate chains or chain certificates, are used to help systems which depend on SSL certificates for peer identification.

Use the guidance in this solution to create a Client SSL profile that uses a certificate chain: http://support.f5.com/kb/en-us/solutions/public/13000/300/sol13302.html.

Be sure Secure Renegotiation is set to Require (the default) on the Client SSL profile.

If you manually configured the system, add the Client SSL profile to your virtual server.

If you used the iApp, use this procedure:

- a. Re-enter the iApp template (on the Main tab, click iApp > Application Services > [name of your Exchange application service] and then from the Menu bar, click Reconfigure).
- b. In the *Tell us about your deployment* section, from the "Do you want to create a new client SSL profile or use and existing one?" guestion, select the profile you just created that uses the Chain certificate.
- c. Click **Update**.

# When using SSL Bridging and BIG-IP version 11.4.x, pool members may be marked down or you may experience connection resets and TLS errors logged to the Client Access servers

This issue only occurs when using SSL Bridging <u>and</u> BIG-IP versions 11.4.x. Pool members may be marked down when using simple monitors, or you may experience connection resets and TLS errors logged to the Client Access servers because the SSL ciphers used in the Server SSL profile in 11.4.x are not compatible with those in some versions of Microsoft Internet Information Server (IIS).

There are two ways you can resolve this issue:

- 1. Upgrade your BIG-IP system to version 11.5 or later.
- 2. Create a custom Server SSL profile and associate it with the virtual server, either using the iApp template or manually.

# To create the Server SSL profile

- a. On the Main tab, click Local Traffic > Profiles > SSL > Server.
- b. Click Create.
- c. In the Name box, type a unique name for this profile.
- d. In the Options row, click the Custom box.
- e. From the Available Options list, select No TLSv1.2, and then click the Enable button.

- f. Click the Finished button.
- g. Attach the new Server SSL profile to the virtual server either using the iApp or manually.
  - To attach the profile to the virtual server using the iApp template:
    - i) Re-enter the iApp template (on the Main tab, click iApp > Application Services > [name of your Exchange application service] and then from the Menu bar, click Reconfigure).
    - ii) In the Tell us which services you are deploying section, from the "Which Server SSL profile do you want to use" question, select the Server SSL profile you just created.
    - iii) Click Update.
  - To attach the profile to the virtual server manually:
    - i) Select the Exchange virtual server you created.
    - ii) From the SSL Profile (Server) area, enable the Server SSL profile you just created.
    - iii) Click Update.
    - iv) If you used separate virtual servers for each Exchange service, add the profile to each virtual server.

### Lync clients cannot connect or receive authentication prompts when accessing Microsoft Exchange Autodiscover and EWS through F5 APM

When you have deployed APM in front of Microsoft Exchange 2010 or 2013, Microsoft Lync clients may be unable to successfully query the Autodiscover service or download free/busy information from EWS. To work around this issue, you must create an iRule to disable APM for these requests and attach it using the iApp interface.

#### To create the iRule and add it to the virtual server

- 1. On the Main tab, click Local Traffic > iRules > Create.
- 2. In the **Name** box, type a name.
- 3. In the **Definition** section, copy and paste the following iRule, omitting the line numbers. Enter line 5 as a single line.

```
priority 1
    when HTTP REQUEST {
3
        set is_disabled 0
        # Lync Client Exchange Conversation History Auto discovery APM Bypass
if { [string tolower [HTTP::header value "User-Agent"]] contains "microsoft lync" || [string tolower [HTTP::header
5
    value "User-Agent"]] contains "ms-webservices" || [string tolower [HTTP::header value "User-Agent"]] contains "skype for
    business"
           if { [string tolower [HTTP::path]] starts_with "/autodiscover" } {
6
              set is_disabled 1
8
              set path [HTTP::path]
9
              ACCESS::disable
10
              HTTP::path _disable-$path
11
              pool /Common/Exchange_2013.app/Exchange_2013_ad_pool3
12
13
           if { [string tolower [HTTP::path]] starts_with "/ews" } {
14
              set is_disabled 1
15
              set path [HTTP::path]
16
              ACCESS::disable
17
              HTTP::path _disable-$path
18
              pool /Common/Exchange_2013.app/Exchange_2013_oa_pool3
19
20
21
        #Lync Server Partner Application Setup APM Bypass
22
        if { [string tolower [HTTP::path]] starts_with "/autodiscover/metadata/json/1" } {
23
           set is_disabled 1
24
           set path [HTTP::path]
25
           ACCESS::disable
26
           HTTP::path _disable-$path
27
           pool <path to pool/pool name>
28
        }
29
30
    when HTTP REQUEST RELEASE {
31
                     if { !$is_disabled } { return }
                     HTTP::path $path
32
                     unset is disabled
33
34
```

4. Click the Finished button.

- 5. Re-enter the iApp template (on the Main tab, click iApp > Application Services > [name of your Exchange application service] and then from the Menu bar, click Reconfigure).
- 6. From the iApp interface, select "Customize pool settings" from the "Tell us about which services you are deploying" section, from the "Do you want to add any iRules to this combined virtual server?" question, enable the iRule you created.
- 7. Click Update.

# After attempting to deploy APM for Outlook Anywhere with NTLM authentication using the iApp template, you receive a "Script did not successfully complete" error

This issue was fixed in version 1.5.0rc2 of the iApp template. You should not experience this issue in current versions.

If you are deploying APM with NTLM authentication for Outlook Anywhere, and you use specific characters in the Active Directory delegation account password field, you receive an error and the iApp fails to deploy. You may see errors such as:

- » Script did not successfully complete: (no such variable)
- » Script did not successfully complete: (invalid command name)
- » Script did not successfully complete: (unknown property)

If upgrading is not an option, use a password that does not include the characters \$, [, ], #, or;

### You may experience deployment errors when the NTLM Machine Account name contains spaces or special characters

If you are using BIG-IP APM, and specified that Outlook Anywhere clients use NTLM authentication, you must specify an NTLM Machine Account in the iApp template that you created manually. If the name of the NTLM Machine Account object contains spaces or special characters, you may experience errors when trying to deploy the template.

If your NTLM Machine Account object name contains a special character or space, the workaround for this issue is to create an NTLM Machine Account name that only contains alphanumeric characters and underscores, with no spaces. Return to *Creating an NTLM Machine Account on page 85*, and create a new machine account.

# > The Direct File Access setting for public computers is not honored

When you have configured the OWA virtual directory to deny Direct File Access to public computers, and you have deployed BIG-IP APM with OWA logon options enabled, users who have selected **This is a public or shared computer** from the APM logon page are able to download or open OWA file attachments.

To solve this issue, create and then attach the following iRule to the combined virtual server or the separate OWA virtual server (this rule should appear below the \_owa\_forms\_value\_irule in the iRule list):

```
when HTTP_REQUEST {
    if { [ACCESS::session data get "session.custom.owa.trusted"] == 0 } {
    if { [HTTP::cookie exists "PrivateComputer"] } {
        HTTP::cookie remove "PrivateComputer"
    }
}
```

### > After deploying the iApp template for SSL Bridging, my BIG-IP system is experiencing excessive memory usage

If you are experiencing high memory usage on the BIG-IP system after deploying the iApp template for SSL Bridging, it may be due to the Retain Certificate setting on the Server SSL profile. If you are experiencing this issue, we recommend creating a new Server SSL profile with Retain Certificate disabled, and then selecting the new profile from the iApp.

### To create a new Server SSL profile

- 1. On the Main tab, click **Local Traffic** > **Profiles** > **SSL** > **Server** > **Create**.
- 2. In the Name box, type a unique name.
- 3. In the Retain Certificate row, clear the check box to disable the Retain Certificates setting.
- 4. Click the Finished button.

- 5. Re-enter the iApp template (on the Main tab, click iApp > Application Services > [name of your Exchange application service] and then from the Menu bar, click Reconfigure).
- 6. In the Tell us about your deployment section, from the "Which Server SSL profile do you want to use?" question, select the Server SSL profile you just created.
- 7. Click Update.

### Experiencing ActiveSync health monitor issues using BIG-IP v12.0 and later

If you are using BIG-IP v12.0 or later and iApp version 1.5.1 or earlier, you may experience the ActiveSync health monitor consistently failing despite the fact the service is available. You can check for the availability of new templates at <a href="https://support.f5.com/kb/en-us/solutions/public/13000/400/sol13497.html">https://support.f5.com/kb/en-us/solutions/public/13000/400/sol13497.html</a> or <a href="https://devcentral.f5.com/codeshare/tag/iapps?s=exchange">https://devcentral.f5.com/codeshare/tag/iapps?s=exchange</a>

To solve this issue, you must either upgrade to a later version of the iApp template, or make the following change to the health monitor to remove a extraneous backslash.

- 1. If you have not already disabled Strict Updates, see Step 2. Disable the Strict Updates feature: on page 70.
- 2. On the Main tab, click Local Traffic > Monitors.
- 3. Click the name of the ActiveSync health monitor created by the template. This starts with the name you gave the iApp, followed by \_as\_http\_adv\_monitor.
- 4. In the User Name field, between the FQDN and the user name, remove one of the two backslashes.
- 5. Click Update.

# > Outlook users may experience trust warnings when Autodiscover requests are redirected

When connected to Microsoft Exchange, Outlook clients make requests to the Autodiscover service. In some cases, these requests may be unencrypted. When the BIG-IP system redirect iRule (which simply redirects HTTP requests to HTTPS) responds to these requests, users will receive a warning prompt indicating that the connection is untrusted.

To eliminate this prompt, you must disable Strict Updates on the application service deployment and attach the following iRule to either the single unencrypted HTTP virtual server that was created by the iApp, or the HTTP virtual server for Autodisover (if you chose separate virtual servers). In either case, you do not need to remove the existing \_sys\_https\_ redirect iRule.

- 1. If you have not already disabled Strict Updates, see Step 2. Disable the Strict Updates feature: on page 70.
- 2. On the Main tab, click Local Traffic > iRules > Create.
- 3. In the **Name** field, type a unique name.
- 4. In the **Description** field, copy and paste the following code, omitting the line numbers.

```
when HTTP_REQUEST priority 400 {
   if { [HTTP::host] starts_with "autodiscover." } {
     HTTP::respond 403 -version auto Connection "close"
   }
}
```

- 5. Click Finished.
- 6. Click **Local Traffic > Virtual Servers**, and then if you chose one IP address for all services, click the name of the single HTTP virtual server (starts with the name you gave the template, followed by **\_combined\_http**), or if you chose separate virtual servers, the Autodiscover virtual server (template name followed by **\_ad\_http**).
- 7. On the Menu bar, click Resources.
- 8. In the iRules area, click Manage.
- 9. From the Available list, select the iRule you just created, and then click the Add (<<) button to enable it.
- 10. Click Update.

# > Multiple BIG-IP APM sessions may be created when a website uses favicon

When connecting to Outlook Web App through the BIG-IP APM, you may see multiple sessions for a single client IP address, and the Favorite icon may not display in the browser.

To work around this issue, create and then attach the following iRule to the combined virtual server or the separate OWA virtual server (this rule should appear above the pool assignment rule in the iRule list):

```
when HTTP_REQUEST {
    if { [string tolower [HTTP::path]] ends_with "favicon.ico" and [HTTP::cookie "MRHSession"] eq "" } {
        ACCESS::disable
        }
    }
}
```

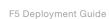

# Creating an NTLM Machine Account

If you are using BIG-IP APM to provide secure authentication and configuring the BIG-IP system for Outlook Anywhere clients using NTLM authentication, you must have an NTLM Machine Account object configured before you can successfully complete the template. Use the following procedure to create the NTLM Machine Account.

#### To create the NTLM Machine Account

- 1. On the Main tab, expand Access Policy, and then click Access Profiles.
- 2. On the Menu bar, from the NTLM menu, click Machine Account List.
- Click the Create button.
- 4. In the **Name** box, type a name for the BIG-IP Machine Account object. Currently, the NTLM machine account should contain alphanumeric characters and underscores only. Spaces and special characters are not allowed.
- 5. In the **Machine Account Name** box, type the name of the computer account that will be created in the domain after clicking Join.
- 6. In the **Domain FQDN** box, type the fully qualified domain name of the domain that you want the machine account to join.
- 7. In the **Domain Controller FQDN** box, if the machine account should have access to one domain only, type the FQDN for the domain controller for that domain.
- 8. In the **Admin** User box, type the name of a user with administrative privileges.
- 9. In the **Password** box, type the associated password.
- 10. Click the **Join** button.

# Appendix A: Configuring additional BIG-IP settings

This section contains information on configuring the BIG-IP system for objects or settings that are required, but not part of the template.

# Configuring DNS and NTP settings

If you are configuring the iApp to use BIG-IP APM, you must configure DNS and NTP settings on the BIG-IP system before beginning the iApp.

### Configuring the DNS settings

In this section, you configure the DNS settings on the BIG-IP system to point to a DNS server that can resolve your Active Directory server or servers. In many cases, this IP address will be that of your Active Directory servers themselves.

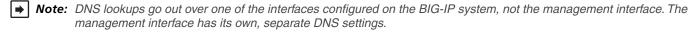

(i) Important The BIG-IP system must have a self IP address in the same local subnet and VLAN as the DNS server, or a route to the DNS server if located on a different subnet. The route configuration is found on the Main tab by expanding Network and then clicking Routes. For specific instructions on configuring a route on the BIG-IP system, see the online help or the product documentation.

### To configure DNS settings

- 1. On the Main tab, expand **System**, and then click **Configuration**.
- 2. On the Menu bar, from the **Device** menu, click **DNS**.
- 3. In the **DNS Lookup Server List** row, complete the following:
  - a. In the Address box, type the IP address of a DNS server that can resolve the Active Directory server.
  - b. Click the Add button.
- Click Update.

### Configuring the NTP settings

The next task is to configure the NTP settings on the BIG-IP system for authentication to work properly.

# To configure NTP settings

- 1. On the Main tab, expand **System**, and then click **Configuration**.
- On the Menu bar, from the Device menu, click NTP.
- 3. In the **Address** box, type the fully-qualified domain name (or the IP address) of the time server that you want to add to the Address List.
- 4. Click the **Add** button.
- Click Update.

To verify the NTP setting configuration, you can use the **ntpq** utility. From the command line, run **ntpq -np**.

See http://support.f5.com/kb/en-us/solutions/public/10000/200/sol10240.html for more information on this command.

# Appendix B: Using X-Forwarded-For to log the client IP address

When you configure BIG-IP LTM to use SNAT, the BIG-IP system replaces the source IP address of an incoming connection with its local self IP address (in the case of SNAT Automap), or an address you have configured in a SNAT pool. As a result, Microsoft IIS logs each connection with its assigned SNAT address, rather than the address of the client. The iApp produces an HTTP profile on the BIG-IP system which inserts an X-Forwarded-For header, so the original client IP address is sent as well; however, in default IIS configuration, this information is not logged.

Beginning with IIS 7, Microsoft provides an optional Advanced Logging Feature for IIS that allows you to define custom log definitions that can capture additional information such as the client IP address included in the X-Forwarded-For header.

# Deploying the Custom Logging role service

The first task is to deploy the Custom Logging role service. If you do not deploy this role service, you may receive a "Feature not supported" error when trying to edit the log definition in the next section.

#### To deploy the Custom Logging role service in Windows 2008 and 2008 R2

- 1. From your Windows Server 2008 or Windows Server 2008 R2 device, open Server Manager.
- 2. In the Navigation pane, expand **Roles**.
- 3. Right-click Web Server, and then click Add Role Services.
- 4. Under Health and Diagnostics, check the box for Custom Logging, and then click Next.
- 5. On the Confirmation page, click **Install**.
- 6. After the service has successfully installed, click the **Close** button.

### To deploy the Custom Logging role service in Windows 2012 and 2012 R2

- 1. From your Windows Server 2012 or Windows Server 2012 R2 device, open Server Manager.
- 2. Click Add Roles and Features.
- 3. In the Add Roles and Features wizard, the Custom Logging Role is under the **Web Server > Web Server > Health and Diagnostics** category.
- 4. On the Confirmation page, click Install.
- 5. After the service has successfully installed, click the **Close** button.

#### Adding the X-Forwarded-For log field to IIS

Before beginning the following procedure, you must have installed IIS Advanced Logging. For installation instructions, see <a href="http://www.iis.net/community/files/media/advancedlogging\_readme.htm">http://www.iis.net/community/files/media/advancedlogging\_readme.htm</a>

If you are using IIS version 6, F5 has a downloadable ISAPI filter that performs a similar function to the Advanced Logging Feature discussed here. For information on that solution, see the DevCentral post at <a href="http://devcentral.f5.com/weblogs/Joe/archive/2009/08/19/x\_forwarded\_for\_log\_filter\_for\_windows\_servers.aspx">http://devcentral.f5.com/weblogs/Joe/archive/2009/08/19/x\_forwarded\_for\_log\_filter\_for\_windows\_servers.aspx</a>

### To add the X-Forwarded-For log field to IIS

- 1. From your Windows Server 2008 or Windows Server 2008 R2 device, open the Internet Information Services (IIS) Manager.
- 2. From the Connections navigation pane, click the appropriate server, web site, or directory on which you are configuring Advanced Logging. The Home page appears in the main panel.
- 3. From the Home page, under IIS, double-click Advanced Logging.
- 4. From the Actions pane on the right, click Edit Logging Fields.
- 5. From the Edit Logging Fields dialog box, click the **Add Field** button, and then complete the following:
  - a. In the Field ID box, type X-Forwarded-For.

- b. From the Category list, select Default.
- c. From the Source Type list, select Request Header.
- d. In the **Source Name** box, type **X-Forwarded-For**.
- e. Click the **OK** button.
- 6. Click a Log Definition to select it. By default, there is only one: %COMPUTERNAME%-Server. The log definition you select must have a status of Enabled.
- 7. From the Actions pane on the right, click Edit Log Definition.
- 8. Click the Select Fields button, and then check the box for the X-Forwarded-For logging field.
- 9. Click the **OK** button.
- 10. From the Actions pane, click Apply.
- 11. Click Return To Advanced Logging.
- 12. In the Actions pane, click Enable Advanced Logging.

Now, when you look at the logs, the client IP address is included.

# Appendix C: Manual configuration tables

This table contains the BIG-IP configuration objects in this deployment and any non-default settings. See the BIG-IP APM tables for additional APM configuration. Give each BIG-IP object a unique name in the Name field. Because of the complexity, we strongly recommend using the iApp to configure Microsoft Exchange Server. For the new MAPI over HTTP service in Exchange 2013 SP1, see Optional: Configuring the BIG-IP system to support MAPI over HTTP in Exchange 2013 SP1 on page 68.

Note: We recommend using this section to create two monitors for each service, using a second mailbox account.

# Configuration table if using a combined virtual server for Exchange HTTP-based services

#### **Health Monitors** (Main tab > Local Traffic > Monitors)

### Outlook Web App monitor (includes ECP)

Simple monitor for OWA Use this monitor for a simple health check

HTTP (SSL offload), HTTPS (SSL Bridging) Type

Interval 30 (recommended) Timeout 91 (recommended)

Send String GET /owa/healthcheck.htm HTTP/1.1\r\nHost: owa.example.com\r\nConnection: Close\r\n\r\n

Receive String

Advanced monitor for OWA Use this monitor for a more sophisticated health check

Туре HTTP (SSL offload), HTTPS (SSL Bridging). If using Exchange 2013, you must use HTTPS.

Interval 30 (recommended) Timeout 91 (recommended)

Send String If using the default forms-based authentication for OWA:

GET /owa/auth/logon.aspx?url=https://mail.example.com/owa/&reason=0 HTTP/1.1\r\nUser-Agent: Mozilla/4.0\r\

nHost: mail.example.com\r\n

If using Basic or Basic and WIndows Integrated Authentication for OWA:

GET /owa/ HTTP/1.1\r\nUser-Agent: Mozilla/4.0\r\nHost: mail.example.com\r\n

Receive String Exchange Server 2010: OutlookSession= Exchange Server 2013: 200 OK

User Name Type the appropriate user name of a valid mailbox account.

Password Type the associated password

#### ActiveSync monitor

#### Simple monitor for ActiveSync Use this monitor for a simple health check

Туре HTTP (SSL offload), HTTPS (SSL Bridging)

Interval 30 (recommended) Timeout 91 (recommended)

Send String GET /Microsoft-Server-Activesync/healthcheck.htm HTTP/1.1\r\nHost: as.example.com\r\nConnection: Close\r\n\r\n

Receive String

Advanced monitor for ActiveSync Use this monitor for a more sophisticated health check

Туре HTTP (SSL offload), HTTPS (SSL Bridging). If using Exchange 2013 SP1, you must use HTTPS.

Interval 30 (recommended) **Timeout** 91 (recommended)

Send String OPTIONS /Microsoft-Server-ActiveSync/ HTTP/1.1\r\nHost: mail.example.com\r\n

Receive String MS-ASP rotocol Commands: Sync, Send Mail, Smart Forward, Smart Reply, Get Attachment, Get Hierarchy, Create Collection, Delete Collection, Get Market Mark

Collection, MoveCollection, FolderSync

User Name Type the appropriate user name of a valid mailbox account.

Password Type the associated password

# Outlook Anywhere monitor (includes EWS)

Simple monitor for Outlook Anywhere Use this monitor for a simple health check. IMPORTANT: You must use this monitor if you are using NTLM v2

HTTP (SSL offload), HTTPS (SSL Bridging). Type

Interval 30 (recommended) Timeout 91 (recommended)

Send String GET /rpc/healthcheck.htm HTTP/1.1\r\nHost: oa.example.com\r\nConnection: Close\r\n\r\n

Receive String 200 OK

Any response string you use must be on the first 5,120 bytes of the received data (including headers and payload). Strings found near the end of the HTTP response from OWA will not be properly detected. See http://support.f5.com/kb/en-us/solutions/public/3000/400/sol3451.html for more details

|                                                                                                    | ok Anywhere Use this mor                                                                                                    | nitor for a more sophisticated health check                                                                                                    |
|----------------------------------------------------------------------------------------------------|----------------------------------------------------------------------------------------------------|----------------------------------------------------------------------------------------------------|
| Туре                                                                                                    | External                                                                                                    |                                                                                                    |
| Interval                                                                                                    | 30 (recommended)                                                                                                    |                                                                                                    |
| Timeout                                                                                                    | 91 (recommended)                                                                                                    |                                                                                                    |
| External Program                                                                                                    | See Importing the monito                                                                                                    | or script files on page 100 for the EAV script                                                                                                    |
| Variables                                                                                                    |                                                                                                    | Value                                                                                                    |
|                                                                                                    |                                                                                                    | The account name associated with a mailbox.                                                                                                    |
|                                                                                                    | PASSWORD<br>DOMAIN                                                                                                    | The password for the account The Windows domain for the account The email address for the user mailbox (such as j.smith@example.com)                                                                                                    |
| Autodiscover monitor                                                                                                    |                                                                                                    |                                                                                                    |
| Simple monitor for Autodisc                                                                                                    | over Use this monitor for a                                                                                                    | simple health check IMPORTANT: You must use this monitor if you are using NTLM v2                                                                                                    |
| Туре                                                                                                    | HTTP (SSL offload), HTT                                                                                                    | PS (SSL Bridging).                                                                                                    |
| Interval                                                                                                    | 30 (recommended)                                                                                                    |                                                                                                    |
| Timeout                                                                                                    | 91 (recommended)                                                                                                    |                                                                                                    |
| Send String                                                                                                    | GET /autodiscover/hea                                                                                                    | althcheck.htm HTTP/1.1\r\nHost: ad.example.com\r\nConnection: Close\r\n\r\n                                                                                                    |
| Receive String                                                                                                    | 200 OK                                                                                                    |                                                                                                    |
| Advanced monitor for Autoc                                                                                                    | discover Use this monitor f                                                                                                    | or a more sophisticated health check                                                                                                    |
| Туре                                                                                                    | External                                                                                                    |                                                                                                    |
| Interval                                                                                                    | 30 (recommended)                                                                                                    |                                                                                                    |
| Timeout                                                                                                    | 91 (recommended)                                                                                                    |                                                                                                    |
| External Program                                                                                                    | See Importing the monito                                                                                                    | or script files on page 100 for the EAV script                                                                                                    |
| Variables                                                                                                    | Name                                                                                                    | Value                                                                                                    |
|                                                                                                    |                                                                                                    |                                                                                                    |
|                                                                                                    | PASSWORD<br>DOMAIN                                                                                                    | The account name associated with a mailbox. The password for the account The Windows domain for the account The email address for the user mailbox (such as j.smith@example.com)                                                                                                    |
|                                                                                                    |                                                                                                    |                                                                                                    |
| Pools (Main tab>Local Tr                                                                                                    | raffic>Pools) Importa                                                                                                    | ant: Repeat for each Client Access Server role                                                                                                    |
| Pools (Main tab>Local Tr                                                                                                    | <u> </u>                                                                                                    |                                                                                                    |
| Health monitor                                                                                                    | Add the appropriate healt                                                                                                    | th monitor for the Client Access role you created above                                                                                                    |
| Health monitor Slow Ramp Time                                                                                                    | Add the appropriate healt                                                                                                    | th monitor for the Client Access role you created above seed from the Configuration menu for this option to appear)                                                                                                    |
| Health monitor Slow Ramp Time Load Balancing Method                                                                                                    | Add the appropriate healt 300 (must select Advance Least Connections (me                                                                                                    | th monitor for the Client Access role you created above sed from the Configuration menu for this option to appear) recommended                                                                                                    |
| Health monitor Slow Ramp Time Load Balancing Method Address                                                                                                    | Add the appropriate healt 300 (must select Advance Least Connections (me IP Address of Client Acce                                                                                                    | th monitor for the Client Access role you created above sed from the Configuration menu for this option to appear)  ember) recommended sess server running Outlook Web App                                                                                                    |
| Health monitor Slow Ramp Time Load Balancing Method Address Service Port                                                                                                    | Add the appropriate healt 300 (must select Advance Least Connections (me IP Address of Client Acce 80 (443 if using SSL Bridge)                                                                                                    | th monitor for the Client Access role you created above sed from the Configuration menu for this option to appear)  sember) recommended                                                                                                    |
| Health monitor Slow Ramp Time Load Balancing Method Address Service Port iRules (Main tab > Local Ti                                                                                                    | Add the appropriate healt 300 (must select Advance Least Connections (me IP Address of Client Acce 80 (443 if using SSL Bridgeraffic > iRules)                                                                                                    | th monitor for the Client Access role you created above seed from the Configuration menu for this option to appear)  sember) recommended sess server running Outlook Web App  ging) Repeat Address and Port for all members                                                                                                    |
| Health monitor Slow Ramp Time Load Balancing Method Address Service Port iRules (Main tab > Local Ti iRules                                                                                                    | Add the appropriate healt 300 (must select Advance Least Connections (me IP Address of Client Acce 80 (443 if using SSL Bridger Fraffic > iRules) OWA Redirect iRule                                                                                                    | th monitor for the Client Access role you created above sed from the Configuration menu for this option to appear)  ember) recommended sess server running Outlook Web App  ging) Repeat Address and Port for all members  Create the Redirect iRule, using the Definition found on page 101                                                                                                    |
| Health monitor Slow Ramp Time Load Balancing Method Address Service Port iRules (Main tab > Local Ti iRules (Local Traffic>iRules)                                                                                                    | Add the appropriate healt 300 (must select Advance Least Connections (me IP Address of Client Acce 80 (443 if using SSL Bridger Fraffic > iRules) OWA Redirect iRule Persistence iRule                                                                                                    | th monitor for the Client Access role you created above seed from the Configuration menu for this option to appear)  sember) recommended sess server running Outlook Web App  ging) Repeat Address and Port for all members                                                                                                    |
| Health monitor Slow Ramp Time Load Balancing Method Address Service Port iRules (Main tab > Local Ti iRules                                                                                                    | Add the appropriate healt 300 (must select Advance Least Connections (me IP Address of Client Acce 80 (443 if using SSL Bridger Fraffic > iRules) OWA Redirect iRule Persistence iRule                                                                                                    | th monitor for the Client Access role you created above sed from the Configuration menu for this option to appear)  ember) recommended sess server running Outlook Web App  ging) Repeat Address and Port for all members  Create the Redirect iRule, using the Definition found on page 101                                                                                                    |
| Health monitor Slow Ramp Time Load Balancing Method Address Service Port iRules (Main tab > Local Ti iRules (Local Traffic>iRules)                                                                                                    | Add the appropriate healt 300 (must select Advance Least Connections (me IP Address of Client Acce 80 (443 if using SSL Bridger Fraffic > iRules) OWA Redirect iRule Persistence iRule                                                                                                    | th monitor for the Client Access role you created above sed from the Configuration menu for this option to appear)  ember) recommended sess server running Outlook Web App  ging) Repeat Address and Port for all members  Create the Redirect iRule, using the Definition found on page 101                                                                                                    |
| Health monitor Slow Ramp Time Load Balancing Method Address Service Port iRules (Main tab > Local Ti iRules (Local Traffic>iRules) Profiles (Main tab > Local                                                                                                    | Add the appropriate healt 300 (must select Advance Least Connections (me IP Address of Client Acce 80 (443 if using SSL Bridge raffic > iRules)  OWA Redirect iRule Persistence iRule  Traffic > Profiles)                                                                                                    | th monitor for the Client Access role you created above sed from the Configuration menu for this option to appear)  sember) recommended sess server running Outlook Web App ging) Repeat Address and Port for all members  Create the Redirect iRule, using the Definition found on page 101  Create the Persistence iRule, using the Definition found on page 101                                                                                                    |
| Health monitor Slow Ramp Time Load Balancing Method Address Service Port iRules (Main tab > Local Ti iRules (Local Traffic>iRules) Profiles (Main tab > Local HTTP                                                                                                    | Add the appropriate healt 300 (must select Advance Least Connections (me IP Address of Client Acce 80 (443 if using SSL Bridge raffic > iRules)  OWA Redirect iRule Persistence iRule  Traffic > Profiles)  Parent Profile                                                                                                    | th monitor for the Client Access role you created above sed from the Configuration menu for this option to appear) sember) recommended sess server running Outlook Web App ging) Repeat Address and Port for all members  Create the Redirect iRule, using the Definition found on page 101 Create the Persistence iRule, using the Definition found on page 101  http All                                                                                                    |
| Health monitor Slow Ramp Time Load Balancing Method Address Service Port iRules (Main tab > Local Tr iRules (Local Traffic>iRules) Profiles (Main tab > Local HTTP (Profiles->Services) HTTP Compression                                                                                                    | Add the appropriate healt 300 (must select Advance Least Connections (me IP Address of Client Acce 80 (443 if using SSL Bridge Fraffic > iRules)  OWA Redirect iRule Persistence iRule  Traffic > Profiles)  Parent Profile Redirect Rewrite                                                                                                    | th monitor for the Client Access role you created above sed from the Configuration menu for this option to appear) sember) recommended sess server running Outlook Web App ging) Repeat Address and Port for all members  Create the Redirect iRule, using the Definition found on page 101 Create the Persistence iRule, using the Definition found on page 101  http All                                                                                                    |
| Health monitor Slow Ramp Time Load Balancing Method Address Service Port iRules (Main tab > Local Ti iRules (Local Traffic>iRules) Profiles (Main tab > Local HTTP (Profiles->Services) HTTP Compression (Profiles->Services) Web Acceleration                                                                                             | Add the appropriate healt 300 (must select Advance Least Connections (me IP Address of Client Acce 80 (443 if using SSL Bridge Fraffic > iRules)  OWA Redirect iRule Persistence iRule  Traffic > Profiles)  Parent Profile Redirect Rewrite  Content List>Include List                                                                              | th monitor for the Client Access role you created above seed from the Configuration menu for this option to appear)  sember) recommended sess server running Outlook Web App ging) Repeat Address and Port for all members  Create the Redirect iRule, using the Definition found on page 101  Create the Persistence iRule, using the Definition found on page 101  http All  See HTTP Compression Content include list on page 106                                                                  |
| Health monitor  Slow Ramp Time  Load Balancing Method  Address  Service Port  iRules (Main tab > Local Ti iRules (Local Traffic>iRules)  Profiles (Main tab > Local  HTTP (Profiles->Services)  HTTP Compression (Profiles->Services)  Web Acceleration (Profiles > Services)                                                              | Add the appropriate healt 300 (must select Advance Least Connections (me IP Address of Client Acce 80 (443 if using SSL Bride Faraffic > iRules)  OWA Redirect iRule Persistence iRule  Traffic > Profiles)  Parent Profile  Redirect Rewrite  Content List>Include List  Parent Profile                                                             | th monitor for the Client Access role you created above sed from the Configuration menu for this option to appear) sember) recommended sess server running Outlook Web App ging) Repeat Address and Port for all members  Create the Redirect iRule, using the Definition found on page 101 Create the Persistence iRule, using the Definition found on page 101  http All  See HTTP Compression Content include list on page 106  optimized-caching                                                  |
| Health monitor  Slow Ramp Time  Load Balancing Method  Address  Service Port  iRules (Main tab > Local Traffic>iRules)  Profiles (Main tab > Local  HTTP (Profiles->Services)  HTTP Compression (Profiles->Services)  Web Acceleration (Profiles >Services)  TCP WAN' (Profiles >Protocol)                                                 | Add the appropriate healt 300 (must select Advance Least Connections (me IP Address of Client Acce 80 (443 if using SSL Bridge Fraffic > iRules)  OWA Redirect iRule Persistence iRule  Traffic > Profiles)  Parent Profile Redirect Rewrite  Content List>Include List  Parent Profile Parent Profile                                               | th monitor for the Client Access role you created above sed from the Configuration menu for this option to appear) sember) recommended sess server running Outlook Web App ging) Repeat Address and Port for all members  Create the Redirect iRule, using the Definition found on page 101 Create the Persistence iRule, using the Definition found on page 101  http All st See HTTP Compression Content include list on page 106  optimized-caching tcp-wan-optimized                              |
| Health monitor Slow Ramp Time Load Balancing Method Address Service Port iRules (Main tab > Local Tr iRules (Local Traffic>iRules) Profiles (Main tab > Local HTTP (Profiles->Services) HTTP Compression (Profiles->Services) Web Acceleration (Profiles >Services) TCP WAN¹ (Profiles >Protocol)                                          | Add the appropriate healt 300 (must select Advance Least Connections (me IP Address of Client Acce 80 (443 if using SSL Bridge For State of Client Acce Was Redirect iRule Persistence iRule Traffic > Profiles) Parent Profile Redirect Rewrite Content List>Include List Parent Profile Parent Profile Parent Profile                              | th monitor for the Client Access role you created above sed from the Configuration menu for this option to appear) sember) recommended sess server running Outlook Web App ging) Repeat Address and Port for all members  Create the Redirect iRule, using the Definition found on page 101 Create the Persistence iRule, using the Definition found on page 101  http All st See HTTP Compression Content include list on page 106  optimized-caching tcp-wan-optimized tcp-lan-optimized            |
| Health monitor Slow Ramp Time Load Balancing Method Address Service Port iRules (Main tab > Local Tr iRules (Local Traffic>iRules) Profiles (Main tab > Local HTTP (Profiles->Services) HTTP Compression (Profiles->Services) Web Acceleration (Profiles >Services) TCP WAN¹ (Profiles >Protocol) TCP LAN¹ (Profiles->Protocol) Client SSL | Add the appropriate healt 300 (must select Advance Least Connections (me IP Address of Client Acce 80 (443 if using SSL Bridge Foraffic > iRules)  OWA Redirect iRule Persistence iRule  Traffic > Profiles)  Parent Profile Redirect Rewrite  Content List>Include List  Parent Profile Parent Profile Parent Profile Parent Profile Parent Profile | th monitor for the Client Access role you created above sed from the Configuration menu for this option to appear) sember) recommended sess server running Outlook Web App ging) Repeat Address and Port for all members  Create the Redirect iRule, using the Definition found on page 101 Create the Persistence iRule, using the Definition found on page 101  http All set See HTTP Compression Content include list on page 106  optimized-caching tcp-wan-optimized tcp-lan-optimized clientssl |

Any response string you use must be on the first 5,120 bytes of the received data (including headers and payload). Strings found near the end of the HTTP response from OWA will not be properly detected. See <a href="http://support.f5.com/kb/en-us/solutions/public/3000/400/sol3451.html">http://support.f5.com/kb/en-us/solutions/public/3000/400/sol3451.html</a> for more details. <sup>2</sup> The optimized TCP profiles are optional. If not creating the optimized profiles, create a TCP profile with the base TCP parent

<sup>&</sup>lt;sup>3</sup> Server SSL profile is only necessary if configuring SSL Bridging.

| Profiles continued (Ma                         | in tab > Local Traffic > Profi | iles)                                                                                                    |
|------------------------------------------------|--------------------------------|----------------------------------------------------------------------------------------------------|
| Persistence<br>(Profiles->Persistence)         | Persistence Type               | Cookie (Exchange 2010 only)  Important: If using 2010, RPC Client Access, and OAB/EWS see Adding the persistence profiles if using Exchange 2010, RPC Client Access, and OAB/EWS on page 99                                                                              |
| OneConnect                                     | Parent Profile                 | oneconnect                                                                                                    |
| (Profiles->Other)                              | Source Mask                    | 255.255.255.255                                                                                                    |
| NTLM (Profiles->Other)                         | Parent Profile                 | ntlm                                                                                                    |
| Virtual Servers (Main ta                       | nb > Local Traffic > Virtual S | Pervers)                                                                                                    |
|                                                | Destination Address            | IP address for the virtual server (Service Port 443)                                                                                                    |
|                                                | Profiles                       | Add each of the profiles you created above from the appropriate list                                                                                                    |
|                                                | SNAT Pool <sup>3</sup>         | Auto Map <sup>3</sup>                                                                                                    |
| Port 443                                       | iRules                         | Add the Append and Persistence iRules. If using APM <u>prior to version 11.4</u> , enable the built-in _sys_APM_ExchangeSupport_OA_BasicAuth Rule (or if using 11.3.x and NTLM, _sys_APM_ExchangeSupport_OA_NTLMAuth).  Important: The Append iRule must be listed first |
|                                                | Default Pool                   | Do <i>not</i> select a default pool for this virtual                                                                                                    |
| Port 80 (optional, for redirect purposes only) | Destination Address            | IP address for the virtual server (Service Port 80)                                                                                                    |
|                                                | Profiles                       | HTTP profile only                                                                                                    |
|                                                | iRule                          | _sys_https_redirect                                                                                                    |

<sup>&</sup>lt;sup>3</sup> If you expect more than 6,000 concurrent users per Client Access Server, create a SNAT Pool instead of using Auto Map. You must also create the iRule in <u>Creating an iRule when using a SNAT pool on page 106</u>. See the BIG-IP documentation for creating SNAT Pools. This field is called "Secure Address Translation in version" 11.3 and later.

This completes the combined virtual server manual configuration table. Continue with <u>Configuration tables for RPC Client Access</u>, <u>POP3</u>, <u>and IMAP4 on page 96</u>.

# Configuration table if using separate virtual servers for Exchange HTTP-based services

Use this section if you are planning to deploy the BIG-IP system with separate virtual servers for the Exchange CAS services.

# Outlook Web App configuration table - includes the Exchange Control Panel (ECP)

|                                         |                                     | stile Exchange Control Fanet (ECF)                                   |
|-----------------------------------------|-------------------------------------|----------------------------------------------------------------------|
| Health Monitors (Main to                | ab > Local Traffic > Monito         | rs)                                                                  |
| Follow the monitor guidance             | for OWA in the table <u>Outlook</u> | Web App monitor (includes ECP) on page 89                            |
| Pools (Main tab>Local                   | Traffic>Pools)                      |                                                                      |
| Health monitor                          | Add the health monitor you          | created                                                              |
| Slow Ramp Time                          | 300 (must select Advanced           | from the Configuration menu for this option to appear)               |
| Load Balancing Method                   | Least Connections (memb             | per) recommended                                                     |
| Address                                 | IP Address of Client Access         | server running Outlook Web App                                       |
| Service Port                            | 80 (443 if using SSL Bridgin        | g) Repeat Address and Port for all members                           |
| iRules (Main tab > Local                | Traffic > iRules)                   |                                                                      |
| iRules                                  | OWA Redirect iRule                  | Create the Redirect iRule, using the Definition found on page 101    |
| (Local Traffic>iRules)                  | Persistence iRule                   | Create the Persistence iRule, using the Definition found on page 101 |
| Profiles (Main tab > Loca               | al Traffic > Profiles)              |                                                                      |
| HTTP                                    | Parent Profile                      | http                                                                 |
| (Profiles>Services)                     | Redirect Rewrite                    | All                                                                  |
| HTTP Compression<br>(Profiles>Services) | Content List>Include List           | See HTTP Compression Content include list on page 106                |
| Web Acceleration                        | Parent Profile                      | optimized-caching optimized-caching                                  |
| (Profiles>Services)                     | URI List                            | Add the following to the Exclude list: /owa/ev.owa and uglobal.js    |
| TCP WAN³<br>(Profiles>Protocol)         | Parent Profile                      | tcp-wan-optimized                                                    |
| TCP LAN³<br>(Profiles>Protocol)         | Parent Profile                      | tcp-lan-optimized                                                    |
| Client SSL                              | Parent Profile                      | clientssl                                                            |
| (Profiles>SSL)                          | Certificate/Key                     | Select the Certificate and Key you imported                          |
| Server SSL <sup>4</sup>                 | Parent Profile                      | serverssl                                                            |
| (Profiles>SSL)                          | Options List                        | If using BIG-IP v11.4.x only, enable No TLSv1.2                      |
| Persistence                             | Persistence Type                    | Cookie (Exchange 2010 only)                                          |
| OneConnect                              | Parent Profile                      | oneconnect                                                           |
|                                         | Source Mask                         | 255.255.255.255                                                      |
| NTLM                                    | Parent Profile                      | ntlm                                                                 |
| Virtual Servers (Main tal               | b > Local Traffic > Virtual S       | ervers)                                                              |
| Port 443                                | Destination Address                 | IP address for the virtual server (Service Port 443)                 |
|                                         | Profiles                            | Add each of the profiles you created above from the appropriate list |
|                                         | SNAT Pool⁵                          | Auto Map <sup>5</sup>                                                |
|                                         | iRules                              | Append, Persistence (the Append iRule must be listed first)          |
|                                         | Default Pool                        | Select the pool you created for Outlook Web App above                |
| Port 80                                 | Destination Address                 | IP address for the virtual server (Service Port 80)                  |
| (optional, for redirect                 | Profiles                            | HTTP profile only                                                    |
| purposes only)                          | iRule                               | _sys_https_redirect                                                  |
|                                         |                                     |                                                                      |

<sup>1</sup> For External monitors only. Simple monitors only require the Type, Interval, and Timeout. Replace red text with your FQDN. It must be on a single line with a single \r\n.

<sup>&</sup>lt;sup>2</sup> This response string is part of a Cookie header that OWA returns. Although you may elect to use another string on the page, it must be on the first 5,120 bytes of the received data (including headers and payload). Strings found near the end of the HTTP response from OWA will not be properly detected. See <a href="http://support.f5.com/kb/en-us/solutions/public/3000/400/sol3451.html">http://support.f5.com/kb/en-us/solutions/public/3000/400/sol3451.html</a> for more details.

The optimized TCP profiles are optional. If not creating the optimized profiles, create a TCP profile with the base TCP parent

<sup>&</sup>lt;sup>4</sup> Server SSL profile is only necessary if configuring SSL Bridging

<sup>&</sup>lt;sup>5</sup> If you expect more than 6,000 concurrent users per Client Access Server, create a SNAT Pool instead of using Auto Map. You must also create the iRule in <u>Creating an iRule when using a SNAT pool on page 106</u>. See the BIG-IP documentation for creating SNAT Pools. This field is "Secure Address Translation in version" 11.3 and later.

# Outlook Anywhere configuration table (for separate virtual servers) - includes EWS and OAB

| Feature Monitors (Main tab > Local Traffic > Monitors)   Pools (Main tab > Local Traffic > Pools)   Health monitor   And the health monitor you created                                                                                                    |                                                                                                    |                                                       |                                                                      |  |  |
|----------------------------------------------------------------------------------------------------|----------------------------------------------------------------------------------------------------|-------------------------------------------------------|----------------------------------------------------------------------|--|--|
| Pools (Main tab > Local Traific > Pools)   Health monitor                                                                                                    | Health Monitors (Main to                                                                                                | Health Monitors (Main tab > Local Traffic > Monitors) |                                                                      |  |  |
| Add the heat'n monitor you created                                                                                                    | Follow the monitor guidance for Outlook Anywhere in the table <u>Outlook Anywhere monitor (includes EWS) on page 89</u> |                                                       |                                                                      |  |  |
| Silve Ramp Time         300 (must select Advanced From the Configuration menu for this option to appear)           Load Balancing Method         Lead Connections (member) recommended           Address         IP Address of Client Access server running Outlook Web App           Service Port         80 (443 if using StSL Bridging)         Repeat Address and Port for all members           Rules (Main tab > Local Traffic > IPrules)         If using Exchange 2010, create the Persistence Profile.           Profiles (Main tab > Local Traffic > Profiles)         ***           Profiles (Main tab > Local Traffic > Profiles)         ***           Profiles (Main tab > Local Traffic > Profiles)         ***           Perent Profile         http           Red profiles (Main tab > Local Traffic > Profiles)         ***           Perent Profile         http           Red profiles (Main tab > Local Traffic > Profiles)         ***           Perent Profile         http           Red profiles (Main tab > Local Traffic > Profiles)         ***           Perent Profile         taben-politized           Client SL         Parent Profile         be-plan-optimized           Client SL         Parent Profile         select the Cartificate and Key you imported           Certificate Key         Select the Cartificate and Key you imported           Main Survey (Main tab > Loca                                                                                                    | Pools (Main tab > Local 7                                                                                               | Traffic > Pools)                                      |                                                                      |  |  |
| Load Balancing Method         Least Connections (member) recommended           Address         PAddress of Client Access server running Outlook Web App           Service Port         80 (443 if using SSL Birdging)         Repeat Address and Port for all members           If Bulles (Main tab > Local Traffic > Profiles)           Porfiles (Main tab > Local Traffic > Profiles)           Profiles (Main tab > Local Traffic > Profiles)           Parent Profile         http           Redirect Rewrite         Matching           Parent Profile         top-wan-optimized           Mapper Salgorithm         Disabled (clear the Enabled check box)           TOP LAN*         Parent Profile         top-lan-optimized           Client SSL         Parent Profile         select the Certificate and Key you imported           Server SSL*         Parent Profile         serverssl           Options List         # Listing BIG-IP v11.4.x only. enable No TLSv1.2           Options List         # Listing BIG-IP v11.4.x only. enable No TLSv1.2           NTLM         Parent Profile         serverssl           Parent Profile         select the CAP sersis Iffule you created Important if using 2010. PPC Client Access, and OAB/EWS see Adding the persistence profiles if using 1.5 x and 1.1 x and NTLM. see Adding the persistence profiles if using 1.3 x and NTLM. seps. APM_ExchangeSupport_OA_NTLMAuth).           Virtual Serv                                                                                                    | Health monitor                                                                                                    | Add the health monitor you                            | created                                                              |  |  |
| Address         IP Address of Client Access server running Outlook Web App           Service Port         90 (443 if using SSL Bridging)         Repeat Address and Port for all members           IRULES (Main tab > Local Traffic > Findies)         Traffic Single Exchange 2010, create the Persistence iPule for Outlook Anywhere, using the Definition found on page 105. You must create this iRule before creating the Persistence profile.           Profiles (Main tab > Local Traffic > Profiles)           Traffic > Profiles           Nation (Main tab > Local Traffic > Profiles)           Traffic > Profiles           Nation (Main tab > Local Traffic > Profiles)           Traffic > Profiles           Nation (Main tab > Local Traffic > Profiles)           Parent Profile         Matching           Parent Profile         Matching           Parent Profile         Parent Profile         Pa                                                                                                    | Slow Ramp Time                                                                                                    | 300 (must select Advanced                             | d from the Configuration menu for this option to appear)             |  |  |
| Service Port   80 (443 if using SSL Bridging)   Repeat Address and Port for all members                                                                                                    | Load Balancing Method                                                                                                   | Least Connections (mem                                | nber) recommended                                                    |  |  |
| Fixed   Fixed   Fixe  | Address                                                                                                    | IP Address of Client Access                           | s server running Outlook Web App                                     |  |  |
| If using Exchange 2010, create the Persistence iRule for Outlook Anywhere, using the Definition found on page 105. You must create this iRule before creating the Persistence profile.    Profiles (Main tab > Local Traffic > Profiles)                                                                                                    | Service Port                                                                                                    | 80 (443 if using SSL Bridgin                          | ng) Repeat Address and Port for all members                          |  |  |
| Profiles   Main tab > Local Traffic > Profiles                                                                                                    | iRules (Main tab > Local                                                                                                | Traffic > iRules)                                     |                                                                      |  |  |
| HTTP Redirect Rewrite Matching  TCP WANP Pernt Profile tcp-wan-optimized  TCP LANP Parent Profile tcp-wan-optimized  Nagle's Algorith Disabled (clear the Enabled check box)  TCP LANP Parent Profile clientss  Client SSL Parent Profile clientss  Cuttificate/Key Select the Certificate and Key you imported  Parent Profile serverssl Options List // tusing BIG-IP V11.4.x only. enable No TLSv1.2  Parent Profile one-connect Options List // tusing BIG-IP V11.4.x only. enable No TLSv1.2  NTLM Parent Profile ntim  Persistence (Exchange 2010 only) Persistence Type Inportant: If using 2010, RPC Client Access, and OAB/EWS see Adding the persistence profiles if using Exchange 2010, RPC Client Access, and OAB/EWS on page 99  Virtual Servers (Main tab > Local Traffic > Virtual Servers)  Portiles Add each of the profile syou created above from the appropriate list Auto Map¹  Fusing Phy Profile Auto Map¹  Fusing APM prior to version 11.4, enable the built-in_sys_APM_ExchangeSupport_OA_NTLMAuth). Default Pool Select the pool you created for Outlook Anywhere above  Port 80  (optional, for redirect Portiles PTOFILES PTOFILES PTOFIL | OA Persist                                                                                                    |                                                       |                                                                      |  |  |
| HTTP  Redirect Rewrite Matching  Parent Profile tcp-wan-optimized  Nagle's Algorithm Disabled (clear the Enabled check box)  TCP LANP Parent Profile tcp-lan-optimized  Client SSL  Parent Profile clientss  Certificate/Key Select the Certificate and Key you imported  Server SSL®  Parent Profile serverss  Parent Profile oneconnect  Dottons List // Lusing BIG-IP VII.4.x only. enable No TLSv1.2  Parent Profile oneconnect  Source Mask 255.255.255.555  NTLM Parent Profile ntlm  Persistence (Exchange 2010 only)  If using Profile No Persist If using BIG-IP VII.4.x only. enable No TLSv1.2  Virtual Servers (Main tab > Local Traffic > Virtual Servers)  Portifies Add each of the profiles you created above from the appropriate list  Add each of the profiles you created above from the appropriate list  Portifies Auto Marb  If using AND prior to version 11.4, enable the built-in_sys_APM_ExchangeSupport_OA_BasicAuth rule (or if using 11.3.x and NTLM,_sys_APM_ExchangeSupport_OA_BasicAuth rule (or if using 11.3.x and NTLM,_sys_APM_ExchangeSupport_OA_BasicAuth rule (or if using 11.3.x and NTLM,_sys_APM_ExchangeSupport_OA_BasicAuth rule (or if using 11.3.x and NTLM,_sys_APM_ExchangeSupport_OA_BasicAuth rule (or if using 11.3.x and NTLM,_sys_APM_ExchangeSupport_OA_BasicAuth rule (or if using 11.3.x and NTLM,_sys_APM_ExchangeSupport_OA_BasicAuth rule (or if using 11.3.x and NTLM,_sys_APM_ExchangeSupport_OA_BasicAuth rule (or if using 11.3.x and NTLM,_sys_APM_ExchangeSupport_OA_NTLMAuth).  Port 80 (optional, for redirect before the Profiles only                                                                                                    | Profiles (Main tab > Loca                                                                                               | al Traffic > Profiles)                                |                                                                      |  |  |
| Power Profile         Maching           TCP WANP         Parent Profile         tcp-wan-optimized           TCP LANF         Parent Profile         tcp-lan-optimized           Client SSL         Parent Profile         clientss           Certificate/Key         Select the Certificate and Key you imported           Server SSL³         Parent Profile         serverssl           Options List         // using BIG-IP VTI.4.x only. enable No TLSv1.2           OneConnect         Parent Profile         oneconnect           Source Mask         255.255.255.255.255           NTLM         Parent Profile         ntm           Persistence (Exchange 2010 only)         Full         Select the OA Persist iRule you created           Important: // using 2010, RPC Client Access, and OAB/EWS see Adding the persistence profiles if using Exchange 2010, RPC Client Access, and OAB/EWS on page 99           Virtual Servers (Main tab > Local Traffic > Virtual Servers)         Profiles         Add each of the profiles you created above from the appropriate list           Portiles         Add each of the profiles you created above from the appropriate list           Profiles         Auto Map <sup>4</sup> If using APM prior to version 11.4, enable the built-in_sys_APM_ExchangeSupport_OA_BasicAuth rule (or if using 11.3x and NTLMsys_APM_ExchangeSupport_OA_NTLMAuth).           Port 80 (optional, for redire                                                                                                    | UTTD                                                                                                    | Parent Profile                                        | http                                                                 |  |  |
| TCP WANP         Nagle's Algorithm         Disabled (clear the Enabled check box)           TCP LANP         Parent Profile         tcp-lan-optimized           Client SSL         Parent Profile         clientssl           Server SSL³         Parent Profile         serverssl           Options List         If using BIG-IP v11.4x only, enable No TLSv1.2           OneConnect         Parent Profile         oneconnect           NTLM         Parent Profile         ntm           Persistence         IRule         Select the OA Persist IRule you created           Important: If using 2010, RPC Client Access, and OAB/EWS see Adding the persistence profiles if using Exchange 2010 only)           Virtual Servers (Main tab         > Local Traffic > Virtual Servers)           Virtual Servers (Main tab         > Local Traffic > Virtual Servers)           Virtual Servers (Main tab         > Local Traffic > Virtual Servers)           Virtual Servers (Main tab         > Local Traffic > Virtual Servers)           Portiles         Add each of the profiles you created above from the appropriate list           Virtual Servers (Main tab         > Local Traffic > Virtual Server (Service Port 443)           Add each of the profiles you created above from the appropriate list           Virtual Servers (Main tab         SNAT Pool         Auto Map4           If using APM prior to v                                                                                                    | нпр                                                                                                    | Redirect Rewrite                                      | Matching                                                             |  |  |
| TCP LAN <sup>a</sup> Parent Profile tolents I Client SSL Certificate/Key Select the Certificate and Key you imported Server SSL <sup>3</sup> Parent Profile serverss Options List trusing BiG-IP VTI.4.x only, enable No TLSv1.2 OneConnect Source Mask 255.255.255 NTLM Parent Profile oneconnect Source Mask 255.255.255 NTLM Parent Profile ntlm Persistence (Exchange 2010 only) Virtual Servers (Main tab > Local Traffic > Virtual Servers) Destination Address I Paddress for the virtual server (Service Port 443) Add each of the profiles you created above from the appropriate list Port 40 Port 40 Port 40 Default Pool Select the pool you created for Outlook Anywhere above Port 80 (optional, for redirect public with profiles on the profile only)  TTP profile Select the pool you created for Outlook Anywhere above Port 80 (optional, for redirect public servers) Portiles and California (Service Port 80) Porfiles Profiles HTTP profile only                                                                                                    | TOD 14/44/2                                                                                                    | Parent Profile                                        | tcp-wan-optimized                                                    |  |  |
| Parent Profile   Clients    Certificate/Key   Select the Certificate and Key you imported                                                                                                    | TCP WAN                                                                                                    | Nagle's Algorithm                                     | Disabled (clear the Enabled check box)                               |  |  |
| Client SSL Certificate/Key Select the Certificate and Key you imported  Server SSL³ Parent Profile Serverssl Options List If using BIG-IP v11.4.x only, enable No TLSv1.2  OneConnect OneConnect Parent Profile Source Mask 255.255.255  NTLM Persistence Type IRule Persistence (Exchange 2010 only) Virtual Servers (Main tab > Local Traffic > Virtual Servers)  Postination Address Profile Add each of the profiles you created above from the appropriate list SNAT Pool IRules If using APM prior to version 11.4, enable the built-in _sys_APM_ExchangeSupport_OA_BasicAuth rule (or if using 11.3.x and NTLM, _sys_APM_ExchangeSupport_OA_NTLMAuth).  Port 80 (optional, for redirect Profiles Profiles                                                                                                    | TCP LAN <sup>2</sup>                                                                                                    | Parent Profile                                        | tcp-lan-optimized                                                    |  |  |
| Server SSL³     Parent Profile     servers       Options List     If using BIG-IP v11.4.x only. enable No TLSv1.2       OneConnect     Parent Profile     oneconnect       NTLM     Parent Profile     ntlm       Persistence Type     Universal       Persistence (Exchange 2010 only)     Select the OA Persist iRule you created Important: If using 2010, RPC Client Access, and OAB/EWS see Adding the persistence profiles if using Exchange 2010, RPC Client Access, and OAB/EWS on page 99       Virtual Servers (Main tab > Local Traffic > Virtual Servers)       Port 443     Destination Address     IP address for the virtual server (Service Port 443)       Profiles     Add each of the profiles you created above from the appropriate list       Auto Map <sup>4</sup> If using APM prior to version 11.4, enable the built-in_sys_APM_ExchangeSupport_OA_NTLMAuth).       Default Pool     Select the pool you created for Outlook Anywhere above       Port 80     Destination Address     IP address for the virtual server (Service Port 80)       (optional, for redirect     Profiles     HTTP profile only                                                                                                    | Client CCI                                                                                                    | Parent Profile                                        | clientssl                                                            |  |  |
| Server SSL³         Options List         If using BIG-IP v11.4.x only, enable No TLSv1.2           OneConnect           Ource Mask         255.255.255.255           NTLM         Parent Profile         ntlm           Persistence Type         Universal           Persistence (Exchange 2010 only)         iRule         Select the OA Persist IRule you created Important: If using 2010, RPC Client Access, and OAB/EWS see Adding the persistence profiles if using Exchange 2010, RPC Client Access, and OAB/EWS on page 99           Virtual Servers (Main tab > Local Traffic > Virtual Servers)           Destination Address         IP address for the virtual server (Service Port 443)           Profiles         Add each of the profiles you created above from the appropriate list           Auto Map⁴         If using APM prior to version 11.4, enable the built-in_sys_APM_ExchangeSupport_OA_BasicAuth rule (or if using 11.3.x and NTLM, _sys_APM_ExchangeSupport_OA_NTLMAuth).           Port 80         Destination Address         IP address for the virtual server (Service Port 80)           Port 80         Destination Address         IP address for the virtual server (Service Port 80)         HTTP profile only                                                                                                    | Ciletti 33L                                                                                                    | Certificate/Key                                       | Select the Certificate and Key you imported                          |  |  |
| Options List    Parent Profile   Oneconnect                                                                                                    | Sorver SSI 3                                                                                                    | Parent Profile                                        | serverssl                                                            |  |  |
| OneConnect         Source Mask         255.255.255.255           NTLM         Parent Profile         ntlm           Persistence (Exchange 2010 only)         Persistence Type         Universal           Fersistence (Exchange 2010 only)         Select the OA Persist iRule you created Important: If using 2010, RPC Client Access, and OAB/EWS see Adding the persistence profiles if using Exchange 2010, RPC Client Access, and OAB/EWS on page 99           Virtual Servers (Main tab > Local Traffic > Virtual Servers)         Destination Address         IP address for the virtual server (Service Port 443)           Profiles         Add each of the profiles you created above from the appropriate list           Port 443         SNAT Pool         Auto Map <sup>4</sup> If using APM prior to version 11.4, enable the built-in _sys_APM_ExchangeSupport_OA_NTLMAuth).         Default Pool         Select the pool you created for Outlook Anywhere above           Port 80         Destination Address         IP address for the virtual server (Service Port 80)         HTTP profile only                                                                                                    | Server SSL <sup>3</sup>                                                                                                 | Options List                                          | If using BIG-IP v11.4.x only, enable No TLSv1.2                      |  |  |
| NTLM Parent Profile ntlm Persistence (Exchange 2010 only)   Figure 143   Port 80   Port 80   Port 80   Parent Profile   Persistence Market   Port 80   Parent Profile   Persistence Market   Port 80   Parent Profile   Persistence Type   Universal   Persistence (Exchange 2010 only)   Figure 2010, RPC Client Access, and OAB/EWS see Adding the persistence profiles if using Exchange 2010, RPC Client Access, and OAB/EWS see Adding the persistence profiles if using Exchange 2010, RPC Client Access, and OAB/EWS on page 99  Virtual Servers (Main tab > Local Traffic > Virtual Servers)  Postination Address   IP address for the virtual server (Service Port 443) Add each of the profiles you created above from the appropriate list Auto Map <sup>4</sup> If using APM prior to version 11.4, enable the built-in _sys_APM_ExchangeSupport_OA_BasicAuth rule (or if using 11.3 x and NTLM, _sys_APM_ExchangeSupport_OA_NTLMAuth).  Select the pool you created for Outlook Anywhere above  Port 80   Optional, for redirect   Profiles   HTTP profile only                                                                                                    | OnoConnoct                                                                                                    | Parent Profile                                        | oneconnect                                                           |  |  |
| Persistence Type iRule Select the OA Persist iRule you created Important: If using 2010, RPC Client Access, and OAB/EWS see Adding the persistence profiles if using Exchange 2010, RPC Client Access, and OAB/EWS on page 99  Virtual Servers (Main tab > Local Traffic > Virtual Servers)  Destination Address IP address for the virtual server (Service Port 443) Profiles Add each of the profiles you created above from the appropriate list  Auto Map <sup>4</sup> iRules If using APM prior to version 11.4, enable the built-in _sys_APM_ExchangeSupport_OA_BasicAuth rule (or if using 11.3.x and NTLM, _sys_APM_ExchangeSupport_OA_NTLMAuth).  Default Pool Select the pool you created for Outlook Anywhere above  Port 80 (optional, for redirect Profiles HTTP profile only                                                                                                    | Oneconnect                                                                                                    | Source Mask                                           | 255.255.255.255                                                      |  |  |
| Persistence (Exchange 2010 only)    Rule   Select the OA Persist iRule you created   Important: If using 2010, RPC Client Access, and OAB/EWS see Adding the persistence profiles if using Exchange 2010, RPC Client Access, and OAB/EWS on page 99    Virtual Servers (Main tab > Local Traffic > Virtual Servers)    Destination Address   IP address for the virtual server (Service Port 443)                                                                                                    | NTLM                                                                                                    | Parent Profile                                        | ntlm                                                                 |  |  |
| Important: If using 2010, RPC Client Access, and OAB/EWS see Adding the persistence profiles if using Exchange 2010, RPC Client Access, and OAB/EWS on page 99    Virtual Servers (Main tab > Local Traffic > Virtual Servers)    Destination Address                                                                                                    |                                                                                                    | Persistence Type                                      | Universal                                                            |  |  |
| Virtual Servers (Main tab > Local Traffic > Virtual Servers)  Destination Address IP address for the virtual server (Service Port 443)  Profiles Add each of the profiles you created above from the appropriate list  SNAT Pool Auto Map <sup>4</sup> iRules If using APM prior to version 11.4, enable the built-in _sys_APM_ExchangeSupport_OA_BasicAuth rule (or if using 11.3.x and NTLM, _sys_APM_ExchangeSupport_OA_NTLMAuth).  Default Pool Select the pool you created for Outlook Anywhere above  Port 80 (optional, for redirect Profiles Profiles HTTP profile only                                                                                                    |                                                                                                    | iRule                                                 |                                                                      |  |  |
| Virtual Servers (Main tab > Local Traffic > Virtual Servers)           Port 443         Destination Address         IP address for the virtual server (Service Port 443)           Port 443         Profiles         Add each of the profiles you created above from the appropriate list           SNAT Pool         Auto Map <sup>4</sup> If using APM prior to version 11.4, enable the built-in _sys_APM_ExchangeSupport_OA_BasicAuth rule (or if using 11.3.x and NTLM, _sys_APM_ExchangeSupport_OA_NTLMAuth).           Default Pool         Select the pool you created for Outlook Anywhere above           Port 80 (optional, for redirect profiles)         Destination Address         IP address for the virtual server (Service Port 80)           IP address for the virtual server (Service Port 80)         HTTP profile only                                                                                                    | (Exchange 2010 only)                                                                                                    |                                                       |                                                                      |  |  |
| Port 443  Profiles  Add each of the profiles you created above from the appropriate list  Auto Map <sup>4</sup> iRules  If using APM prior to version 11.4, enable the built-in _sys_APM_ExchangeSupport_OA_BasicAuth rule (or if using 11.3.x and NTLM, _sys_APM_ExchangeSupport_OA_NTLMAuth).  Default Pool  Select the pool you created for Outlook Anywhere above  Port 80  (optional, for redirect Profiles  HTTP profile only                                                                                                    | Virtual Servers (Main tab                                                                                               | o > Local Traffic > Virtual S                         |                                                                      |  |  |
| Port 443  SNAT Pool  iRules  If using APM prior to version 11.4, enable the built-in _sys_APM_ExchangeSupport_OA_BasicAuth rule (or if using 11.3.x and NTLM, _sys_APM_ExchangeSupport_OA_NTLMAuth).  Default Pool  Select the pool you created for Outlook Anywhere above  Port 80  (optional, for redirect                                                                                                    | ,                                                                                                    |                                                       |                                                                      |  |  |
| Port 443  iRules  iRules  If using APM prior to version 11.4, enable the built-in _sys_APM_ExchangeSupport_OA_BasicAuth rule (or if using 11.3.x and NTLM, _sys_APM_ExchangeSupport_OA_NTLMAuth).  Default Pool  Select the pool you created for Outlook Anywhere above  Port 80  (optional, for redirect  Profiles  HTTP profile only                                                                                                    |                                                                                                    | Profiles                                              | Add each of the profiles you created above from the appropriate list |  |  |
| iRules If using APM <u>prior to version 11.4</u> , enable the built-in _sys_APM_ExchangeSupport_OA_BasicAuth rule (or if using 11.3.x and NTLM, _sys_APM_ExchangeSupport_OA_NTLMAuth).  Default Pool Select the pool you created for Outlook Anywhere above  Port 80                                                                                                    | Port 443                                                                                                    | SNAT Pool                                             | Auto Map⁴                                                            |  |  |
| Port 80 Destination Address IP address for the virtual server (Service Port 80) (optional, for redirect Profiles HTTP profile only                                                                                                    |                                                                                                    | iRules                                                |                                                                      |  |  |
| (optional, for redirect Profiles HTTP profile only                                                                                                    |                                                                                                    | Default Pool                                          | Select the pool you created for Outlook Anywhere above               |  |  |
| (optional, for redirect Profiles HTTP profile only                                                                                                    | Port 80                                                                                                    | Destination Address                                   | IP address for the virtual server (Service Port 80)                  |  |  |
| purposes only) iRule _sys_https_redirect                                                                                                    |                                                                                                    | Profiles                                              | HTTP profile only                                                    |  |  |
|                                                                                                    | purposes only)                                                                                                    | iRule                                                 | _sys_https_redirect                                                  |  |  |

For External monitors only. Simple monitors only require the Type, Interval, and Timeout.
 The optimized TCP profiles are optional. If not creating the optimized profiles, create a TCP profile with the base TCP parent
 Server SSL profile is only necessary if configuring SSL Bridging.

# Active Sync manual configuration table (for separate virtual server configuration)

| Health Monitors (Main                                                                       | tab > Local Traffic > Mor   | nitors)                                                                                                    |  |  |
|---------------------------------------------------------------------------------------------|-----------------------------|----------------------------------------------------------------------------------------------------|--|--|
| Follow the monitor guidance for Outlook Anywhere in the table ActiveSync monitor on page 89 |                             |                                                                                                    |  |  |
| Pools (Main tab > Local                                                                     | Traffic > Pools)            |                                                                                                    |  |  |
| Health monitor                                                                              | Add health monitor above    |                                                                                                    |  |  |
| Slow Ramp Time                                                                              | 300                         |                                                                                                    |  |  |
| Load Balancing Method                                                                       | Least Connections (mer      | nber) recommended                                                                                                    |  |  |
| Address                                                                                     | IP Address of Client Acces  | ss server running ActiveSync                                                                                                    |  |  |
| Service Port                                                                                | 80 (443 if configuring SSL  | Bridging) Repeat Address and Port for all members                                                                                                    |  |  |
| Profiles (Main tab > Loc                                                                    | al Traffic > Pools)         |                                                                                                    |  |  |
| НТТР                                                                                        | Parent Profile              | http                                                                                                    |  |  |
| TCP WAN <sup>2</sup>                                                                        | Parent Profile              | tcp-wan-optimized                                                                                                    |  |  |
| TCP LAN <sup>2</sup>                                                                        | Parent Profile              | tcp-lan-optimized                                                                                                    |  |  |
| 011 1001                                                                                    | Parent Profile              | clientssl                                                                                                    |  |  |
| Client SSL                                                                                  | Certificate/Key             | Select the Certificate and Key you imported                                                                                                    |  |  |
| Server SSL <sup>3</sup>                                                                     | Parent Profile              | serverssl                                                                                                    |  |  |
| (Profiles>SSL)                                                                              | Options List                | If using BIG-IP v11.4.x only, enable No TLSv1.2                                                                                                    |  |  |
| OneConnect                                                                                  | Parent Profile              | oneconnect                                                                                                    |  |  |
| OneConnect                                                                                  | Source Mask                 | 255.255.255.255                                                                                                    |  |  |
| Persistence                                                                                 | Persistence Type            | Source Address Affinity (Exchange 2010 only)                                                                                                    |  |  |
| iRules (Main tab > Loca                                                                     | l Traffic > iRules)         |                                                                                                    |  |  |
| ActiveSync Persist                                                                          | If using Exchange 2010, y   | ou can optionally create the Persistence iRule for ActiveSync, using the Definition found on page 101.                                                                                                    |  |  |
| Virtual Servers (Main ta                                                                    | ab > Local Traffic > Virtua | al Servers)                                                                                                    |  |  |
|                                                                                             | Destination Address         | IP address for the virtual server (Service Port 443)                                                                                                    |  |  |
|                                                                                             | Profiles                    | Add each of the profiles you created above from the appropriate list                                                                                                    |  |  |
|                                                                                             | SNAT Pool⁴                  | Auto Map⁴                                                                                                    |  |  |
| Port 443                                                                                    | iRules                      | Enable the ActiveSync Persist iRule you created. If using APM <u>prior to version 11.4</u> , enable the built-in _sys_APM_ExchangeSupport_OA_BasicAuth rule (or if using 11.3.x and NTLM, _sys_APM_ExchangeSupport_OA_NTLMAuth). |  |  |
|                                                                                             | Default Pool                | Select the pool you created for ActiveSync above                                                                                                    |  |  |
| Port 80                                                                                     | Destination Address         | IP address for the virtual server (Service Port 80)                                                                                                    |  |  |
| (optional, for redirect purposes only)                                                      | Profiles                    | HTTP profile only                                                                                                    |  |  |
|                                                                                             | iRule                       | _sys_https_redirect                                                                                                    |  |  |
|                                                                                             |                             | _                                                                                                    |  |  |

For External monitors only. Simple monitors only require the Type, Interval, and Timeout. Replace red text with your FQDN. It must be on a single line with a slingle \rangle \rangle.

<sup>&</sup>lt;sup>2</sup> The optimized TCP profiles are optional. If not creating the optimized profiles, create a TCP profile with the base TCP parent

<sup>&</sup>lt;sup>3</sup> Server SSL profile is only necessary if configuring SSL Bridging.

<sup>&</sup>lt;sup>4</sup> If you expect more than 6,000 concurrent users per Client Access Server, create a SNAT Pool instead of using Auto Map. You must also create the iRule in <u>Creating an iRule when using a SNAT pool on page 106</u>. See the BIG-IP documentation for creating SNAT Pools. This field is called "Secure Address Translation in version" 11.3 and later.

# Autodiscover manual configuration table (for separate virtual server configuration)

| Health Monitors (Main       | tab > Local Traffic > Mor   | nitors)                                                                                                    |
|-----------------------------|-----------------------------|----------------------------------------------------------------------------------------------------|
| Follow the monitor guidance | e for Outlook Anywhere in   | the table <u>Autodiscover monitor on page 90</u>                                                                                                    |
| Pools (Main tab > Local     | Traffic > Pools)            |                                                                                                    |
| Health monitor              | Add health monitor above    | 9                                                                                                    |
| Slow Ramp Time              | 300                         |                                                                                                    |
| Load Balancing Method       | Least Connections (me       | ember) recommended                                                                                                    |
| Address                     | IP Address of Client Acce   | ess server running ActiveSync                                                                                                    |
| Service Port                | 80 (443 if configuring SS   | L Bridging) Repeat Address and Port for all members                                                                                                    |
| Profiles (Main tab > Loc    | al Traffic > Profiles)      |                                                                                                    |
| HTTP                        | Parent Profile              | http                                                                                                    |
| TCP WAN <sup>2</sup>        | Parent Profile              | tcp-wan-optimized                                                                                                    |
| TCP LAN <sup>2</sup>        | Parent Profile              | tcp-lan-optimized                                                                                                    |
| Client SSL                  | Parent Profile              | clientssl                                                                                                    |
| Client SSL                  | Certificate/Key             | Select the Certificate and Key you imported                                                                                                    |
| Server SSL <sup>3</sup>     | Parent Profile              | serverssl                                                                                                    |
| (Profiles>SSL)              | Options List                | If using BIG-IP v11.4.x only, enable No TLSv1.2                                                                                                    |
| Virtual Servers (Main ta    | nb > Local Traffic > Virtua | al Servers)                                                                                                    |
|                             | Destination Address         | IP address for the virtual server (Service Port 443)                                                                                                    |
|                             | Profiles                    | Add each of the profiles you created above from the appropriate list                                                                                                    |
| Port 443                    | SNAT Pool⁴                  | Auto Map⁴                                                                                                    |
|                             | iRules                      | If using APM <u>prior to version 11.4</u> , enable the built-in <u>_sys_APM_ExchangeSupport_OA_BasicAuth</u> rule (or if using 11.3.x and NTLM, <u>_sys_APM_ExchangeSupport_OA_NTLMAuth</u> ) |
|                             | Default Pool                | Select the pool you created for Autodiscover above                                                                                                    |
| Port 80                     | Destination Address         | IP address for the virtual server (Service Port 80)                                                                                                    |
| (optional, for redirect     | Profiles                    | HTTP profile only                                                                                                    |
| purposes only)              | iRule                       | _sys_https_redirect                                                                                                    |

 <sup>&</sup>lt;sup>1</sup> For External monitors only. Simple monitors only require the Type, Interval, and Timeout.
 <sup>2</sup> The optimized TCP profiles are optional. If not creating the optimized profiles, create a TCP profile with the base TCP parent

<sup>&</sup>lt;sup>3</sup> Server SSL profile is only necessary if configuring SSL Bridging.

<sup>&</sup>lt;sup>4</sup> If you expect more than 6,000 concurrent users per Client Access Server, create a SNAT Pool instead of using Auto Map. You must also create the iRule in <u>Creating an iRule when using a SNAT pool on page 106</u>. See the BIG-IP documentation for creating SNAT Pools. This field is called "Secure Address Translation in version" 11.3 and

### Configuration tables for RPC Client Access, POP3, and IMAP4

Use the following tables for RPC Client Access, POP3, and IMAP4, no matter which HTTP-based configuration you chose in the tables on the previous pages. For RPC Client Access, you must decide whether you will use static ports or the default dynamic port range for RPC Client Access traffic. Use the table appropriate for your configuration. If deploying RPC Client Access, you must also deploy Outlook Anywhere, to properly handle EWS (Exchange Web Services) traffic.

(i) Important Exchange Server 2013 Client Access Servers do not offer MAPI as a connection option. If you are deploying Exchange Server 2013, do NOT configure the BIG-IP system for RPC Client Access.

#### RPC Client Access1 dynamic port range manual configuration table

| Туре                                | TCP                              |                                                                      |  |
|-------------------------------------|----------------------------------|----------------------------------------------------------------------|--|
| Interval                            | 30 (recommended)                 |                                                                      |  |
| Timeout                             | 91 (recommended)                 |                                                                      |  |
| Alias Service Port                  | 135                              |                                                                      |  |
| Pools (Main tab > Local Ti          | raffic > Pools)                  |                                                                      |  |
| Health monitor                      | Add health monitor above.        |                                                                      |  |
| Action on Service Down <sup>2</sup> | Reject                           |                                                                      |  |
| Slow Ramp Time <sup>2</sup>         | 300                              |                                                                      |  |
| Load Balancing Method               | Least Connections (member)       | recommended                                                          |  |
| Address                             | IP Address of Client Access ser  | ver running RPC Client Access                                        |  |
| Service Port                        | * All Services (repeat Address   | and Port for all members)                                            |  |
| Profiles (Main tab > Local          | l Traffic > Profiles)            |                                                                      |  |
|                                     | Parent Profile                   | Source Address Affinity                                              |  |
| Persistence                         | Timeout                          | 7200                                                                 |  |
| (Exchange 2010 only)                | Match Across Services            | Click a check in the Match Across Services box                       |  |
|                                     | Match Across Virtual Servers     | Click a check in the Match Across Virtual Servers box                |  |
|                                     | Parent Profile                   | tcp-wan-optimized                                                    |  |
| TCP WAN <sup>3</sup>                | Idle Timeout                     | 7200                                                                 |  |
|                                     | Nagle's Algorithm                | Disabled (clear the Enabled check box)                               |  |
| TCP LAN <sup>3</sup>                | Parent Profile                   | tcp-lan-optimized                                                    |  |
| TCP LAN                             | Idle Timeout                     | 7200                                                                 |  |
| Virtual Servers (Main tab           | > Local Traffic > Virtual Server | (s)                                                                  |  |
|                                     | Destination Address              | IP address for the virtual server                                    |  |
|                                     | Service Port                     | 135                                                                  |  |
| Port 135                            | Profiles                         | Add each of the profiles you created above from the appropriate list |  |
|                                     | SNAT Pool                        | Auto Map <sup>4</sup>                                                |  |
|                                     | Default Pool                     | Select the pool you created for RPC Client Access above              |  |
|                                     | Destination Address              | Same IP address used above (make sure you use a unique name)         |  |
| All Ports                           | Service Port                     | *All Ports                                                           |  |
|                                     | Profiles                         | Add each of the profiles you created above from the appropriate list |  |
|                                     | SNAT Pool                        | Auto Map <sup>4</sup>                                                |  |
|                                     | Default Pool                     | Select the pool you created for RPC Client Access above              |  |
| Additional Steps                    |                                  |                                                                      |  |

you created for Outlook Anywhere to use the persistence profile you created in this section as a Fallback persistence profile. From the Fallback Persistence Profile list of the Single virtual, or the Outlook Anywhere separate virtual, select the profile you created in this section, and then click the Update button.

In Exchange Server 2010, you must configure a Client Access Array for your site to use the FQDN you have set to resolve to the IP address of the BIG-IP LTM virtual server, and you must update the existing mailbox database attributes to use that array.

You must select Advanced from the Configuration list for this option to appear
The optimized TCP profiles are optional. If not creating the optimized profiles, create a TCP profile with the base TCP parent, but you must have an Idle Timeout of 7200.

If you expect more than 6,000 concurrent users per Client Access Server, create a SNAT Pool instead of using Auto Map. You must also create the iRule in <u>Creating an iRule when using a SNAT pool on page 106</u>. See the BIG-IP documentation for creating SNAT Pools.

# RPC Client Access¹ static ports configuration table

| Health Monitors (M | ain tab > Local Traffic > Monitors) |
|--------------------|-------------------------------------|
| RPC Monitor        |                                     |
| Туре               | TCP                                 |
| Interval           | 30 (recommended)                    |
| Timeout            | 91 (recommended)                    |
| MAPI Monitor       |                                     |
| Туре               | TCP                                 |
| Interval           | 30 (recommended)                    |
|                    |                                     |

59532 Modify this port to match the RPC Client Access static port for MAPI on your Client Access Servers.

Alias Service Port2 Address Book Monitor

Timeout

Туре TCP

Interval 30 (recommended) Timeout 91 (recommended)

Alias Service Port2 59533 Modify this port to match the RPC Client Access static port for Address Book on your CAS Servers.

Pools (Main tab > Local Traffic > Pools)

Health monitor Add all three health monitors above.

Availability Requirement All Action on Service Down<sup>2</sup> Reject Slow Ramp Time<sup>2</sup> 300

Load Balancing Method Least Connections (member) recommended

91 (recommended)

Address IP Address of Client Access server running RPC Client Access

Service Port 135 (repeat Address and Port for all members)

Create two additional pools, one for MAPI and one for Address Book Service, using the settings above; only the Name, Health Monitor and Service Port are different. Apply the associated Health Monitor you created. The Service Port depends on your configuration.

#### Profiles (Main tab > Local Traffic > Profiles)

|                      | Parent Profile               | Source Address Affinity                               |
|----------------------|------------------------------|-------------------------------------------------------|
| Persistence          | Timeout                      | 7200                                                  |
| (Exchange 2010 only) | Match Across Services        | Click a check in the Match Across Services box        |
|                      | Match Across Virtual Servers | Click a check in the Match Across Virtual Servers box |
| TCP WAN <sup>3</sup> | Parent Profile               | tcp-wan-optimized                                     |
| ICP WAN              | Idle Timeout                 | 7200                                                  |
| TCP LAN <sup>3</sup> | Parent Profile               | tcp-lan-optimized                                     |
| TCF LAN              | Idle Timeout                 | 7200                                                  |

### Virtual Servers (Main tab > Local Traffic > Virtual Servers)

**Destination Address** IP address for the virtual server

Service Port

**Profiles** Add each of the profiles you created above from the appropriate list

SNAT Pool Auto Map<sup>4</sup>

Default Pool Select the pool with members using Service Port 135 you created for RPC Client Access above

Create two additional virtual servers, one for MAPI and one for Address Book Service, using the settings above; only the Name, Service Port and Pool are different: The Service Port depends on your configuration. Use the associated pool you created.

### Pools (Main tab > Local Traffic > Pools)

After completing this virtual server, you must modify either the Single virtual server you created for the HTTP-based CAS services, or the separate virtual server you created for Outlook Anywhere to use the persistence profile you created in this section as a Fallback persistence profile. From the Fallback Persistence Profile list of the Single virtual, or the Outlook Anywhere separate virtual, select the profile you created in this section, and then click the Update button.

In Exchange Server 2010, you must configure a Client Access Array for your site to use the FQDN you have set to resolve to the IP address of the BIG-IP LTM virtual server, and you must update the existing mailbox database attributes to use that array.
 You must select Advanced from the Configuration list for this option to appear

The optimized TCP profiles are optional. If not creating the optimized profiles, create a TCP profile with the base TCP parent
If you expect more than 6,000 concurrent users per Client Access Server, create a SNAT Pool instead of using Auto Map. You must also create the iRule in Creating an iRule when using a SNAT pool on page 106. See the BIG-IP documentation for creating SNAT Pools.

# POP3 manual configuration table

| Health Monitors (Main tab > Local Traffic > Monitors) |                                                                      |                                                                                                    |  |  |
|-------------------------------------------------------|----------------------------------------------------------------------|----------------------------------------------------------------------------------------------------|--|--|
| Туре                                                  | POP3                                                                 | POP3                                                                                                    |  |  |
| Interval                                              | 30 (recommended)                                                     | 30 (recommended)                                                                                                    |  |  |
| Timeout                                               | 91 (recommended)                                                     |                                                                                                    |  |  |
| User Name                                             | If offloading SSL, ty                                                | pe a user name of a POP3 account                                                                                                    |  |  |
| Password                                              | If offloading SSL, ty                                                | pe the associated password                                                                                                    |  |  |
| Advanced monitor for PO                               | P3S (only necessary                                                  | rif using SSL Bridging)                                                                                                    |  |  |
| Туре                                                  | External                                                             |                                                                                                    |  |  |
| Interval                                              | 30 (recommended)                                                     |                                                                                                    |  |  |
| Timeout                                               | 91 (recommended)                                                     |                                                                                                    |  |  |
| External Program                                      | See Importing the m                                                  | onitor script files on page 100 for the EAV script                                                                                                    |  |  |
| Variables                                             | Name                                                                 | Value                                                                                                    |  |  |
|                                                       | USER<br>PASSWORD<br>DOMAIN<br>EMAIL                                  | The account name associated with a mailbox. The password for the account The Windows domain for the account The email address for the user mailbox (such as j.smith@example.com) |  |  |
| Pools (Main tab > Local Ti                            | raffic > Pools)                                                      |                                                                                                    |  |  |
| Health monitor                                        | Add health monitor a                                                 | above                                                                                                    |  |  |
| Slow Ramp Time <sup>1</sup>                           | 300                                                                  |                                                                                                    |  |  |
| Load Balancing Method                                 | Least Connections                                                    | s (member) recommended                                                                                                    |  |  |
| Address                                               | IP Address of Client                                                 | Access server running POP3                                                                                                    |  |  |
| Service Port                                          | If offloading SSL (PC                                                | PP3): 110 If using SSL Bridging (POP3S): 995 (repeat Address and Port for all members)                                                                                           |  |  |
| Profiles (Main tab > Local                            | l Traffic > Profiles)                                                |                                                                                                    |  |  |
| Client SSL                                            | Parent Profile                                                       | clientssl                                                                                                    |  |  |
| Olletti GGE                                           | Certificate/Key                                                      | Select the Certificate and Key you imported                                                                                                    |  |  |
| Server SSL <sup>3</sup>                               | Parent Profile                                                       | serverssl                                                                                                    |  |  |
| (Profiles>SSL)                                        | Options List                                                         | If using BIG-IP v11.4.x only, enable No TLSv1.2                                                                                                    |  |  |
| TCP WAN <sup>2</sup>                                  | Parent Profile                                                       | tcp-wan-optimized                                                                                                    |  |  |
| TCP LAN <sup>2</sup>                                  | Parent Profile tcp-lan-optimized                                     |                                                                                                    |  |  |
| Virtual Servers (Main tab > Local Traffic > Profiles) |                                                                      |                                                                                                    |  |  |
| Destination Address                                   | IP address for the virtual server                                    |                                                                                                    |  |  |
| Service Port                                          | If offloading SSL (POP3): 110 If using SSL Bridging (POP3S): 995     |                                                                                                    |  |  |
| Profiles                                              | Add each of the profiles you created above from the appropriate list |                                                                                                    |  |  |
| SNAT Pool                                             | Auto Map⁴                                                            |                                                                                                    |  |  |
| Default Pool                                          | Select the pool you created for POP3                                 |                                                                                                    |  |  |

You must select Advanced from the Configuration list for this option to appear
 The optimized TCP profiles are optional. If not creating the optimized profiles, create a TCP profile with the base TCP parent

Server SSL profile is only necessary if configuring SSL Bridging.
 If you expect more than 6,000 concurrent users per Client Access Server, create a SNAT Pool instead of using Auto Map. You must also create the iRule in <u>Creating an iRule when using a SNAT pool on page 106</u>. See the BIG-IP documentation for creating SNAT Pools.

### IMAP4 manual configuration table

| Please the Monitors (Main tab > Local Traific > Monitors)   Type                                                                                                    | Interval 30 (recommended)  Intimeout 91 (recommended)  It offloading SSL, type a user name of a IMAP4 account  Password If offloading SSL, type the associated password  AdVanced monitor for IMAP4S (only necessary if using SSL Bridging)  Type External  Interval 30 (recommended)  Intimeut 91 (recommended)  Intimeut 91 (recommended)  Intimeut 91 (recommended)  Intimeut 91 (recommended)  Intimeut 91 (recommended)  Intimeut 91 (recommended)  Intimeut 91 (recommended)  Intimeut 91 (recommended)  Intimeut 92 (recommended)  Intimeut 93 (recommended)  Intimeut 94 (recommended)  Intimeut 95 (recommended)  Intimeut 96 (recommended)  Intimeut 97 (recommended)  Intimeut 97 (recommended)  Intimeut 98 (recommended)  Intimeut 98 (recommended)  Intimeut 99 (recommended)  Intimeut 98 (recommended)  Intimeut 98  |                                                       |                                                                      |                                                                                          |  |  |
|----------------------------------------------------------------------------------------------------|----------------------------------------------------------------------------------------------------|-------------------------------------------------------|----------------------------------------------------------------------|------------------------------------------------------------------------------------------|--|--|
| Interval   30 (recommended)   1 (recommended)   1 (recommended) | Timeout 91 (recommended) Timeout 91 (recommended)  Password If offloading SSL, type the associated password  Advanced monitor for IMAP4S (only necessary if using SSL Bridging)  Type External Interval 30 (recommended)  Timeout 91 (recommended)  Timeout 91 (recommended)  Timeout 91 (recommended)  External Program See (mporting the monitor script files on page 100 for the EAV script  Variables    Name   Value     USER   The account name associated with a mailbox. The password for the account The Windows domain for the account The Windows domain for the BAV script Windows domain for the BAV script Windows domain for the EAV script Windows domain for the EAV script Windows domain for the EAV script Windows domain for the EAV script Windows domain | Health Monitors (Main ta                              | ab > Local Traffic > M                                               | onitors)                                                                                 |  |  |
| Timeout   Stream   It officading SSL, type the associated password   It officading SSL, type the associated password   It officading SSL, type the associated password   It officading SSL, type the associated password   It officading SSL, type the associated password   It officading SSL bridging   It officading SSL bridging   It officading SSL bridging   It officading SSL bridging   It officading SSL bridging   It officading SSL bridging   It officading SSL bridging   It officading SSL bridging   It officading SSL bridging   It officading SSL bridging   It officading SSL bridging   It officading SSL bridging   It officading SSL Bridging   It officading SSL Bridging (IMAP4); 993   It officading SSL Bridging (IMAP4); 993   It officadi | Service Port   If officiating SSL, type a user name of a IMAP4 account                                                                                                    | Туре                                                  | IMAP4                                                                | IMAP4                                                                                    |  |  |
| User Name   If offloading SSL, type a user name of a IMAP4 account                                                                                                    | If offloading SSL, type a user name of a IMAP4 account                                                                                                    | Interval                                              | 30 (recommended)                                                     | 30 (recommended)                                                                         |  |  |
| Password         If offloading SSL, type the associated password           Advanced monitor for IMAP4S (only necessary if using SSL Bridging)           Type         External           Interval         30 (recommended)           Timeout         91 (recommended)           External Program         See Importing the monitor script files on page 100 for the EAV script           Variables         Name         Value           USSER PASSWORD DOMAIN         The account name associated with a mailbox. The password for the account The password for the account The password for the account The password for the account The user mailbox (such as j.smith@example.com)           Posts (Main tab > Local Traffic > Posts)           Health monitor         Add health monitor above The user mailbox (such as j.smith@example.com)           Book (Main tab > Local Traffic > Posts)         Local Balancing Method         Least Connections (member) recommended           Load Balancing Method         Least Connections (member) recommended         Local Balancing Method         Least Connections (member) recommended           Address         If officading SSL (IMAP4): 143 If using SSL Bridging (IMAP4S): 993 (repeat Address and Port for all members)           Profiles (Main tab > Local Traffic > Profiles         Service Port         If using BIGs!P v11.4.x only, enable No TLSv1.2           Certificate Profile         Serverssl         (Profiles-SSL)                                                                                                    | Password   If offloading SSL, type the associated password                                                                                                    | Timeout                                               | 91 (recommended)                                                     |                                                                                          |  |  |
| Advanced monitor for IMAP+IS (only necessary if using SSL Bridging)  Type                                                                                                    | Advanced monitor for IMAP4S (only necessary if using SSL Bridging) Type External Interval 30 (recommended) External 91 (recommended) External Program See Importing the monitor script files on page 100 for the EAV script  Variables Name Value  USER The account name associated with a mailbox. The plassword for the account DOMAIN The Windows domain for the account EMAIL The email address for the user mailbox (such as j.smith@example.com)  Pools (Main tab > Local Traffic > Pools)  Health monitor Add health monitor above Slow Ramp Time! 300  Load Balancing Method Least Connections (member) recommended Address IP Address of Client Access server running IMAP4  Service Port If offloading SSL (IMAP4): 143 If using SSL Bridging (IMAP4S): 993 (repeat Address and Port for all members)  Profiles (Main tab > Local Traffic > Profiles)  Client SSL Parent Profile Clientss  Grifficas->SSL) Parent Profile Serverss  Iprofiles->SSL) Options List If using BIG-IP v11.4.x only, enable No TLSv1.2  TOP WANF Parent Profile top-wan-optimized  Virtual Servers (Main tab > Local Traffic > Profiles)  Service Port If offloading SSL (IMAP4): 143 If using SSL Bridging (IMAP4S): 993  Parent Profile top-wan-optimized  Virtual Servers (Main tab > Local Traffic > Profiles)  Service Port If offloading SSL (IMAP4): 143 If using SSL Bridging (IMAP4S): 993  Postination Address IP Paddress for the virtual server  Service Port If offloading SSL (IMAP4): 143 If using SSL Bridging (IMAP4S): 993  Add each of the profiles you created above from the appropriate list  SNAT Pool Auto Map*                                                                                                    | User Name                                             | If offloading SSL, ty                                                | pe a user name of a IMAP4 account                                                        |  |  |
| Type         External           Interval         30 (recommended)           External Program         See Importing the monitors swipt files on page 100 for the EAV script           Variables         Name         Value           USER PASSWORD DOMAIN         The account name associated with a mailbox. The password for the account The Windows domain for the account The Windows domain for the account The windows domain for the account The windows domain for the account The windows dom                                                                                                    | Interval 30 (recommended)  Fineout 91 (recommended)  External Program See Importing the monitor script files on page 100 for the EAV script  Variables  Ame Value  USER The account name associated with a mailbox. The password for the account DOMAIN The Windows domain for the account monitor the monitor script files on page 100 for the User mailbox (such as j.smith@example.com)  Pools (Main tab > Local Traffic > Pools)  Health monitor  Add health monitor adove  Slow Ramp Time' 300  Load Balancing Method IP Address of Client Access server running IMAP4  Service Port If offloading SSL (IMAP4): 143 If using SSL Bridging (IMAP4S): 993 (repeat Address and Port for all members)  Profiles (Main tab > Local Traffic > Profiles)  Client SSL  Parent Profile Certificate/Key Select the Certificate and Key you imported  Server SSL <sup>3</sup> Parent Profile serverss  Profiles                                                                                                    | Password                                              | If offloading SSL, ty                                                | pe the associated password                                                               |  |  |
| Interval         30 (recommended)           External Program         See Importing the monitor strict files on page 100 for the EAV script           Variables         Name         Value           Variables         Name         Value           Variables         Name         Value           Variables         Value           Pools (Main tab > Local Traffic > Pools)           Health monitor         Add health monitor above The user mailbox (such as j.smith@example.com)           Slow Ramp Time!         300           Load Balancing Method         Least Connections (member) recommended           Address of Client Access server running IMAP4           Service Port         If offloading SSL (IMAP4)s! 143 If using SSL Bridging (IMAP4S): 993 (repeat Address and Port for all members)           Profiles (Main tab > Local Traffic > Profiles)         Select the Certificate and Key you imported           Server SSL <sup>2</sup> (Profiles Profile         Server SI           (Profiles Server Wahr to Frofile         Server SI           (Profiles Server Main tab > Local Traffic > Profiles         Least to Explanation A                                                                                                    | Interval 30 (recommended)  Firmeout 91 (recommended)  External Program See Importing the monitor script files on page 100 for the EAV script  Variables    Name   Value                                                                                                    | Advanced monitor for IM                               | AP4S (only necessar                                                  | y if using SSL Bridging)                                                                 |  |  |
| Timeout   Sternal Program   See Importing the monitor' script files on page 100 for the EAV script                                                                                                    | See   Importing the monitor script files on page 100 for the EAV script                                                                                                    | Туре                                                  | External                                                             |                                                                                          |  |  |
| See Importing the monitor script files on page 100 for the EAV script                                                                                                    | See Importing the monitor script files on page 100 for the EAV script                                                                                                    | Interval                                              | 30 (recommended)                                                     |                                                                                          |  |  |
| Variables         Name         Value           USER PASSWORD DOMAIN PASSWORD DOMAIN EMAIL         The password for the account The earn all address for the user mailbox (such as j.smith@example.com)           Pools (Main tab > Local Traffic > Pools)           Health monitor         Add health monitor above           Slow Ramp Time¹         300           Load Balancing Method         Least Connections (member) recommended           Address         IP Address of Client Access server running IMAP4           Service Port         If offloading SSL (IMAP4): 143 If using SSL Bridging (IMAP4S): 993 (repeat Address and Port for all members)           Profiles (Main tab > Local Traffic > Profiles)         Select the Certificate and Key you imported           Client SSL         Parent Profile         clientssl           (Profiles->SSL)         Parent Profile         serverssl           (Profiles->SSL)         Options List         /// Using BIG-IP v11.4.x only, enable No TLSv1.2           TCP WAN²         Parent Profile         top-wan-optimized           TCP LAN³         Parent Profile         top-uan-optimized           Virtual Servers (Main tab > Local Traffic > Profiles)         top-lan-optimized           Virtual Servers (Main tab > Local Traffic > Profiles)         top-lan-optimized           Virtual Servers (Main tab > Local Traffic > Profiles)         top-lan-optimized      <                                                                                                    | Name Value  USER PASSWORD DOMAIN The account name associated with a mailbox. The password for the account The windows domain for the account The windows domain for the account The windows domain for the user mailbox (such as j.smith@example.com)  Pools (Main tab > Local Traffic > Pools)  Health monitor Add health monitor above  Slow Ramp Time* 300  Load Balancing Method Least Connections (member) recommended  Address IP Address of Client Access server running IMAP4  Service Port If offloading SSL (IMAP4): 143 If using SSL Bridging (IMAP4S): 993 (repeat Address and Port for all members)  Profiles (Main tab > Local Traffic > Profiles  Certificate/Key Select the Certificate and Key you imported  Server SSL3 Parent Profile ServersSL3  Parent Profile ServersSSL3  Parent Profile ServersSSL3  Options List It using BIG-IP V11.4.x only, enable No TLSv1.2  TCP WAMP Parent Profile top-lan-optimized  Virtual Servers (Main tab > Local Traffic > Profiles\  Virtual Servers (Main tab > Local Traffic > Profiles\  Service Port If offloading SSL (IMAP4): 143 If using SSL Bridging (IMAP4S): 993  Profiles Address IP address for the virtual server  Service Port If offloading SSL (IMAP4): 143 If using SSL Bridging (IMAP4S): 993  Profiles Address Address Address Profiles Uservirtual server  Service Port If offloading SSL (IMAP4): 143 If using SSL Bridging (IMAP4S): 993  Profiles Address Address Address Address Profiles Uservirtual server                                                                                                    | Timeout                                               | 91 (recommended)                                                     |                                                                                          |  |  |
| Name   Value                                                                                                    | Name   Value                                                                                                    | External Program                                      | See Importing the m                                                  | nonitor script files on page 100 for the EAV script                                      |  |  |
| PASSWORD DOMAIN EMAIL The password for the account The email address for the user mailbox (such as j.smith@example.com)  Pools (Main tab > Local Traffic > Pools)  Health monitor Add health monitor above Slow Ramp Time! 300  Load Balancing Method Least Connections (member) recommended Address IP Address of Client Access server running IMAP4 Service Port If offloading SSL (IMAP4): 143 If using SSL Bridging (IMAP4S): 993 (repeat Address and Port for all members)  Profiles (Main tab > Local Traffic > Profiles)  Client SSL Parent Profile Clientssl Certificate/Key Select the Certificate and Key you imported  Server SSL* Parent Profile Serverssl (Profiles>SSL) Options List Itusing BIG-IP v11.4.x only, enable No TLSv1.2  TCP WAN* Parent Profile top-wan-optimized  TCP LAN* Parent Profile top-wan-optimized  Virtual Servers (Main tab > Local Traffic > Profiles)  Destination Address IP address for the virtual server  Service Port If offloading SSL (IMAP4): 143 If using SSL Bridging (IMAP4S): 993  Profiles Add each of the profiles you created above from the appropriate list                                                                                                    | PASSWORD DOMAIN The password for the account The windows domain for the account The windows domain for the user mallbox (such as j.smith@example.com) The windows and in the profiles you created above from the appropriate list SNAT Pool  The windows domain for the account The windows domain for the user mallbox (such as j.smith@example.com) The windows domain for the user mallbox (such as j.smith@example.com) The windows domain for the user mallbox (such as j.smith@example.com) The windows and account The windows and the user mallbox (such as j.smith@example.com) The windows and selected and well and account The windows and selected and well and account The windows and windows and account The windows and selected and well and account The windows and selected and well and account The windows and account The windows and selected and well and account The windows and selected and well and account The windows and selected and well and account The windows and selected and selected and wel | Variables                                             | Name                                                                 | Value                                                                                    |  |  |
| Health monitor  Add health monitor above  Slow Ramp Time¹ 300  Load Balancing Method Least Connections (member) recommended  Address IP Address of Client Access server running IMAP4  Service Port If offloading SSL (IMAP4): 143 If using SSL Bridging (IMAP4S): 993 (repeat Address and Port for all members)  Profiles (Main tab > Local Traffic > Profiles)  Client SSL Parent Profile clientssl Certificate/Key Select the Certificate and Key you imported  Server SSL³ Parent Profile serverssl (Profiles>SSL) Options List If using BIG-IP v11.4.x only, enable No TLSv1.2  TCP WAN² Parent Profile tcp-wan-optimized  TCP LAN² Parent Profile tcp-lan-optimized  Virtual Servers (Main tab > Local Traffic > Profiles)  Destination Address IP address for the virtual server  Service Port If offloading SSL (IMAP4): 143 If using SSL Bridging (IMAP4S): 993  Profiles Add each of the profiles you created above from the appropriate list                                                                                                    | Health monitor Add health monitor above  Slow Ramp Time¹ 300  Load Balancing Method Least Connections (member) recommended  Address IP Address of Client Access server running IMAP4  Service Port If offloading SSL (IMAP4): 143 If using SSL Bridging (IMAP4S): 993 (repeat Address and Port for all members)  Profiles (Main tab > Local Traffic > Profiles)  Client SSL Parent Profile Certificate/Key Select the Certificate and Key you imported  Server SSL³ Parent Profile Server SSL) Options List If using BIG-IP v11.4.x only, enable No TLSv1.2  TCP WAN² Parent Profile tcp-wan-optimized  Virtual Servers (Main tab > Local Traffic > Profiles)  Destination Address IP address for the virtual server  Service Port If offloading SSL (IMAP4): 143 If using SSL Bridging (IMAP4S): 993  Profiles Add each of the profiles you created above from the appropriate list  SNAT Pool  Auto Map⁴                                                                                                    |                                                       | PASSWORD<br>DOMAIN                                                   | The password for the account The Windows domain for the account                          |  |  |
| Slow Ramp Time*   300                                                                                                    | Slow Ramp Time*   300   Least Connections (member) recommended                                                                                                    | Pools (Main tab > Local 7                             | raffic > Pools)                                                      |                                                                                          |  |  |
| Load Balancing Method       Least Connections (member) recommended         Address       IP Address of Client Access server running IMAP4         Service Port       If offloading SSL (IMAP4): 143 If using SSL Bridging (IMAP4S): 993 (repeat Address and Port for all members)         Profiles (Main tab > Local Traffic > Profiles)         Client SSL       Parent Profile Profile       Certificate and Key you imported         Server SSL³       Parent Profile       serverssl         (Profiles>SSL)       Options List       If using BIG-IP v11.4.x only, enable No TLSv1.2         TCP WAN²       Parent Profile       top-wan-optimized         TCP LAN²       Parent Profile       top-lan-optimized         Virtual Servers (Main tab > Local Traffic > Profiles)       Destination Address       IP address for the virtual server         Service Port       If offloading SSL (IMAP4): 143 If using SSL Bridging (IMAP4S): 993         Profiles       Add each of the profiles you created above from the appropriate list                                                                                                    | Load Balancing Method  Address  IP Address of Client Access server running IMAP4  Service Port  If offloading SSL (IMAP4): 143 If using SSL Bridging (IMAP4S): 993 (repeat Address and Port for all members)  Profiles (Main tab > Local Traffic > Profiles)  Client SSL  Parent Profile Certificate/Key Select the Certificate and Key you imported  Server SSL³ Parent Profile serverssl (Profiles>SSL) Options List  If using BIG-IP v11.4.x only, enable No TLSv1.2  TCP WAN² Parent Profile tcp-wan-optimized  TCP LAN² Parent Profile tcp-lan-optimized  Virtual Servers (Main tab > Local Traffic > Profiles)  Destination Address IP address for the virtual server  Service Port If offloading SSL (IMAP4): 143 If using SSL Bridging (IMAP4S): 993  Profiles Add each of the profiles you created above from the appropriate list  SNAT Pool Auto Map⁴                                                                                                    | Health monitor                                        | Add health monitor a                                                 | above                                                                                    |  |  |
| Address IP Address of Client Access server running IMAP4  Service Port If offloading SSL (IMAP4): 143 If using SSL Bridging (IMAP4S): 993 (repeat Address and Port for all members)  Profiles (Main tab > Local Traffic > Profiles)  Client SSL Parent Profile Clientssl Certificate/Key Select the Certificate and Key you imported  Server SSL³ Parent Profile serverssl (Profiles>SSL) Options List If using BIG-IP v11.4.x only, enable No TLSv1.2  TCP WAN² Parent Profile tcp-wan-optimized  TCP LAN² Parent Profile tcp-lan-optimized  Virtual Servers (Main tab > Local Traffic > Profiles)  Destination Address IP address for the virtual server  Service Port If offloading SSL (IMAP4): 143 If using SSL Bridging (IMAP4S): 993  Profiles Add each of the profiles you created above from the appropriate list                                                                                                    | Address IP Address of Client Access server running IMAP4  Service Port If offloading SSL (IMAP4): 143 If using SSL Bridging (IMAP4S): 993 (repeat Address and Port for all members)  Profiles (Main tab > Local Traffic > Profiles)  Client SSL  Parent Profile Clientssl Certificate/Key Select the Certificate and Key you imported  Server SSL³ Parent Profile serverssl (Profiles>SSL) Options List If using BIG-IP v11.4.x only, enable No TLSv1.2  TCP WAN² Parent Profile tcp-wan-optimized  TCP LAN² Parent Profile tcp-lan-optimized  Virtual Servers (Main tab > Local Traffic > Profiles)  Destination Address IP address for the virtual server  Service Port If offloading SSL (IMAP4): 143 If using SSL Bridging (IMAP4S): 993  Profiles Add each of the profiles you created above from the appropriate list  SNAT Pool Auto Map⁴                                                                                                    | Slow Ramp Time <sup>1</sup>                           | 300                                                                  |                                                                                          |  |  |
| Service Port If offloading SSL (IMAP4): 143 If using SSL Bridging (IMAP4S): 993 (repeat Address and Port for all members)  Profiles (Main tab > Local Traffic > Profiles)  Client SSL  Parent Profile clientssl Certificate/Key Select the Certificate and Key you imported  Server SSL³ Parent Profile serverssl  (Profiles>SSL) Options List If using BIG-IP v11.4.x only, enable No TLSv1.2  TCP WAN² Parent Profile tcp-wan-optimized  TCP LAN² Parent Profile tcp-lan-optimized  Virtual Servers (Main tab > Local Traffic > Profiles)  Destination Address IP address for the virtual server  Service Port If offloading SSL (IMAP4): 143 If using SSL Bridging (IMAP4S): 993  Profiles Add each of the profiles you created above from the appropriate list                                                                                                    | Profiles (Main tab > Local Traffic > Profiles                                                                                                    | Load Balancing Method                                 | Least Connections                                                    | s (member) recommended                                                                   |  |  |
| Profiles (Main tab > Local Traffic > Profiles)  Client SSL  Parent Profile Certificate/Key Select the Certificate and Key you imported  Server SSL³ Parent Profile Serverssl (Profiles>SSL) Options List If using BIG-IP v11.4.x only, enable No TLSv1.2  TCP WAN² Parent Profile tcp-wan-optimized  TCP LAN² Parent Profile tcp-lan-optimized  Virtual Servers (Main tab > Local Traffic > Profiles)  Destination Address IP address for the virtual server  Service Port If offloading SSL (IMAP4): 143 If using SSL Bridging (IMAP4S): 993  Profiles Add each of the profiles you created above from the appropriate list                                                                                                    | Profiles (Main tab > Local Traffic > Profiles)  Client SSL  Parent Profile Certificate/Key Select the Certificate and Key you imported  Server SSL³ Parent Profile Serverssl (Profiles>SSL) Options List  If using BIG-IP v11.4.x only, enable No TLSv1.2  TCP WAN² Parent Profile tcp-wan-optimized  TCP LAN² Parent Profile tcp-lan-optimized  Virtual Servers (Main tab > Local Traffic > Profiles)  Destination Address IP address for the virtual server  Service Port If offloading SSL (IMAP4): 143 If using SSL Bridging (IMAP4S): 993  Profiles Add each of the profiles you created above from the appropriate list  SNAT Pool Auto Map⁴                                                                                                    | Address                                               | IP Address of Client                                                 | Access server running IMAP4                                                              |  |  |
| Client SSL  Parent Profile clientssl Certificate/Key Select the Certificate and Key you imported  Server SSL³ Parent Profile serverssl (Profiles>SSL) Options List If using BIG-IP v11.4.x only, enable No TLSv1.2  TCP WAN² Parent Profile tcp-wan-optimized  TCP LAN² Parent Profile tcp-lan-optimized  Virtual Servers (Main tab > Local Traffic > Profiles)  Destination Address IP address for the virtual server  Service Port If offloading SSL (IMAP4): 143 If using SSL Bridging (IMAP4S): 993  Profiles Add each of the profiles you created above from the appropriate list                                                                                                    | Client SSL  Parent Profile Certificate/Key Select the Certificate and Key you imported  Server SSL³ Parent Profile Serverssl  (Profiles>SSL) Options List If using BIG-IP v11.4.x only, enable No TLSv1.2  TCP WAN² Parent Profile tcp-wan-optimized  TCP LAN² Parent Profile tcp-lan-optimized  Virtual Servers (Main tab > Local Traffic > Profiles)  Destination Address IP address for the virtual server  Service Port If offloading SSL (IMAP4): 143 If using SSL Bridging (IMAP4S): 993  Profiles Add each of the profiles you created above from the appropriate list  SNAT Pool Auto Map⁴                                                                                                    | Service Port                                          | If offloading SSL (IM                                                | IAP4): 143 If using SSL Bridging (IMAP4S): 993 (repeat Address and Port for all members) |  |  |
| Client SSL  Certificate/Key  Select the Certificate and Key you imported  Server SSL³  Parent Profile  Serverssl  (Profiles>SSL)  Options List  If using BIG-IP v11.4.x only, enable No TLSv1.2  TCP WAN²  Parent Profile  tcp-wan-optimized  TCP LAN²  Parent Profile  tcp-lan-optimized  Virtual Servers (Main tab > Local Traffic > Profiles)  Destination Address  IP address for the virtual server  Service Port  If offloading SSL (IMAP4): 143 If using SSL Bridging (IMAP4S): 993  Profiles  Add each of the profiles you created above from the appropriate list                                                                                                    | Client SSL  Certificate/Key  Select the Certificate and Key you imported  Server SSL³  Parent Profile  Serverssl  (Profiles>SSL)  Options List  If using BIG-IP v11.4.x only, enable No TLSv1.2  TCP WAN²  Parent Profile  tcp-wan-optimized  TCP LAN²  Parent Profile  tcp-lan-optimized  Virtual Servers (Main tab > Local Traffic > Profiles)  Destination Address  IP address for the virtual server  Service Port  If offloading SSL (IMAP4): 143 If using SSL Bridging (IMAP4S): 993  Profiles  Add each of the profiles you created above from the appropriate list  SNAT Pool  Auto Map⁴                                                                                                    | Profiles (Main tab > Loca                             | l Traffic > Profiles)                                                |                                                                                          |  |  |
| Server SSL³ (Profiles>SSL) Options List If using BIG-IP v11.4.x only, enable No TLSv1.2  TCP WAN² Parent Profile tcp-wan-optimized  TCP LAN² Parent Profile tcp-lan-optimized  Virtual Servers (Main tab > Local Traffic > Profiles)  Destination Address IP address for the virtual server  Service Port If offloading SSL (IMAP4): 143 If using SSL Bridging (IMAP4S): 993  Add each of the profiles you created above from the appropriate list                                                                                                    | Certificate/Key Select the Certificate and Key you imported  Server SSL³ Parent Profile serverssl  (Profiles>SSL) Options List If using BIG-IP v11.4.x only, enable No TLSv1.2  TCP WAN² Parent Profile tcp-wan-optimized  TCP LAN² Parent Profile tcp-lan-optimized  Virtual Servers (Main tab > Local Traffic > Profiles)  Destination Address IP address for the virtual server  Service Port If offloading SSL (IMAP4): 143 If using SSL Bridging (IMAP4S): 993  Profiles Add each of the profiles you created above from the appropriate list  SNAT Pool Auto Map⁴                                                                                                    | Client SSI                                            | Parent Profile                                                       | clientssl                                                                                |  |  |
| (Profiles>SSL) Options List If using BIG-IP v11.4.x only, enable No TLSv1.2  TCP WAN² Parent Profile tcp-wan-optimized  TCP LAN² Parent Profile tcp-lan-optimized  Virtual Servers (Main tab > Local Traffic > Profiles)  Destination Address IP address for the virtual server  Service Port If offloading SSL (IMAP4): 143 If using SSL Bridging (IMAP4S): 993  Profiles Add each of the profiles you created above from the appropriate list                                                                                                    | (Profiles>SSL) Options List If using BIG-IP v11.4.x only, enable No TLSv1.2  TCP WAN <sup>2</sup> Parent Profile tcp-wan-optimized  TCP LAN <sup>2</sup> Parent Profile tcp-lan-optimized  Virtual Servers (Main tab > Local Traffic > Profiles)  Destination Address IP address for the virtual server  Service Port If offloading SSL (IMAP4): 143 If using SSL Bridging (IMAP4S): 993  Profiles Add each of the profiles you created above from the appropriate list  SNAT Pool Auto Map <sup>4</sup>                                                                                                    | Ciletti 33L                                           | Certificate/Key                                                      | Select the Certificate and Key you imported                                              |  |  |
| TCP WAN² Parent Profile tcp-wan-optimized  TCP LAN² Parent Profile tcp-lan-optimized  Virtual Servers (Main tab > Local Traffic > Profiles)  Destination Address IP address for the virtual server  Service Port If offloading SSL (IMAP4): 143 If using SSL Bridging (IMAP4S): 993  Profiles Add each of the profiles you created above from the appropriate list                                                                                                    | TCP WAN² Parent Profile tcp-wan-optimized  TCP LAN² Parent Profile tcp-lan-optimized  Virtual Servers (Main tab > Local Traffic > Profiles)  Destination Address IP address for the virtual server  Service Port If offloading SSL (IMAP4): 143 If using SSL Bridging (IMAP4S): 993  Profiles Add each of the profiles you created above from the appropriate list  SNAT Pool Auto Map⁴                                                                                                    | Server SSL <sup>3</sup>                               | Parent Profile                                                       | serverssl                                                                                |  |  |
| TCP LAN² Parent Profile tcp-lan-optimized  Virtual Servers (Main tab > Local Traffic > Profiles)  Destination Address IP address for the virtual server  Service Port If offloading SSL (IMAP4): 143 If using SSL Bridging (IMAP4S): 993  Profiles Add each of the profiles you created above from the appropriate list                                                                                                    | TCP LAN² Parent Profile tcp-lan-optimized  Virtual Servers (Main tab > Local Traffic > Profiles)  Destination Address  IP address for the virtual server  Service Port  If offloading SSL (IMAP4): 143 If using SSL Bridging (IMAP4S): 993  Profiles  Add each of the profiles you created above from the appropriate list  SNAT Pool  Auto Map <sup>4</sup>                                                                                                    | (Profiles>SSL)                                        | Options List                                                         | If using BIG-IP v11.4.x only, enable No TLSv1.2                                          |  |  |
| Virtual Servers (Main tab > Local Traffic > Profiles)  Destination Address IP address for the virtual server  Service Port If offloading SSL (IMAP4): 143 If using SSL Bridging (IMAP4S): 993  Profiles Add each of the profiles you created above from the appropriate list                                                                                                    | Virtual Servers (Main tab > Local Traffic > Profiles)  Destination Address  IP address for the virtual server  Service Port  If offloading SSL (IMAP4): 143 If using SSL Bridging (IMAP4S): 993  Profiles  Add each of the profiles you created above from the appropriate list  SNAT Pool  Auto Map <sup>4</sup>                                                                                                    | TCP WAN <sup>2</sup>                                  | Parent Profile                                                       | tcp-wan-optimized                                                                        |  |  |
| Destination Address       IP address for the virtual server         Service Port       If offloading SSL (IMAP4): 143 If using SSL Bridging (IMAP4S): 993         Profiles       Add each of the profiles you created above from the appropriate list                                                                                                    | Destination Address  IP address for the virtual server  Service Port  If offloading SSL (IMAP4): 143 If using SSL Bridging (IMAP4S): 993  Profiles  Add each of the profiles you created above from the appropriate list  SNAT Pool  Auto Map <sup>4</sup>                                                                                                    | TCP LAN <sup>2</sup>                                  | Parent Profile                                                       | tcp-lan-optimized                                                                        |  |  |
| Service Port  If offloading SSL (IMAP4): 143 If using SSL Bridging (IMAP4S): 993  Profiles  Add each of the profiles you created above from the appropriate list                                                                                                    | Service Port  If offloading SSL (IMAP4): 143 If using SSL Bridging (IMAP4S): 993  Profiles  Add each of the profiles you created above from the appropriate list  SNAT Pool  Auto Map <sup>4</sup>                                                                                                    | Virtual Servers (Main tab > Local Traffic > Profiles) |                                                                      |                                                                                          |  |  |
| Profiles Add each of the profiles you created above from the appropriate list                                                                                                    | Profiles Add each of the profiles you created above from the appropriate list  SNAT Pool Auto Map <sup>4</sup>                                                                                                    | Destination Address                                   | IP address for the virtual server                                    |                                                                                          |  |  |
|                                                                                                    | SNAT Pool Auto Map <sup>4</sup>                                                                                                    | Service Port                                          | If offloading SSL (IMAP4): 143 If using SSL Bridging (IMAP4S): 993   |                                                                                          |  |  |
| SNAT Pool Auto Map⁴                                                                                                    |                                                                                                    | Profiles                                              | Add each of the profiles you created above from the appropriate list |                                                                                          |  |  |
|                                                                                                    | Default Pool Select the pool you created for IMAP4                                                                                                    | SNAT Pool                                             | Auto Map⁴                                                            |                                                                                          |  |  |
| Default Pool Select the pool you created for IMAP4                                                                                                    |                                                                                                    | Default Pool                                          | Select the pool you created for IMAP4                                |                                                                                          |  |  |

- <sup>1</sup> You must select Advanced from the Configuration list for this option to appear
- <sup>2</sup> The optimized TCP profiles are optional. If not creating the optimized profiles, create a TCP profile with the base TCP parent
- <sup>3</sup> Server SSL profile is only necessary if configuring SSL Bridging.

### Adding the persistence profiles if using Exchange 2010, RPC Client Access, and OAB/EWS

If you are using Exchange 2010, RPC Client Access, OAB, and EWS, to ensure an even distribution of client connections, you must assign a source address profile as the non-default persistence on the virtual server. This must be performed from the tmsh command line.

Before running the command, you must have first created the virtual server, and the persistence profiles. For the combined virtual server scenario, you create two profiles using default settings: cookie and source address affinity. For the separate Outlook Anywhere virtual, you create the Universal profile described in the table, and a default profile using the source address affinity parent.

Open a command prompt and then type **tmsh**. From the tmsh prompt, type the following command, replacing **<iapp-name>** with the name you gave your Exchange iApp:

modify ltm virtual <virtual server name> persist replace-all-with { <cookie persistence or universal persistence
profile name> { default yes } <source IP persistence name> { default no } }

<sup>&</sup>lt;sup>4</sup> If you expect more than 6,000 concurrent users per Client Access Server, create a SNAT Pool instead of using Auto Map. You must also create the iRule in <u>Creating an iRule when using a SNAT pool on page 106</u>. See the BIG-IP documentation for creating SNAT Pools.

# Monitor script files

This section contains the EAV script and iRule code referred to from the manual configuration table. The line numbers are provided for reference. Create a new iRule and copy the code, omitting the line numbers. You may need to modify pool names according to your configuration.

# Importing the monitor script files

Before you can create the external monitors for ActiveSync, Autodiscover, POP3S, and/or IMAP4S you must download and import the applicable monitor files onto the BIG-IP system.

# **→** Note

If you are using a redundant BIG-IP system, you need to make sure any modifications to the script EAVs are manually copied between BIG-IP LTMs, and given the required permissions when configuration is synchronized.

For Exchange 2010: If you are going to use two instances of the health check to monitor two mail boxes, you must use a unique user name and password for each monitor.

### To download and install the script

- 1. If you are using **Exchange 2010**:
  - Outlook Anywhere (including EWS)
    - » If you configured SSL Offload: http://www.f5.com/pdf/deployment-guides/outlookanywhere-eav-offload.zip
    - » If you configured SSL Bridging http://www.f5.com/pdf/deployment-guides/outlookanywhere-eav-ssl-bridging.zip
  - Autodiscover
    - » If you configured SSL Offload: http://www.f5.com/pdf/deployment-guides/autodiscover-eav-offload.zip
    - » If you configured SSL Bridging http://www.f5.com/pdf/deployment-guides/autodiscover-eav-ssl-bridging.zip
  - POP3S (only necessary if using SSL Bridging and you want to use external monitors for POP3S.
    - » http://www.f5.com/pdf/deployment-guides/pop3s-eav.zip
  - IMAP4S (only necessary if using SSL Bridging and you want to use external monitors for IMAP4S.
    - » http://www.f5.com/pdf/deployment-guides/imap4s-eav.zip

#### If you are using **Exchange 2013**:

For all client access services (does not include POP/IMAP)

http://www.f5.com/pdf/deployment-guides/cas-external-monitor-script.zip

While you use this same script file for all client access service external monitors, you create a separate monitor object for each service as shown in the manual configuration table.

http://www.f5.com/pdf/deployment-guides/pop-external-monitor-script.zip

IMAP4

http://www.f5.com/pdf/deployment-guides/imap-external-monitor-script.zip

- Extract the appropriate file(s) to a location accessible by the BIG-IP system.
- From the Main tab of the BIG-IP Configuration utility, expand System, and then click File Management. 3.
- On the Menu bar, click External Monitor Program File List. 4.
- Click the **Import** button. 5.
- In the File Name row, click Browse, and then locate the appropriate file. 6.
- 7. In the **Name** box, type a name for the file related to the script you are using.
- Click the **Import** button.

Now when you create the external monitors, you can select the name of the file you imported from the External Program list.

### iRules

This section contains the iRules referenced from the manual configuration tables. To create an iRule, from the Main tab, expand **Local Traffic**, and then click **iRules**. Click **Create**, give the iRule a unique name, and then copy and paste the iRule code into the **Definition** section (omitting the line numbers). If specified, you must replace any parts of the code in red text with the names of the appropriate BIG-IP object.

**OWA Redirect iRule** (formerly referred to as the Append iRule)

```
1  when HTTP_REQUEST {
2    if { ([HTTP::uri] == "/") } {
3         HTTP::redirect https://[HTTP::host]/owa/
4    }
5  }
```

This iRule should appear at the top of the iRule list in the virtual server and come before any persistence iRules you might use.

### ActiveSync persist iRule

If you are deploying ActiveSync on a BIG-IP system behind a NAT or other address aggregating device, use this iRule to ensure even distribution of client connections.

If you are using Exchange 2013, do NOT create this iRule.

```
when HTTP_REQUEST {
   if { [HTTP::header exists "Authorization"] } {
      set as_key [sha256 [HTTP::header "Authorization"]]
      persist uie $as_key 7200
} else {
      persist source_addr
}
```

# Persistence iRule if using a single virtual server for all HTTP-based services

For this configuration, you must create an additional iRule which changes persistence methods based on the service being accessed. When using a single virtual server for OWA, Outlook Anywhere, ActiveSync, and Autodiscover, you need to use an iRule to separate the traffic that supports cookie persistence (Outlook Web App and ActiveSync) from that which does not (Outlook Anywhere) and assign appropriate persistence methods. This example creates a persistence iRule that uses correct persistence methods for each access type. This iRule assumes the use of separate pools for the services as configured by the template.

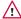

Critical You must change the pool names in the following iRules (shown in red) to match the pools in your configuration.

Because of the length of this iRule, you can use the following text file to make the copy paste operation easier: <a href="http://www.f5.com/pdf/deployment-guides/exchange-persist.zip">http://www.f5.com/pdf/deployment-guides/exchange-persist.zip</a>.

However, if you download the zip file, you must still modify the iRule to match the name of the pools in your configuration.

If you are using **Exchange 2013**, you must use the iRule in <u>Exchange 2013 only: Persistence iRule if using a single virtual server for all HTTP-based services on page 104</u>.

i Important If you are using Exchange 2010 and RPC Client Access/MAPI, you must uncomment line 69 in the following iRule, as described in line 68.

Exchange 2010 only: Persistence iRule if using a single virtual server for all HTTP-based services

```
## iRule to select pool and persistence method when all Exchange Client
    ## Access HTTP-based services are accessed through the same BIG-IP virtual
    ## server. This iRule will use an HTTP header inserted by a BIG-IP
    ## for persistence (if that header is present); otherwise it will
4
5
    ## set persistence according to traditional methods.
6
    ## CHANGE ALL POOL NAMES TO MATCH THOSE IN YOUR ENVIRONMENT.
7
8
    when HTTP_REQUEST {
9
10
11
        ## Offline Address Book and Autodiscover do not require persistence.
12
13
        switch -glob -- [string tolower [HTTP::path]] {
14
15
           "/microsoft-server-activesync*" {
16
              ## ActiveSync.
              if { [HTTP::header exists "APM_session"] } {
17
18
                 persist uie [HTTP::header "APM_session"] 7200
              } elseif { [HTTP::header exists "Authorization"] && [string tolower [HTTP::header "Authorization"]] starts_with "basic" } {
19
                  set as_key [sha256 [HTTP::header "Authorization"]]
20
21
                  persist uie $as_key 7200
              } else {
22
23
                  persist source_addr
24
25
              pool as_pool_name
26
              COMPRESS::disable
27
              CACHE::disable
28
              return
29
           }
30
           "/owa*" {
31
32
              ## Outlook Web Access
33
                 if { [HTTP::header exists "APM_session"] } {
                    persist uie [HTTP::header "APM_session"] 7200
34
35
                 } else {
36
                    persist cookie insert timeout 0
37
38
                 pool owa_pool_name
39
                 return
40
           }
41
           "/ecp*" {
42
43
              ## Exchange Control Panel.
                 if { [HTTP::header exists "APM_session"] } {
44
45
                    persist uie [HTTP::header "APM_session"] 7200
46
                 } else {
47
                    persist cookie insert timeout 0
48
49
                 pool owa_pool_name
50
                 return
           }
51
52
53
           "/ews*" {
54
              ## Exchange Web Services.
55
                 if { [HTTP::header exists "APM_session"] } {
56
                     persist uie [HTTP::header "APM_session"] 7200
57
                 } else {
58
                     persist source_addr
59
60
                 pool oa_pool_name
61
                 COMPRESS::disable
62
                 CACHE::disable
63
                 return
```

Critical This iRule continues on the following page.

Critical This iRule is a continuation of the iRule from the previous page.

```
65
            "/oab*" {
66
              ## Offline Address Book.
67
                  pool oa_pool_name
68
                  ## uncomment the following line if using RPC Client Access - MAPI
69
                  # persist source_addr
70
                  return
           }
71
72
73
            "/rpc/rpcproxy.dll*" {
74
              ## Outlook Anywhere.
75
              if { [HTTP::header exists "APM_session"] } {
76
                  persist uie [HTTP::header "APM_session"] 7200
77
              } elseif { [HTTP::header exists "Authorization"] && [string tolower [HTTP::header "Authorization"]] starts_with "basic" } {
                  set oa_key [sha256 [HTTP::header "Authorization"]]
78
79
                  persist uie $oa_key 7200
80
              } else {
                  persist source_addr
81
82
83
              pool oa_pool_name
84
              COMPRESS::disable
              CACHE::disable
85
86
              return
87
              }
88
89
            "/autodiscover*" {
90
              ## Autodiscover.
91
              pool ad_pool_name
92
              return
93
           }
94
           default {
95
96
              ## This final section takes all traffic that has not otherwise
              ## been accounted for and sends it to the pool for Outlook Web App
97
98
              if { [HTTP::header exists "APM_session"] } {
99
                  persist uie [HTTP::header "APM_session"] 7200
                  } else {
100
101
                      persist source_addr
102
103
                  pool owa pool name
104
105
        }
106
    }
107
108
     when HTTP_RESPONSE {
109
         if { ( [HTTP::header exists "WWW-Authenticate"] && [string tolower [HTTP::header values "WWW-Authenticate"]] contains "negotiate" ) ||
         ( [HTTP::header exists "Persistent-Auth"] && [string tolower [HTTP::header "Persistent-Auth"]] contains "true" ) } {
110
             ONECONNECT::reuse disable
             ONECONNECT::detach disable
111
112
             ## disables NTLM conn pool for connections where OneConnect has been disabled
113
             NTLM::disable
114
115
        ## this command rechunks encoded responses
        if {[HTTP::header exists "Transfer-Encoding"]} {
116
             HTTP::payload rechunk
117
118
        }
119
     }
```

### Exchange 2013 only: Persistence iRule if using a single virtual server for all HTTP-based services

```
## iRule to select pool when all Exchange Client Access HTTP-based services are
    ## accessed through the same BIG-IP virtual server. This iRule is for users who
    ## do not require any persistence.
    ## CHANGE ALL POOL NAMES TO MATCH THOSE IN YOUR ENVIRONMENT.
4
5
6
    when HTTP_REQUEST {
         switch -glob -- [string tolower [HTTP::path]] {
7
8
             "/microsoft-server-activesync*" {
9
                 ## ActiveSync.
10
                 pool as_pool_name
11
                 COMPRESS::disable
                 CACHE::disable
12
13
                 return
14
             }
15
             "/owa*" {
                 ## Outlook Web Access
16
17
                 pool owa_pool_name
18
                 return
19
             "/ecp*" {
20
21
                 ## Exchange Control Panel.
22
                 pool owa_pool_name
23
24
25
             "/ews*" {
26
                 ## Exchange Web Services.
27
                 pool oa pool name
28
                 COMPRESS::disable
                 CACHE::disable
29
30
                 return
31
             "/oab*" {
32
33
                 ## Offline Address Book.
34
                 pool oa_pool_name
35
                 return
36
37
             "/rpc/rpcproxy.dll*" {
38
                 ## Outlook Anywhere.
39
                 pool oa_pool_name
                 COMPRESS::disable
40
                 CACHE::disable
41
42
                 return
43
             "/autodiscover*" {
44
45
                 ## Autodiscover.
46
                 pool ad_pool_name
47
                 return
48
49
             default {
50
                ## This final section takes all traffic that has not otherwise
51
                ## been accounted for and sends it to the pool for Outlook Web App
52
                pool owa_pool_name
53
             }
54
        }
55
    when HTTP_RESPONSE {
56
        if { ( [HTTP::header exists "WWW-Authenticate"] && [string tolower [HTTP::header values "WWW-Authenticate"]] contains "negotiate" ) ||
57
        ( [HTTP::header exists "Persistent-Auth"] && [string tolower [HTTP::header "Persistent-Auth"]] contains "true" ) } {
58
            ONECONNECT::reuse disable
59
            ONECONNECT::detach disable
            ## disables NTLM conn pool for connections where OneConnect has been disabled
60
61
            NTLM::disable
62
63
        ## this command rechunks encoded responses
64
       if {[HTTP::header exists "Transfer-Encoding"]} {
65
            HTTP::payload rechunk
66
67
    }
```

### Outlook Anywhere persistence iRule if using separate pools AND virtual servers

This iRule is necessary because the Microsoft Outlook client does not support HTTP cookies, so the BIG-IP LTM persists based on other HTTP header information. In some cases you may be able to use other persistence methods such as Source Address Affinity, which bases persistence on the IP address of the client. However, because proxy servers or NAT (network address translation) devices may aggregate clients behind a single IP address, such methods are not always effective. To ensure reliable persistence, we recommend using the following iRule and associated persistence profile. Use the appropriate iRule depending on your version of Exchange.

Outlook Anywhere persistence iRule for Exchange 2010 only

```
when HTTP REQUEST {
        switch -glob -- [string tolower [HTTP::path]] {
3
          "/ews*" {
4
           ## Exchange Web Services.
5
             if { [HTTP::header exists "APM_session"] } {
                 persist uie [HTTP::header "APM session"] 7200
6
7
8
                 persist source_addr
9
10
           "/rpc/rpcproxy.dll*" {
11
12
          ## Outlook Anywhere.
             if { [HTTP::header exists "APM_session"] } {
13
14
                 persist uie [HTTP::header "APM_session"] 7200
                 } elseif { [string tolower [HTTP::header "Authorization"]] starts_with "basic" } {
15
                 set oa_key [sha256 [HTTP::header "Authorization"]]
16
17
                 persist uie $oa_key 7200
18
                 } else {
19
                 persist source addr
20
21
22
23
    }
    when HTTP RESPONSE {
24
        if { ( [HTTP::header exists "WWW-Authenticate"] && [string tolower [HTTP::header values "WWW-Authenticate"]] contains "negotiate" ) ||
25
         ( [HTTP::header exists "Persistent-Auth"] && [string tolower [HTTP::header "Persistent-Auth"]] contains "true" ) } {
26
             ONECONNECT::reuse disable
27
             ONECONNECT::detach_disable
28
             ## disables NTLM conn pool for connections where OneConnect has been disabled
29
            NTLM::disable
30
31
        ## this command rechunks encoded responses
32
       if {[HTTP::header exists "Transfer-Encoding"]} {
33
            HTTP::payload rechunk
34
35
```

Outlook Anywhere persistence iRule for Exchange 2013 or deployments not using persistence only

```
when HTTP RESPONSE {
1
2
        if { ( [HTTP::header exists "WWW-Authenticate"] && [string tolower [HTTP::header values "WWW-Authenticate"]] contains "negotiate" ) ||
         ( [HTTP::header exists "Persistent-Auth"] && [string tolower [HTTP::header "Persistent-Auth"]] contains "true" ) } {
            ONECONNECT::reuse disable
3
             ONECONNECT::detach disable
4
5
            ## disables NTLM conn pool for connections where OneConnect has been disabled
6
7
8
        ## this command rechunks encoded responses
9
       if {[HTTP::header exists "Transfer-Encoding"]} {
10
            HTTP::payload rechunk
11
12
```

### Creating an iRule when using a SNAT pool

If using a SNAT Pool, multiple connections from a single client are split between multiple source IP addresses by default. As a result, some services, such as the Outlook Client and Blackberry® Enterprise Server that use multiple connections to the RPC Client Access service, may not function properly without the following iRule.

To create the iRule, from the BIG-IP Configuration utility, expand **Local Traffic**, and then click **iRules**. Click the **Create** button, give the iRule a name, and then use the following code (omitting the line numbers) in the **Definition** section. You need one IP address for each 6,000 concurrent users you expect to each Client Access Server. Modify the IP addresses in the following example to your SNAT Pool IP addresses, adding or removing lines as necessary.

Make sure to attach the iRule to the virtual servers where you are using a SNAT pool.

```
when RULE_INIT {
2
        # Use a local array to configure SNAT addresses.
3
        # These addresses must be defined in a SNAT pool.
4
        # In this example, we use three addresses. Replace
5
        # these with the IP addresses used in your SNAT Pool.
        # Follow the pattern of the existing addresses to add more than three.
6
8
        set static::snat_ips(0) 10.0.0.1
9
        set static::snat_ips(1) 10.0.0.2
10
       set static::snat_ips(2) 10.0.0.3
11
12
     when CLIENT_ACCEPTED {
13
14
       # Calculate the crc32 checksum of the client IP.
15
        # Use the modulo of the checksum and the number of SNAT IPs in the array
       # to select a SNAT IP address.
16
17
18
        snat $static::snat_ips([expr {[crc32 [IP::client_addr]] % [array size static::snat_ips]}])
19
     }
20
```

Note: If you are configuring multiple Exchange deployments on the same BIG-IP device and are using SNAT pools, you must change the variable names (snat\_ips) in the iRule for each separate deployment.

#### HTTP Compression Content include list

Use the following list for the Content list in the HTTP Compression profiles

- text/(css | html | javascript | json | plain | postscript | richtext | rtf | vnd.wap.wml | vnd.wap.wmlscript | wap | wml | x-component | x-vcalendar | x-vcard | xml)
- application/(css | css-stylesheet | doc | excel | javascript | json | lotus123 | mdb | mpp | ms-excel | ms-powerpoint | ms-word | msaccess | msexcel | mspowerpoint | msproject | msword | photoshop | postscript | powerpoint | ps | psd | quarkexpress | rtf | txt | visio | vnd.excel | vnd.ms-access | vnd.ms-excel | vnd.ms-powerpoint | vnd.ms-pps | vnd.ms-project | vnd.ms-word | vnd.ms-works | vnd.ms-works-db | vnd.msaccess | vnd.msexcel | vnd.mspowerpoint | vnd.msword | vnd.msword | vnd.powerpoint | vnd.visio | vnd.wap.cmlscriptc | vnd.wap.wmlc | vnd.wap.xhtml+xml | vnd.word | vsd | winword | wks | word | x-excel | x-java-jnlp-file | x-javascript | x-json | x-lotus123 | x-mdb | x-ms-excel | x-ms-project | x-mscardfile | x-msclip | x-msexcel | x-mspowerpoint | x-msproject | x-msword | x-msworks-db | x-msworks-wps | x-photoshop | x-postscript | x-powerpoint | x-ps | x-quark-express | x-rtf | x-vermeer-rpc | x-visio | x-vsd | x-wks | x-word | x-xls | x-xml | xhtml+xml | xls | xml)
- image/(photoshop | psd | x-photoshop | x-vsd)

# BIG-IP APM manual configuration

This section covers the following scenarios for BIG-IP APM:

- 1. A BIG-IP APM deployment on a separate BIG-IP than that providing your Exchange traffic management. There are two options in this scenario:
  - a. SSL (HTTPS, port 443) connections will be terminated at the BIG-IP APM and forwarded to the BIG-IP LTM and then to your Exchange Client Access servers on HTTP port 80.

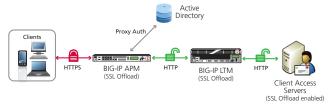

Figure 4: BIG-IP APM with SSL Offload configuration example

b. Both the BIG-IP APM and the BIG-IP LTM will perform SSL Bridging; they will decrypt SSL traffic in order to process it, and then re-encrypt the traffic before placing it back on the network.

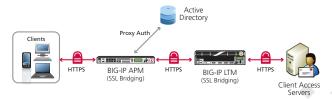

Figure 5: BIG-IP APM with SSL Offload configuration example

- A single BIG-IP configured with both APM and LTM modules. There are two options in this scenario:
  - a. The BIG-IP will terminate SSL connections and forward traffic to your Exchange Client Access servers on HTTP port 80.

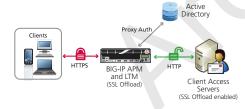

Figure 6: BIG-IP APM with SSL Bridging configuration example

b. The BIG-IP will perform SSL bridging; SSL will be decrypted on the BIG-IP but re-encrypted before it is placed back on the network.

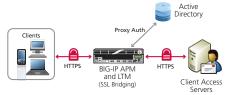

Figure 7: BIG-IP APM with SSL Bridging configuration example

# **BIG-IP APM Configuration**

No matter which of the scenarios you are deploying, use the following table to create the BIG-IP APM configuration (scenario-specific configuration begins after this section). The tables in this section provide guidance on configuring the individual BIG-IP objects. For specific instructions on configuring individual objects, see the online help or product documentation.

# Powershell command for enabling the OWA logon options

If you want to display the computer type (public/shared vs private) and light version ("Use the light version of Outlook Web App") options for Outlook Web App on the APM logon page via the BIG-IP APM, you must run the following PowerShell command on one of your Client Access Servers (only one):

Get-OwaVirtualDirectory | Set-OwaVirtualDirectory -LogonPageLightSelectionEnabled \$true -LogonPagePublicPrivateSelectionEnabled \$true

Give each BIG-IP object a unique name in the Name field.

### **DNS and NTP**

See Configuring DNS and NTP settings on page 86 for instructions.

Health Monitors (Main tab > Local Traffic > Monitors)

Configuration Select Advanced from the Configuration list (if necessary).

Type LDAP

Interval10 (recommended)Timeout31 (recommended)

User Name Type a user name with administrative permissions

Password Type the associated password

Base Specify your LDAP base tree. For example, CN=Exchange Users, DC=example, DC=com

Filter Specify the filter. We type cn=user1, using the example above: user1 in OU group "Exchange Users" and domain "example.com"

Security Select a Security option (either None, SSL, or TLS)

Chase Referrals Yes

Alias Address \*All Addresses

Alias Address Port 389 (for None or TLS) or 636 (for SSL)

AAA Server (Main tab-->Access Policy-->AAA Servers)

Type Active Directory

**Domain Name** Type the FQDN of the Windows Domain name

Server Connection Click Use Pool if necessary.

Domain Controller Pool Name Type a unique name

Domain Controllers IP Address: Type the IP address of a domain controller

Hostname: Type the FQDN of the domain controller

 $\label{eq:click} \textbf{Add}. \ \ \textbf{Repeat for each domain controller in this configuration}.$ 

 Server Pool Monitor
 Select the monitor you created above.

 Admin Name¹
 Type the Administrator name

Admin Password<sup>1</sup> Type the associated password

SSO Configuration<sup>2</sup> (Main tab-->Access Policy-->SSO Configurations)

Forms based SSO Configuration

SSO Configurations By Type Forms-Client Initiated

SSO Configuration Name Type a unique name. We use Exchange-SSOv2

In the left pane of the box, click Form Settings, and then click Create.

Form Name Type a unique name. We use Exchange-Form

<sup>&</sup>lt;sup>1</sup> Optional; Admin Name and Password are only required if anonymous binding to Active Directory is not allowed in your environment

<sup>&</sup>lt;sup>2</sup> If you are using BIG-IP version 11.3, you can optionally create a Kerberos SSO configuration for Outlook Anywhere. See <u>Optional: Configuring the APM for Outlook Anywhere with NTLM Authentication - BIG-IP v11.3 or later only on page 123</u>

Forms based SSO Configuration continued

In the left pane of the box, click Form Parameters, and then click Create

Form Parameter Name Select Username from the list.

Username Parameter Value %{session.sso.token.last.username}

Click Ok, and then click Create again in the Forms Parameters box.

Form Parameter Name Select password

Form Parameter Value Select %{session.sso.token.last.password}

Secure Yes

Form Parameters Click Ok. If you are not using the OWA logon options, continue with Form Detection. If

you are using OWA logon options, click Create again in the Forms Parameters box.

Form Parameter Name Type flags

Form Parameter Value Type %{session.custom.owa.flags}
Click **Ok**, and then click **Create** again in the Forms Parameters box.

Form Parameter Name Type trusted

Form Parameter Value Type %{session.custom.owa.trusted}

Form Detection In the left page of the Create New Form Definition box, click Form Detection.

Detect Form by Select URI

Request URI Type /owa/auth/logon.aspx .

Logon Detection In the left page of the Create New Form Definition box, click Logon Detection.

Detect Logon by Select Presence of Cookie

Cookie Name Type cadata

JavaScript Injection In the left page of the Create New Form Definition box, click JavaScript Detection.

Injection Method Select extra

Extra JavaScript Type clkLgn() Click Ok twice to complete the SSO Configuration.

NTLM SSO Configuration (create only one)

NTLMv1 (create this object if you are using NTLMv1)

SSO Method NTLMv1 (if you are using NTLMv2 only, select NTLMv2)

Username Conversion Enable

NTLM Domain The NTLM domain name where the user accounts are located

NTLMv2 (create this object if you are using only NTLMv2)

SSO Method NTLMv2

NTLM Domain Enter the fully-qualified name of the domain where users will authenticate

11.4 and later only: Exchange Profile3 (Main tab > Access Policy > Application Access > Microsoft Exchange)

Parent Profile /Common/exchange

In the left pane of the box, under Service Settings, click Autodiscover

SSO Configuration From the Autodiscover SSO Configuration list, select the NTLM SSO Configuration you created.

In the left pane of the box, under Service Settings, click  ${\it Exchange Web Service}$ 

SSO Configuration From the EWS SSO Configuration list, select the NTLM SSO Configuration you created.

In the left pane of the box, under Service Settings, click Offline Address Book

SSO Configuration From the OAB SSO Configuration list, select the NTLM SSO Configuration you created.

If you are configuring client-side NTLM authentication only: In the left pane of the box, under Service Settings, click **Outlook Anywhere**NOTE: In BIG-IP APM v12 and later, your selections here apply to both Outlook Anywhere and MAPI-over-HTTP connections.

Front End Authentication Select Basic-NTLM

SSO Configuration From the SSO Configuration list, select the Kerberos SSO Configuration you created.

Access Profile (Main tab > Access Policy > Access Profiles)

Microsoft Exchange⁴ If you created the Exchange profile, select the profile you created from the list.

SSO Configuration If using BIG-IP v11.3 or earlier, select the name of NTLM SSO configuration you created

**Edit the Access Policy** 

Edit the Access Profile you just created using the Visual Policy Editor. Continue now with Editing the Access Policy on page 110

 $<sup>^{\</sup>scriptscriptstyle 3}$  If using the Exchange profile in 11.4 and later, you must remove any <code>\_sys\_APM</code> irules from the virtual server

<sup>&</sup>lt;sup>4</sup> Optional, only available in 11.4 and later, and only applicable if you created the Exchange profile.

#### **Editing the Access Policy**

After creating the objects in the table above, use the following procedure to edit the Access Policy on the BIG-IP APM using the Visual Policy Editor (VPE). The Policy shown is just an example, you can use this Access Policy or create one of your own.

# To configure the Access Policy

- 1. On the Main tab, expand Access Policy, and click Access Profiles.
- 2. Locate the Access Profile you created using the table, and then, in the Access Policy column, click Edit.
- 3. Click the + symbol between Start and Deny. A box opens with options for different actions.
  - a. Click the Logon Page option button, and then the Add Item button at the bottom.
  - b. From the Split domain from full Username list, select Yes.
  - c. Configure the rest of the Logon Page properties as applicable, and then click Save.
- 4. Click the + symbol between Logon Page and Deny.
  - a. In the Authentication section, click the AD Auth option button, and click Add Item.
  - b. In the **Active Directory** properties box, from the **Server** list, select the AAA server you created using the table above. The rest of the settings are optional. Click **Save**.
- 5. On the Successful path between **AD Auth** and **Deny**, click the **+** symbol.
  - a. Click the SSO Credential Mapping option button, and then click Add Item.
  - b. Configure the Properties as applicable for your configuration; we leave the settings at the defaults. Click Save.
- 6. On the fallback path between **SSO Credential Mapping** and **Deny**, click the **Deny** box. Click the **Allow** option button, and then click **Save**. See Figure 8.
- 7. Click the Apply Access Policy link in the upper left part of the window. You must apply an access policy before it takes effect.

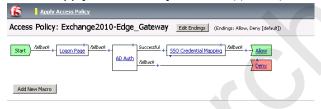

Figure 8: Example of the Access Policy in the VPE

#### Creating the iRule that chooses the SSO Configuration

The next task is to create an iRule that selects the appropriate SSO Configuration to support forms-based authentication of OWA.

#### To create the iRule

- 1. On the Main tab, expand Local Traffic, click iRules, and then click the Create button.
- 2. In the Name box, give the iRule a unique name. We use select\_SSO\_irule.
- 3. In the **Definition** section, copy and paste the following iRule, omitting the line numbers. If you used a different name for your forms-based SSO Configuration when creating it based on the table above, use that name in line 4. If you are in a partition other than /Common, replace /Common with the name of your partition.

```
when ACCESS_ACL_ALLOWED {
    set req_uri [HTTP::uri]
    if { $req_uri contains "/owa/auth" } {
        WEBSSO::select [set foo /Common/Exchange-SSOv2]
    }
    unset req_uri
}
```

Exchange 2013 only If using Exchange 2013, line 3 is: if { \$req\_uri contains "/owa" } {

4. Click the Finished button.

# Configuration table for scenario 1: BIG-IP APM sending traffic to a remote BIG-IP LTM

If you are using the BIG-IP APM for scenario 1 with either SSL offload or SSL Bridging, use the following table to configure the APM. There are additional procedures immediately following this table.

| i nere are additional procedi         | ures immediately following                                    | g this table.                                                                                                    |
|---------------------------------------|---------------------------------------------------------------|----------------------------------------------------------------------------------------------------|
| Health Monitors (Main tab >           | Local Traffic > Monitors)                                     |                                                                                                    |
| Туре                                  | TCP                                                           |                                                                                                    |
| Interval                              | 30 (recommended)                                              |                                                                                                    |
| Timeout                               | 91 (recommended)                                              |                                                                                                    |
| Pools (Main tab > Local Traffi        | ic > Pools)                                                   |                                                                                                    |
| Health Monitor                        | Select the monitor you create                                 | d above                                                                                                    |
| Load Balancing Method                 | Round Robin                                                   |                                                                                                    |
| Address                               | Type the IP Address of remote                                 | e BIG-IP LTM virtual server to which this BIG-IP APM will forward traffic                                                                                                    |
| Service Port                          | 80 if offloading SSL, 443 if re                               | e-encrypting for SSL Bridging                                                                                                    |
| iRules (Main tab > Local Trafi        | fic > iRules)                                                 |                                                                                                    |
| OWA (default) on page 115 or Opt      | tional: Creating the iRule to term                            | nd <u>Creating the iRule to terminate inactive APM sessions if using Forms-based authentication for inactive APM sessions if using Windows based authentication for OWA on page 116.</u> You do to as the Append iRule) on page 101. |
| Profiles (Main tab > Local Tra        | affic > Profiles)                                             |                                                                                                    |
| HTTP (Profiles>Services)              | Parent Profile                                                | http                                                                                                    |
| HTTP Compression                      | Parent Profile                                                | wan-optimized-compression                                                                                                    |
| (Profiles>Services)                   | Content List>Include List                                     | See HTTP Compression Content include list on page 106                                                                                                    |
| Web Acceleration                      | Parent Profile                                                | optimized-caching                                                                                                    |
| (Profiles>Services)                   | URI List                                                      | Add the following to the Exclude list: /owa/ev.owa and uglobal.js                                                                                                    |
| TCP WAN (Profiles>Protocol)           | Parent Profile                                                | tcp-wan-optimized                                                                                                    |
| TCP LAN (Profiles>Protocol)           | Parent Profile                                                | tcp-lan-optimized                                                                                                    |
| OneConnect (Profiles>Other)           | Parent Profile                                                | oneconnect                                                                                                    |
| NTLM (Profiles>Other)                 | Parent Profile                                                | ntlm                                                                                                    |
| Client SSL (Profiles>SSL)             | Parent Profile                                                | clientssl                                                                                                    |
|                                       | Certificate and Key                                           | Select your Certificate and key                                                                                                    |
| Server SSL<br>(for SSL Bridging only) | Parent Profile                                                | If the remote BIG-IP LTM receiving this traffic is using a self-signed or default certificate for decryption, select serverssl-insecure-compatible  If it's using a certificate signed by a Certificate Authority, select serverssl  |
| (Profiles>SSL)                        | Certificate and Key                                           | Select your Certificate and key                                                                                                    |
|                                       | Options List                                                  | If using BIG-IP v11.4.x only, enable No TLSv1.2                                                                                                    |
| Virtual Servers (Main tab > L         | Local Traffic > Virtual Server                                | s)                                                                                                    |
| Destination Address                   | The IP address clients use to                                 | access Exchange. Your Exchange FQDN resolves to this IP address.                                                                                                    |
| Service Port                          | 443                                                           |                                                                                                    |
| OneConnect profile                    | Select the OneConnect profile                                 | e you created                                                                                                    |
| HTTP Profile                          | Select the HTTP profile you o                                 | created above                                                                                                    |
| HTTP Compression Profile              | Select the HTTP Compression                                   | n profile you created                                                                                                    |
| Web Acceleration Profile              | Select the Web Acceleration                                   | profile you created                                                                                                    |
| SSL Profile (Client)                  | Select the Client SSL profile y                               | rou created                                                                                                    |
| SSL Profile (Server)                  | Select the Server SSL profile                                 | you created (only for Scenario 2, SSL Bridging).                                                                                                    |
| Access Profile                        | Select the Access Profile you                                 | created                                                                                                    |
| iRules¹                               | Rule as depending on your at<br>Enable the iRule that chooses | · -                                                                                                    |

<sup>&</sup>lt;sup>1</sup> Do not attach the \_sys\_APM\_ExchangeSupport\_OA\_BasicAuth iRule if you are using BIG-IP v11.4 <u>and</u> the Exchange profile.

Select the Pool you created

Default Pool

### Creating the persist iRule on the BIG-IP APM

The first task is to create the iRule on the BIG-IP LTM for BIG-IP APM. The first iRule is necessary for all deployments with BIG-IP APM.

### To create the iRule to persist connections based on APM session ID

- 1. On the Main tab, expand Local Traffic, click iRules, and then click the Create button.
- 2. In the Name box, give the iRule a unique name. We use apm-session-id-irule.
- 3. In the **Definition** section, copy and paste the following iRule, omitting the line numbers.

```
when ACCESS ACL ALLOWED {
1
         set sessionid [ACCESS::session data get "session.user.sessionid"]
2
3
         HTTP::header insert APM_session $sessionid
4
5
    when HTTP_RESPONSE {
        if { ( [HTTP::header exists "WWW-Authenticate"] && [string tolower [HTTP::header values "WWW-Authenticate"]] contains "negotiate" ) ||
6
        ( [HTTP::header exists "Persistent-Auth"] && [string tolower [HTTP::header "Persistent-Auth"]] contains "true" ) } {
7
            ONECONNECT::reuse disable
8
            ONECONNECT::detach disable
9
            ## disables NTLM conn pool for connections where OneConnect has been disabled
10
            NTLM::disable
11
        ## this command rechunks encoded responses
12
13
       if {[HTTP::header exists "Transfer-Encoding"]} {
14
            HTTP::payload rechunk
15
       }
16
```

Click the Finished button.

#### BIG-IP LTM iRule if all traffic goes through the BIG-IP APM

If all of your Exchange traffic goes through the BIG-IP APM, and you do not have internal users who go directly to the BIG-IP LTM, you must modify the persistence iRule on the remote BIG-IP LTM to use the following iRule (and remove the existing persistence iRule).

Important
This iRule is only necessary if all traffic is going through the BIG-IP APM. If you have internal users who go directly to the BIG-IP LTM, do not use this iRule.

#### To create the persistence iRule if all traffic goes through the BIG-IP APM to the LTM

- 1. On the Main tab, expand Local Traffic, click iRules, and then click the Create button to create a new iRule.
- 2. In the Name box, type a unique name. In our example, we type apm-persist.
- 3. In the **Definition** section, copy and paste the appropriate iRule (omitting the line numbers), depending on your version of Exchange.

```
when HTTP_REQUEST {
1
2
3
    ## CHANGE ALL POOL NAMES TO MATCH THOSE IN YOUR ENVIRONMENT.
    ## OAB and Autodiscover do not require persistence.
4
5
6
           switch -glob -- [string tolower [HTTP::path]] {
7
               "/microsoft-server-activesync*" {
8
                        pool my_Exchange_2010__single_as_pool
9
                        COMPRESS::disable
10
                        CACHE::disable
                        persist uie [HTTP::header "APM_session"] 7200
11
12
                        return
13
               "/ews*" {
14
15
                        pool my_Exchange_2010__single_oa_pool
16
                        COMPRESS::disable
17
                        CACHE::disable
18
                        persist uie [HTTP::header "APM_session"] 7200
19
                        return
20
               "/ecp*" {
21
                        pool my_Exchange_2010__single_owa_pool
22
23
                        persist uie [HTTP::header "APM_session"] 7200
24
                        return
25
                        }
               "/oab*" {
26
27
                        pool my_Exchange_2010__single_oa_pool
28
29
                        }
30
               "/rpc/rpcproxy.dll*" {
31
                        pool my_Exchange_2010__single_oa_pool
32
33
                        COMPRESS::disable
34
                        CACHE::disable
35
                        persist uie [HTTP::header "APM_session"] 7200
36
                        return
37
                        }
38
               "/autodiscover*" {
39
                        pool my_Exchange_2010__single_ad_pool
40
                        return
41
42
              default {
43
                        ## This final section takes all traffic that has not otherwise
                        ## been accounted for and sends it to the pool for Outlook Web
44
45
46
                        pool my_Exchange_2010__single_owa_pool
                        persist uie [HTTP::header "APM session"] 7200
47
48
49
50
    }
    when HTTP_RESPONSE {
51
        if { ( [HTTP::header exists "WWW-Authenticate"] && [string tolower [HTTP::header values "WWW-Authenticate"]] contains "negotiate" ) ||
52
         ( [HTTP::header exists "Persistent-Auth"] && [string tolower [HTTP::header "Persistent-Auth"]] contains "true" ) } {
53
            ONECONNECT::reuse disable
54
            ONECONNECT::detach disable
            ## disables NTLM conn pool for connections where OneConnect has been disabled
55
56
            NTLM::disable
57
58
        ## this command rechunks encoded responses
59
        if {[HTTP::header exists "Transfer-Encoding"]} {
60
            HTTP::payload rechunk
61
        }
62
    }
```

Click the Finished button.

```
when HTTP_REQUEST {
1
2
    ## CHANGE ALL POOL NAMES TO MATCH THOSE IN YOUR ENVIRONMENT.
3
4
5
           switch -glob -- [string tolower [HTTP::path]] {
6
               "/microsoft-server-activesync*" {
                        pool my_Exchange_2010__single_as_pool
7
8
                        COMPRESS::disable
9
                        CACHE::disable
10
                        return
11
12
               "/ews*" {
13
                        pool my_Exchange_2010__single_oa_pool
                        COMPRESS::disable
14
15
                        CACHE::disable
16
                        return
17
18
               "/ecp*" {
19
20
                        pool my_Exchange_2010__single_owa_pool
21
22
23
               "/oab*" {
24
                        pool my_Exchange_2010__single_oa_pool
25
26
27
               "/rpc/rpcproxy.dll*" {
28
                        pool my_Exchange_2010__single_oa_pool
                        COMPRESS::disable
29
30
                        CACHE::disable
31
                        return
32
               "/autodiscover*" {
33
34
                        pool my_Exchange_2010__single_ad_pool
35
                        return
36
                        }
37
              default {
38
                        ## This final section takes all traffic that has not otherwise
39
                        ## been accounted for and sends it to the pool for Outlook Web
40
                        pool my_Exchange_2010__single_owa_pool
41
42
43
44
45
     when HTTP_RESPONSE {
        if { ( [HTTP::header exists "WWW-Authenticate"] && [string tolower [HTTP::header values "WWW-Authenticate"]] contains "negotiate" ) ||
46
         ( [HTTP::header exists "Persistent-Auth"] && [string tolower [HTTP::header "Persistent-Auth"]] contains "true" ) } {
47
             ONECONNECT::reuse disable
             ONECONNECT::detach disable
48
49
             ## disables NTLM conn pool for connections where OneConnect has been disabled
            NTLM::disable
50
51
       }
52
        ## this command rechunks encoded responses
53
       if {[HTTP::header exists "Transfer-Encoding"]} {
54
             HTTP::payload rechunk
55
56
```

#### Modifying the virtual server to use the new persistence iRule

If you just created the new persistence iRule on the BIG-IP LTM (<u>BIG-IP LTM iRule if all traffic goes through the BIG-IP APM on page 112</u>), and have an existing BIG-IP LTM configuration, you must modify the BIG-IP LTM virtual server to use the new persistence iRule and remove any existing persistence iRules.

This completes the BIG-IP APM configuration for scenario 1.

#### Creating the iRule to terminate inactive APM sessions if using Forms-based authentication for OWA (default)

When using APM to secure OWA, APM sessions can remain active after users have manually logged out of OWA, or the OWA session has timed out due to user inactivity. This iRule checks the OWA session status and terminates the associated APM session if applicable. **Note:** This iRule is only effective if you are using Forms-based authentication for OWA, if using Windows Authentication, see Optional: Creating the iRule to terminate inactive APM sessions if using Windows based authentication for OWA on page 116.

#### To add the APM session check iRule

- 1. On the Main tab, expand Local Traffic and then click iRules.
- 2. Click the Create button.
- 3. In the **Name** box, type a unique name such as apm-owa-session-irule.
- 4. In the **Definition** section, copy and paste the following iRule. Note that line 22 is a single line.

```
when RULE INIT {
2
        set static::cookie_sessionid [format "sessionid=null; path=/; Expires=Thur, 01-Jan-1970 00:00:00 GMT;"]
3
        set static::cookie_cadata [format "cadata=null; path=/; Expires=Thur, 01-Jan-1970 00:00:00 GMT;"]
4
        set static::cookie_usercontext [format "UserContext=null; path=/; Expires=Thur, 01-Jan-1970 00:00:00 GMT;"]
5
    }
6
    when ACCESS_SESSION_STARTED {
        if { [string tolower [HTTP::uri]] contains "ua=0" } {
7
8
           ACCESS::session remove
9
    }
10
    when ACCESS_ACL_ALLOWED {
11
12
        set apm_mrhsession [HTTP::cookie value "MRHSession"]
13
        if { [table lookup $apm mrhsession] == "EXCHANGE LOGOUT" } {
14
           ACCESS::session remove
15
           table delete $apm_mrhsession
16
17
    }
18
    when HTTP_REQUEST {
19
        set isset 0
20
        if {[string tolower [HTTP::uri]] starts_with "/owa" } {
21
           if {[string tolower [HTTP::uri]] contains "logoff" } {
22
              ACCESS::session remove
    HTTP::respond 302 Location "https://[HTTP::host]/vdesk/hangup.php3" "Set-Cookie" $static::cookie_sessionid "Set-Cookie" $static::cookie_cadata "Set-Cookie" $static::cookie_usercontext
23
24
           } else {
              if { [string tolower [HTTP::uri]] contains "ua=0" } {
25
26
                 set mrhsession [HTTP::cookie value "MRHSession"]
27
                 set isset 1
28
              }
29
           }
30
       }
31
    }
    when HTTP_RESPONSE {
32
33
       if { $isset == 1 } {
           if { $mrhsession != "" && [HTTP::status] == 440 } {
34
35
              table set $apm_mrhsession "EXCHANGE_LOGOUT"
36
              return
37
38
       }
39
```

- Click Finished.
- 6. On the Main tab, click Virtual Servers.
- 7. From the **Virtual Server** list, click the name of the appropriate virtual server (either the BIG-IP APM virtual server, the combined virtual server, or the separate OWA virtual server, depending on how you configured the BIG-IP system.
- 8. On the Menu bar, click Resources, and then from the iRules section, click Manage.
- 9. From the Available list, select the iRule you just created and then click Add (<<).
- 10. If deploying for BIG-IP APM, click the **Up** button to move the this iRule just below the **<iapp-name>\_sys\_APM\_ ExchangeSupport\_OA\_BasicAuth** (or **<iapp-name>\_sys\_APM\_ExchangeSupport\_OA\_NtlmAuth** if using NTLM for OA) rule. If you are using BIG-IP version 11.4 and deploying with the BIG-IP APM Exchange profile, this step is not necessary.
- 11. Click Finished.

#### Optional: Creating the iRule to terminate inactive APM sessions if using Windows based authentication for OWA

When using APM to secure OWA, APM sessions can remain active after users have closed the OWA window. This iRule checks the OWA session status and terminates the associated APM session after a configurable amount time.

Note: This iRule is only effective if you are using Windows based authentication for OWA.

#### To modify the APM session check iRule if you used the iApp template

- 1. If you have not already disabled Strict Updates, see <u>Step 2. Disable the Strict Updates feature: on page 70</u>.
- 2. On the Main tab, click iRules.
- 3. From the iRules list, click <iapp-name>\_login\_timeout.
- 4. Follow the instructions in Step 3 of the next procedure to copy and paste the iRule in the Definition section.
- 5. Click Update.

#### To add the APM session check iRule if you are configuring the system manually

- On the Main tab, click Local Traffic > iRules > Create.
- 2. In the **Name** box, type a unique name such as apm-owa-session-irule.
- 3. In the **Definition** section, copy and paste the following iRule. Note that line 15 is a single line. You can also modify the timeout values by changing the values in red in lines 10, 13, and 19. For example, if you wanted to change the timeout value to 15 minutes, change **1800** to **2700**.

Important: If you are using Exchange 2010, replace each instance of ClientId with OutlookSession.

```
when RULE INIT {
1
       set static::cookie_sessionid [format "sessionid=null; path=/; Expires=Thu, 01-Jan-1970 00:00:00 GMT;"]
       set static::cookie_ClientId [format "ClientId=null; path=/; Expires=Thu, 01-Jan-1970 00:00:00 GMT;"]
3
       set static::cookie_cadata [format "cadata=null; path=/; Expires=Thu, 01-Jan-1970 00:00:00 GMT;"]
5
       set static::cookie_usercontext [format "UserContext=null; path=/; Expires=Thu, 01-Jan-1970 00:00:00 GMT;"]
6
    }
7
    when HTTP_REQUEST {
       if {[string tolower [HTTP::uri]] starts_with "/owa" } {
8
9
          set owa_session [HTTP::cookie value "ClientId"]
10
          table add $owa_session 0 3600
11
          if {[string tolower [HTTP::uri]] contains "ua=0" } {
12
             table incr -notouch $owa_session
             if {[table lookup -notouch $owa_session] != 0 && [table timeout -remaining $owa_session] < 1800 } {
13
14
                log local0. "Session timed out"
15
                HTTP::respond 440 Set-Cookie $static::cookie_sessionid Set-Cookie $static::cookie_ClientId Set-Cookie $static::cookie_
    cadata Set-Cookie $static::cookie_usercontext
16
                ACCESS::session remove
             }
17
18
          } else {
             table replace $owa_session 0 3600
19
20
21
       }
   }
22
```

#### 4. Click Finished.

The next step depends on whether you used the iApp template or are configuring the BIG-IP system manually.

- 5. On the Main tab, click Virtual Servers.
- 6. From the **Virtual Server** list, click the name of the appropriate virtual server (either the BIG-IP APM virtual server, the combined virtual server, or the separate OWA virtual server, depending on how you configured the BIG-IP system.
- 7. On the Menu bar, click **Resources**, and then from the iRules section, click **Manage**.
- 8. From the Available list, select the iRule you just created and then click Add (<<).
- 9. If deploying for BIG-IP APM, click the **Up** button to move the this iRule just below the **<iapp-name>\_sys\_APM\_ ExchangeSupport\_OA\_BasicAuth** (or **<iapp-name>\_sys\_APM\_ExchangeSupport\_OA\_NtlmAuth** if using NTLM for OA) rule. If you are using BIG-IP version 11.4 and deploying with the BIG-IP APM Exchange profile, this step is not necessary.
- 10. Click Finished.

# Configuration for scenario 2: Single BIG-IP with LTM and APM

If you are configuring the BIG-IP APM as a module on the same physical BIG-IP device as the LTM configuration, you must modify your BIG-IP LTM configuration to use the following persistence iRule, and remove any existing persistence iRules on the LTM.

# Creating the persistence iRule when using BIG-IP APM

The next task is to create a new persistence iRule on the BIG-IP system for APM.

#### To create the iRule

- 1. On the Main tab, expand Local Traffic, click iRules, and then click the Create button.
- 2. In the Name box, give the iRule a unique name. We use apm-persistence-irule.
- 3. In the **Definition** section, copy and paste the appropriate iRule, depending on your version of Exchange.

BIG-IP APM iRule for Exchange 2010 only

```
## CHANGE ALL POOL NAMES TO MATCH THOSE IN YOUR ENVIRONMENT.
2
    ## OAB and Autodiscover do not require persistence.
3
    when ACCESS ACL ALLOWED {
4
          set sessionid [ACCESS::session data get "session.user.sessionid"]
          switch -glob -- [string tolower [HTTP::path]] {
5
                "/microsoft-server-activesync*" {
6
7
                     pool my_Exchange_2010__single_as_pool
8
                     COMPRESS::disable
9
                     CACHE::disable
10
                     persist uie $sessionid 7200
11
                     return
12
                .
"/ews*" {
13
                     pool my_Exchange_2010__single_oa_pool
14
15
                     COMPRESS::disable
16
                     CACHE::disable
                     persist uie $sessionid 7200
17
                     return
18
               }
"/ecp*" {
19
20
21
                    pool my_Exchange_2010__single_owa_pool
22
                     persist uie $sessionid 7200
23
                     return
24
                "/oab*" {
25
                     pool my_Exchange_2010__single_oa_pool
26
27
28
               "/rpc/rpcproxy.dll*" {
29
30
                     pool my_Exchange_2010__single_oa_pool
31
                     COMPRESS::disable
                     CACHE::disable
32
                     persist uie $sessionid 7200
33
34
                     return
35
                "/autodiscover*" {
36
                    pool my_Exchange_2010__single_ad_pool
37
38
                     return
39
40
               default {
               ## This final section takes all traffic that has not otherwise
41
               ## been accounted for and sends it to the pool for Outlook Web App
42
                     pool my_Exchange_2010__single_owa_pool
43
                     persist uie $sessionid 7200
44
45
               }
          }
46
47
48
     when HTTP_RESPONSE {
49
         if { ( [HTTP::header exists "WWW-Authenticate"] && [string tolower [HTTP::header values "WWW-Authenticate"]] contains "negotiate" ) ||
         ( [HTTP::header exists "Persistent-Auth"] && [string tolower [HTTP::header "Persistent-Auth"]] contains "true" ) } {
            ONECONNECT::reuse disable
50
51
            ONECONNECT::detach disable
52
            ## disables NTLM conn pool for connections where OneConnect has been disabled
53
            NTLM::disable
54
55
        ## this command rechunks encoded responses
56
        if {[HTTP::header exists "Transfer-Encoding"]} {
            HTTP::payload rechunk
57
58
59
```

Click Finished.

```
## CHANGE ALL POOL NAMES TO MATCH THOSE IN YOUR ENVIRONMENT.
1
2
3
    when ACCESS_ACL_ALLOWED {
4
          set sessionid [ACCESS::session data get "session.user.sessionid"]
5
6
          switch -glob -- [string tolower [HTTP::path]] {
               "/microsoft-server-activesync*" {
7
8
                     pool my_Exchange_2010__single_as_pool
9
                     COMPRESS::disable
10
                     CACHE::disable
                    return
11
12
               "/ews*" {
13
14
                     pool my_Exchange_2010__single_oa_pool
15
                     COMPRESS::disable
                    CACHE::disable
16
17
                     return
18
               "/ecp*" {
19
20
                    pool my_Exchange_2010__single_owa_pool
21
22
               "/oab*" {
23
24
                    pool my_Exchange_2010__single_oa_pool
25
26
27
               "/rpc/rpcproxy.dll*" {
28
                     pool my_Exchange_2010__single_oa_pool
                     COMPRESS::disable
29
30
                     CACHE::disable
                    return
31
32
               "/autodiscover*" {
33
                     pool my_Exchange_2010__single_ad_pool
34
35
36
37
               default {
38
               ## This final section takes all traffic that has not otherwise
39
               ## been accounted for and sends it to the pool for Outlook Web
40
               ## App
41
                    pool my_Exchange_2010__single_owa_pool
42
               }
43
          }
44
45
    when HTTP_RESPONSE {
        if { ( [HTTP::header exists "WWW-Authenticate"] && [string tolower [HTTP::header values "WWW-Authenticate"]] contains "negotiate" ) ||
46
         ( [HTTP::header exists "Persistent-Auth"] && [string tolower [HTTP::header "Persistent-Auth"]] contains "true" ) } {
47
            ONECONNECT::reuse disable
            ONECONNECT::detach disable
48
49
            ## disables NTLM conn pool for connections where OneConnect has been disabled
            NTLM::disable
50
51
       }
52
       ## this command rechunks encoded responses
53
       if {[HTTP::header exists "Transfer-Encoding"]} {
54
            HTTP::payload rechunk
55
56
    }
```

#### Modifying the virtual server to use the iRules and Access Profile

The final task is to modify the BIG-IP LTM virtual server(s) to use the new persistence iRule (and remove any existing persistence iRules), the terminate inactive sessions iRule, and add the Access Profile you created on BIG-IP APM.

If you created separate virtual servers, you must add the persistence iRule and Access Profile to all BIG-IP LTM virtual server for the HTTP-based Client Access Services (Outlook Web App, Outlook Anywhere, ActiveSync, and Autodiscover). The terminate inactive sessions iRule only needs to be assigned to the OWA virtual server.

118

# Optional: Securing Access to the Exchange 2013 Administration Center with BIG-IP APM

In Microsoft Exchange Server 2013, Exchange administration is now performed via a web-based console, the Exchange Administration Center (EAC). You can use F5's APM module to query Active Directory group membership for the user making the request to EAC. If the user is not a member of the Organization Management group, the APM policy denies access.

### Creating the Access profile

This configuration requires creating a new APM Access Profile object. If you have previously deployed Exchange 2010 CAS servers with APM using the iApp template, the simplest way is to create the profile is to copy the existing policy created by the template.

#### Copying the Access Policy created by the iApp template

To copy the Access Policy created by iApp, use the following procedure.

#### To copy the Access Policy created by the iApp template

- 1. On the Main tab, expand Access Policy, and click Access Profiles.
- 2. In the Access Policy list, find the row for the Access Policy created by the Exchange iApp template. This policy starts with the name you gave the iApp, followed by **\_apm\_access**.
- 3. Click the Copy link that corresponds to the Access Policy.
- 4. In the **Copied Profile Name** box, type a new name for this profile.
- 5. Click the Copy button.
- 6. Continue with Editing the APM Access Policy if you copied the existing Access Policy on page 121.

#### Creating a new Access Policy

To create a new Access Policy, use the following table for guidance. For specific instructions, see the online help or product manuals.

| BIG-IP APM Object                        |                   | Non-default settings/Notes                             |
|------------------------------------------|-------------------|--------------------------------------------------------|
| Access Profile                           | Name              | Type a unique name.                                    |
| (Main tab>Access Policy>Access Profiles) | SSO Configuration | Use the NTLMv1 SSO object created by the iApp template |

#### Editing the APM Access Policy if you created a new Access Policy

Use this section to edit the Access Profile if you created a new Access Policy.

### To edit the access policy

- 1. On the Main tab, expand Access Policy, and click Access Profiles.
- 2. Locate the Access Profile you created using the table above, and then, in the Access Policy column, click **Edit**. The VPE opens in a new window.
- 3. Click the + symbol between Start and Deny. A box opens with options for different actions.
  - a. Click the Logon Page option button, and then the Add Item button at the bottom.
  - b. From the **Split domain from full Username** list, select **Yes**.
  - c. Configure the rest of the Logon Page properties as applicable, and then click **Save**.
- 4. Click the + symbol between Logon Page and Deny.
  - a. In the Authentication section, click the AD Auth option button, and click Add Item.
  - b. In the **Active Directory** properties box, from the **Server** list, select the AAA server created by the iApp.
  - c. The rest of the settings are optional. Click Save.
- 5. On the Successful path between AD Auth and Deny, click the + symbol.
  - a. Click the **Empty** option button, and then click **Add Item**.

- b. In the Name box, type EAC URI Check.
- c. Click the Branch Rules tab.
- d. Click Add Branch Rule.
- e. In the Name box, type is EAC.
- f. In the Expression row, click the **change** link.
- g. Click Add Expression.
- h. From the Agent Sel list, select Landing URI.
- i. In the Landing URI is box, type /ecp/default.aspx.
- j. Click Add Expression.
- k. Click the **Finished** button.
- I. Click the **Save** button.
- 6. On the **is EAC** path (if you did not modify the name, this is Branch Rule 1) between **EAC URI Check** and **Deny** click the + symbol.
  - a. Click AD Query, and then click Add Item.
  - b. In the Name box, type EAC AD Query.
  - c. From the **Server** list, select the AAA server created by the iApp.
  - d. In the Search Filter box, type sAMAccountName=%{session.logon.last.username}.
  - e. Click the Branch Rules tab.
  - f. In the Name box, delete any existing text, and then type Organization Management.
  - g. In the Expression row, click the change link.
  - h. Click the Delete (x) button to the right of the User's Primary Group ID is box.
  - Click Add Expression.
  - j. From the Agent Sel list, select AD Query.
  - k. From the Condition list, select User is a Member of.
  - In the User is a member of box, type CN=Organization Management,OU=Microsoft Exchange Security Groups,DC=example,DC=com.
  - m. Click Add Expression.
  - n. Click the **Finished** button.
  - o. Click the Save button.
- 7. On the fallback path between **EAC URI Check** and **Deny**, click the + symbol.
  - a. Click SSO Credential Mapping, and then click Add Item.
  - b. Configure the settings as applicable. We leave the settings at the defaults.
  - c. Click Save.
  - d. On the fallback path between SSO Credential Mapping and Deny, click the Deny box/link.
  - e. Click the Allow option button, and then click Save.
- 8. On the Organization Management path, between EAC AD Query and Deny click +.
  - a. Click SSO Credential Mapping, and then click Add Item.
  - b. Configure the settings as applicable. We leave the settings at the defaults.
  - c. Click Save.
  - d. On the fallback path between SSO Credential Mapping and Deny, click the Deny box/link.

- e. Click the Allow option button, and then click Save.
- 9. Click the yellow **Apply Access Policy** link in the upper left part of the window. You must apply an access policy before it takes effect.
- 10. Continue with Modifying the virtual server to use the new Access Policy on page 122.

When you are finished, your VPE should look like the following:

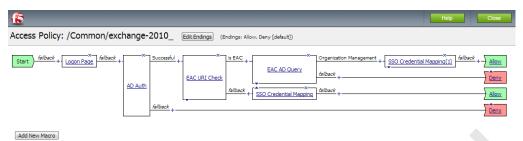

Figure 9: Example of the Access Policy in the VPE

# Editing the APM Access Policy if you copied the existing Access Policy

Use this section to edit the Access Profile if you made a copy of the Access Policy created by the iApp template.

#### To edit the access policy

- 1. On the Main tab, expand Access Policy, and click Access Profiles.
- 2. Locate the Access Profile you created using the table above, and then, in the Access Policy column, click **Edit**. The VPE opens in a new window.
- 3. On the Successful path between AD Auth and SSO Credential Mapping, click the + symbol.
  - a. Click the **Empty** option button, and then click **Add Item**.
  - b. In the Name box, type EAC URI Check.
  - c. Click the Branch Rules tab.
  - d. Click Add Branch Rule.
  - e. In the Name box, type is EAC.
  - f. In the Expression row, click the change link.
  - g. Click Add Expression.
  - h. From the Agent Sel list, select Landing URI.
  - In the Landing URI is box, type /ecp/default.aspx.
  - j. Click Add Expression.
  - k. Click the **Finished** button.
  - Click the Save button.
- On the is EAC path (if you did not modify the name, this is Branch Rule 1) between EAC URI Check and Deny click the + symbol.
  - a. Click AD Query, and then click Add Item.
  - b. In the Name box, type EAC AD Query.
  - c. From the **Server** list, select the AAA Server created by the iApp.
  - d. In the Search Filter box, type sAMAccountName=%{session.logon.last.username}.
  - e. Click the Branch Rules tab.

- f. In the Name box, delete any existing text, and then type Organization Management.
- g. In the Expression row, click the change link.
- h. Click the Delete (x) button to the right of the User's Primary Group ID is box.
- i. Click Add Expression.
- From the Agent Sel list, select AD Query.
- k. From the Condition list, select User is a Member of.
- In the User is a member of box, type CN=Organization Management,OU=Microsoft Exchange Security Groups,DC=example,DC=com.
- m. Click Add Expression.
- n. Click the Finished button.
- o. Click the Save button.
- 5. On the Organization Management path, between EAC AD Query and Deny click the + symbol.
  - a. Click SSO Credential Mapping, and then click Add Item.
  - b. Configure the settings as applicable. We leave the settings at the defaults.
  - c. Click Save.
  - d. On the fallback path between SSO Credential Mapping and Deny, click the Deny box/link.
  - e. Click the **Allow** option button, and then click **Save**.
- Click the yellow Apply Access Policy link in the upper left part of the window. You must apply an access policy before it takes effect.
- 7. Use the following procedure to add the Access Policy to the virtual server.

# Modifying the virtual server to use the new Access Policy

The final task is to add the new Access Policy to the virtual server.

#### To modify the virtual server to use the Access Policy

- 1. On the Main tab, expand Local Traffic and then click Virtual Servers.
- 2. Click the name of the appropriate virtual server. This is either the single virtual server for all HTTP-based CAS services or the separate virtual server for OWA.
- 3. In the Access Policy section, from the **Access Profile** list, select the Access profile you just modified.
- Click Update.

This completes the EAC configuration.

# Optional: Configuring the APM for Outlook Anywhere with NTLM Authentication - BIG-IP v11.3 or later only

F5's Access Policy Manager (APM) module supports NTLM authentication for Outlook clients using the RPC-over-HTTP protocol (Outlook Anywhere) in version 11.3 and later. Use the following table for guidance on configuring the BIG-IP APM. Give each BIG-IP object a unique name in the Name field. Note that the Kerberos SSO method is the only SSO method that can be used when the authentication method of the access policy is NTLM.

Before configuring BIG-IP system, you must perform prerequisite configuration steps on the Exchange Server(s) and Active Directory servers. See Appendix E: Active Directory and Exchange Server configuration for NTLM on page 136.

| servers. See <u>Appendix L. Ac</u>   | ctive Directory and Exchange Server configuration for NTLINI on page 136.                                                                                                    |
|--------------------------------------|----------------------------------------------------------------------------------------------------|
| AAA Server (Access Policy:           | >AAA Servers)                                                                                                    |
| Туре                                 | Active Directory                                                                                                    |
| Domain Controller                    | Type the IP address or FQDN name of an Active Directory Domain Controller                                                                                                    |
| Domain Name                          | Type the Active Directory domain name                                                                                                    |
| Admin Name <sup>1</sup>              | Type the AD user name with administrative permissions (optional)                                                                                                    |
| Admin Password <sup>1</sup>          | Type the associated password (optional). Type it again in the Verify Password box                                                                                                    |
| SSO Configuration (Access            | Policy>SSO Configurations)                                                                                                    |
| SSO Method                           | Kerberos                                                                                                    |
| Kerberos Realm                       | Type the Kerberos Realm. This must be uppercase, such as MYDOMAIN.COM                                                                                                    |
| KDC <sup>1</sup>                     | IP address of the Kerberos Key Distribution Center. If you leave this field blank, the system uses DNS to find the address of the KDC                                                                                                    |
| Account Name                         | The account name of the Active Directory user account to which logon rights have been delegated; this must begin with host/, for example, host/bigip_user_acct.mydomain.local                                                            |
| Account Password                     | Type the associated password                                                                                                    |
| SPN Pattern <sup>1</sup>             | Optional: Specify a custom SPN pattern to create the ticket request using the host name from the HTTP request <sup>1</sup> .                                                                                                    |
| NTLM Machine Account (Ad             | ccess Policy>Access Profiles>NTLM)                                                                                                    |
| Machine Account Name                 | The name of the account which will be joined to the Active Directory domain. This must be different than the account name specified in Kerberos SSO Configuration (such as bigip_machine_acct). Do not use spaces or special characters. |
| Domain FQDN                          | Type the FQDN for Active Directory (such as mydomain.com)                                                                                                    |
| Admin User                           | Type the user name of a user with permissions to join a computer account to the Active Directory domain.                                                                                                    |
| Admin Password <sup>1</sup>          | Type the associated password.                                                                                                    |
| NTLM Auth Configuration <sup>2</sup> | (Access Policy> Access Profiles>NTLM)                                                                                                    |
| Name                                 | Use following syntax: exch_ntlm_ <vs-name>, i.e. exch_ntlm_my_exchange_iapp_combined_https</vs-name>                                                                                                    |
| Machine Account Name                 | Select the NTLM Machine Account you created above                                                                                                    |
| Domain Controller FQDN List          | Type the fully qualified name of your Active Directory domain controller and then click Add.                                                                                                    |
| 11.4 and later only: Exchange        | ge Profile <sup>3</sup> (Main tab>Access Policy>Application Access> Microsoft Exchange)                                                                                                    |
| Parent Profile                       | /Common/exchange                                                                                                    |
| NTLM Configuration                   | Select the NTLM Auth configuration you created.                                                                                                    |
| In the left                          | pane of the box, click <b>Autodiscover</b>                                                                                                    |
| SSO Configuration                    | From the Autodiscover SSO Configuration list, select the Kerberos SSO Configuration you created above.                                                                                                    |
| In the left                          | pane of the box, click Exchange Web Service                                                                                                    |
| SSO Configuration                    | From the EWS SSO Configuration list, select the Kerberos SSO Configuration you created above.                                                                                                    |
| In the left                          | pane of the box, click Offline Address Book                                                                                                    |
| SSO Configuration                    | From the OAB SSO Configuration list, select the Kerberos SSO Configuration you created above.                                                                                                    |
| In the left                          | pane of the box, click <b>Outlook Anywhere</b>                                                                                                    |
| Front End Authentication             | NTLM                                                                                                    |
| SSO Configuration                    | From the OAB SSO Configuration list, select the Kerberos SSO Configuration you created above.                                                                                                    |
| Access Profile (Main tab>Ac          | cess Policy>Access Profiles)                                                                                                    |
| Microsoft Exchange                   | If you created the Exchange profile, select the profile you created from the list.                                                                                                    |
| SSO Configuration                    | Select name of Kerberos SSO configuration you created above                                                                                                    |
| Edit the Access Policy               |                                                                                                    |
| Edit the Access Profile you just or  | reated using the Visual Policy Editor. Continue now with Editing the Access Policy on page 124                                                                                                    |

By default, the SSO attempts to use reverse DNS lookups of the pool member IP address to construct the Kerberos ticket request. To not use DNS to find the host name to be used in the ticket request, you can specify a custom SPN pattern to create the ticket request using the host name from the HTTP request. The correct SPN pattern is: HTTP/%h@REALM.COM, where REALM.com is replaced with your fully-qualified Active Directory domain name. For 2010, this requires that the DefaultAppPool, MSExchangeAutodiscoverAppPool, and MSExchangeServicesAppPool IIs application pools are configured to run under the user account specified for Kerberos Delegation, and that an SPN has been created for the hostname used to access Outlook Anywhere and Autodiscover. For 2013 this requires that the alternate service account setup is completed. Both 2010 and 2013 commands are outlined within Appendix E.

You must create this object in the same partition and folder location as the virtual server to which the Access Profile is applied. If you are manually reconfiguring the BIG-IP system from a previous iApp deployment, you will need to create this object from the tmsh command line. See the following procedure.

If using the Exchange profile in 11.4 and later, you must remove any \_sys\_APM irules from the virtual server.

### Creating the NTLM Auth Configuration from the TMSH command line

As noted in the preceding table, you must create the NTLM Auth Configuration object in the same partition and folder location as the virtual server to which the Access Profile is applied.

If you are manually reconfiguring the BIG-IP system from a previous iApp deployment, you need to create this object from the **tmsh** command line. This is only necessary if configuring the BIG-IP system from a previous iApp deployment.

#### To create the NTLM Auth Configuration from the command line

- 1. Open a command line session to the BIG-IP system
- 2. Type tmsh and then press Enter.
- 3. Type the command, using the following command syntax:

create apm ntlm ntlm-auth <iapp-name>.app/exch\_ntlm\_<virtual-server-name> app-service <iapp-name>.app dc-fqdnlist add { <domain-controller-fqdn> } machine-account-name <ntlm-machine-account-name>

For example, if the iApp is named **my\_exchange\_iapp**, the domain controller FQDN is **dc.mydomain.com**, the machine account is **bigip\_machine\_acct**, and the virtual server is named **my\_exchange\_iapp\_combined\_https**, the tmsh commands is:

create apm ntlm ntlm-auth my\_exchange\_iapp.app/exch\_ntlm\_my\_exchange\_iapp\_combined\_https app-service my\_
exchange\_iapp.app dc-fqdn-list add { dc.mydomain.com } machine-account-name bigip\_machine\_acct

#### **Editing the Access Policy**

The configuration in this section depends on whether you configured a separate virtual server for Outlook Anywhere, or configured a combined virtual server.

Editing the Access profile for Outlook Anywhere on a separate virtual server

Use the following procedure for configuring the Access Policy for a separate Outlook Anywhere virtual server.

#### To configure the Access Policy for Outlook Anywhere on a separate virtual server

- 1. On the Main tab, expand Access Policy, and click Access Profiles.
- 2. Locate the Access Profile you created using the table above, and then, in the Access Policy column, click **Edit**. The VPE opens.
- 3. Click the + symbol between Start and Deny. A box opens with options for different actions.
  - a. Click the Client for MS Exchange option button, and then the Add Item button at the bottom.
  - b. Click the **Save** button.
- 4. On the Client for MS Exchange path, click the + symbol between Client for MS Exchange and Deny. A box opens with options for different actions.
  - a. Click the NTLM Auth Result Check option button, and then the Add Item button at the bottom.
  - b. Click the Save button.
- 5. On the Successful path between NTLM Auth Result Check and Deny, click the + symbol.
  - a. Click the SSO Credential Mapping option button, and then click Add Item.
  - b. Configure the Properties as applicable for your configuration. In our example, we leave the settings at the defaults. Click the **Save** button.
- 6. On the *fallback* path between **SSO Credential Mapping** and **Deny**, click the **Deny** box. Click the **Allow** option button, and then click **Save**.
- 7. On the Fallback path between NTLM Auth Result Check and Deny, click the + symbol.
  - a. Click the **Logon Page** option button, and then the **Add Item** button at the bottom.
  - b. From the **Split domain from full Username** list, select **Yes**.
  - c. Configure the rest of the Logon Page properties as applicable, and then click **Save**.

- 8. On the Fallback path between Logon Page and Deny, click the + symbol.
  - a. In the Authentication section, click the AD Auth option button, and click Add Item.
  - b. In the Active Directory properties box, from the Server list, select the AAA Server you created using the table above. The rest of the settings are optional.
  - c. Click Save.
- 9. On the Successful path between AD Auth and Deny, click the + symbol.
  - a. Click the SSO Credential Mapping option button, and then click Add Item.
  - b. Configure the Properties as applicable for your configuration. In our example, we leave the settings at the defaults. Click the **Save** button.
- 10. On the *fallback* path between **SSO Credential Mapping** and **Deny**, click the **Deny** box. Click the **Allow** option button, and then click **Save**.
- 11. Click the yellow **Apply Access Policy** link in the upper left part of the window. You must apply an access policy before it takes effect. Your VPE should look like the following example.

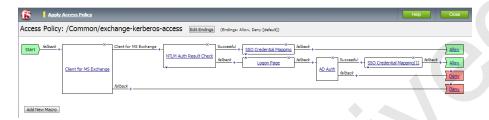

Figure 10: Example of the Access Policy in the VPE

This completes the Access Policy for the separate virtual server scenario. Continue with <u>Enabling the ECA Profile on Outlook</u> <u>Anywhere Virtual Server on page 127.</u>

#### Editing the Access profile for Outlook Anywhere on a combined virtual server

Use the following for configuring the Access Policy if you configured Outlook Anywhere as a part of a combined virtual server.

#### To configure the Access Policy for Outlook Anywhere on a combined virtual server

- 1. On the Main tab, expand Access Policy, and click Access Profiles.
- 2. Locate the Access Profile you created using the table above, and then, in the Access Policy column, click **Edit**. The VPE opens in a new window.
- 3. Click the + symbol between Start and Deny. A box opens with options for different actions.
  - a. Click the Endpoint Security (Server-side) tab, click the Client for MS Exchange option button, and then the Add Item button at the bottom.
  - b. Click the Save button.
- 4. On the Client for MS Exchange path, click the + symbol between Client for MS Exchange and Deny. A box opens with options for different actions.
  - a. Click the NTLM Auth Result Check option button, and then the Add Item button at the bottom.
  - b. Click the **Save** button.
- 5. On the Successful path between NTLM Auth Result Check and Deny, click the + symbol.
  - a. Click the SSO Credential Mapping option button, and then click Add Item.

- b. Configure the Properties as applicable for your configuration. In our example, we leave the settings at the defaults. Click the **Save** button.
- 6. On the *fallback* path between **SSO Credential Mapping** and **Deny**, click the **Deny** box. Click the **Allow** option button, and then click **Save**.
- 7. On the Fallback path between NTLM Auth Result Check and Deny, click the + symbol.
  - a. Click the Logon Page option button, and then the Add Item button at the bottom.
  - b. From the Split domain from full Username list, select Yes.
  - c. Configure the rest of the Logon Page properties as applicable, and then click Save.
- 8. On the Fallback path between Logon Page and Deny, click the + symbol.
  - a. In the Authentication section, click the AD Auth option button, and click Add Item.
  - b. In the **Active Directory** properties box, from the **Server** list, select the AAA Server you created using the table above. The rest of the settings are optional.
  - c. Click Save.
- 9. On the Successful path between AD Auth and Deny, click the + symbol.
  - a. Click the SSO Credential Mapping option button, and then click Add Item.
  - b. Configure the Properties as applicable for your configuration. In our example, we leave the settings at the defaults. Click the **Save** button.
- 10. On the *fallback* path between **SSO Credential Mapping** and **Deny**, click the **Deny** box. Click the **Allow** option button, and then click **Save**.
- 11. On the Fallback path between Client for MS Exchange (the first box of the VPE) and Deny, click the + symbol.
  - a. Click the **Logon Page** option button, and then the **Add Item** button at the bottom.
  - b. From the **Split domain from full Username** list, select **Yes**.
  - c. Configure the rest of the Logon Page properties as applicable, and then click Save.
- 12. On the bottom Fallback path between the new Logon Page and Deny, click the + symbol.
  - a. In the Authentication section, click the AD Auth option button, and click Add Item.
  - b. In the **Active Directory** properties box, from the **Server** list, select the AAA Server you created using the table above.
  - c. Click Save.
- 13. On the Successful path between AD Auth and Deny, click the + symbol.
  - a. Click the SSO Credential Mapping option button, and then click Add Item.
  - Configure the Properties as applicable for your configuration. In our example, we leave the settings at the defaults. Click the Save button.
- 14. On the *fallback* path between **SSO Credential Mapping** and **Deny**, click the **Deny** box. Click the **Allow** option button, and then click **Save**.
- 15. Click the yellow **Apply Access Policy** link in the upper left part of the window. You must apply an access policy before it takes effect. Your VPE should look like the following example.

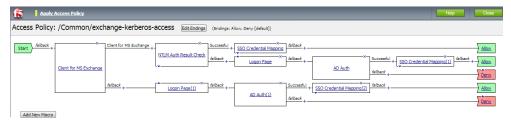

Figure 11: Example of the Access Policy in the VPE

This completes the Access Policy for the combined virtual server.

#### Enabling the ECA Profile on Outlook Anywhere Virtual Server

The next task is to enable the ECA profile on the Outlook Anywhere virtual server. This profile allows the APM to manage NTLM authentication for Outlook Anywhere clients. In BIG-IP version 11.3, you must attach the ECA profile via the **tmsh** command line. Do NOT enable this profile if using BIG-IP version 11.4 and the Exchange Profile.

#### To attach the ECA profile to the virtual server from the command line

- 1. Open a command line session to the BIG-IP system
- 2. Type tmsh
- 3. Type the command, using the following command syntax:

```
modify ltm virtual <iapp-name>.app/<virtual-server-name> profiles add { eca }
For example:
```

```
modify ltm virtual my_exchange_iapp.app/my_exchange_iapp_combined_https profiles add { eca }
```

(i) Important You must have enabled the ECA profile on the Outlook Anywhere virtual server as described above before applying the system iRule in the next step. Do NOT enable this profile or attach the system iRule if using BIG-IP version 11.4 and the Exchange Profile.

# Applying the System iRule to Outlook Anywhere virtual server if using a BIG-IP version prior to 11.4

Before attempting a connection via BIG-IP APM with Outlook Anywhere, you must apply the system iRule that manages NTLM authentication to either the separate Outlook Anywhere virtual server, or the combined virtual server.

#### To apply the system iRule to the virtual server

- 1. On the Main tab, expand Local Traffic and then click Virtual Servers.
- 2. Click the name of either the combined virtual server or the separate Outlook Anywhere virtual server.
- 3. Click the **Resources** tab.
- 4. In the iRules section, click the Manage button.
- 5. From the Available list, select \_sys\_APM\_ExchangeSupport\_OA\_NtImAuth, and then click the Add (<<) button.
- 6. If necessary, use the Up and Down buttons to ensure the iRules are in the following order when deployed on a single, combined virtual server:
  - OWA Append iRule (for combined virtual only)
  - \_sys\_APM\_ExchangeSupport\_OA\_NtlmAuth
  - Select SSO iRule
  - Combined Virtual Server Persist iRule
- 7. Click Finished.

# Setting the Default Pool on a combined virtual server

If you have configured the BIG-IP system use a single, combined virtual server for Exchange, the final task is to set the BIG-IP LTM pool for Outlook Anywhere as the default pool for the virtual server.

# To set the default pool on the combined virtual server

- 1. On the Main tab, expand Local Traffic and then click Virtual Servers.
- 2. Click the HTTPS virtual server (port 443) virtual server.
- 3. Click the **Resources** tab.
- 4. In the Load Balancing section, from the **Default Pool** list, select the Outlook Anywhere pool.
- 5. Click Update.

This completes the configuration for NTLM and Outlook Anywhere.

# Access Policy example when using both EAC restricted access and NTLM for Outlook Anywhere

Using both EAC restricted access and NTLM for Outlook Anywhere in a single Access Policy is an acceptable configuration, although the step by step procedure is outside the scope of this document (use the iApp for this scenario if you need the walkthrough). The following screenshot shows what the VPE should look like with both EAC restricted access and NTLM for Outlook Anywhere.

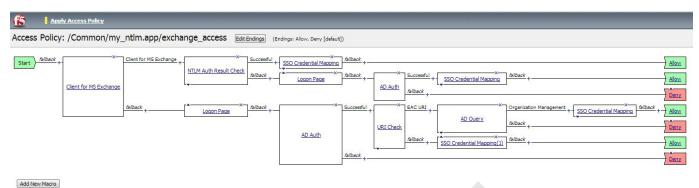

Figure 12: Example of the Access Policy in the VPE

# Manually configuring the BIG-IP Advanced Firewall Module to secure your Exchange deployment

This section describes how to manually configure BIG-IP AFM, F5's Network Firewall module, to secure your Exchange deployment. BIG-IP AFM is particularly useful if you want to only allow access from specific clients or networks. Because this configuration can be complex, we recommend using the iApp template in version 11.6 and later to configure BIG-IP AFM.

# **Network Firewall settings**

When configuring the BIG-IP Advanced Firewall Manager, you may want to configure your BIG-IP system to drop all traffic that you have not specifically allowed with firewall rules. This in known as *firewall mode*. By default, your BIG-IP system is set to default-accept, or *ADC mode*. Instructions for configuring your BIG-IP system, and the implications to consider, can be found on AskF5. For example, for BIG-IP v11.5: <a href="http://support.f5.com/kb/en-us/products/big-ip-afm/manuals/product/network-firewall-policies-implementations-11-5-0/1.html">http://support.f5.com/kb/en-us/products/big-ip-afm/manuals/product/network-firewall-policies-implementations-11-5-0/1.html</a>

If you have licensed IP Intelligence on the BIG-IP system, you can prohibit connections from sources with low reputation scores.

The following instructions cover a basic firewall configuration that is effective for the most common scenario of wanting to allow connections from a single trusted network. If you have complex requirements, such as the need to schedule different policies for different times of the day, or you want to create complicated rule or address lists, consult the BIG-IP AFM documentation. The basic steps for Policy and Rule creation apply to all scenarios.

#### To configure the BIG-IP AFM to allow connections from a single trusted network

- 1. Create a Network Firewall Policy:
  - a. From the Configuration utility, click Security > Network Firewall > Policies, and then click Create.
  - b. In the **Name** field, type a unique name for the policy, such as **Exchange-Policy**.
  - c. Click Finished.
- 2. Create a rule to allow authorized hosts or networks to connect:
  - a. Click Security > Network Firewall > Policies.
  - b. Click the name of the policy you just created.
  - c. In the Rule section (below the General Properties section), click the **Add** button.
  - d. Leave the Type list set to Rule.
  - e. From the **Order** list, select **First**. The Order list only appears in version 11.5 and later. In 11.4.x, you must reorder the rules from the Policy General Properties page.
  - f. In the Name field, type a unique name, for instance Exchange-traffic-Allowed.
  - g. Ensure the State list is set to Enabled.
  - h. From the **Protocol** list, select **TCP**. Leave the box to the right of TCP set to **6**.
  - In the Source section, from the Address/Region list, select Specify.
     You are now able to list the trusted source addresses for your connection.
     In the following example, we will configure a single subnet as trusted.
    - Select Address.
    - In the box, type the network address you want to allow, including netmask if more than a single host. Specify a network using CIDR notation, such as **10.0.0.0/24**.
    - Do not configure a source port.
    - Optional: If you want to limit inbound connections to a specific VLAN or Tunnel, from the VLAN / Tunnel list, select
       Specify, and then move the VLANs or tunnels that are allowed access to the Selected box.
    - Click Add.
    - Repeat these steps for additional hosts or networks. Use Address List or Address Range when appropriate.
  - j. In the **Destination** section, leave the **Address/Region** and **Port** set to **Any**. Because you will be applying your policy to a virtual server that listens only on a single desired address and port, do not specify that information here.
  - k. If necessary, from the Action list, select Accept.

- I. Optional: If you have configured a logging profile and want to log connections, from the **Logging** list, select **Enabled**. Typically, allowed connections do not need to be logged.
- m. Click Finished.

#### 3. Creating a firewall rule to block all other traffic

The next task is to create a firewall rule to block all other traffic that you have not allowed. Although this is not a required step if your BIG-IP system is set to default deny (**Firewall mode**), it is required in default-accept (**ADC mode**), and is a good practice to always configure such a rule.

- a. Click Security > Network Firewall > Policies.
- b. Click the name of the policy you created in step 1.
- c. In the Rule section (below the General Properties section), click the Add button.
- d. Leave the **Type** list set to **Rule**.
- e. Leave the Order list, select Last.
- f. In the Name field, type a unique name, for example Exchange-traffic-Prohibited.
- g. Ensure the State list is set to Enabled.
- h. From the **Protocol** list, select **TCP**. Leave the box to the right of TCP set to **6**.
- i. In the **Source** section, leave all the lists set to **Any**
- j. From the **Action** list, select either **Drop** (to silently discard incoming connections) or **Reject** (to send a Destination Unreachable message to the sender).
- k. If you configured a logging profile as described in <u>Optional: Configuring the BIG-IP system to log network firewall events on page 131</u>, from the **Logging** list, select **Enabled**.
- I. Click Finished. You return to the Policy Properties page.
- m. On the Policy Properties page, in the Rules section, ensure the rule with the Action of Accept comes before the Drop or Reject rule you just created. If it does not, use the **Reorder** button and drag the rules into the correct order.

#### 4. Apply Your Firewall Policy to your Virtual Server

- a. Click Security > Network Firewall > Active Rules.
- b. In the Rule section (below the General Properties section), click the Add button.
- c. From the Context list, select Virtual Server, and then select the virtual server you created for your Exchange traffic.
- d. From the Type list, select Policy, and then select the firewall policy you created.
- e. From the **Policy Type** list, select **Enforced**.
- f. Click **Finished**.

### Optional: Assigning an IP Intelligence Policy to your Exchange virtual server

If you want to restrict access to your Exchange virtual server based on the reputation of the remote sender, you can enable and assign an IP Intelligence policy. This requires an IP intelligence license; contact your F5 Sales representative for more information.

It is outside the scope of this document to provide instructions on configuring an IP Intelligence Policy. Full documentation on enabling and configuring the IP Intelligence feature can be found on AskF5. For example, the manual for BIG-IP AFM v11.5 is: <a href="https://support.f5.com/kb/en-us/products/big-ip-afm/manuals/product/network-firewall-policies-implementations-11-5-0/5.html">https://support.f5.com/kb/en-us/products/big-ip-afm/manuals/product/network-firewall-policies-implementations-11-5-0/5.html</a>

After you have enabled and configured an IP Intelligence policy, use the following steps to assign the policy to your Exchange virtual server:

#### To assign the IP intelligence policy to the Exchange virtual server

- 1. On the Main tab, click **Local Traffic > Virtual Servers**. The Virtual Server List screen opens.
- 2. Click the name of your Exchange virtual server.

- 3. From the Security menu, choose Policies.
- 4. Next to IP Intelligence, select Enabled, then select the IP intelligence policy to apply to traffic on the virtual server.
- 5. Click **Update**. The list screen and the updated item are displayed. The IP Intelligence policy is applied to traffic on the virtual server.

### Optional: Configuring the BIG-IP system to log network firewall events

If you are using BIG-IP AFM, you have the option of logging network firewall events to one or more remote syslog servers (recommended) or to log events locally. You can either use an iApp template to create the logging profile, or create the logging profile manually.

For specific information on logging on the BIG-IP system, see the appropriate guide for your version. For example, for 11.5.0:

- Remote High-Speed Logging: https://support.f5.com/kb/en-us/products/big-ip\_ltm/manuals/product/tmos-implementations-11-5-0/22.html
- Local logging: https://support.f5.com/kb/en-us/products/big-ip\_ltm/manuals/product/tmos-concepts-11-5-0/11.html

#### Creating the logging profile using the iApp template

Use this section to create the logging profile using the logging profile iApp template. If you have not already downloaded the iApp template, see <a href="https://devcentral.f5.com/wiki/iApp.F5-Remote-Logging-iApp.ashx">https://devcentral.f5.com/wiki/iApp.F5-Remote-Logging-iApp.ashx</a>.

# To configure the logging profile iApp

- 1. Log on to the BIG-IP system.
- 2. On the Main tab, click iApp > Application Services.
- 3. Click **Create**. The Template Selection page opens.
- 4. In the **Name** box, type a name. In our example, we use **logging-iapp\_.**
- 5. From the **Template** list, select **f5.remote\_logging.v</latest-version>**. The template opens
- 6. Use the following table for guidance on configuring the iApp template. Questions not mentioned in the table can be configured as applicable for your implementation.

| Question                                                                            | Your selection                                                                                                    |
|-------------------------------------------------------------------------------------|----------------------------------------------------------------------------------------------------|
| Do you want to create a new pool of remote logging servers, or use an existing one? | Unless you have already created a pool on the BIG-IP system for your remote logging servers, select <b>Create a new pool</b> . |
| Which servers should be included in this pool?                                      | Specify the IP addresses of your logging servers. Click Add to include more servers.                                           |
| What port do the pool members use?                                                  | Specify the port used by your logging servers, typically 514.                                                                  |
| Do the pool members expect UDP or TCP connections?                                  | TCP                                                                                                    |
| Do you want to create a new monitor for this pool, or use an existing one?          | Unless you have already created a health monitor for your pool of logging servers, select Use a simple ICMP (ping) monitor.    |
| Do your log pool members require a specific log format?                             | If your logging servers require a specific format, select the appropriate format from the list.                                |

- 7. Click **Finished**.
- 8. On the Main tab, click Local Traffic > Virtual Servers. The Virtual Server List screen opens.
- 9. Click the name of your Exchange virtual server.
- 10. From the Security menu, choose Policies.
- 11. Next to Log Profile, select Enabled, then select the Logging profile you created.
- 12. Click **Update**. The list screen and the updated item are displayed.

Note: The iApp template creates a log publisher and attaches it to the logging profile. If the publisher does not appear in the BIG-IP Configuration utility (GUI), you can verify the configuration by running the following command from the Traffic Management shell (tmsh): list security log profile <your profile name>.

#### Creating logging profile manually

If you do not want to use the iApp template to create a logging profile, use this section for guidance on configuring the logging profile manually. You must have access to the tmsh command line to use this method.

#### To manually configure a logging profile

1. Use the following guidance for configuring a health monitor and load balancing pool for the logging servers.

| BIG-IP LTM Object                       |                       | Non-default settings/Notes                                                                                                    |
|-----------------------------------------|-----------------------|----------------------------------------------------------------------------------------------------|
|                                         | Name                  | Type a unique name                                                                                                    |
| Health Monitor                          | Туре                  | ICMP                                                                                                    |
| (Local Traffic<br>>Monitors)            | Interval              | 30 (recommended)                                                                                                    |
| , , , , , , , , , , , , , , , , , , , , | Timeout               | 91 (recommended)                                                                                                    |
|                                         | Name                  | Type a unique name                                                                                                    |
| Pool (Local Traffic>Pools)              | Health Monitor        | Select the appropriate monitor you created                                                                                                    |
|                                         | Slow Ramp Time        | 300                                                                                                    |
|                                         | Load Balancing Method | Choose a load balancing method. We recommend Least Connections (Member)                                                                                                |
|                                         | Address               | Type the IP Address of a server.                                                                                                    |
|                                         | Service Port          | Type the appropriate port, such as UDP port <b>514</b> , the port on which logging typically occurs. Click <b>Add</b> , and then repeat Address and Port for all nodes |

- 2. Log into the BIG-IP system using the command line. Enter the trnsh shell, by typing tmsh from the prompt.
- 3. Create a Remote High Speed Log (HSL) destination:

# (tmos)# create / sys log-config destination remote-high-speed-log [name] pool-name [specified pool] protocol [udp or tcp]

4. If you have a specific log format requirement, create a format-specific log destination, and forward that to the previously-created HSL destination:

### (tmos)# create / sys log-config destination [splunk|arcsight|remote-high-speed-log] [name] forward-to [HSL name]

5. Create a log publisher:

#### (tmos)# create / sys log-config publisher [name] destinations add { [logdestination name] }

6. Create the logging profile to tie everything together.

If you chose to log allowed connections, include the green text (as in step 2 substep I in <u>To configure the BIG-IP AFM to allow connections from a single trusted network on page 129</u>).

If you set the rule to drop incoming connections, include the text in blue.

If you chose to log IP intelligence events, include the text in red to add the parameter that sets the log publisher.

(tmos)# create / security log profile [name] network add { [name] { filter { log-acl-match-accept enabled log-acl-match-drop enabled log-acl-match-reject enabled } format { field-list { date\_time action drop\_reason protocol src\_ip src\_port dest\_ip dest\_port } type field-list } publisher [logpublisher name] } ip-intelligence { log-publisher [logpublisher name] }

#### Assigning the logging profile to the virtual server

The final task is to assign the logging profile to the virtual server.

# To assign the logging profile to the Exchange virtual server

- 1. On the Main tab, click **Local Traffic > Virtual Servers**. The Virtual Server List screen opens.
- 2. Click the name of your Exchange virtual server.
- 3. From the **Security** menu, choose **Policies**.
- 4. Next to **Log Profile**, select **Enabled**, then select the Logging profile you created.
- 5. Click **Update**. The list screen and the updated item are displayed.

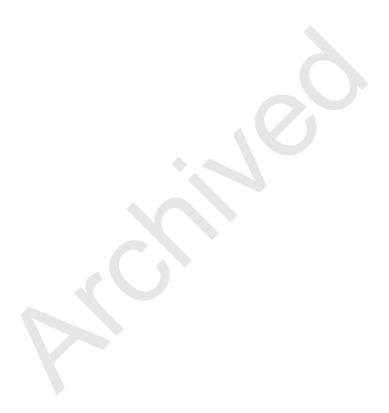

# Appendix D: Technical Notes

The following contains additional information that may be helpful when configuring the BIG-IP system for Exchange Server 2010 and 2013.

# Slow Ramp Time

When you configure a Slow Ramp time, BIG-IP will not immediately send a full proportional share of incoming traffic to a pool member that has just come online. Instead, the BIG-IP will increase the proportion of traffic gradually over the time specified. This ensures that a newly-booted or newly-added server is not overwhelmed with incoming traffic, especially when you have selected a Least Connections load-balancing method.

Although external monitors that perform logins will prevent any traffic being sent to a Client Access server until at least those functions are enabled, other background services may not be fully ready to service connections. As such, we strongly recommend Slow Ramp even with external monitors. If you are not using external monitors but have only enabled simple TCP checks or HTTP queries that do not actually check for full client functionality, a Slow Ramp time is essential.

F5 testing has shown that 300 seconds (5 minutes) is generally sufficient to allow a rebooted Exchange Client Access server to fully start all services and be ready to handle a full load of traffic, but that time is highly dependent on local conditions. You may want to adjust the time period up or down in your environment based on your server capacity and load.

# Subject Alternative Name (SAN) SSL Certificates

This template currently only supports the use of a single DNS name and corresponding certificate and key for all services, or multiple DNS names using a SAN-enabled certificate and key or wildcard certificate.

An SSL certificate that supports the Subject Alternative Name (SAN) extension allows more than one valid FQDN per certificate, without having to resort to a "wildcard" certificate for a domain. When used in conjunction with Exchange Server, SAN certificates make it simple to combine multiple services into a single virtual server while retaining the flexibility of separate FQDNs. Some examples of using SAN certificates with Exchange 2010 are shown here:

http://technet.microsoft.com/en-us/library/aa995942%28EXCHG.140%29.aspx

When you request a SAN certificate from a certification authority, you must define all desired FQDNs in the Subject Alternative Name field; clients will ignore the Common Name in the certificate Subject.

In BIG-IP versions prior to 11.1, the BIG-IP web-based Configuration utility does not display the Subject Alternative Name values of imported certificates, however, the use of SAN certificates is otherwise supported.

The BIG-IP system supports using a wildcard certificate to secure Exchange CAS deployments using multiple FQDNs. However, for increased security, F5 recommends using SAN certificate(s) where possible. Additionally, some older mobile devices are incompatible with wildcard certificates. Consult your issuing Certificate Authority for compatibility information.

#### Maximum number of concurrent users: SNAT Pool guidance

If you expect fewer than 6,000 concurrent users per Client Access Server, the iApp configures SNAT Auto Map. If you expect more than 6,000 users, the iApp configures a SNAT Pool. This section describes how F5 chose 6,000 users as a rule of thumb, and contains additional information if you want to more precisely calculate the number of concurrent users for your SNAT Pool configuration.

The BIG-IP system can create roughly 64,000 connections per SNAT address (ephemeral or source ports used by connections from the BIG-IP range from 1024 to 65,535, or an absolute maximum 64,511 effective concurrent connections). Each user connected to a Client Access server can have about 10 concurrent connections (for example, if a user has Outlook on a PC, a mobile phone, and Lync running simultaneously). Therefore, you would need a SNAT address for each 6,000 concurrent users you expect. For example, if you have 12,000 users, you need two SNAT pool IP addresses; if you have 15,000 users, you need three addresses. The IP address(es) you specify must not be self IP addresses on this BIG-IP system.

# **Outlook Client Configuration**

Exchange administrators will typically use Autodiscover to configure Outlook clients. If manual configuration is required, the following table provides the recommended settings to match the deployment scenarios described in this guide.

| Connection Settings                                                   | Default          | Your Setting                                                    | Notes                         |
|-----------------------------------------------------------------------|------------------|-----------------------------------------------------------------|-------------------------------|
| Connect to Microsoft Exchange using HTTP                              | Not selected     | Selected                                                        | This enables Outlook Anywhere |
| Use this URL to connect to my Proxy server for Exchange               | No default value | FQDN of your Outlook Anywhere virtual server on your BIG-IP APM |                               |
| Connect using SSL only                                                | Selected         | Selected                                                        |                               |
| On fast networks, connect using HTTP first, then connect using TCP/IP | Not selected     | Selected                                                        |                               |
| On slow networks, connect using HTTP first, then connect using TCP/IP | Selected         | Selected                                                        |                               |
| Proxy authentication settings                                         | NTLM             | Basic                                                           |                               |

# Creating a new Client Access Array

To create a new Client Access Array, use the Exchange Management Shell to run the following command:

# New-ClientAccessArray -Name "ArrayName" -FQDN outlook.example.com -Site "SiteName"

You must replace *ArrayName* with the name you want for your Client Access Array, replace *outlook.example.com* with the FQDN you have configured in DNS, and replace *SiteName* with the name of your Active Directory site.

You must modify the attributes of any pre-existing mailbox databases to use the new array. Use the Exchange Management Shell to run the following command for each database in your array:

#### Set-MailboxDatabase "MailboxDatabaseName" -RPCClientAccessServer outlook.example.com

You must specify the correct mailbox databases for your site, and the correct FQDN for your Client Access Array. You can only configure one Client Access Array (and thus one FQDN and one BIG-IP virtual server) per site.

For complete documentation from Microsoft, see

http://technet.microsoft.com/en-us/library/ee332317.aspx

# Note on creating external monitors manually

If you choose external monitors, the BIG-IP system performs logins to most of the Client Access services (all except RPC/MAPI in Exchange 2010 and Forms-based Outlook Web App) and checks for valid content in the response. Because these monitors attempt to access a specific mailbox, they more accurately determine the actual health of CAS services. However, account maintenance and Mailbox status must become a part of your monitoring strategy.

#### Important note about BIG-IP health monitors that use Exchange server accounts

The monitors described in this section require a valid Exchange server account and associated mailbox specifically for monitoring purposes. The accounts used for authentication must be associated with a valid mailbox. If authentication should fail for any reason, for instance, the account is locked, the Mailbox server associated with that account is down for maintenance, or the account password is changed, the monitors will mark all Client Access servers down for the relevant service (Autodiscover, ActiveSync, or Outlook Anywhere). Maintenance of the accounts and associated mailboxes thus becomes an integral part of your health status checks.

If you choose to use this method, we recommend using at least two separate instances of the monitor, with Mailboxes located on different servers. You should then configure the pool to only mark members down if all monitors fail.

You should create accounts (and associated mailboxes) for monitoring that are not accessed by actual users and that do not have privileged access anywhere else in your network. Because you have to store the user name and password in plain text on your BIG-IP devices, make sure the credentials are not used elsewhere in your organization for anything other than monitoring. We strongly recommend creating a mailbox account(s) specifically for use in the monitor(s).

# Appendix E: Active Directory and Exchange Server configuration for NTLM

If you plan on configuring your BIG-IP system version for NTLM authentication as described in <u>Optional: Configuring the APM for Outlook Anywhere with NTLM Authentication - BIG-IP v11.3 or later only on page 123</u>, you must first perform the following tasks on your Active Directory and Exchange servers.

Note: Note that the Kerberos SSO method is the only SSO method that can be used when the authentication method of the access policy is NTLM.

Most of the following guidance is performed using Microsoft PowerShell. You must have access to perform PowerShell commands.

Note: This section provides guidance only; for specific instructions, consult the appropriate documentation. F5 cannot be responsible for improper configuration of Active Directory or Microsoft devices.

### Create a Delegation Account

You must create a user account for the BIG-IP system to use to perform Kerberos authentication. The user logon name must begin with **host/** and the account should be a member of the Domain Users security group. If you are deploying NTLM for Outlook Anywhere and Exchange 2010 without using DNS lookups (<u>BIG-IP APM/LTM without DNS lookups on page 138</u>), the delegation account must also be a member of the Exchange Trusted Subsystem, Exchange Windows Permissions, and IIS\_USRS Active Directory security groups. If you are deploying Exchange 2013, the Alternate Service Account does not need to be a member of these additional security groups.

Run the following PowerShell commands on an Active Directory Domain Controller on a single line, replacing the text in red with the proper information for your environment. You will be prompted to enter a new password for the delegation account.

New-ADUser -Name "APM Delegation Account" -UserPrincipalName host/account-username.example.com@example.com
-SamAccountName "account-username" -PasswordNeverExpires \$true -Enabled \$true -AccountPassword (Read-Host -AsSecureString "Account Password")

Next, add the user account to the required Active Directory groups if using Exchange 2010

```
Add-ADGroupMember "Exchange Trusted Subsystem" account-username

Add-ADGroupMember "Exchange Windows Permissions" account-username

Add-ADGroupMember "IIS_IUSRS" account-username
```

# Configure the servicePrincipalName

The next task is to modify the **servicePrincipalName** attribute of the Delegation Account. The **servicePrincipalName** value should match the user logon name of the delegation account. Replace the domain in the example with your domain

Set-AdUser -Identity account-username -ServicePrincipalNames @{Add="host/account-username.example.com"}

# Enabling Delegation for the account

After configuring the servicePrincipalName attribute, find the account in **Active Directory Users and Computers**. After configuring the servicePrincipalName attribute, the Delegation tab appears under the properties of the user account. Select **Trust the user for delegation to specified services only**, and then select **Use any authentication method**. Click **Add** to add a service for which this account can authenticate, and then add the HTTP service type for each Client Access Server.

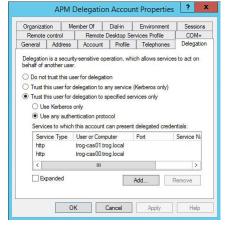

Figure 13: APM Delegation Account properties

# Configure Outlook Anywhere for NTLM Client Authentication

Run the following commands on one or more Exchange Client Access Servers to configure Outlook Anywhere for NTLM. You may run this command on any Client Access Server.

Get-OutlookAnywhere | Set-OutlookAnywhere -ExternalClientAuthenticationMethod NTLM -InternalClientAuthenticationMethod NTLM

### Enabling Kerberos Authentication for RPC IIS Virtual Directory

Enable the Negotiate authentication provider on the RPC virtual directory using the following PowerShell command:

Get-OutlookAnywhere | Set-OutlookAnywhere -IISAuthenticationMethods Negotiate,NTLM

# **DNS Reverse Lookups**

To ensure DNS reverse lookups are working, from the command line of the BIG-IP system, type **nslookup** and then press **Enter**. At the new prompt that appears, type the IP addresses of the Outlook Anywhere pool members and confirm it resolves to the hostname of that pool member.

If the Outlook Anywhere IIS Application Pool is running under the LocalSystem or ApplicationPoolIdentity account, you must ensure that APM can successfully perform reverse DNS lookups against the IP address of the Outlook Anywhere pool member(s). These DNS lookups must return the host name of the Exchange CAS server (APM+LTM scenario):

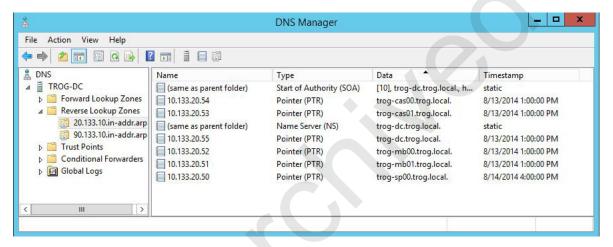

Figure 14: DNS Manager

# BIG-IP APM/LTM without DNS lookups

If you have deployed BIG-IP APM to forward Outlook Anywhere traffic to a virtual server on an internal BIG-IP LTM, or you are deploying on a BIG-IP system running both LTM and APM and would like to eliminate the need for reverse DNS lookups, you must perform the following configuration steps in Active Directory and from the IIS Management Console on the Client Access Servers.

The first task in this section is to create a Service Principal Name for the Outlook Anywhere FQDN to allow authentication by the delegation user account. Replace the text in red with the appropriate values in your implementation.

Use the following command syntax: setspn -S <SPN> <ACCOUNT>

For example:

```
setspn -S http/mail.example.com EXAMPLE\account-username
setspn -S http/autodiscover.example.com EXAMPLE\account-username
```

Perform this step for every host name that you will be accessing using NTLM client authentication, which includes Autodiscover by default.

Based on reverse DNS lookups or the SPN pattern specified in the Kerberos SSO configuration on page 98, APM will construct a Kerberos ticket request to the Active Directory domain controller for the SPN HTTP/mail.example.com. You must allow Kerberos constrained delegation for HTTP/mail.example.com via the Delegation tab within the properties of the previously created user account. To add mail.example.com NS autodiscover.example.com for delegation, you must search based on the delegation account user name field, as that is where the SPNs are registered once you the setspn command.

Also, you must ensure that the previously created delegation account is allowed to log on for all of the SPNs you just created (see *Enabling Delegation for the account on page 136*).

Finally, you must change the Application Pool Identity for the Application Pool used by Outlook Anywhere, Autodiscover, and Exchange Web Services to use the delegation user account you created, or configure an Alternate Service Account for each Client Access Server.

# Setting the IIS Application Pool Identity (2010) or Alternate Service Account (2013)

Use the following PowerShell commands to set the IIS Application Pool Identity for Exchange Server 2010, or the Alternate Service Account for Exchange Server 2013.

Use the commands for the version of Microsoft Exchange Server you are using; 2010 or 2013.

## Exchange Server 2010: Setting the IIS Application Pool Identity

You must run the following PowerShell commands on all the Exchange 2010 Client Access Servers in your implementation.

Import the IIS PowerShell module:

#### Import-Module WebAdministration

Check the App Pool configured for Outlook Anywhere

Get-WebApplication "rpc"

Set the Application Identity for the App Pool returned by the previous command

```
cd IIS:\AppPools
```

```
Set-ItemProperty "DefaultAppPool" -Name processodel.identityType -Value 3
```

Set-ItemProperty "DefaultAppPool" -Name processodel.username -Value "EXAMPLE\account-username"

Set-ItemProperty "DefaultAppPool" -Name processodel.password -Value "<APM delegation account password>"

Repeat these commands for the Autodiscover and Exchange Web Services virtual directories.

#### Exchange 2013: Configuring Alternate Service Account

The commands for configuring the Alternate Service Account for Exchange 2013 depends on whether your Client Access and Mailbox roles are located on the same servers or not.

### If your Client Access Servers are separate from your Mailbox servers

You must run the following PowerShell commands on all Client Access Servers in your implementation. In the following examples, <CAS\_FQDN> is the fully-qualified name of the Client Access Server, and <CAS> is the short name of the Client Access Server

\$cred = Get-Credential

\$session = CreateOrGetExchangeSession <CAS\_FQDN> \$null \$true \$false <CAS\_FQDN>
Invoke-Command -Session \$session -Args (\$cred) -ScriptBlock {param(\$AsaCreds) Set-ClientAccessServer <CAS>
-AlternateServiceAccountCredential \$AsaCreds}

#### If your Client Access and Mailbox roles are on the same servers

If your Client Access and Mailbox roles are on the same servers, you must run these commands on all combined Client Access/Mailbox Servers in your deployment. In the following example, <CAS\_MBX> is the short name of the co-located Client Access/Mailbox Server.

Set-ClientAccessServer <CAS\_MBX> -AlternateServiceAccountCredential (Get-Credential)

Finally, verify ASA. You may run this command on any Client Access Server in the implementation.

Get-ClientAccessServer -IncludeAlternateServiceAccountCredentialStatus | Format-List Name,Alt\*

### Troubleshooting NTLM Authentication

You can increase the logging level for Access Policy Manager to assist in troubleshooting issues with NTLM client authentication. Click **System > Logs > Configuration > Options**. Under **Access Policy Logging**, select **Debug** log level for either the Access Policy, SSO, or both. The debug setting causes BIG-IP to log all APM-related messages to this file: /var/log/apm.

These logs can be useful in diagnosing problems with NTLM auth/Kerberos SSO functionality.

If you have followed these steps and are receiving Kerberos errors in the APM log, you can clear any previously cached Kerberos tickets by restarting the websso service on the APM BIG-IP system:

[root@ms-ve-v11-x2010-EDGE:Active:Standalone] config # bigstart restart websso

# **Document Revision History**

| Version | Description                                                                                                    | Date       |
|---------|----------------------------------------------------------------------------------------------------|------------|
| 1.0     | New deployment guide for the fully supported f5.microsoft_exchange_2010_2013_cas.v1.6.0 iApp template. This iApp contains the following major enhancements over previous versions:  - The iApp now supports NTLMv2 SSO when deploying APM. With NTLMv2, external monitor scripts are unsupported. The iApp will fall back to simple monitors in the case where NTLMv2 is selected.  - The iApp now supports NTLM SSO for Outlook Web App.  - Removed password protected SSL keys from user selection.  - Added intermediate certificate selection.  - Removed advanced mailbox login monitors for HTTP-based services.  The iApp now deploys Exchange Managed Availability monitors by default, with the option to deploy an external, SNMP-based monitor to check the status of critical services.  POP/IMAP services use external mailbox login monitors when "Create external monitor" is selected.  HTTP-based services use external mailbox login monitors when "Create external monitor" is selected and you are deploying Exchange 2010 (this behavior is identical to the "Advanced" monitor option in previous iApp versions). | 06-16-2016 |
| 1.1     | Added the troubleshooting entry Exchange Hybrid Autodiscover and free/busy lookups fail when APM is deployed on page 76.  Because the iRule solution for this is the same as the one that was included in the entry "Cross-forest mailbox moves and remote move migrations between your on-premise Exchange organization and Exchange Online are unsuccessful when APM is deployed and/or SSL is offloaded" we combined the two entries into the new one, separating out an entry for SSL Offloading is not supported when performing remote moves and migrations between your Exchange organization and Exchange Online on page 77.                                                                                                    | 08-03-2016 |
| 1.2     | Clarified the guidance for which virtual server to attach the iRule in Step 5 of the troubleshooting entry Exchange Hybrid Autodiscover and free/busy lookups fail when APM is deployed on page 76.                                                                                                    | 09-19-2016 |
| 1.3     | Added OSX/iOS clients receive a bad request error when clicking logout from OWA on page 76 to Troubleshooting.                                                                                                    | 09-21-2016 |
| 1.4     | Updated the guide for the release candidate iApp template f5.microsoft_exchange_2010_2013_cas.v1.6.1rc1 on downloads.f5.com in the RELEASE_CANDIDATE directory. This iApp has the following configuration changes:  - The iApp now allows use of named and ephemeral (FQDN) nodes as pool members  - Added support for BIG-IP v12.1.1  Issues Resolved:  - Modified the iRules produced by the iApp to better support Apple Mac clients  - Modified the advanced SNMP monitors to be more efficient                                                                                                    | 10-18-2016 |
| 1.5     | Added an additional iRule to the troubleshooting entry <u>Clients receiving error message when using BIG-IP APM with OWA 2013 and IE10 or Google Chrome on page 75</u> for BIG-IP versions v11.5.4 HF2 and v11.6.1 HF1.                                                                                                    | 11-02-2016 |
| 1.6     | <ul> <li>Modified the iRule in <u>Optional: Creating the iRule to terminate inactive APM sessions if using Windows based authentication for OWA on page 116 to call out the differences between Exchange 2010 and 2013.</u></li> <li>Added support for BIG-IP v13.0.</li> </ul>                                                                                                    | 02-22-2017 |
| 1.7     | Added the troubleshooting entry Clients experiencing Outlook connectivity issues on page 74.                                                                                                    | 03-14-2017 |
| 1.8     | Updated the guide for the template f5.microsoft_exchange_2010_2013_cas.v1.6.1 on downloads.f5.com. This iApp is the fully supported release of the changes made in v1.6.1rc1, with no additional changes to the iApp template.                                                                                                    | 03-29-2017 |
| 1.9     | Updated the guide for the template 5.microsoft_exchange_2010_2013_cas.v1.6.2rc1 on downloads.f5.com in the Release Candidate directory. This version of the template (and this guide) contains the following changes:  - Modified the Timeout value on the TCP profiles to help solve Outlook connectivity issues as described in <a href="Clients experiencing Outlook connectivity issues on page 74">Clients experiencing Outlook connectivity issues on page 74</a> .  - Corrected an issue in the iApp presentation where the chain certificate option would incorrectly appear if you selected Smart Card authentication for OWA and are using an existing Client SSL profile.                                                                                                    | 05-11-2017 |

| Updated this guide for the fully supported template f5.microsoft_exchange_2010_2013_cas.v1.6.2 on downloads.f5.com. This version of the template (and this guide) contains the all of the features and fixes from 1.6.2rc1, as well as the following:  - Added the ability to bypass APM for hybrid services.  - Modified the Timeout value on the TCP profiles to help solve Outlook connectivity issues.  - Corrected an issue in the iApp presentation where the chain certificate option would incorrectly appear if Smart Card authentication for OWA was selected, and you are using an existing SSL profile.  - Corrected an issue where special characters would cause APM logon customization to fail.  - Corrected an issue where a ::services_owa_login_timeout variable does not exist error would occur.  - Updated the OWA NTLM login timeout iRule for Exchange 2013  Added guidance for deployments using Exchange 2010 and NTLMv2 for health monitors in BIG-IP versions 13.0 and later. NTLMv2 is supported for external monitors when deploying the iApp for Exchange 2010 with APM on BIG-IP v13.0 and later. If you are using BIG-IP v13.0 or later, and need advanced monitors to support NTLMv2, you must perform the manual guidance in Optional: Configuring BIG-IP LTM/APM to support NTLMv2-only deployments in Exchange 2010 on page 71.  2.2  Added the troubleshooting entry IMAP4/POP3 advanced monitors not working properly when using BIG-IP v13.0 or later on page 74.  Updated this guide for the RELEASE CANDIDATE iApp (f5.microsoft_exchange_2010_2013_cas.v16.3rc1) on downloads.f5.com. This version of the template (and this guide) contains the following changes:  - The iApp now allows legacy advanced monitors if running BIG-IP v13 with NTLMv2 and Exchange 2010. | 07-11-2017<br>07-21-2017<br>08-11-2017 |
|----------------------------------------------------------------------------------------------------|----------------------------------------|
| <ul> <li>- Modified the Timeout value on the TCP profiles to help solve Outlook connectivity issues.</li> <li>- Corrected an issue in the iApp presentation where the chain certificate option would incorrectly appear if Smart Card authentication for OWA was selected, and you are using an existing SSL profile.</li> <li>- Corrected an issue where special characters would cause APM logon customization to fail.</li> <li>- Corrected an issue where a ::services_owa_login_timeout variable does not exist error would occur.</li> <li>- Updated the OWA NTLM login timeout iRule for Exchange 2013</li> <li>Added guidance for deployments using Exchange 2010 and NTLMv2 for health monitors in BIG-IP versions 13.0 and later. NTLMv2 is supported for external monitors when deploying the iApp for Exchange 2010 with APM on BIG-IP v13.0 and later. If you are using BIG-IP v13.0 or later, and need advanced monitors to support NTLMv2, you must perform the manual guidance in Optional: Configuring BIG-IP LTM/APM to support NTLMv2-only deployments in Exchange 2010 on page 71.</li> <li>2.2 Added the troubleshooting entry IMAP4/POP3 advanced monitors not working properly when using BIG-IP v13.0 or later on page 74.</li> <li>Updated this guide for the RELEASE CANDIDATE iApp (f5.microsoft_exchange_2010_2013_cas.v1.6.3rc1) on downloads.f5.com. This version of the template (and this guide) contains the following changes:</li> </ul>                                                                                                    | 07-21-2017                             |
| <ul> <li>Corrected an issue in the iApp presentation where the chain certificate option would incorrectly appear if Smart Card authentication for OWA was selected, and you are using an existing SSL profile.</li> <li>Corrected an issue where special characters would cause APM logon customization to fail.</li> <li>Corrected an issue where a ::services_owa_login_timeout variable does not exist error would occur.</li> <li>Updated the OWA NTLM login timeout iRule for Exchange 2013</li> <li>Added guidance for deployments using Exchange 2010 and NTLMv2 for health monitors in BIG-IP versions 13.0 and later. NTLMv2 is supported for external monitors when deploying the iApp for Exchange 2010 with APM on BIG-IP v13.0 and later. If you are using BIG-IP v13.0 or later, and need advanced monitors to support NTLMv2, you must perform the manual guidance in Optional: Configuring BIG-IP LTM/APM to support NTLMv2-only deployments in Exchange 2010 on page 71.</li> <li>Added the troubleshooting entry IMAP4/POP3 advanced monitors not working properly when using BIG-IP v13.0 or later on page 74.</li> <li>Updated this guide for the RELEASE CANDIDATE iApp (f5.microsoft_exchange_2010_2013_cas.v1.6.3rc1) on downloads.f5.com. This version of the template (and this guide) contains the following changes:</li> </ul>                                                                                                    | 07-21-2017                             |
| authentication for OWA was selected, and you are using an existing SSL profile.  - Corrected an issue where special characters would cause APM logon customization to fail.  - Corrected an issue where a ::services_owa_login_timeout variable does not exist error would occur.  - Updated the OWA NTLM login timeout iRule for Exchange 2013  Added guidance for deployments using Exchange 2010 and NTLMv2 for health monitors in BIG-IP versions 13.0 and later. NTLMv2 is supported for external monitors when deploying the iApp for Exchange 2010 with APM on BIG-IP v13.0 and later. If you are using BIG-IP v13.0 or later, and need advanced monitors to support NTLMv2, you must perform the manual guidance in Optional: Configuring BIG-IP LTM/APM to support NTLMv2-only deployments in Exchange 2010 on page 71.  2.2 Added the troubleshooting entry IMAP4/POP3 advanced monitors not working properly when using BIG-IP v13.0 or later on page 74.  Updated this guide for the RELEASE CANDIDATE iApp (f5.microsoft_exchange_2010_2013_cas.v1.6.3rc1) on downloads.f5.com. This version of the template (and this guide) contains the following changes:                                                                                                    | 07-21-2017                             |
| - Corrected an issue where a ::services_owa_login_timeout variable does not exist error would occur Updated the OWA NTLM login timeout iRule for Exchange 2013  Added guidance for deployments using Exchange 2010 and NTLMv2 for health monitors in BIG-IP versions 13.0 and later. NTLMv2 is supported for external monitors when deploying the iApp for Exchange 2010 with APM on BIG-IP v13.0 and later. If you are using BIG-IP v13.0 or later, and need advanced monitors to support NTLMv2, you must perform the manual guidance in Optional: Configuring BIG-IP LTM/APM to support NTLMv2-only deployments in Exchange 2010 on page 71.  2.2 Added the troubleshooting entry IMAP4/POP3 advanced monitors not working properly when using BIG-IP v13.0 or later on page 74.  Updated this guide for the RELEASE CANDIDATE iApp (f5.microsoft_exchange_2010_2013_cas.v1.6.3rc1) on downloads.f5.com. This version of the template (and this guide) contains the following changes:                                                                                                    |                                        |
| - Updated the OWA NTLM login timeout iRule for Exchange 2013  Added guidance for deployments using Exchange 2010 and NTLMv2 for health monitors in BIG-IP versions 13.0 and later. NTLMv2 is supported for external monitors when deploying the iApp for Exchange 2010 with APM on BIG-IP v13.0 and later. If you are using BIG-IP v13.0 or later, and need advanced monitors to support NTLMv2, you must perform the manual guidance in Optional: Configuring BIG-IP LTM/APM to support NTLMv2-only deployments in Exchange 2010 on page 71.  Added the troubleshooting entry IMAP4/POP3 advanced monitors not working properly when using BIG-IP v13.0 or later on page 74.  Updated this guide for the RELEASE CANDIDATE iApp (f5.microsoft_exchange_2010_2013_cas.v1.6.3rc1) on downloads.f5.com. This version of the template (and this guide) contains the following changes:                                                                                                    |                                        |
| Added guidance for deployments using Exchange 2010 and NTLMv2 for health monitors in BIG-IP versions 13.0 and later. NTLMv2 is supported for external monitors when deploying the iApp for Exchange 2010 with APM on BIG-IP v13.0 and later. If you are using BIG-IP v13.0 or later, and need advanced monitors to support NTLMv2, you must perform the manual guidance in Optional: Configuring BIG-IP LTM/APM to support NTLMv2-only deployments in Exchange 2010 on page 71.  2.2 Added the troubleshooting entry IMAP4/POP3 advanced monitors not working properly when using BIG-IP v13.0 or later on page 74.  Updated this guide for the RELEASE CANDIDATE iApp (f5.microsoft_exchange_2010_2013_cas.v1.6.3rc1) on downloads.f5.com. This version of the template (and this guide) contains the following changes:                                                                                                    |                                        |
| later. NTLMv2 is supported for external monitors when deploying the iApp for Exchange 2010 with APM on BIG-IP v13.0 and later. If you are using BIG-IP v13.0 or later, and need advanced monitors to support NTLMv2, you must perform the manual guidance in Optional: Configuring BIG-IP LTM/APM to support NTLMv2-only deployments in Exchange 2010 on page 71.  2.2 Added the troubleshooting entry IMAP4/POP3 advanced monitors not working properly when using BIG-IP v13.0 or later on page 74.  Updated this guide for the RELEASE CANDIDATE iApp (f5.microsoft_exchange_2010_2013_cas.v1.6.3rc1) on downloads.f5.com. This version of the template (and this guide) contains the following changes:                                                                                                    |                                        |
| on page 74.  Updated this guide for the RELEASE CANDIDATE iApp (f5.microsoft_exchange_2010_2013_cas.v1.6.3rc1) on downloads.f5.com. This version of the template (and this guide) contains the following changes:                                                                                                    | 08-11-2017                             |
| downloads.f5.com. This version of the template (and this guide) contains the following changes:                                                                                                    |                                        |
| - The iApp now allows legacy advanced monitors if running BIG-IP v13 with NTLMv2 and Exchange 2010.                                                                                                    |                                        |
|                                                                                                    | 08-24-2017                             |
| - Added support for using CAPTCHA to validate OWA users (must have an existing APM CAPTCHA configuration object).                                                                                                    |                                        |
| - Corrected an issue that would result in failure when Kerberos delegation account password contained a space.                                                                                                    |                                        |
| Added a note and commented out line 7 in the iRule in <u>Creating the iRule definition for the combined virtual server</u> 2.4 scenario on page 69. The note states that if you chose to optimize TCP connections for WAN clients, you must uncomment line 7, otherwise, leave it commented out.                                                                                                    | 10-12-2017                             |
| Updated this guide for iApp template version f5.microsoft_exchange_2010_2013_cas.v1.6.3rc2 which includes the following changes:                                                                                                    |                                        |
| 2.5 - Added support for BIG-IP v13.1.                                                                                                    | 11-09-2017                             |
| - Updated the iApp with new BIG-IP AFM IP Intelligence threat categories to support BIG-IP v13.1.                                                                                                    |                                        |
| - Added support for route domain 0 from non-Common partitions.                                                                                                    |                                        |
| Updated this guide for iApp template version f5.microsoft_exchange_2010_2013_cas.v1.6.3rc3 which includes the following changes:                                                                                                    | 06-07-2018                             |
| - Corrected an issue that caused a presentation syntax error.                                                                                                    |                                        |
| 2.7 Updated the iRule on page 77 to include "/ews/exchange.asmx" - in line 6.                                                                                                    | 10-01-2018                             |
| Updated this guide for iApp template version f5.microsoft_exchange_2010_2013_cas.v1.6.3rc4 which corrects an issue where an error message would appear when users attempted to create an iApp service from f5.microsoft_exchange_2016.v1.0.3rc3 or f5.microsoft_exchange_2010_2013_cas.v1.6.3rc3 templates. This error message only appeared if the APM module was not provisioned.                                                                                                    | 10-18-2018                             |
| Updated this guide for iApp template version f5.microsoft_exchange_2010_2013_cas.v1.6.3rc5 which includes the following changes:                                                                                                    | 01-31-2019                             |
| - Corrected an issue that caused TCL iApps using client-ssl profiles to break when the iApp was reconfigured. This issue only affected iApps running on BIG-IP 14.1.                                                                                                    | 01-01-2019                             |
| Updated this guide for iApp template version f5.microsoft_exchange_2010_2013_cas.v1.6.3rc3 which includes the following changes:                                                                                                    | 10-24-2019                             |
| - Fixed an issue with the logic for the APM logon form.                                                                                                    |                                        |

**F5 Networks, Inc.** 401 Elliott Avenue West, Seattle, WA 98119 888-882-4447 www.f5.com

F5 Networks, Inc. Corporate Headquarters info@f5.com F5 Networks Asia-Pacific apacinfo@f5.com F5 Networks Ltd. Europe/Middle-East/Africa emeainfo@f5.com F5 Networks Japan K.K. f5j-info@f5.com

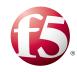